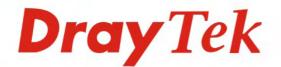

Dray Tek

## Vigor IPPBX 3510 Series

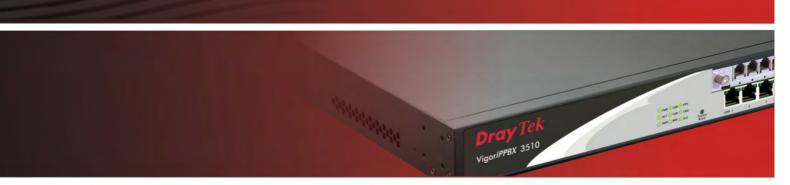

Your reliable networking solutions partner

# User's Guide

## Vigor*IPPBX3510/3500* Series User's Guide

Version: 1.0 Date: 18/09/2009

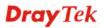

## **Copyright Information**

| Copyright<br>Declarations | Copyright 2009 All rights reserved. This publication contains information that is protected by copyright. No part may be reproduced, transmitted, transcribed, stored in a retrieval system, or translated into any language without written permission from the copyright holders.                                                                                                    |  |  |
|---------------------------|----------------------------------------------------------------------------------------------------|--|--|
| Trademarks                | <ul> <li>The following trademarks are used in this document:</li> <li>Microsoft is a registered trademark of Microsoft Corp.</li> <li>Windows, Windows 95, 98, Me, NT, 2000, XP, Vista and Explorer are trademarks of Microsoft Corp.</li> <li>Apple and Mac OS are registered trademarks of Apple Inc.</li> <li>Other products may be trademarks or registered trademarks of their respective manufacturers.</li> </ul> |  |  |

## Safety Instructions and Approval

| Safety<br>Instructions      | <ul> <li>Read the installation guide thoroughly before you set up the router.</li> <li>The router is a complicated electronic unit that may be repaired only be authorized and qualified personnel. Do not try to open or repair the router yourself.</li> <li>Do not place the router in a damp or humid place, e.g. a bathroom.</li> <li>The router should be used in a sheltered area, within a temperature range of +5 to +40 Celsius.</li> <li>Do not expose the router to direct sunlight or other heat sources. The housing and electronic components may be damaged by direct sunlight or heat sources.</li> <li>Do not deploy the cable for LAN connection outdoor to prevent electronic shock hazards.</li> <li>Keep the package out of reach of children.</li> <li>When you want to dispose of the router, please follow local regulations on conservation of the environment.</li> </ul>                                                                                                    |
|-----------------------------|----------------------------------------------------------------------------------------------------|
| Warranty                    | We warrant to the original end user (purchaser) that the router will be free from any defects in workmanship or materials for a period of two (2) years from the date of purchase from the dealer. Please keep your purchase receipt in a safe place as it serves as proof of date of purchase. During the warranty period, and upon proof of purchase, should the product have indications of failure due to faulty workmanship and/or materials, we will, at our discretion, repair or replace the defective products or components, without charge for either parts or labor, to whatever extent we deem necessary tore-store the product to proper operating condition. Any replacement will consist of a new or re-manufactured functionally equivalent product of equal value, and will be offered solely at our discretion. This warranty will not apply if the product is modified, misused, tampered with, damaged by an act of God, or subjected to abnormal working conditions. The warranty does not cover the bundled or licensed software of other vendors. Defects which do not significantly affect the usability of the product will not be covered by the warranty. We reserve the right to revise the manual and online documentation and to make changes from time to time in the contents hereof without obligation to notify any person of such revision or changes. |
| Be a Registered<br>Owner    | Web registration is preferred. You can register your Vigor router via http://www.draytek.com.                                                                                                    |
| Firmware & Tools<br>Updates | Due to the continuous evolution of DrayTek technology, all routers will be regularly upgraded. Please consult the DrayTek web site for more information on newest firmware, tools and documents.                                                                                                    |
|                             | http://www.draytek.com                                                                                                    |

## **European Community Declarations**

Manufacturer:DrayTek Corp.Address:No. 26, Fu Shing Road, HuKou Township, HsinChu Industrial Park, Hsin-Chu County, Taiwan303Product:VigorIPPBX 3510

DrayTek Corp. declares that VigorIPPBX 3510 of routers are in compliance with the following essential requirements and other relevant provisions of R&TTE Directive 1999/5/EEC.

The product conforms to the requirements of Electro-Magnetic Compatibility (EMC) Directive 2004/108/EC by complying with the requirements set forth in EN55022/Class A and EN55024/Class A.

The product conforms to the requirements of Low Voltage (LVD) Directive 2006/95/EC by complying with the requirements set forth in EN60950-1.

#### **Regulatory Information**

Federal Communication Commission Interference Statement

This equipment has been tested and found to comply with the limits for a Class A digital device, pursuant to Part 15 of the FCC Rules. These limits are designed to provide reasonable protection against harmful interference in a residential installation. This equipment generates, uses and can radiate radio frequency energy and, if not installed and used in accordance with the instructions, may cause harmful interference to radio communications. However, there is no guarantee that interference will not occur in a particular installation. If this equipment does cause harmful interference to radio or television reception, which can be determined by turning the equipment off and on, the user is encouraged to try to correct the interference by one of the following measures:

- Reorient or relocate the receiving antenna.
- Increase the separation between the equipment and receiver.
- Connect the equipment into an outlet on a circuit different from that to which the receiver is connected.
- Consult the dealer or an experienced radio/TV technician for help.

This device complies with Part 15 of the FCC Rules. Operation is subject to the following two conditions:

(1) This device may not cause harmful interference, and

(2) This device may accept any interference received, including interference that may cause undesired operation.

Please visit http://www.draytek.com/user/AboutRegulatory.php.

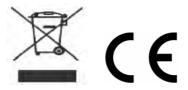

This product is designed for the ISDN and POTS network throughout the EC region and Switzerland. Please see the user manual for the applicable networks on your product.

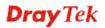

## **Table of Contents**

| Chapter 1: Preface                                                                                                    | 1              |
|----------------------------------------------------------------------------------------------------|----------------|
| 1.1 Web Configuration Buttons Explanation                                                                                                    | 1              |
| 1.2 LED Indicators and Connectors                                                                                                    | 2              |
| 1.2.1 For VigorIPPBX 3510<br>1.2.2 For VigorIPPBX 3500                                                                                        |                |
| 1.3 Hardware Installation                                                                                                    |                |
| 1.4 Printer Installation                                                                                                    | 7              |
| Chapter 2: Configuring Basic Settings                                                                                                    | 13             |
| 2.1 Changing Password                                                                                                    | 13             |
| 2.2 Quick Start Wizard                                                                                                    | 15             |
| 2.2.1 PPPoE<br>2.2.2 PPTP/L2TP<br>2.2.3 Static IP<br>2.2.4 DHCP                                                                               | 18<br>20       |
| 2.3 Online Status                                                                                                    | 22             |
| 2.4 Saving Configuration                                                                                                    | 25             |
| Chapter 3: Applications                                                                                                    | 27             |
| 3.1 Versatile PSTN and VoIP Trunk                                                                                                    | 27             |
| 3.2 Cost-effective Extendability by Integrated Analog-telephone Adapter (for 24 Conventional Aanalog Phones) & POE-switch for IP-based phones | 29             |
| Chapter 4: Other Applications                                                                                                    | 31             |
| 4.1 Create a LAN-to-LAN Connection Between Remote Office and Headquarter                                                                      | 31             |
| 4.2 Create a Remote Dial-in User Connection Between the Teleworker and Headquarter                                                            | 38             |
| 4.3 QoS Setting Example                                                                                                    | 42             |
| 4.4 LAN – Created by Using NAT                                                                                                    | 46             |
| 4.5 Upgrade Firmware for Your Router                                                                                                    |                |
| 4.6 Request a certificate from a CA server on Windows CA Server                                                                               | 50             |
| 4.7 Request a CA Certificate and Set as Trusted on Windows CA Server                                                                          |                |
| Chapter 5: Reference - Advanced Web Configuration                                                                                             | 57             |
| 5.1 WAN                                                                                                    | 57             |
| <ul> <li>5.1.1 Basics of Internet Protocol (IP) Network</li></ul>                                                                             | 58<br>58<br>61 |
| 5.2 LAN                                                                                                    | 70             |

| 5.2.1 Basics of LAN                                                  |       |
|----------------------------------------------------------------------|-------|
| 5.2.2 General Setup<br>5.2.3 Static Route                            |       |
| 5.2.4 VLAN                                                           |       |
| 5.2.5 Bind IP to MAC                                                 |       |
| 5.3 NAT                                                              | 80    |
| 5.3.1 Port Redirection                                               | 80    |
| 5.3.2 DMZ Host                                                       |       |
| 5.3.3 Open Ports                                                     | 85    |
| 5.4 Firewall                                                         | 88    |
| 5.4.1 Basics for Firewall                                            | 88    |
| 5.4.2 General Setup                                                  |       |
| 5.4.3 Filter Setup                                                   |       |
| 5.4.4 DoS Defense                                                    |       |
| 5.5 Objects Settings                                                 |       |
| 5.5.1 IP Object                                                      |       |
| 5.5.2 IP Group                                                       |       |
| 5.5.3 Service Type Object<br>5.5.4 Service Type Group                |       |
| 5.5.5 Keyword Object                                                 |       |
| 5.5.6 Keyword Group                                                  |       |
| 5.5.7 File Extension Object                                          |       |
| 5.5.8 IM Object                                                      |       |
| 5.5.9 P2P Object<br>5.5.10 Misc Object                               |       |
|                                                                      |       |
| 5.6 CSM                                                              |       |
| 5.6.1 IM/P2P Filter Profile                                          |       |
| 5.6.2 URL Content Filter Profile<br>5.6.3 Web Content Filter Profile |       |
| 5.7 Bandwidth Management                                             |       |
|                                                                      |       |
| 5.7.1 Sessions Limit                                                 |       |
| 5.7.2 Bandwidth Limit                                                |       |
| 5.8 Applications                                                     |       |
| ••                                                                   |       |
| 5.8.1 Dynamic DNS<br>5.8.2 Schedule                                  |       |
| 5.8.3 RADIUS                                                         |       |
| 5.8.4 UPnP                                                           |       |
| 5.8.5 IGMP                                                           |       |
| 5.8.6 Wake on LAN                                                    | . 141 |
| 5.9 VPN and Remote Access                                            | . 142 |
| 5.9.1 Remote Access Control                                          | 142   |
| 5.9.2 PPP General Setup                                              |       |
| 5.9.3 IPSec General Setup                                            |       |
| 5.9.4 IPSec Peer Identity<br>5.9.5 Remote Dial-in User               |       |
| 5.9.6 LAN to LAN                                                     |       |
| 5.9.7 Connection Management                                          |       |
| 5.10 Certificate Management                                          |       |
| 5.10.1 Local Certificate                                             |       |
| 5.10.2 Trusted CA Certificate                                        |       |
| 5.10.3 Certificate Backup                                            |       |

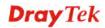

| 5.11 IP PBX                                                                                                    | 160                                           |
|----------------------------------------------------------------------------------------------------|-----------------------------------------------|
| 5.11.1 Extension<br>5.11.2 Line Setting<br>5.11.3 Dial Plan<br>5.11.4 PBX System<br>5.11.5 PBX Status                                                                                                    | 164<br>167<br>170                             |
| 5.12 System Maintenance                                                                                                    | 186                                           |
| <ul> <li>5.12.1 System Status.</li> <li>5.12.2 TR-069.</li> <li>5.12.3 Administrator Password.</li> <li>5.12.4 Configuration Backup.</li> <li>5.12.5 Syslog/Mail Alert.</li> <li>5.12.6 Time and Date.</li> <li>5.12.7 Management.</li> <li>5.12.8 Reboot System.</li> <li>5.12.9 Firmware Upgrade.</li> </ul> | 188<br>189<br>189<br>191<br>193<br>194<br>195 |
| 5.13 Diagnostics                                                                                                    | 197                                           |
| <ul> <li>5.13.1 Dial-out Trigger</li> <li>5.13.2 Routing Table</li> <li>5.13.3 ARP Cache Table</li> <li>5.13.4 DHCP Table</li> <li>5.13.5 NAT Sessions Table</li> <li>5.13.6 Ping Diagnosis</li> <li>5.13.7 Data Flow Monitor</li> <li>5.13.8 Traffic Graph</li> <li>5.13.9 Trace Route</li> </ul>             | 198<br>198<br>199<br>199<br>200<br>201<br>202 |
| 0.10.0 11000 10010                                                                                                    | . 200                                         |

| Chapter 6: Trouble Shooting                                                   | 205 |
|-------------------------------------------------------------------------------|-----|
| 6.1 Checking If the Hardware Status Is OK or Not                              | 205 |
| 6.2 Checking If the Network Connection Settings on Your Computer Is OK or Not | 206 |
| 6.3 Pinging the Router from Your Computer                                     | 208 |
| 6.4 Checking If the ISP Settings are OK or Not                                | 209 |
| 6.5 Backing to Factory Default Setting If Necessary                           | 211 |
| 6.6 Contacting Your Dealer                                                    | 211 |
|                                                                               |     |

| Appendix: Hardware Specifications213 |
|--------------------------------------|
|--------------------------------------|

## **Chapter 1: Preface**

VigorIPPBX 3510 is an ADSL and broadband router with WAN interface. It provides policy-based load-balance, fail-over and BOD (Bandwidth on Demand), also it integrates IP layer QoS, NAT session/bandwidth management to help users control works well with large bandwidth.

By adopting hardware-based VPN platform and hardware encryption of AES/DES/3DS, the router increases the performance of VPN greatly, and offers several protocols (such as IPSec/PPTP/L2TP) with up to 2 VPN tunnels.

The object-based design used in SPI (Stateful Packet Inspection) firewall allows users to set firewall policy with ease. CSM (Content Security Management) provides users control and management in IM (Instant Messenger) and P2P (Peer to Peer) more efficiency than before. By the way, DoS/DDoS prevention and URL/Web content filter strengthen the security outside and control inside.

VigorIPPBX 3510 can provide up to 50 extensions setup to let all registered IP phones in LAN or remote sites around the world to have unlimited free calls through Internet. Moreover, VigorIPPBX 3510 is able to establish multiple networking architectures corresponding to your current desire and future needs of growing communication. Its ISDN/PSTN compatibility lets you move from simple VoIP solution such as IP phone and Softphone to integrate with comprehensive networking infrastructure, such as ISDN and Analog phone line any time you need.

Object-based firewall is flexible and allows your network be safe. In addition, through VoIP function, the communication fee for you and remote people can be reduced.

## **1.1 Web Configuration Buttons Explanation**

Several main buttons appeared on the web pages are defined as the following:

| ОК     | Save and apply current settings.                                                                                                    |
|--------|----------------------------------------------------------------------------------------------------|
| Cancel | Cancel current settings and recover to the previous saved settings.                                                                                    |
| Clear  | Clear all the selections and parameters settings, including selection from drop-down list. All the values must be reset with factory default settings. |
| Add    | Add new settings for specified item.                                                                                                    |
| Edit   | Edit the settings for the selected item.                                                                                                    |
| Delete | Delete the selected item with the corresponding settings.                                                                                              |
|        |                                                                                                    |

**Note:** For the other buttons shown on the web pages, please refer to Chapter 4 for detailed explanation.

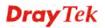

## **1.2 LED Indicators and Connectors**

Before you use the Vigor router, please get acquainted with the LED indicators and connectors first. The displays of LED indicators and connectors for the routers are different slightly. The following sections will introduce them respectively.

### 1.2.1 For VigorIPPBX 3510

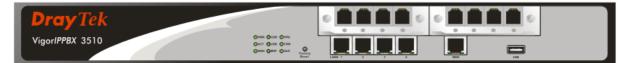

#### **Description for LED**

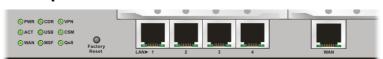

| LED                 | Status   | Explanation                                                                                                    |
|---------------------|----------|----------------------------------------------------------------------------------------------------|
| PWR (Power)         | On       | The router is powered on.                                                                                                    |
|                     | Off      | The router is powered off.                                                                                                    |
| ACT (Activity)      | Blinking | The router is powered on and running normally.                                                                                                    |
|                     | Off      | The router is not ready or failed.                                                                                                    |
| WAN                 | On       | The WAN connection is ready.                                                                                                    |
|                     | Blinking | It will blink while transmitting data.                                                                                                    |
| CDR                 | On       | CDR utility has been installed and is recording.                                                                                                    |
|                     | Off      | CDR utility has not been installed or is unable to record.                                                                                                    |
| USB                 | On       | A USB device is connected and active.                                                                                                    |
|                     | Blinking | The data is transmitting.                                                                                                    |
| MSF                 | Blinking | Storage (NAND flash or USB disk) is full.                                                                                                    |
| VPN                 | On       | The VPN tunnel is active.                                                                                                    |
| CSM                 | On       | The profiles of CSM (Content Security Management)<br>for IM/P2P, URL Content Filter, Web Content Filter<br>application is enabled from <b>Firewall</b> >> <b>General</b><br><b>Setup</b> . (These profiles can be established under <b>CSM</b><br>menu). |
| QoS                 | On       | The QoS function is active.                                                                                                    |
| LED on Connector    |          |                                                                                                    |
| Left LED            | On       | The port is connected.                                                                                                    |
| LAN 1/2/3/4 (Green) | Off      | The port is disconnected.                                                                                                    |
|                     | Blinking | The data is transmitting.                                                                                                    |
| Right LED           | On       | The port is connected with 100Mbps.                                                                                                    |
| (Green)             | Off      | The port is connected with 10Mbps.                                                                                                    |
| Left LED            | On       | The port is connected.                                                                                                    |
| WAN 2 (Green)       | Off      | The port is disconnected.                                                                                                    |
|                     | Blinking | The data is transmitting.                                                                                                    |
| Right LED           | On       | The port is connected with 100Mbps.                                                                                                    |
| (Green)             | Off      | The port is connected with 10Mbps.                                                                                                    |

## **Description for Connectors**

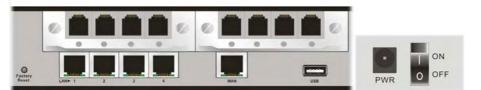

| Interface     | Description                                                                                                    |
|---------------|----------------------------------------------------------------------------------------------------|
| Factory Reset | Restore the default settings.<br>Usage: Turn on the router (ACT LED is blinking). Press the hole and keep for<br>more than 5 seconds. When you see the ACT LED begins to blink rapidly than<br>usual, release the button. Then the router will restart with the factory default<br>configuration. |
| FXS           | Connecter for telephone set.                                                                                                    |
| FXO           | Connecter for FXS interface of PABX.                                                                                                    |
| LAN (1-4)     | Connecters for local networked devices.                                                                                                    |
| WAN           | Connecter for remote networked devices.                                                                                                    |
| USB           | Connecter for a USB device (for 3G USB Modem or printer).                                                                                                    |
| PWR           | Connecter for a power adapter.                                                                                                    |
| ON/OFF        | Power Switch.                                                                                                    |

## 1.2.2 For VigorIPPBX 3500

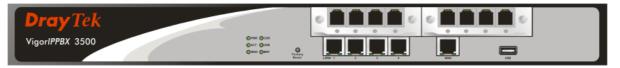

## **Description for LED**

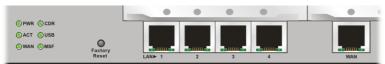

| LED            |           | Status   | Explanation                                                |
|----------------|-----------|----------|------------------------------------------------------------|
| PWR (Power)    |           | On       | The router is powered on.                                  |
|                |           | Off      | The router is powered off.                                 |
| ACT (Activity) |           | Blinking | The router is powered on and running normally.             |
|                |           | Off      | The router is powered off.                                 |
| WAN            |           | On       | The WAN connection is ready.                               |
|                |           | Blinking | It will blink while transmitting data.                     |
| CDR            |           | On       | CDR utility has been installed and is recording.           |
|                |           | Off      | CDR utility has not been installed or is unable to record. |
| USB            |           | On       | A USB device is connected and active.                      |
|                |           | Blinking | The data is transmitting.                                  |
| MSF            |           | Blinking | Storage (NAND flash or USB disk) is full.                  |
| LED on Conn    | ector     |          |                                                            |
|                | Left LED  | On       | The port is connected.                                     |
| LAN 1/2/3/4    | (Green)   | Off      | The port is disconnected.                                  |
|                |           | Blinking | The data is transmitting.                                  |
|                | Right LED | On       | The port is connected with 100Mbps.                        |
|                | (Green)   | Off      | The port is connected with 10Mbps.                         |
|                | Left LED  | On       | The port is connected.                                     |
| WAN            | (Green)   | Off      | The port is disconnected.                                  |
|                |           | Blinking | The data is transmitting.                                  |
|                | Right LED | On       | The port is connected with 100Mbps.                        |
|                | (Green)   | Off      | The port is connected with 10Mbps.                         |

## **Description for Connectors**

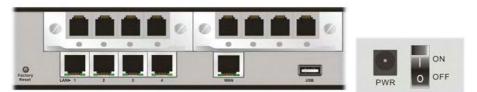

| Interface     | Description                                                                                                    |
|---------------|----------------------------------------------------------------------------------------------------|
| Factory Reset | Restore the default settings.<br>Usage: Turn on the router (ACT LED is blinking). Press the hole and keep for<br>more than 5 seconds. When you see the ACT LED begins to blink rapidly<br>than usual, release the button. Then the router will restart with the factory<br>default configuration. |
| FXS           | Connecter for telephone set.                                                                                                    |
| FXO           | Connecter for FXS interface of PABX.                                                                                                    |
| LAN (1-4)     | Connecters for local networked devices.                                                                                                    |
| WAN           | Connecter for remote networked devices.                                                                                                    |
| USB           | Connecter for a USB device (for 3G USB Modem or printer).                                                                                                    |
| PWR           | Connecter for a power adapter.                                                                                                    |
| ON/OFF        | Power Switch.                                                                                                    |

## 1.3 Hardware Installation

Before starting to configure the router, you have to connect your devices correctly.

- 1. Connect the cable Modem/DSL Modem/Media Converter to WAN port of router with Connect the cable Modem/DSL Modem/Media Converter to WAN port of router with Ethernet cable (RJ-45).
- 2. Connect one end of an Ethernet cable (RJ-45) to one of the LAN ports of the router and the other end of the cable (RJ-45) into the Ethernet port on your computer.
- 3. Connect the telephone sets with phone lines (for using PBX function). For the model without phone ports, skip this step.
- 4. Connect IP Phone(s) via VigorSwitch to this router.
- 5. Connect one end of the power adapter to the router's power port on the rear panel, and the other side into a wall outlet.
- 6. Power on the device by pressing down the power switch on the rear panel.
- 7. The system starts to initiate. After completing the system test, the **PWR** and **ACT** LEDs will light up and start blinking.

(For the detailed information of LED status, please refer to section 1.2.)

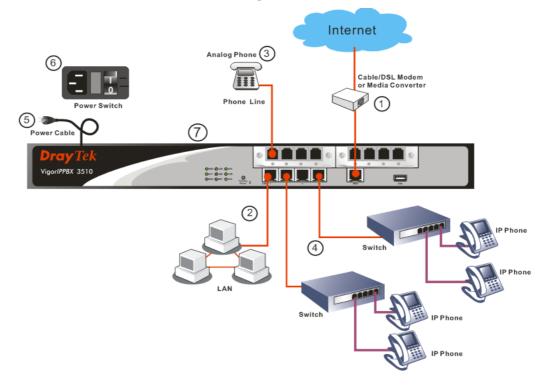

**Caution**: Each of the Phone ports can be connected to an analog phone only. Do not connect the phone ports to the telephone wall jack. Such connection might damage your router.

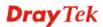

## **1.4 Printer Installation**

You can install a printer onto the router for sharing printing. All the PCs connected this router can print documents via the router. The example provided here is made based on Windows XP/2000. For Windows 98/SE, please visit <u>www.draytek.com</u>.

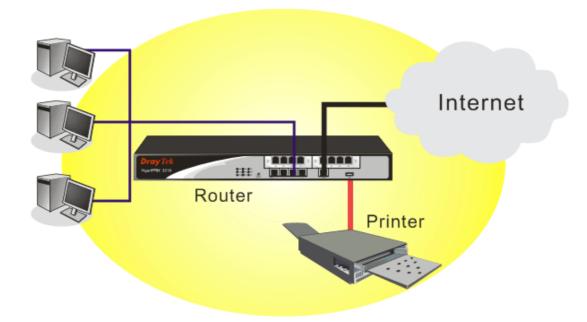

Before using it, please follow the steps below to configure settings for connected computers (or wireless clients).

- 1. Connect the printer with the router through USB/parallel port.
- 2. Open Start->Settings-> Printer and Faxes.

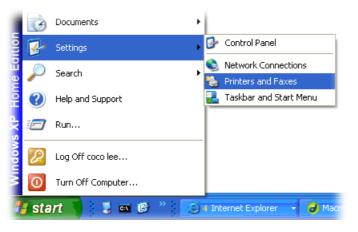

3. Open File->Add a New Computer. A welcome dialog will appear. Please click Next.

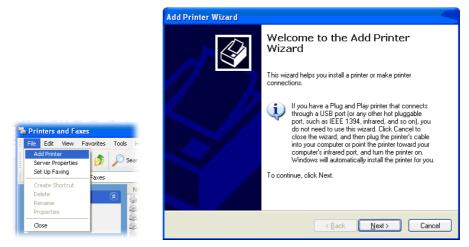

4. Click Local printer attached to this computer and click Next.

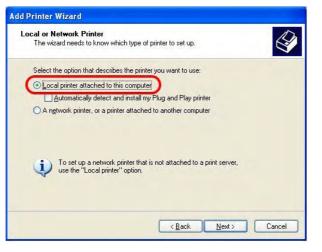

5. In this dialog, choose **Create a new port Type of port** and use the drop down list to select **Standard TCP/IP Port**. Click **Next**.

| lect a Printer Port<br>Computers communicate w | ith printers through ports.                        |              |
|------------------------------------------------|----------------------------------------------------|--------------|
| Select the port you want yo new port.          | our printer to use. If the port is not listed, you | can create a |
| OUse the following port:                       | LPT1: (Recommended Printer Port)                   | 1            |
| 60                                             | eg (                                               |              |
| ⊙ <u>C</u> reate a new port:<br>Type of port:  | Standard TCP/IP Port                               |              |

6. In the following dialog, type **192.168.1.1** (router's LAN IP) in the field of **Printer Name or IP Address** and type **IP\_192.168.1.1** as the port name. Then, click **Next**.

| dd Port<br>For which device do you wan | t to add a port?                                |
|----------------------------------------|-------------------------------------------------|
| Enter the Printer Name or IP a         | ddress, and a port name for the desired device. |
| Printer Name or IP Address:            | 192.168.1.1                                     |
| Port Name:                             | IP_192.168.1.1                                  |
|                                        |                                                 |
|                                        |                                                 |
|                                        |                                                 |
|                                        |                                                 |

7. Click Standard and choose Generic Network Card.

|                    | t Information Require<br>could not be identified.                             | ed                                       |        |
|--------------------|-------------------------------------------------------------------------------|------------------------------------------|--------|
| 1. The device is p | vice is of unknown type.<br>properly configured,<br>on the previous page is ( |                                          |        |
|                    |                                                                               | nother search on the network by return   |        |
|                    |                                                                               |                                          |        |
| previous wizard p  | age of select the device                                                      | e type if you are sure the address is co | rrect. |
|                    | age of select the device                                                      | e type ir you are sure the address is co | rrect. |
| Device Type        | Generic Network Card                                                          |                                          | rrect. |
| Device Type        |                                                                               |                                          |        |
| Device Type        | Generic Network Carc                                                          |                                          | rect.  |

8. Then, in the following dialog, click **Finish**.

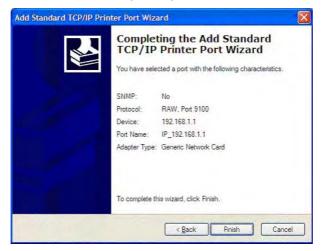

9. Now, your system will ask you to choose right name of the printer that you installed onto the router. Such step can make correct driver loaded onto your PC. When you finish the selection, click **Next**.

| Install Printer Softwa<br>The manufacturer a | and model determine which printer software to                                                                           | use.  |
|----------------------------------------------|----------------------------------------------------------------------------------------------------|-------|
|                                              | acturer and model of your printer. If your printe<br>Disk. If your printer is not listed, consult your p<br>r software. |       |
| Manufacturer                                 | Printers                                                                                                    | 1     |
| AST<br>AT&T<br>Brother                       | Brother HL-1060 BR-Script2<br>Brother HL-1070 BR-Script2                                                                |       |
| Canon                                        | signed.                                                                                                    | odate |
| This driver is digitally :                   | ning is important                                                                                                    |       |

10. For the final stage, you need to go back to **Control Panel-> Printers** and edit the property of the new printer you have added.

| ieneral Sha      | ring Ports Advanc   | ced Device Settings               |   |
|------------------|---------------------|-----------------------------------|---|
| <b>B</b> r       | other HL-1070       |                                   |   |
| Distante de la C |                     | and the state of the Constant     | - |
| checked por      |                     | ents will print to the first free |   |
| Port             | Description         | Printer                           | ~ |
| 3.250            | Standard TCP/IP Po  | rt Epson Stylus COLOR 1160        |   |
| D IP_1           | Standard TCP/IP Po  | rt                                |   |
| □ IP_1           | Standard TCP/IP Po  | rt HP LaserJet 1300               |   |
| □ IP_1           | Standard TCP/IP Po  | rt                                |   |
| □ IP_1           | Standard TCP/IP Po  | rt                                |   |
| ✓ IP_1           | Standard TCP/IP Po  | rt Brother HL-1070                |   |
| D PDF            | Local Port          | PDF995                            | 4 |
| Add P            | ort Dele            | ete Port Configure Por            | t |
| - Hadre          |                     |                                   |   |
| Enable bio       | directional support |                                   |   |
| Enable pri       | nter pooling        |                                   |   |
|                  |                     |                                   |   |
|                  |                     |                                   |   |

11. Select "LPR" on Protocol, type **p1** (number 1) as Queue Name. Then click **OK**. Next please refer to the red rectangle for choosing the correct protocol and UPR name.

| onfigure Standard TCP/I        | P Port Monitor | ? 🛛    |
|--------------------------------|----------------|--------|
| Port Settings                  |                |        |
| Port Name:                     | IP_192.168.1.1 |        |
| Printer Name or IP Address:    | 192.168.1.1    | 1      |
| Protocol<br>O <u>R</u> aw      |                | D      |
| Raw Settings<br>Port Number 91 | 00             |        |
| LPR Settings<br>Queue Name: p1 | 1              |        |
| LPR Byte Counting Enal         | bled           |        |
| SNMP Status Enabled            |                |        |
| Community Name: po             | ablic          |        |
| SNMP Device Index:             |                |        |
|                                | OK.            | Cancel |

The printer can be used for printing now. Most of the printers with different manufacturers are compatible with vigor router.

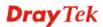

**Note 1:** Some printers with the fax/scanning or other additional functions are not supported. If you do not know whether your printer is supported or not, please visit www.draytek.com to find out the printer list. Open **Support >FAQ**; find out the link of **Printer Server** and click it; then click the **What types of printers are compatible with Vigor router**? link.

| FAQ - Basic                                                                                                    |                                                                                                    |                                                                              |                         |          | FAQ                                    |          |
|----------------------------------------------------------------------------------------------------|----------------------------------------------------------------------------------------------------|------------------------------------------------------------------------------|-------------------------|----------|----------------------------------------|----------|
| 01. What are the differences among these                                                                                                    | e firmware file formats                                                                                                    | ?                                                                            |                         |          | Basic                                  |          |
| 02. How could I get the telnet command fo                                                                                                    | or routers ?                                                                                                    |                                                                              |                         |          | Advanced                               |          |
| 03. How can I backup/restore my configur                                                                                                    | ation settings ?                                                                                                    |                                                                              |                         |          | VPN                                    |          |
| 04. How do I reset/clear the router's pass                                                                                                    | word ?                                                                                                    |                                                                              |                         |          | DHCP                                   |          |
| 05. How to bring back my router to its det                                                                                                    | fault value ?                                                                                                    |                                                                              |                         |          | Wireless                               |          |
| 06. How do I tell the type of my Vigor Rou                                                                                                    | uter is AnnexA or Ann                                                                                                    | exB? (For A                                                                  | DSL model o             | unly)    | VoIP                                   |          |
| 07. Ways for firmware upgrade.                                                                                                    |                                                                                                    |                                                                              |                         |          | QoS                                    |          |
| 08. Why is SNMP removed in firmware 2.3                                                                                                    | 3.6 and above for ∨igo                                                                                                    | r2200 Series                                                                 | routers?                |          | ISDN                                   |          |
| 09. I failed to upgrade Vigor Router's firm<br>I do?                                                                                                    | ware from my Mac ma                                                                                                    | chine consta                                                                 | ntly, what sl           | nould    | Firewall / IP Filter<br>Printer Server |          |
| 1 001                                                                                                    |                                                                                                    |                                                                              |                         |          |                                        |          |
| 10. How to upgrade firmware of Vigor Rou<br>AQ - Printer Server                                                                                                    |                                                                                                    | ws2000/>                                                                     | (P ?                    |          | USB ISDN TA                            |          |
|                                                                                                    | nting on Windo                                                                                                    |                                                                              |                         |          |                                        |          |
| 10. How to upgrade firmware of Vigor Rou<br>AQ - Printer Server<br>01. How do I configure LPR pri                                                                                                    | nting on Windo<br>nting on Windo                                                                                                    | ws98/Me                                                                      |                         |          |                                        |          |
| 10. How to upgrade firmware of Vigor Rou<br>AQ - Printer Server<br>01. How do I configure LPR pri<br>02. How do I configure LPR pri                                                                                                    | nting on Windo<br>nting on Windo<br>nting on Linux I                                                                                    | ws98/Me<br>boxes ?                                                           | ?                       | · docume | IIRR                                   | /igor210 |
| 10. How to upgrade firmware of Vigor Rou<br>AQ - Printer Server<br>D1. How do I configure LPR pri<br>D2. How do I configure LPR pri<br>D3. How do I configure LPR pri<br>D4. Why there are some strang                                                                                                   | nting on Windo<br>nting on Windo<br>nting on Linux I<br>ge print-out whe                                                                | ws98/Me<br>poxes ?<br>n I try to                                             | ?<br>print my           | · docume | IIRR                                   | /igor210 |
| 10. How to upgrade firmware of Vigor Rou<br>AQ - Printer Server<br>01. How do I configure LPR pri<br>02. How do I configure LPR pri<br>03. How do I configure LPR pri<br>04. Why there are some strang<br>04 P / 2300's print server?                                                                    | nting on Windo<br>nting on Windo<br>nting on Linux I<br>ge print-out whe<br>compatible with                                             | ws98/Me<br>boxes ?<br>n I try to<br>n Vigor ro                               | ?<br>print my<br>puter? |          | IIRR                                   | /igor210 |
| 10. How to upgrade firmware of Vigor Rou<br>AQ - Printer Server<br>01. How do I configure LPR pri<br>02. How do I configure LPR pri<br>03. How do I configure LPR pri<br>04. Why there are some strang<br>19 / 2300's print server?<br>05. What types of printers are                                    | nting on Windor<br>nting on Windor<br>nting on Linux I<br>ge print-out whe<br>compatible with<br>the USB Printe                         | ws98/Me<br>boxes ?<br>n I try to<br><b>Vigor ro</b><br>er Port of            | ?<br>print my<br>puter? |          | IIRR                                   | /igor210 |
| 10. How to upgrade firmware of Vigor Rou<br>AQ - Printer Server<br>D1. How do I configure LPR pri<br>D2. How do I configure LPR pri<br>D3. How do I configure LPR pri<br>D4. Why there are some strang<br>IP / 2300's print server?<br>D5. What types of printers are<br>D6. What are the limitations in | nting on Windo<br>nting on Windo<br>nting on Linux I<br>ge print-out whe<br><b>compatible with</b><br>the USB Printe<br>size of Vigor R | ws98/Me<br>boxes ?<br>n I try to<br><b>Vigor ro</b><br>er Port of<br>outer ? | ?<br>print my<br>puter? |          | IIRR                                   | /igor210 |

This page is left blank.

# Chapter 2: Configuring Basic Settings

For use the router properly, it is necessary for you to change the password of web configuration for security and adjust primary basic settings.

This chapter explains how to setup a password for an administrator and how to adjust basic settings for accessing Internet successfully. Be aware that only the administrator can change the router configuration.

## 2.1 Changing Password

To change the password for this device, you have to access into the web browse with default password first.

1. Make sure your computer connects to the router correctly.

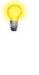

**Notice:** You may either simply set up your computer to get IP dynamically from the router or set up the IP address of the computer to be the same subnet as **the default IP address of Vigor router 192.168.1.1**. For the detailed information, please refer to the later section - Trouble Shooting of this guide.

2. Open a web browser on your PC and type http://192.168.1.1. A pop-up window will open to ask for username and password. Please type "admin" as the username and leave blank for the password on the window. Next click **OK** for next screen.

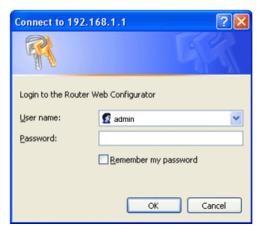

3. Now, the **Main Screen** will pop up.

| uick Start Wizard                                                                  | System Statu                                                  | s                                 |                                                          |                                                                           |                                                                                        |
|------------------------------------------------------------------------------------|---------------------------------------------------------------|-----------------------------------|----------------------------------------------------------|---------------------------------------------------------------------------|----------------------------------------------------------------------------------------|
| Aline Status                                                                       | Model Name<br>Firmware Versie<br>Build Date/Time              | on : 3.5.(                        | or3510 PBX<br>)_RC4<br>5 2009 17:22:30                   |                                                                           |                                                                                        |
| AT<br>irewall                                                                      |                                                               | LAN                               |                                                          |                                                                           | WAN 1                                                                                  |
| bjects Setting<br>SM<br>andwidth Management<br>pplications<br>PN and Remote Access | MAC Addres<br>1st IP Addre<br>1st Subnet<br>DHCP Serve<br>DNS | ess : 192<br>Mask : 255<br>r : Ye | 50-7F-00-00-00<br>.168.1.1<br>.255.255.0<br>s<br>.95.1.1 | Link Status<br>MAC Address<br>Connection<br>IP Address<br>Default Gateway | : Connected<br>: 00-50-7F-00-00-01<br>: DHCP Client<br>: 192.168.5.27<br>: 192.168.5.1 |
| ertificate Management P PBX                                                        |                                                               | SIP Trur                          | ık                                                       |                                                                           | WAN 2                                                                                  |
| ystem Maintenance<br>iagnostics<br>All Rights Reserved.                            | Index<br>1.<br>2.<br>3.<br>4.<br>5.<br>6.                     | Profile<br><br><br><br>           | Status<br><br><br><br><br>                               | Link Status<br>MAC Address<br>Connection<br>IP Address<br>Default Gateway | : Disconnected<br>: 00-50-7F-00-00-02<br>:<br>:                                        |

Note: The home page will change slightly in accordance with the router you have.

4. Go to System Maintenance page and choose Administrator Password.

| System Maintenance >> | > Administrator | Password | Setup |
|-----------------------|-----------------|----------|-------|
|-----------------------|-----------------|----------|-------|

| Old P | assword     |  |  |
|-------|-------------|--|--|
| New   | Password    |  |  |
| Confi | rm Password |  |  |

- 5. Enter the login password (the default is blank) on the field of **Old Password**. Type **New Password** and **Confirm Password**. Then click **OK** to continue.
- 6. Now, the password has been changed. Next time, use the new password to access the Web Configurator for this router.

| Connect to 192.1      | 68.1.1 🛛 🖓 🔀         |
|-----------------------|----------------------|
|                       | GA                   |
| Login to the Router V | Veb Configurator     |
| User name:            | 🛃 admin 🔛            |
| Password:             | ••••                 |
|                       | Remember my password |
|                       |                      |
|                       | OK Cancel            |

### 2.2 Quick Start Wizard

If your router can be under an environment with high speed NAT, the configuration provide here can help you to deploy and use the router quickly. The first screen of **Quick Start Wizard** is entering login password. After typing the password, please click **Next**.

| Quick Start Wizard            |                                                       |
|-------------------------------|-------------------------------------------------------|
| Enter login password          |                                                       |
| Please enter an alpha-numeric | c string as your <b>Password</b> (Max 23 characters). |
| New Password                  | ••••                                                  |
| Confirm Password              |                                                       |
|                               |                                                       |
|                               |                                                       |
|                               |                                                       |
|                               |                                                       |
|                               |                                                       |
|                               |                                                       |
|                               | <pre>&lt; Back Next &gt; Finish Cancel</pre>          |

On the next page as shown below, please select the WAN interface that you use. Choose **Auto negotiation** as the physical type for your router. Then click **Next** for next step.

| Interface      |                    |
|----------------|--------------------|
| WAN Interface: | WAN1 💌             |
| Display Name:  |                    |
| Physical Mode: | Ethernet 😪         |
| Physical Type: | Auto negotiation 💌 |
|                |                    |
|                |                    |
|                |                    |
|                |                    |
|                |                    |
|                |                    |

| WAN Interface | Specify which interface you use for network connection.                               |
|---------------|---------------------------------------------------------------------------------------|
| Display Name  | Type the name for this router.                                                        |
| Physical Mode | If you choose WAN2, you can specify Ethernet or 3G USB Modem as the physical mode.    |
| Physical Type | Choose the physical type you desired. The default setting is <b>Auto</b> negotiation. |

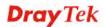

| Auto negotiation 💌 |
|--------------------|
| Auto negotiation   |
| 10M half duplex    |
| 10M full duplex    |
| 100M half duplex   |
| 100M full duplex   |

On the next page as shown below, please select the appropriate Internet access type according to the information from your ISP. For example, you should select PPPoE mode if the ISP provides you PPPoE interface. Then click **Next** for next step.

#### **Quick Start Wizard**

| WAN 1             |                      |                 |                  |     |  |
|-------------------|----------------------|-----------------|------------------|-----|--|
| Select one of the | following Internet A | ccess types pro | ovided by your I | SP. |  |
|                   | PPPoE                |                 |                  |     |  |
|                   | 🔘 РРТР               |                 |                  |     |  |
|                   | O L2TP               |                 |                  |     |  |
|                   | O Static I           | [P              |                  |     |  |
|                   | O DHCP               |                 |                  |     |  |
|                   | 0 51101              |                 |                  |     |  |
|                   |                      |                 |                  |     |  |
|                   |                      |                 |                  |     |  |
|                   |                      |                 |                  |     |  |
|                   |                      |                 |                  |     |  |
|                   |                      |                 |                  |     |  |
|                   |                      |                 |                  |     |  |

In the **Quick Start Wizard**, you can configure the router to access the Internet with different protocol/modes such as **PPPoE**, **PPTP**, **L2TP**, **Static IP** or **DHCP**. The router supports the DSL WAN interface for Internet access.

#### 2.2.1 PPPoE

PPPoE stands for **Point-to-Point Protocol over Ethernet**. It relies on two widely accepted standards: PPP and Ethernet. It connects users through an Ethernet to the Internet with a common broadband medium, such as a single DSL line, wireless device or cable modem. All the users over the Ethernet can share a common connection.

PPPoE is used for most of DSL modem users. All local users can share one PPPoE connection for accessing the Internet. Your service provider will provide you information about user name, password, and authentication mode.

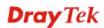

If your ISP provides you the **PPPoE** connection, please select **PPPoE** for this router. The following page will be shown:

#### **Quick Start Wizard**

| WAN 1                      |                              |
|----------------------------|------------------------------|
| Enter the user name and pa | ssword provided by your ISP. |
| User Name                  | 84005755@hinet.net           |
| Password                   | •••••                        |
| Confirm Password           |                              |
|                            |                              |
|                            |                              |
|                            |                              |
|                            |                              |
|                            |                              |
|                            |                              |
|                            |                              |
|                            |                              |

| User Name               | Assign a specific valid user name provided by the ISP. |
|-------------------------|--------------------------------------------------------|
| Password                | Assign a valid password provided by the ISP.           |
| <b>Confirm Password</b> | Retype the password.                                   |

Click Next for viewing summary of such connection.

#### **Quick Start Wizard**

| Please confirm your settings:                                   |                                                                                       |
|-----------------------------------------------------------------|---------------------------------------------------------------------------------------|
| WAN Interface:                                                  | WAN1                                                                                  |
| Physical Mode:                                                  | Ethernet                                                                              |
| Physical Type:                                                  | Auto negotiation                                                                      |
| Internet Access:                                                | PPPoE                                                                                 |
| Click <b>Back</b> to modify char<br>settings and restart the Vi | nges if necessary. Otherwise, click <b>Finish</b> to save the current<br>igor router. |
|                                                                 | < Back Next > Finish Cancel                                                           |

Click **Finish.** A page of **Quick Start Wizard Setup OK!!!** will appear. Then, the system status of this protocol will be shown.

#### Quick Start Wizard Setup OK !!!

#### 2.2.2 PPTP/L2TP

Click **PPTP/L2TP** as the protocol. Type in all the information that your ISP provides for this protocol.

#### **PPTP Setting ---**

| Qui | ick | Sta | nt \ | Ni | izar | d |
|-----|-----|-----|------|----|------|---|
|     |     |     |      |    |      |   |

| WAN 1<br>Enter the user name, pass<br>your ISP. | word, WAN IP configuration a | and PPTP server IP provided by |
|-------------------------------------------------|------------------------------|--------------------------------|
| User Name                                       |                              |                                |
| Password                                        |                              |                                |
| Confirm Password                                |                              |                                |
| WAN IP Configuration                            |                              |                                |
| Obtain an IP address                            | automatically                |                                |
| Specify an IP address                           | 3                            |                                |
| IP Address                                      | 172.16.3.229                 |                                |
| Subnet Mask                                     | 172.16.3.4                   |                                |
| Gateway                                         | undefined                    |                                |
| Primary DNS                                     | undefined                    |                                |
| Second DNS                                      | undefined                    |                                |
| PPTP Server                                     |                              |                                |
|                                                 |                              | 1                              |

#### L2TP Setting ----

| 0.1110 | CK SI | ап v | Vizard           |
|--------|-------|------|------------------|
| Quit   |       |      | 41 <u>2</u> 41 4 |

| WAN 1<br>Enter the user name, passw<br>your ISP. | ord, WAN IP configuration and L2TP server IP provided by |        |
|--------------------------------------------------|----------------------------------------------------------|--------|
| User Name                                        |                                                          |        |
| Password                                         |                                                          |        |
| Confirm Password                                 |                                                          |        |
| WAN IP Configuration                             |                                                          |        |
| Obtain an IP address a                           | utomatically                                             |        |
| Specify an IP address                            |                                                          |        |
| IP Address                                       |                                                          |        |
| Subnet Mask                                      |                                                          |        |
| Gateway                                          | undefined                                                |        |
| Primary DNS                                      | undefined                                                |        |
| Second DNS                                       | undefined                                                |        |
| L2TP Server                                      |                                                          |        |
|                                                  | < Back Next > Finish                                     | Cancel |

- **Password** Assign a valid password provided by the ISP.
- **Confirm Password** Retype the password.

| Obtain an IP<br>address<br>automatically | Click it to obtain the IP address automatically.                                                                                                    |
|------------------------------------------|----------------------------------------------------------------------------------------------------|
| Specify an IP<br>address                 | <ul> <li>Click it to specify some data manually.</li> <li>IP Address – Type the IP address.</li> <li>Subnet Mask – Type the subnet mask</li> <li>Gateway – Type the gateway of the router.</li> <li>Primary DNS – Type the primary DNS address</li> <li>Secondary DNS – Type the secondary DNS if required.</li> <li>PPTP/L2TP Server – Type the IP address of the PPTP/L2TP Server.</li> </ul> |

Click Next for viewing summary of such connection.

#### **Quick Start Wizard**

| ase confirm your settings: |                           |
|----------------------------|---------------------------|
| WAN Interface:             | WAN1                      |
| Physical Mode:             | Ethernet                  |
| Physical Type:             | Auto negotiation          |
| Internet Access:           | РРТР                      |
| settings and restart the V | igor router.              |
|                            | < Back Next > Finish Canc |

Click **Finish.** A page of **Quick Start Wizard Setup OK!!!** will appear. Then, the system status of this protocol will be shown.

Quick Start Wizard Setup OK !!!

#### 2.2.3 Static IP

Click **Static IP** as the protocol. Type in all the information that your ISP provides for this protocol.

| Quick Start Wizard       |                                                                                                    |  |
|--------------------------|----------------------------------------------------------------------------------------------------|--|
| Static IP Client Mode    |                                                                                                    |  |
| WAN 1                    |                                                                                                    |  |
| Enter the Static I       | P configuration probided by your ISP.                                                                                                    |  |
| WAN IP                   | 172.16.3.229                                                                                                    |  |
| Subnet Mask              | 255.255.0.0                                                                                                    |  |
| Gateway                  | 172.16.3.229                                                                                                    |  |
| Primary DNS              |                                                                                                    |  |
| Secondary DNS            | (optional)                                                                                                    |  |
|                          |                                                                                                    |  |
|                          |                                                                                                    |  |
|                          |                                                                                                    |  |
|                          |                                                                                                    |  |
|                          |                                                                                                    |  |
|                          | < Back Next > Finish Cancel                                                                                                    |  |
|                          |                                                                                                    |  |
| WANIP Address            | Type the IP address.                                                                                                    |  |
| Subnet Mask              | Type the subnet mask.                                                                                                    |  |
| Gateway                  | Type the gateway IP address.                                                                                                    |  |
| Primary/Secondary<br>DNS | Type in the primary IP address for the router if you want to use <b>Static IP</b> mode. If necessary, type in secondary IP address for necessity in the future. |  |

After finishing the settings in this page, click **Next** to see the following page.

#### **Quick Start Wizard**

| e confirm your settings: |                  |
|--------------------------|------------------|
| WAN Interface:           | WAN1             |
| Physical Mode:           | Ethernet         |
| Physical Type:           | Auto negotiation |
| Internet Access:         | Static IP        |
|                          |                  |
|                          |                  |

Click **Finish.** A page of **Quick Start Wizard Setup OK!!!** will appear. Then, the system status of this protocol will be shown.

#### Quick Start Wizard Setup OK !!!

#### 2.2.4 DHCP

Click **DHCP** as the protocol. Type in all the information that your ISP provides for this protocol.

#### **Quick Start Wizard**

**Quick Start Wizard** 

| WAN 1<br>If your ISP requenter it in. | uires you to enter a specific host name or specific MAC address, please |
|---------------------------------------|-------------------------------------------------------------------------|
| Host Name                             | (astional)                                                              |
|                                       |                                                                         |
| MAC                                   | 00 - 50 - 7F - 00 - 01 (optional)                                       |
|                                       |                                                                         |
|                                       |                                                                         |
|                                       |                                                                         |
|                                       |                                                                         |
|                                       |                                                                         |
|                                       |                                                                         |
|                                       |                                                                         |

**Host Name** Type the name of the host.

MAC Some Cable service providers specify a specific MAC address for access authentication. In such cases you need to click the **Specify a** MAC Address and enter the MAC address in the MAC Address field.

After finishing the settings in this page, click Next to see the following page.

| WAN Interface:                                                  | WAN1                                                                               |
|-----------------------------------------------------------------|------------------------------------------------------------------------------------|
| Physical Mode:                                                  | Ethernet                                                                           |
| Physical Type:                                                  | Auto negotiation                                                                   |
| Internet Access:                                                | DHCP                                                                               |
| Click <b>Back</b> to modify char<br>settings and restart the Vi | nges if necessary. Otherwise, click <b>Finish</b> to save the current igor router. |

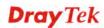

Click **Finish.** A page of **Quick Start Wizard Setup OK!!!** will appear. Then, the system status of this protocol will be shown.

#### Quick Start Wizard Setup OK !!!

### 2.3 Online Status

The online status shows the system status, WAN status, ADSL Information and other status related to this router within one page. If you select **PPPoE** as the protocol, you will find out a link of **Dial PPPoE** or **Drop PPPoE** in the Online Status web page.

#### **Online status for PPPoE**

**Online Status** 

| System Status    |           |                     |                 | Sys        | stem Uptime: 3:18:44 |
|------------------|-----------|---------------------|-----------------|------------|----------------------|
| Primary          |           | Sec                 | ondary          |            |                      |
| LAN Status       |           | Primary DNS: 19     | 2.168.66.1      | Secondar   | y DNS: 168.95.1.1    |
| IP Address       | ТХ Р      | ackets RX           | Packets         |            |                      |
| 192.168.1.1      | 749       | 552                 |                 |            |                      |
| WAN 1 Status     |           |                     |                 |            | >> <u>Release</u>    |
| Enable           | Line      | Name                | Mode            | Up Time    | 9                    |
| Yes              | ADSL      |                     | DHCP Client     | 0:00:00    |                      |
| IP               | GW IP     | TX Pack             | ets TX Rate(Bps | 5) RX Pack | ets RX Rate(Bps)     |
| 192.168.66.10    | 192,168.6 | 6.1 1               | 9               | 1          | 0                    |
| WAN 2 Status     |           |                     |                 |            | >> <u>Drop PPPoE</u> |
| Enable           | Line      | Name                | Mode            | Up Time    | )                    |
| Yes              | Ethernet  |                     | PPPoE           | 0:00:22    |                      |
| IP               | GW IP     | TX Pack             | ets TX Rate(Bps | 5) RX Pack | ets RX Rate(Bps)     |
| 218,160,234,238  | 61.216.11 | 6.254 14            | 16              | 15         | 41                   |
| ADSL Information | ( ADSL    | . Firmware Version: | 211011_A)       |            |                      |
| ATM Statistics 1 | X Blocks  | RX Blocks           | Correct         | ed Blocks  | Uncorrected Blocks   |
| 1                | 18        | 23                  | 0               |            | 0                    |
| ADSL Status Mod  | le Stat   | e Up Spee           | d Down Spe      | ed SNR Ma  | rgin Loop Att.       |
| G.DI             | ит ѕно    | WTIME 1024000       | 11936000        | 0          | 0                    |

#### **Online status for PPTP**

#### **Online Status**

| System Status    |              |                     |              | System          | Uptime: 3:18:44      |
|------------------|--------------|---------------------|--------------|-----------------|----------------------|
| Primary          |              | Seconda             | ary          |                 |                      |
| LAN Status       | P            | rimary DNS: 168.95  | .1.1         | Secondary DN    | <b>S:</b> 168.95.1.1 |
| IP Address       | TX Pac       | kets RX Pac         | kets         |                 |                      |
| 192.168.1.1      | 480          | 339                 |              |                 |                      |
| WAN 1 Status     |              |                     |              |                 |                      |
| Enable           | Line         | Name                | Mode         | Up Time         |                      |
| Yes              | ADSL         |                     | Static IP    | 0:00:00         |                      |
| IP               | GW IP        | TX Packets          | TX Rate(Bps) | RX Packets      | RX Rate(Bps)         |
| 192.168.66.52    | 192,168,66.3 | L 1                 | 9            | 1               | 16                   |
| WAN 2 Status     |              |                     |              |                 | >> <u>Release</u>    |
| Enable           | Line         | Name                | Mode         | Up Time         |                      |
| Yes              | Ethernet     |                     | PPTP         | 0:00:28         |                      |
| IP               | GW IP        | TX Packets          | TX Rate(Bps) | RX Packets      | RX Rate(Bps)         |
| 192.168.129.11   | 192,168,129  | .1 8                | 12           | 10              | 9                    |
| ADSL Information | ( ADSL Fi    | rmware Version: 211 | 011_A)       |                 |                      |
| ATM Statistics   | TX Blocks    | RX Blocks           | Corrected    | l Blocks - Unco | rrected Blocks       |
|                  | 4            | 3                   | 0            | 2               |                      |
| ADSL Status Mo   | de State     | Up Speed            | Down Speed   | SNR Margin      | Loop Att.            |
| G.D              | MT SHOWT     | TIME 1024000        | 12000000     | 8               | 0                    |

#### **Online status for Static IP**

#### **Online Status**

| System Status    |               |                            |              | System                  | Uptime: 3:18:44   |
|------------------|---------------|----------------------------|--------------|-------------------------|-------------------|
| Primary          |               | Seconda                    | ary          |                         |                   |
| LAN Status       | Pri           | Primary DNS: 168.95.1.1 Se |              | Secondary DNS: 168.95.1 |                   |
| IP Address       | TX Pack       | ets RX Pac                 | kets         |                         |                   |
| 192.168.1.1      | 480           | 339                        |              |                         |                   |
| WAN 1 Status     |               |                            |              |                         |                   |
| Enable           | Line          | Name                       | Mode         | Up Time                 |                   |
| Yes              | ADSL          |                            | Static IP    | 0:00:00                 |                   |
| IP               | GW IP         | TX Packets                 | TX Rate(Bps) | RX Packets              | RX Rate(Bps)      |
| 192.168.66.52    | 192,168,66,1  | 1                          | 9            | 1                       | 16                |
| WAN 2 Status     |               |                            |              |                         | >> <u>Release</u> |
| Enable           | Line          | Name                       | Mode         | Up Time                 |                   |
| Yes              | Ethernet      |                            | PPTP         | 0:00:28                 |                   |
| IP               | GW IP         | TX Packets                 | TX Rate(Bps) | RX Packets              | RX Rate(Bps)      |
| 192.168.129.11   | 192,168,129,1 | 8                          | 12           | 10                      | 9                 |
| ADSL Information | ( ADSL Firr   | nware Version: 211         | .011_A)      |                         |                   |
| ATM Statistics T | X Blocks      | RX Blocks                  | Corrected    | Blocks Unco             | orrected Blocks   |
| 4                |               | 3                          | 0            | 2                       |                   |
| ADSL Status Mod  | le State      | Up Speed                   | Down Speed   | SNR Margin              | Loop Att.         |
| G.DM             | IT SHOWTI     | ME 1024000                 | 12000000     | 8                       | 0                 |

#### **Online status for DHCP**

#### **Online Status**

| System Status |             |                         | System Uptir |                           | Uptime: 3:20:37   |
|---------------|-------------|-------------------------|--------------|---------------------------|-------------------|
| Prima         | ry          | Secondary               |              |                           |                   |
| LAN Status    | Primar      | Primary DNS: 168.95.1.1 |              | Secondary DNS: 168.95.1.1 |                   |
| IP Address    | TX Packets  | RX Pac                  | kets         |                           |                   |
| 192.168.1.1   | 17658       | 30301                   |              |                           |                   |
| WAN 1 Status  |             |                         |              |                           | >> <u>Release</u> |
| Enable        | Line        | Name                    | Mode         | Up Time                   |                   |
| Yes           | Ethernet    |                         | DHCP Client  | 3:20:19                   |                   |
| IP            | GW IP       | TX Packets              | TX Rate(Bps) | <b>RX</b> Packets         | RX Rate(Bps)      |
| 192.168.5.20  | 192.168.5.1 | 8918                    | 3            | 15267                     | 671               |

Detailed explanation is shown below:

| Primary DNS       | Displays the IP address of the primary DNS.                         |
|-------------------|---------------------------------------------------------------------|
| Secondary DNS     | Displays the IP address of the secondary DNS.                       |
| LAN Status        |                                                                     |
| IP Address        | Displays the IP address of the LAN interface.                       |
| TX Packets        | Displays the total transmitted packets at the LAN interface.        |
| <b>RX</b> Packets | Displays the total number of received packets at the LAN interface. |
| WAN Status        |                                                                     |
| Line              | Displays the physical connection (Ethernet) of this interface.      |
| Name              | Displays the name set in WAN1/WAN web page.                         |
| Mode              | Displays the type of WAN connection (e.g., PPPoE).                  |
| Up Time           | Displays the total uptime of the interface.                         |
| IP                | Displays the IP address of the WAN interface.                       |
| GW IP             | Displays the IP address of the default gateway.                     |
| TX Packets        | Displays the total transmitted packets at the WAN interface.        |
| TX Rate           | Displays the speed of transmitted octets at the WAN interface.      |
| RX Packets        | Displays the total number of received packets at the WAN interface. |
| RX Rate           | Displays the speed of received octets at the WAN interface.         |

**Note:** The words in green mean that the WAN connection of that interface is ready for accessing Internet; the words in red mean that the WAN connection of that interface is not ready for accessing Internet.

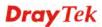

## 2.4 Saving Configuration

Each time you click **OK** on the web page for saving the configuration, you can find messages showing the system interaction with you.

Status: Ready

**Ready** indicates the system is ready for you to input settings.

Settings Saved means your settings are saved once you click Finish or OK button.

This page is left blank.

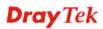

## **Chapter 3: Applications**

This chapter shows several scenarios for your reference to configure IP PBX for different purposes.

## 3.1 Versatile PSTN and VoIP Trunk

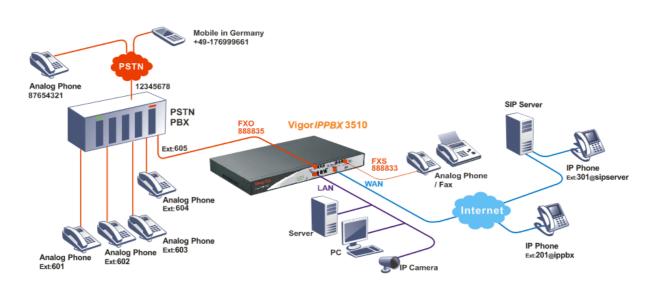

- The establishment of IP registration is made through WAN port.
- The remote IP -based phone with ext. 301 is registered at a SIP server.
- The remote IP -based phone with ext. 201 is registered at remote site.
- The analog phone or fax machine is connected to FXS module. The said VoIP No. is 888833.
- The PSTN PBX is with PSTN line No. 12345678. The remote analog phone line is No. 87654321. The remote mobile phone is with No. +49-176999661.
- The analog phones with ext. No.601, 602, 603, 604 are connected to PSTN PBX. Connect one FXO port to PSTN PBX's inside line. The extension No. 605 line is assigned to the FXO port on FXO module.
- The analog phone (connected to FXS module) made a call to remote mobile (+49-176999661): Press 888835#. After getting through you will hear the dial tone, press outside line 0 and then press the mobile number +49-176999661.
- The IP phone with ext. No. 201 made a call to remote analog phone (No. 87654321): Press 888835#. After getting through you will hear the dial tone, press outside line 0 and then press the PSTN number 87654321.
- The mobile No. . +49-176999661 made a call to IP Phone with ext. No.201 : Press 12345678. After getting through you will hear the auto reply from the PBX, then

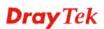

press the extension No. 605. After getting through you can hear the dial tone, then press ext. No. 201.

• The analog phone with ext. No. 602 made a call to IP phone with extension No. 301: Press extension No. 605. After getting through you will hear the dial tone, then press the ext. No. 301.

# 3.2 Cost-effective Extendability by Integrated Analog-telephone Adapter (for 24 Conventional Aanalog Phones) & POE-switch for IP-based phones

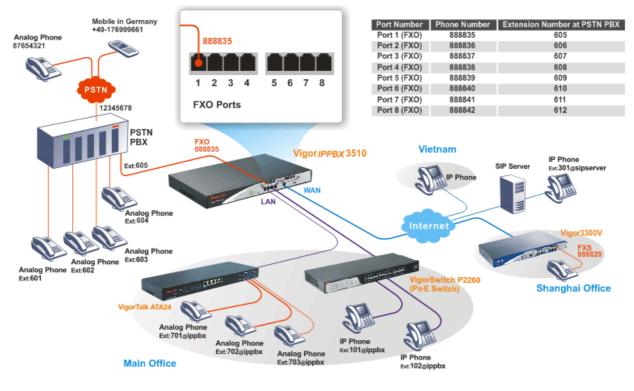

- The establishment of IP registration is made through WAN port.
- The remote IP -based phone with ext. 301 is registered at a SIP server.
- The remote IP -based phone with ext. 201 is registered at remote site.
- The PSTN PBX is with PSTN line No. 12345678. The remote analog phone line is No. 87654321. The remote mobile phone is with No. +49-176999661.
- The analog phones with ext. No.601, 602, 603, 604 are connected to PSTN PBX. Connect 8 FXO ports to PSTN PBX's inside line.

FXO 1 port: with extension No. 605 [Phone No. 88835]

- FXO 2 port: with extension No. 606 [Phone No. 88836]
- FXO 3 port: with extension No. 607 [Phone No. 88837]
- FXO 4 port: with extension No. 608 [Phone No. 88838]
- FXO 5 port: with extension No. 609 [Phone No. 88839]FXO 6 port: with extension No. 610 [Phone No. 88840]
- FXO 7 port: with extension No. 611 [Phone No. 88841]
- FXO 8 port: with extension No. 612 [Phone No. 88842]

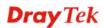

- The IP phone with ext. No. 201 made a call to remote analog phone (No. 87654321): Press 888835#. After getting through you will hear the dial tone, press outside line **0** and then press the PSTN number 87654321.
- The analog phone with VoIP number 88829 in Shanghai made a call to the remote mobile No. (+49-176999661): Press 888842#. After getting through you will hear the dial tone, press outside line **0** and then press the mobile No. +49-176999661.
- The mobile No. +49-176999661 made a call to IP Phone with ext. No.201: Press 12345678. After getting through you will hear the auto reply from the PBX, then press the extension No. 611. After getting through you can hear the dial tone, then press ext. No. 201.
- The analog phone with ext. No. 602 made a call to IP phone with extension No. 703: Press extension No. **609.** After getting through you will hear the dial tone, then press the ext. No. 703.
- The analog phone with VoIP number 88829 in Shanghai made a call to the analog phone (ext. No.604): Press 888838#. After getting through you will hear the dial tone, then press the ext. No. 604.

| Device         | WAN IP         | Port<br>Number | Phone<br>Number | Extension<br>Number at<br>PSTN PBX |
|----------------|----------------|----------------|-----------------|------------------------------------|
| VigorIPPBX3510 | 220.135.240.20 | Port 1 (FXO)   | 888835          | 605                                |
|                |                | Port 2 (FXO)   | 888836          | 606                                |
|                |                | Port 3 (FXO)   | 888837          | 607                                |
|                |                | Port 4 (FXO)   | 888838          | 608                                |
|                |                | Port 5 (FXO)   | 888839          | 609                                |
|                |                | Port 6 (FXO)   | 888840          | 610                                |
|                |                | Port 7 (FXO)   | 888841          | 611                                |
|                |                | Port 8 (FXO)   | 888842          | 612                                |
| Vigor3300V     | 61.31.167.135  | Port 1 (FXS)   | 888829          |                                    |

# **Chapter 4: Other Applications**

# 4.1 Create a LAN-to-LAN Connection Between Remote Office and Headquarter

The most common case is that you may want to connect to network securely, such as the remote branch office and headquarter. According to the network structure as shown in the below illustration, you may follow the steps to create a LAN-to-LAN profile. These two networks (LANs) should NOT have the same network address.

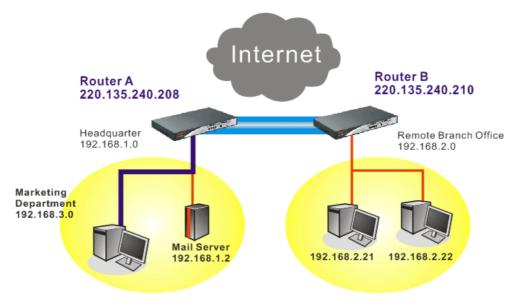

## Settings in Router A in headquarter:

- 1. Go to **VPN and Remote Access** and select **Remote Access Control** to enable the necessary VPN service and click **OK**.
- 2. Then,

For using **PPP** based services, such as PPTP, L2TP, you have to set general settings in **PPP General Setup**.

| PPP General Setup                        |                      |                     |
|------------------------------------------|----------------------|---------------------|
| PPP/MP Protocol                          | IP Address Assignmen | t for Dial-In Users |
| Dial-In PPP PAP or CHAP V                | (When DHCP Disable s | et)                 |
| Authentication                           | Start IP Address     | 192.168.1.200       |
| Dial-In PPP Encryption Optional MPPE     |                      |                     |
| Mutual Authentication (PAP) 🛛 🔿 Yes 💿 No |                      |                     |
| Username                                 |                      |                     |
| Password                                 |                      |                     |

For using IPSec-based service, such as IPSec or L2TP with IPSec Policy, you have to

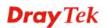

set general settings in **IPSec General Setup**, such as the pre-shared key that both parties have known.

| VPN and Remote Access >> IPSec General Setup                                  |                                      |    |  |  |
|-------------------------------------------------------------------------------|--------------------------------------|----|--|--|
| <b>VPN IKE/IPSec General Setup</b><br>Dial-in Set up for Remote Dial-in users | ; and Dynamic IP Client (LAN to LAN) | ). |  |  |
| IKE Authentication Method                                                     |                                      |    |  |  |
| Pre-Shared Key                                                                | •••••                                |    |  |  |
| Confirm Pre-Shared Key                                                        | ••••                                 |    |  |  |
| IPSec Security Method                                                         |                                      |    |  |  |
| Medium (AH)                                                                   |                                      |    |  |  |
| Data will be authentic, but                                                   | will not be encrypted.               |    |  |  |
| High (ESP) 🔽 DES 🔽                                                            | 3DES 🔽 AES                           |    |  |  |
| Data will be encrypted and                                                    | I authentic.                         |    |  |  |
|                                                                               | OK Cancel                            |    |  |  |

- 3. Go to LAN-to-LAN. Click on one index number to edit a profile.
- 4. Set **Common Settings** as shown below. You should enable both of VPN connections because any one of the parties may start the VPN connection.

### VPN and Remote Access >> LAN to LAN

| Profile Index : 1<br>1. Common Settings |                                                    |  |
|-----------------------------------------|----------------------------------------------------|--|
| Profile Name Branch1                    | Call Direction   Both  Dial-Out  Dial-In Always on |  |
| Enable this profile                     | Idle Timeout 300 second(s)                         |  |
| VPN Connection Through WAN1 First 👻     | Enable PING to keep alive                          |  |
| Netbios Naming Packet   Pass   Block    | PING to the IP                                     |  |

5. Set **Dial-Out Settings** as shown below to dial to connect to Router B aggressively with the selected Dial-Out method.

If an *IPSec-based* service is selected, you should further specify the remote peer IP Address, IKE Authentication Method and IPSec Security Method for this Dial-Out connection.

| 2. Dial-Out Settings                                                                              |                                                                                                 |                    |
|---------------------------------------------------------------------------------------------------|-------------------------------------------------------------------------------------------------|--------------------|
| Type of Server I am calling                                                                       | Link Type                                                                                       | 64k bps 🕑          |
| О РРТР                                                                                            | Username                                                                                        | ???                |
| IPSec Tunnel                                                                                      | Password                                                                                        |                    |
| O L2TP with IPSec Policy None                                                                     | PPP Authentication                                                                              |                    |
| Conver ID/Lect Name for VDN                                                                       | VJ Compression                                                                                  | 🖲 On 🔘 Off         |
| Server IP/Host Name for VPN.<br>(such as 5551234, draytek.com or 123.45.67.89)<br>220.135.240.210 | IKE Authentication Me<br>Pre-Shared Key<br>IKE Pre-Shared Key<br>Digital Signature(X.5)<br>None | 09)                |
|                                                                                                   | Medium(AH)                                                                                      | out Authentication |

If a *PPP-based service* is selected, you should further specify the remote peer IP Address, Username, Password, PPP Authentication and VJ Compression for this Dial-Out connection.

| 2. Dial-Out Settings                                                                     |                                                                                                    |                                                                                                |  |
|------------------------------------------------------------------------------------------|----------------------------------------------------------------------------------------------------|------------------------------------------------------------------------------------------------|--|
| Type of Server I am calling                                                              | Username                                                                                                    | draytek                                                                                        |  |
| • PPTP                                                                                   | Password                                                                                                    | •••••                                                                                          |  |
| O IPSec Tunnel                                                                           | PPP Authentication                                                                                                    | PAP/CHAP 🗸                                                                                     |  |
| O L2TP with IPSec Policy Nice to Have                                                    | VJ Compression                                                                                                    | ⊙ On ◯ Off                                                                                     |  |
| Server IP/Host Name for VPN.<br>(such as draytek.com or 123.45.67.89)<br>220.135.240.210 | <ul> <li>Pre-Shared Key</li> <li>IKE Pre-Shared Key</li> <li>Digital Signature(X.)</li> <li>None</li> <li>IPSec Security Method</li> <li>Medium(AH)</li> </ul> | IKE Pre-Shared Key         Digital Signature(X.509)         None         IPSec Security Method |  |
|                                                                                          | O High(ESP) DES with<br>Advanced                                                                                                    | High(ESP)     DES without Authentication     Advanced                                          |  |
|                                                                                          | Index(1-15) in <u>Schedul</u>                                                                                                    | <u>e</u> Setup:                                                                                |  |

6. Set **Dial-In settings** to as shown below to allow Router B dial-in to build VPN connection.

**Dray** Tek

If an *IPSec-based* service is selected, you may further specify the remote peer IP Address, IKE Authentication Method and IPSec Security Method for this Dial-In connection. Otherwise, it will apply the settings defined in **IPSec General Setup** above.

### 3. Dial-In Settings

| Allowed Dial-In Type                |                         |            |
|-------------------------------------|-------------------------|------------|
| РРТР                                | Username                | ???        |
| ✓ IPSec Tunnel                      | Password                |            |
| L2TP with IPSec Policy Nice to Have | VJ Compression          | 🖲 On 🔘 Off |
| Specify Remote VPN Gateway          | IKE Authentication Meth | od         |
| Peer VPN Server IP                  | Pre-Shared Key          |            |
| 220.135.240.210                     | IKE Pre-Shared Key      |            |
| or Peer ID                          | Digital Signature(X.509 | )          |
|                                     | None 😪                  |            |
|                                     | TDCoc Cocurity Mathed   |            |
|                                     | IPSec Security Method   |            |
|                                     | Medium(AH)              | _          |
|                                     | High(ESP) 🗹 DES 🗹       | 3DES 🗹 AES |

If a *PPP-based service* is selected, you should further specify the remote peer IP Address, Username, Password, and VJ Compression for this Dial-In connection.

# 3. Dial-In Settings

| Allowed Dial-In Type                             |                                             |            |
|--------------------------------------------------|---------------------------------------------|------------|
| ✓ РРТР                                           | Username                                    | draytek    |
| IPSec Tunnel                                     | Password                                    | •••••      |
| L2TP with IPSec Policy Nice to Have              | VJ Compression                              | 💿 On 🔘 Off |
| Specify Remote VPN Gateway<br>Peer VPN Server IP | IKE Authentication Meth<br>✓ Pre-Shared Key | od         |
| 220.135.240.210                                  | IKE Pre-Shared Key                          |            |
| or Peer ID                                       | Digital Signature(X.509                     | )          |
|                                                  | IPSec Security Method                       |            |
|                                                  | Medium(AH)                                  |            |
|                                                  | High(ESP) 🗹 DES 🗹                           | 3DES 🗹 AES |

7. At last, set the remote network IP/subnet in **TCP/IP Network Settings** so that Router A can direct the packets destined to the remote network to Router B via the VPN connection.

| 4. TCP/IP Network Sett | ings          |  |                                                  |                                |
|------------------------|---------------|--|--------------------------------------------------|--------------------------------|
| My WAN IP              | 0.0.0.0       |  | RIP Direction                                    | Disable 💌                      |
| Remote Gateway IP      | 0.0.0.0       |  | From first subnet to rem<br>do                   | ote network, you have to       |
| Remote Network IP      | 192.168.2.0   |  |                                                  | Route 💌                        |
| Remote Network Mask    | 255.255.255.0 |  |                                                  |                                |
|                        | More          |  | Change default route<br>single WAN supports this | to this VPN tunnel ( Only<br>) |
| OK Clear Cancel        |               |  |                                                  |                                |

### Settings in Router B in the remote office:

- 1. Go to **VPN and Remote Access** and select **Remote Access Control** to enable the necessary VPN service and click **OK**.
- 2. Then, for using **PPP based** services, such as PPTP, L2TP, you have to set general settings in **PPP General Setup**.

| PPP General Setup                              |      |                     |               |
|------------------------------------------------|------|---------------------|---------------|
| PPP/MP Protocol                                |      | IP Address Assignme |               |
| Dial-In PPP PAP or CHAP                        |      | (When DHCP Disable  |               |
| Authentication                                 |      | Start IP Address    | 192.168.2.200 |
| Dial-In PPP Encryption<br>(MPPE) Optional MPPE | •    |                     |               |
| Mutual Authentication (PAP) 💦 🔿 Yes (          | 🖲 No |                     |               |
| Username                                       |      |                     |               |
| Password                                       |      |                     |               |

For using **IPSec-based** service, such as IPSec or L2TP with IPSec Policy, you have to set general settings in **IPSec General Setup**, such as the pre-shared key that both parties have known.

| VPN and Remote Access >> IPSec 0          | Seneral Setup                      |
|-------------------------------------------|------------------------------------|
| VPN IKE/IPSec General Setup               |                                    |
| Dial-in Set up for Remote Dial-in users a | nd Dynamic IP Client (LAN to LAN). |
| IKE Authentication Method                 |                                    |
| Pre-Shared Key                            | •••••                              |
| Confirm Pre-Shared Key                    | •••••                              |
| IPSec Security Method                     |                                    |
| Medium (AH)                               |                                    |
| Data will be authentic, but w             | ill not be encrypted.              |
| High (ESP) 🗹 DES 🗹 3D                     | es 🗹 Aes                           |
| Data will be encrypted and a              | uthentic.                          |
| (                                         | OK Cancel                          |

- 3. Go to LAN-to-LAN. Click on one index number to edit a profile.
- 4. Set **Common Settings** as shown below. You should enable both of VPN connections because any one of the parties may start the VPN connection.

### VPN and Remote Access >> LAN to LAN

| Profile Index : 1<br>1. Common Settings |                |                                  |                      |  |  |
|-----------------------------------------|----------------|----------------------------------|----------------------|--|--|
| Profile Name<br>Enable this profile     | Branch1        | Call Direction   Both  Always on | 🔘 Dial-Out 🔘 Dial-In |  |  |
|                                         |                | Idle Timeout                     | 300 second(s)        |  |  |
| VPN Connection Through                  | WAN1 First 🚩   | Enable PING to keep              | alive                |  |  |
| Netbios Naming Packet                   | ● Pass ○ Block | PING to the IP                   |                      |  |  |

**Dray** Tek

5. Set **Dial-Out Settings** as shown below to dial to connect to Router B aggressively with the selected Dial-Out method.

If an *IPSec-based* service is selected, you should further specify the remote peer IP Address, IKE Authentication Method and IPSec Security Method for this Dial-Out connection.

| 2. Dial-Out Settings                  |                                   |                 |
|---------------------------------------|-----------------------------------|-----------------|
| Type of Server I am calling           | Username                          | draytek         |
| О РРТР                                | Password                          |                 |
| IPSec Tunnel                          | PPP Authentication                | PAP/CHAP 🗸      |
| O L2TP with IPSec Policy Nice to Have | VJ Compression                    | ● On ○ Off      |
| Server IP/Host Name for VPN.          | IKE Authentication Method         | i i             |
| (such as draytek.com or 123.45.67.89) | Pre-Shared Key                    |                 |
| 220.135.240.208                       | IKE Pre-Shared Key                |                 |
|                                       | O Digital Signature(X.509)        |                 |
|                                       | None 😽                            |                 |
|                                       |                                   |                 |
|                                       | IPSec Security Method             |                 |
|                                       | Medium(AH)                        |                 |
|                                       | O High(ESP) DES without Au        | uthentication 💉 |
|                                       | Advanced                          |                 |
|                                       |                                   |                 |
|                                       | Index(1-15) in <u>Schedule</u> Se | tup:            |
|                                       |                                   |                 |

If a *PPP-based* service is selected, you should further specify the remote peer IP Address, Username, Password, PPP Authentication and VJ Compression for this Dial-Out connection.

| 2. Dial-Out Settings                                                  |                                        |                  |
|-----------------------------------------------------------------------|----------------------------------------|------------------|
| Type of Server I am calling                                           | Username                               | draytek          |
| • РРТР                                                                | Password                               | •••••            |
| O IPSec Tunnel                                                        | PPP Authentication                     | PAP/CHAP 🗸       |
| O L2TP with IPSec Policy Nice to Have                                 | VJ Compression                         | ⊙ On ○ Off       |
| Server IP/Host Name for VPN.<br>(such as draytek.com or 123.45.67.89) | IKE Authentication Metho               | od               |
| 220.135.240.208                                                       | Pre-Shared Key      IKE Pre-Shared Key |                  |
|                                                                       | O Digital Signature(X.509              | )                |
|                                                                       | None 🗸                                 |                  |
|                                                                       | IPSec Security Method                  |                  |
|                                                                       | Medium(AH)                             |                  |
|                                                                       | O High(ESP) DES without                | Authentication 👻 |
|                                                                       | Advanced                               |                  |
|                                                                       | Index(1-15) in <u>Schedule</u> S       | Setup:           |
|                                                                       |                                        |                  |

6. Set **Dial-In settings** to as shown below to allow Router A dial-in to build VPN connection.

If an *IPSec-based* service is selected, you may further specify the remote peer IP Address, IKE Authentication Method and IPSec Security Method for this Dial-In connection. Otherwise, it will apply the settings defined in **IPSec General Setup** above.

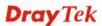

#### 3. Dial-In Settings

| Allowed Dial-In Type                |                         |            |
|-------------------------------------|-------------------------|------------|
| РРТР                                | Username                | draytek    |
| ✓ IPSec Tunnel                      | Password                | •••••      |
| L2TP with IPSec Policy Nice to Have | VJ Compression          | 💿 On 🔘 Off |
| Specify Remote VPN Gateway          | IKE Authentication Meth | od         |
| Peer VPN Server IP                  | Pre-Shared Key          |            |
| 220.135.240.208                     | IKE Pre-Shared Key      |            |
| or Peer ID                          | Digital Signature(X.509 | ))         |
|                                     | None 🛩                  |            |
|                                     |                         |            |
|                                     | IPSec Security Method   |            |
|                                     | Medium(AH)              |            |
|                                     | High(ESP) 🗹 DES 🗹       | 3DES 🗹 AES |

If a *PPP-based* service is selected, you should further specify the remote peer IP Address, Username, Password, and VJ Compression for this Dial-In connection.

| 3. Dial-In Settings                                                               |                                                                                                    |            |
|-----------------------------------------------------------------------------------|----------------------------------------------------------------------------------------------------|------------|
| Allowed Dial-In Type                                                              |                                                                                                    |            |
| ✓ РРТР                                                                            | Username                                                                                                    | draytek    |
| IPSec Tunnel                                                                      | Password                                                                                                    | •••••      |
| L2TP with IPSec Policy Nice to Have                                               | VJ Compression                                                                                                    | 💿 On 🔘 Off |
| Specify Remote VPN Gateway<br>Peer VPN Server IP<br>220.135.240.208<br>or Peer ID | IKE Authentication Meth<br>Pre-Shared Key<br>IKE Pre-Shared Key<br>Digital Signature(X.50)<br>None<br>IPSec Security Method<br>Medium(AH) |            |
|                                                                                   | High(ESP) 🛛 🗹 DES 🗹                                                                                                    | 3DES 🗹 AES |

7. At last, set the remote network IP/subnet in **TCP/IP Network Settings** so that Router B can direct the packets destined to the remote network to Router A via the VPN connection.

| Remote Gateway IP       0.0.0.0         Remote Network IP       192.168.1.0         Remote Network Mask       255.255.255.0         More       Change default route to this VPN tunnel ( Only single WAN supports this ) | My WAN IP           | 0.0.0.0       | RIP Direction | Disable 💌                |
|----------------------------------------------------------------------------------------------------|---------------------|---------------|---------------|--------------------------|
| Remote Network IP     192.168.1.0     Route        Remote Network Mask     255.255.0     Image: Change default route to this VPN tunnel ( Only image)                                                                    | Remote Gateway IP   | 0.0.0.0       |               | ote network, you have to |
| More Change default route to this VPN tunnel ( Only                                                                                                    | Remote Network IP   | 192.168.1.0   |               | Route 🛩                  |
| INOIC S S S                                                                                                    | Remote Network Mask | 255.255.255.0 |               |                          |
| ,                                                                                                    |                     | More          | -             |                          |

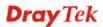

# 4.2 Create a Remote Dial-in User Connection Between the Teleworker and Headquarter

The other common case is that you, as a teleworker, may want to connect to the enterprise network securely. According to the network structure as shown in the below illustration, you may follow the steps to create a Remote User Profile and install Smart VPN Client on the remote host.

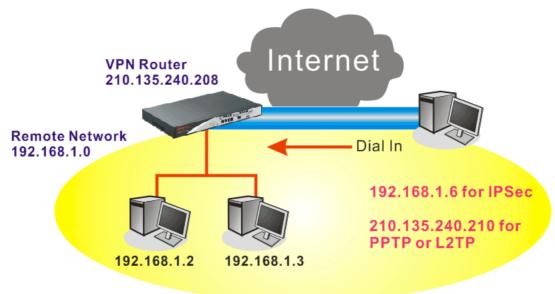

## Settings in VPN Router in the enterprise office:

- 1. Go to **VPN and Remote Access** and select **Remote Access Control** to enable the necessary VPN service and click **OK**.
- 2. Then, for using PPP based services, such as PPTP, L2TP, you have to set general settings in **PPP General Setup**.

| PPP General Setup                        |                          |                 |
|------------------------------------------|--------------------------|-----------------|
| PPP/MP Protocol                          | IP Address Assignment fo | r Dial-In Users |
| Dial-In PPP PAP or CHAP V                | (When DHCP Disable set)  |                 |
| Authentication                           | Start IP Address         | 192.168.1.200   |
| Dial-In PPP Encryption Optional MPPE     |                          |                 |
| Mutual Authentication (PAP) 🛛 🔘 Yes 💿 No |                          |                 |
| Username                                 |                          |                 |
| Password                                 |                          |                 |

For using IPSec-based service, such as IPSec or L2TP with IPSec Policy, you have to set general settings in **IKE/IPSec General Setup**, such as the pre-shared key that both parties have known.

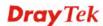

#### VPN and Remote Access >> IPSec General Setup

#### VPN IKE/IPSec General Setup

| Dial-in Set up | for Remote Dia | al-in users a | and Dynamic II | P Client (LAN | to LAN). |
|----------------|----------------|---------------|----------------|---------------|----------|
|                |                |               |                |               |          |

| IKE Authentication Method  |                          |  |
|----------------------------|--------------------------|--|
| Pre-Shared Key             | ••••                     |  |
| Confirm Pre-Shared Key     | ••••                     |  |
| IPSec Security Method      |                          |  |
| 🗹 Medium (AH)              |                          |  |
| Data will be authentic, bu | t will not be encrypted. |  |
| High (ESP) 🛛 🗹 DES 🛛       | ] 3DES 🔍 AES             |  |
| Data will be encrypted an  | d authentic.             |  |
|                            | OK Cancel                |  |

- 3. Go to Remote Dial-In User. Click on one index number to edit a profile.
- 4. Set Dial-In settings to as shown below to allow the remote user dial-in to build VPN connection.

If an IPSec-based service is selected, you may further specify the remote peer IP Address, IKE Authentication Method and IPSec Security Method for this Dial-In connection. Otherwise, it will apply the settings defined in IPSec General Setup above.

| User account and Authentication  Finable this account Idle Timeout | Username ???<br>Password     |
|--------------------------------------------------------------------|------------------------------|
| Allowed Dial-In Type                                               | IKE Authentication Method    |
| РРТР                                                               | IKE Pre-Shared Key           |
| ✓ IPSec Tunnel                                                     | Digital Signature(X.509)     |
| L2TP with IPSec Policy None                                        | None V                       |
|                                                                    | IPSec Security Method        |
|                                                                    | Medium(AH)                   |
|                                                                    | High(ESP) 🗹 DES 🗹 3DES 🗹 AES |
|                                                                    | Local ID (optional)          |

VPN and Remote Access >> Remote Dial-in User

If a **PPP-based** service is selected, you should further specify the remote peer IP Address, Username, Password, and VJ Compression for this Dial-In connection.

### VPN and Remote Access >> Remote Dial-in User

| Index No. 1        |                |                          |                 |
|--------------------|----------------|--------------------------|-----------------|
| User account and   | Authentication | Username                 | draytek         |
| Enable this accord | ount           | Password                 |                 |
| Idle Timeout       | 300 second(s)  |                          |                 |
|                    |                | IKE Authentication       | n Method        |
| Allowed Dial-In Ty | ре             | Pre-Shared Key           |                 |
| 🗹 РРТР             |                | IKE Pre-Shared K         | ey              |
| IPSec Tunnel       |                |                          | (X E09)         |
| L2TP with IPSe     | c Policy None  | Digital Signature(X.509) | (((,,,,),,,))   |
|                    |                | IPSec Security Me        | thod            |
|                    |                | Medium(AH)               |                 |
|                    |                | High(ESP) 🗹 DE           | es 🗹 3des 🗹 Aes |
|                    |                | Local ID (optional)      |                 |
|                    | ОК             | Clear Cancel             |                 |

### Settings in the remote host:

- For Win98/ME, you may use "Dial-up Networking" to create the PPTP tunnel to Vigor router. For Win2000/XP, please use "Network and Dial-up connections" or "Smart VPN Client", complimentary software to help you create PPTP, L2TP, and L2TP over IPSec tunnel. You can find it in CD-ROM in the package or go to www.draytek.com download center. Install as instructed.
- 2. After successful installation, for the first time user, you should click on the **Step 0**. **Configure** button. Reboot the host.

| order to configure a L2TP/IPSec c<br>or a L2TP connection. For more in | onnection using<br>fomation, please |                        |
|------------------------------------------------------------------------|-------------------------------------|------------------------|
| Q240262 in the Microsoft Knowled                                       |                                     |                        |
| Confi                                                                  | gure                                |                        |
|                                                                        |                                     |                        |
| Step 1. Dial to ISP<br>If you have already gotten a put                | lic IP, you can sl                  | in this sten.          |
| Step 1, Dial to ISP<br>If you have already gotten a pub                | ilic IP, you can sl                 | kip this step.         |
|                                                                        | lic IP, you can sl                  | kip this step.<br>Dial |
|                                                                        | lic IP, you can sl                  |                        |
| If you have already gotten a pub                                       | lic IP, you can sl                  |                        |

3. In Step 2. Connect to VPN Server, click Insert button to add a new entry.

If an IPSec-based service is selected as shown below,

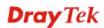

| Session Name:                               | Office    |                                     |
|---------------------------------------------|-----------|-------------------------------------|
| VPN Server IP/HO                            | 5T Name(s | uch as 123.45.67.89 or draytek.com) |
| 192.168.1.1                                 |           |                                     |
| User Name :                                 | die re    |                                     |
| Password :                                  |           | *                                   |
| Type of VPN                                 |           |                                     |
| О РРТР                                      |           | OLZTP                               |
| IPSec Tunn                                  | nel       | OL2TP over IPSec                    |
| PPTP Encryption<br>No encrypt<br>Require an | iom       |                                     |
| Maximum s                                   |           | w vption                            |
|                                             |           | on remote network                   |

You may further specify the method you use to get IP, the security method, and authentication method. If the Pre-Shared Key is selected, it should be consistent with the one set in VPN router.

| My IP : 172.16.3.10             | 00 🗸 🗸                         |
|---------------------------------|--------------------------------|
| Type of IPSec                   |                                |
| O Standard IPSec Tunnel         |                                |
| Remote Subnet :                 |                                |
| Remote Subnet Mask :            | 255 255 255 0                  |
| Virture IP     Dray             | ·Tek Virture Interface 💊       |
| 💿 Obtain an IP address          | automatically (DHCP over IPSec |
| O Specify an IP address         |                                |
| IP Address:                     | 15 160 1 200                   |
| Subnet Mask:                    | 55 55 255 0                    |
|                                 |                                |
| Security Method                 |                                |
| Security Method<br>O Medium(AH) | ) High(ESP)                    |
|                                 | High(ESP)                      |
| Medium(AH) (                    |                                |
| Medium(AH) (                    |                                |
| O Medium(AH) (<br>MBS           |                                |

If a PPP-based service is selected, you should further specify the remote VPN server IP address, Username, Password, and encryption method. The User Name and Password should be consistent with the one set up in the VPN router. To use default gateway on remote network means that all the packets of remote host will be directed to VPN server then forwarded to Internet. This will make the remote host seem to be working in the enterprise network.

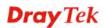

| Session Name:                                         | office             |                                     |  |
|-------------------------------------------------------|--------------------|-------------------------------------|--|
| VPN Server IP/HC                                      | )ST Name(s         | uch as 123.45.67.89 or draytek.com) |  |
| 192.168.1.1                                           |                    |                                     |  |
| User Name :                                           | draytek_user1      |                                     |  |
| Password :                                            | ****               |                                     |  |
| Type of VPN                                           |                    |                                     |  |
| • PPTP                                                |                    | OL2TP                               |  |
| O IPSec Tun                                           | nel                | OL2TP over IPSec                    |  |
| PPTP Encryption<br>No encryp<br>Require en<br>Maximum | ition<br>ncryption | cryption                            |  |
|                                                       |                    | n remote network                    |  |

4. Click **Connect** button to build connection. When the connection is successful, you will find a green light on the right down corner.

# 4.3 QoS Setting Example

Assume a teleworker sometimes works at home and takes care of children. When working time, he would use Vigor router at home to connect to the server in the headquarter office downtown via either HTTPS or VPN to check email and access internal database. Meanwhile, children may chat on Skype in the restroom.

## 1. Go to Bandwidth Management>>Quality of Service.

Bandwidth Management >> Quality of Service

| Index | Status | Bandwidth           | Directon | Class<br>1 | Class<br>2 | Class<br>3 | Others | UDP<br>Bandwidth<br>Control |       |
|-------|--------|---------------------|----------|------------|------------|------------|--------|-----------------------------|-------|
| WAN1  | Enable | 10000Kbps/10000Kbps | Outbound | 25%        | 25%        | 25%        | 25%    | Inactive                    | Setu  |
| WAN2  | Enable | 10000Kbps/10000Kbps | Outbound | 25%        | 25%        | 25%        | 25%    | Inactive                    | Setur |

| Index   | Name | Rule | Service Type |
|---------|------|------|--------------|
| Class 1 |      | Edit |              |
| Class 2 |      | Edit | Edit         |
| Class 3 |      | Edit |              |

2. Click **Setup** link of WAN 1. Make sure the QoS Control on the left corner is checked. And select **BOTH** in **Direction**.

| Bar      | ndwidth Mar | nagement >>   | Qual      | ity o | of Servi | ce |              |
|----------|-------------|---------------|-----------|-------|----------|----|--------------|
| Ge       | neral Setup |               |           |       |          |    |              |
| <b>~</b> | Enable the  | QoS Control   | OUT       | *     |          |    |              |
|          | ١           | WAN Inbound E | IN<br>OUT |       |          |    | <b>100</b> 0 |
|          | ٧           | WAN Outbound  | BOTH      | mat   | th       |    | <b>100</b> 0 |
|          | Index       |               | Clas      | s Na  | ame      |    |              |
|          | Class 1     |               |           |       |          |    |              |

3. Return to previous page. Enter the Name of Index Class 1 by clicking **Edit** link. Type the name "**E-mail**" for Class 1.

Bandwidth Management >> Quality of Service

| Class Inc<br>Name | <b>lex #1</b><br>E-mail |               |                |                       |              |  |
|-------------------|-------------------------|---------------|----------------|-----------------------|--------------|--|
| NO                | Status                  | Local Address | Remote Address | DiffServ<br>CodePoint | Service Type |  |
| 1                 | Empty                   | -             | -              | -                     | -            |  |
| Add Edit Delete   |                         |               |                |                       |              |  |
|                   |                         | ſ             | OK Cancel      | 7                     |              |  |

4. For this index, the user will set reserved bandwidth (e.g., 25%) for **E-mail** using protocol POP3 and SMTP.

| General Setup |                                        |                                                   |
|---------------|----------------------------------------|---------------------------------------------------|
| Enable the    | QoS Control BOTH                       |                                                   |
| N 1           | VAN Inbound Bandwidth                  | 10000 Kbps                                        |
| \<br>\        | VAN Outbound Bandwidth                 | 10000 Kbps                                        |
| Index         | Class Name                             | Reserved_bandwidth Ratio                          |
| Class 1       | E-mail                                 | 25 %                                              |
| Class 2       |                                        | 25 %                                              |
| Class 3       |                                        | 25 %                                              |
|               | Others                                 | 25 %                                              |
|               | Bandwidth Control<br>CP ACK Prioritize | Limited_bandwidth Ratio 25 %<br>Online Statistics |
|               | OK Clear                               | Cancel                                            |

Return to previous page. Enter the Name of Index Class 2 by clicking Edit link. In this index, the user will set reserved bandwidth for HTTPS. And click OK.
 Bandwidth Management >> Quality of Service

|     |            |                       |                |               | ITTPS  | ne H |
|-----|------------|-----------------------|----------------|---------------|--------|------|
| уре | Service Ty | DiffServ<br>CodePoint | Remote Address | Local Address | Status | NO   |
|     | ANY        | ANY                   | Any            | Any           | Active | 1 🔿  |
|     | ANY        | _                     | Any            |               | Active | 10   |

6. Click **Setup** link for WAN1.

Bandwidth Management >> Quality of Service

| Index | Status | Bandwidth           | Directon | Class<br>1 | Class<br>2 | Class<br>3 | Others | UDP<br>Bandwidth<br>Control |              |
|-------|--------|---------------------|----------|------------|------------|------------|--------|-----------------------------|--------------|
| WAN1  | Enable | 10000Kbps/10000Kbps | Outbound | 25%        | 25%        | 25%        | 25%    | Inactive                    | <u>Setup</u> |
| WAN2  | Enable | 10000Kbps/10000Kbps | Outbound | 25%        | 25%        | 25%        | 25%    | Inactive                    | Setup        |

| Index   | Name   | Rule | Service Type |
|---------|--------|------|--------------|
| Class 1 | E-mail | Edit |              |
| Class 2 | HTTPS  | Edit | Edit         |
| Class 3 |        | Edit |              |

7. Check **Enable UDP Bandwidth Control** on the bottom to prevent enormous UDP traffic of VoIP influent other application. Click **OK**.

| General Setup |                                        |                                                   |  |  |  |  |
|---------------|----------------------------------------|---------------------------------------------------|--|--|--|--|
| Enable the    | QoS Control BOTH                       |                                                   |  |  |  |  |
| v             | VAN Inbound Bandwidth                  | 10000 Kbps                                        |  |  |  |  |
| v             | VAN Outbound Bandwidth                 | 10000 Kbps                                        |  |  |  |  |
| Index         | Class Name                             | Reserved_bandwidth Ratio                          |  |  |  |  |
| Class 1       | E-mail                                 | 25 %                                              |  |  |  |  |
| Class 2       | HTTPS                                  | 25 %                                              |  |  |  |  |
| Class 3       |                                        | 25 %                                              |  |  |  |  |
|               | Others                                 | 25 %                                              |  |  |  |  |
| 1             | Bandwidth Control<br>CP ACK Prioritize | Limited_bandwidth Ratio 25 %<br>Online Statistics |  |  |  |  |
|               | OK Clear                               | Cancel                                            |  |  |  |  |

Bandwidth Management >> Quality of Service

8. If the worker has connected to the headquarter using host to host VPN tunnel. (Please refer to Chapter 3 VPN for detail instruction), he may set up an index for it. Enter the

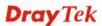

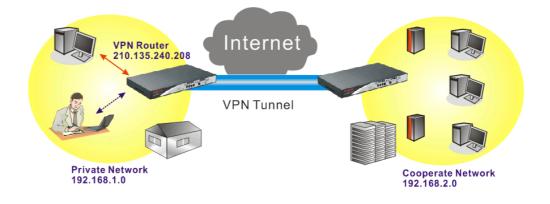

Class Name of Index 3. In this index, he will set reserved bandwidth for 1 VPN tunnel.

### Bandwidth Management >> Quality of Service

| me  | VPN      |               |                 |                       |              |
|-----|----------|---------------|-----------------|-----------------------|--------------|
| NO  | Status   | Local Address | Remote Address  | DiffServ<br>CodePoint | Service Type |
| 1 🔿 | Inactive | Any           | Any             | ANY                   | undefined    |
|     |          | 2             | Add Edit Delete |                       |              |

9. Click **Edit** to open the following window. Check the **ACT** box, first.

| 🗹 ACT                  |                            |          |
|------------------------|----------------------------|----------|
| Local Address          | Any                        | Edit     |
| Remote Address         | Any                        | Edit     |
| DiffServ CodePoint     | ANY                        | ~        |
| Service Type           | ANY                        | ~        |
| Note: Please choose/se | tup the <u>Service Typ</u> | e first. |

Bandwidth Management >> Quality of Service

10. Then click **Edit** of **Local Address** to set a worker's subnet address. Click **Edit** of **Remote Address** to set headquarter's IP address. Leave other fields and click **OK**.

# 4.4 LAN - Created by Using NAT

An example of default setting and the corresponding deployment are shown below. The default Vigor router private IP address/Subnet Mask is 192.168.1.1/255.255.255.0. The built-in DHCP server is enabled so it assigns every local NATed host an IP address of 192.168.1.x starting from 192.168.1.10.

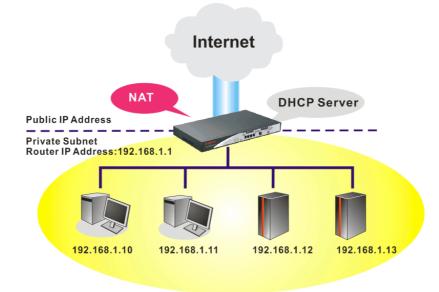

You can just set the settings wrapped inside the red rectangles to fit the request of NAT usage.

### LAN >> General Setup

| LAN IP Network Confi                            | guration                                | DHCP Server Configur                                                                                                    | DHCP Server Configuration |  |  |
|-------------------------------------------------|-----------------------------------------|----------------------------------------------------------------------------------------------------|---------------------------|--|--|
| The xxx.xxx.xxx.249<br>module.<br>For NAT Usage | had been used by VoIP                   | <ul> <li>● Enable Server</li> <li>○ Disable Server</li> <li>Relay Agent:</li> <li>○ 1st Subnet</li> <li>○ 2nd Subnet</li> </ul> |                           |  |  |
| 1st IP Address                                  | 192.168.1.1                             | Start IP Address                                                                                                    | 192.168.1.10              |  |  |
| 1st Subnet Mask                                 | 255.255.255.0                           | IP Pool Counts                                                                                                    | 50                        |  |  |
| For IP Routing Usage (<br>2nd IP Address        | Enable  Disable 192.168.2.1             | Gateway IP Address<br>DHCP Server IP Address<br>for Relay Agent                                                                 | 192.168.1.1               |  |  |
| 2nd Subnet Mask                                 | 255.255.255.0<br>2nd Subnet DHCP Server | DNS Server IP Address                                                                                                    | -                         |  |  |
| RIP Protocol Control                            | Disable 🗸                               | Primary IP Address<br>Secondary IP Address                                                                                      |                           |  |  |

# **Dray** Tek

To use another DHCP server in the network rather than the built-in one of Vigor Router, you have to change the settings as show below.

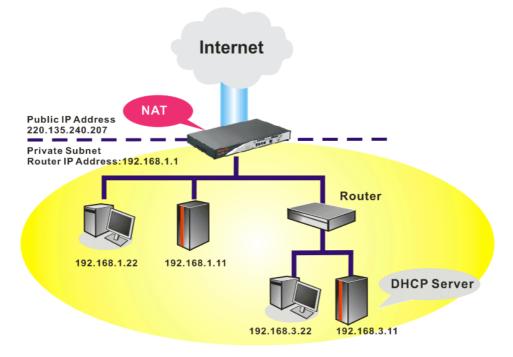

You can just set the settings wrapped inside the red rectangles to fit the request of NAT usage.

| LAN | >>  | General | Setup |
|-----|-----|---------|-------|
| -   | ~ ~ | oonora  | occup |

| 9 Setup           |                                                                                                    |                                                                                                    |  |
|-------------------|----------------------------------------------------------------------------------------------------|----------------------------------------------------------------------------------------------------|--|
| on                | DHCP Server Configuration                                                                             |                                                                                                    |  |
| en used by VoIP   |                                                                                                    |                                                                                                    |  |
|                   | Relay Agent: O 1st Subnet O 2nd Subnet                                                                |                                                                                                    |  |
| .168.1.1          | Start IP Address                                                                                      | 192.168.1.10                                                                                                    |  |
| .255.255.0        | IP Pool Counts                                                                                        | 50                                                                                                    |  |
| ole 💿 Disable     | Gateway IP Address                                                                                    | 192.168.1.1                                                                                                    |  |
| .168.2.1          | DHCP Server IP Address<br>for Relay Agent                                                             |                                                                                                    |  |
| .255.255.0        | , 5                                                                                                   |                                                                                                    |  |
| ubnet DHCP Server | DNS Server IP Address Force DNS manual set                                                            | ting                                                                                                    |  |
| able 💌            | Primary IP Address                                                                                    |                                                                                                    |  |
|                   | Secondary IP Address                                                                                  |                                                                                                    |  |
| -                 | en used by VoIP<br>168.1.1<br>255.255.0<br>ble () Disable<br>168.2.1<br>255.255.0<br>bnet DHCP Server | en used by VoIP  Interpretation of the server server bisable server bisable interpretation of the server is the server is the se |  |

# 4.5 Upgrade Firmware for Your Router

Before upgrading your router firmware, you need to install the Router Tools. The file **RTSxxx.exe** will be asked to copy onto your computer. Remember the place of storing the execution file.

1. Go to www.draytek.com.

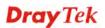

2. Access into **Support** >> **Downloads**. Please find out **Firmware** menu and click it. Search the model you have and click on it to download the newly update firmware for your router.

|                            | About DrayTek    | Products          | Support    | Education            | Partners  | Contact Us |
|----------------------------|------------------|-------------------|------------|----------------------|-----------|------------|
| ome > Support > Download   | S                |                   |            |                      |           |            |
| Downloads - Firmware       |                  |                   |            |                      | Downlo    | ads        |
| Model Name                 | Firmware Version | Rel               | lease Date |                      | Firmware  |            |
| Vigor120 series            | 3.2.2.1          | 26                | 6/06/2009  | Driver               |           |            |
| Vigor2100 series 2.6.2 26/ |                  | 5/02/2008         |            | Utility              |           |            |
| Vigor2104 series           | 2.5.7.3          | 25/06/2009 Datash |            | Utility Introduction |           |            |
| Vigor2110 series           | 3.3.0            |                   |            |                      |           |            |
| Vigor2200/X/W/E            | 2.3.11           |                   |            | R&TTE C              |           |            |
| Vigor2200Eplus             | 2.5.7            | 18                | 3/02/2009  |                      | - Ralle C | ennication |
| Vigor2200USB               | 2.3.10           | 16                | 6/03/2005  |                      |           |            |

3. Access into **Support** >> **Downloads**. Please find out **Utility** menu and click it.

| ome > Support > Ut    | ility        | About I              | DrayTek Prodi | ucts Suppo | rt Education                   | Partners   | Contact U    |
|-----------------------|--------------|----------------------|---------------|------------|--------------------------------|------------|--------------|
| Utility               |              |                      |               |            |                                | Downlo     | ads          |
| Tools Name            | Release Date | Version              | OS            | Supp       | ort Model                      | Firmware   |              |
| Router Tools          | 2009/06/18   | 4.2.0                | MS-Windows    | All        | Modules                        | Driver     |              |
| Syslog Tools          | 2009/06/18   | 4.2.0                | MS-Windows X  | P All      | Modules                        | Driver     |              |
|                       |              |                      | MS-Vista      |            |                                | Utility    |              |
| VigorPro Alert Notice | 2009/06/03   | 1.1.0                | MS-Windows X  |            | o 100 series                   | Utility In | troduction   |
| Tools                 |              | (Multi-<br>language) | MS-Vista      | -          | o 5500 series<br>o 5510 series | Datashee   | t            |
|                       |              | languago ,           |               | -          | 5300 series                    | R&TTE C    | ertification |
| Smart VPN Client      | 2009/05/25   | 3.6.3                | MS-Windows X  | P All      | Modules                        |            |              |
|                       |              | (Multi-<br>language) | MS-Vista      |            |                                |            |              |
| Smart Monitor         | 2009/03/25   | 2.0                  | MS-Windows X  | P Vigora   | 950 series                     |            |              |

- 4. Click on the link of **Router Tools** to download the file. After downloading the files, please decompressed the file onto your host.
- 5. Double click on the router tool icon. The setup wizard will appear.

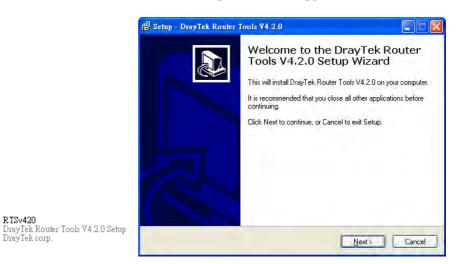

6. Follow the onscreen instructions to install the tool. Finally, click **Finish** to end the installation.

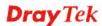

7. From the Start menu, open **Programs** and choose **Router Tools XXX** >> **Firmware Upgrade Utility**.

| ៉ Firmware Upgrade  | Utility 3.5.1  |      |
|---------------------|----------------|------|
| Time Out(Sec.)<br>5 | Router IP:     |      |
| Port                | Firmware file: |      |
| 69                  |                |      |
| Password:           | Abort          | Send |

- 8. Type in your router IP, usually **192.168.1.1**.
- 9. Click the button to the right side of Firmware file typing box. Locate the files that you download from the company web sites. You will find out two files with different extension names, **xxxx.all** (keep the old custom settings) and **xxxx.rst** (reset all the custom settings to default settings). Choose any one of them that you need.

| ៉ Firmware Upgrade | : Utility 3.5.1                  |
|--------------------|----------------------------------|
| Time Out(Sec.)     | Router IP:                       |
| Port               | Firmware file:                   |
| 69<br>Password:    | C:\Documents and Settings\Carrie |
|                    | Abort Send                       |
|                    |                                  |

10. Click Send.

| ៉ Firmware Upgrade | Utility 3.5.1                    |
|--------------------|----------------------------------|
| Time Out(Sec.)     | Router IP:                       |
| Port               | Firmware file:                   |
| 69<br>Password:    | C:\Documents and Settings\Carrie |
|                    | Abort Send                       |
| Sending            |                                  |

Now the firmware update is finished.

# 4.6 Request a certificate from a CA server on Windows CA Server

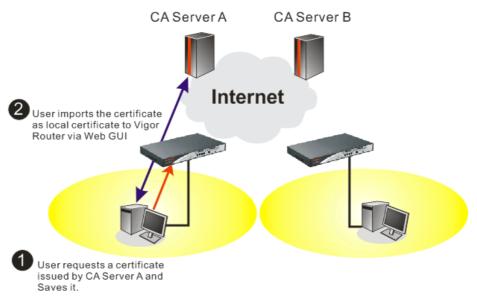

1. Go to **Certificate Management** and choose **Local Certificate**. Certificate Management >> Local Certificate

| X509 Local Certifica | ate Configuration |        |             |
|----------------------|-------------------|--------|-------------|
| Name                 | Subject           | Status | Modify      |
| Local                |                   |        | View Delete |
| GENERATE             | IMPORT REFRESH    |        |             |
| X509 Local           | Certificate       |        |             |
|                      |                   |        | <u>~</u>    |
|                      |                   |        |             |
|                      |                   |        |             |
|                      |                   |        |             |
|                      |                   |        |             |
|                      |                   |        |             |
|                      |                   |        | ~           |

VigorIPPBX 3510 Series User's Guide

2. You can click **GENERATE** button to start to edit a certificate request. Enter the information in the certificate request.

| Subject Alternative Name |                   |  |  |
|--------------------------|-------------------|--|--|
| Туре                     | Domain Name 💌     |  |  |
| IP                       | draytek.com       |  |  |
| Subject Name             |                   |  |  |
| Country (C)              | TW                |  |  |
| State (ST)               |                   |  |  |
| Location (L)             |                   |  |  |
| Orginization (O)         | Draytek           |  |  |
| Orginization Unit (OU)   |                   |  |  |
| Common Name (CN)         |                   |  |  |
| Email (E)                | press@draytek.com |  |  |
| Кеу Туре                 | RSA V             |  |  |
| Key Size                 | 1024 Bit 🕶        |  |  |

Certificate Management >> Local Certificate

3. Copy and save the X509 Local Certificate Requet as a text file and save it for later use. Certificate Management >> Local Certificate

|                                      | Subject                                                                                                    | Status                                                           | Modify                                                   |
|--------------------------------------|----------------------------------------------------------------------------------------------------|------------------------------------------------------------------|----------------------------------------------------------|
| Local                                | /C=TW/ST=HS/O=Draytek/OU=RD/                                                                                                    | Requesting                                                       | View Delete                                              |
| ENERATE<br>X509 L                    | IMPORT REFRESH                                                                                                    |                                                                  |                                                          |
| MIIBn7<br>EwdEcn<br>cmF5d3<br>OTS2S2 | EGIN CERTIFICATE REQUEST<br>CCAQYCAQAWXTELMAKGAIUEBhMCVFcxCzAJ<br>F5dGVFMQswCQTDVQQLEwJSRDEIMCAGCSqG<br>VrLmNvbTCBnzANBgkqhkiG9w0BAQEFAAOB<br>Qdw1Reltv1HnVwm/MFC099x+XEwNK646jd<br>tj7HbNodYn88p1xRrQFgk8nkbMLdAgb100<br>tp/2020WsCddxh/Hz23Ys5mbC0CAwEAAaAA | SID3DQEJARYTC<br>jQAwgYkCgYEAy<br>GY1LSAvJTduHH<br>c/lsYN/smGb4N | 3VwcG9ydEBk<br>ZELVTVBytix<br>90z40MWx02G<br>+Pbo4VM01V0 |

4. Connect to CA server via web browser. Follow the instruction to submit the request. Below we take a Windows 2000 CA server for example. Select **Request a Certificate**.

| Microsoft Certificate Services vigor                                                                                                    | <u>Home</u> |
|----------------------------------------------------------------------------------------------------|-------------|
| Welcome                                                                                                    |             |
| You use this web site to request a certificate for your web browser, e-mail client, or other secure program. Once you acquire a certificate, will be able to securely identify yourself to other people over the web, sign your e-mail messages, encrypt your e-mail messages, and mor depending upon the type of certificate you request. |             |
| Select a task:<br>© Retrieve the CA certificate or certificate revocation list                                                                                                    |             |
| ○ Request a certificate                                                                                                    |             |
| O Check on a pending certificate                                                                                                    |             |
| Next                                                                                                    | >           |

**Dray** Tek

### Select Advanced request.

| Microsoft Certificate Services vigor                      | <u>Home</u> |
|-----------------------------------------------------------|-------------|
| Choose Request Type                                       |             |
| Please select the type of request you would like to make: |             |
| O User certificate request:                               |             |
|                                                           |             |
| <ul> <li>Advanced request</li> </ul>                      |             |
| Nex                                                       | t >         |

# Select Submit a certificate request a base64 encoded PKCS #10 file or a renewal request using a base64 encoded PKCS #7 file

| Microsoft Certificate Services vigor                                                                                                    | Home                                        |
|----------------------------------------------------------------------------------------------------|---------------------------------------------|
| Advanced Certificate Requests                                                                                                    |                                             |
| You can request a certificate for yourself, another user, or a computer using one of the following methods<br>authority (CA) will determine the certificates that you can obtain.                                                                                                    | . Note that the policy of the certification |
| ○ Submit a certificate request to this CA using a form.                                                                                                    |                                             |
| ● Submit a certificate request using a base64 encoded PKCS #10 file or a renewal request using a base64 encoded PKCS #10 file or a renewal request using a base64 encoded PKCS #10 file or a | ase64 encoded PKCS #7 file.                 |
| <ul> <li>Request a certificate for a smart card on behalf of another user using the Smart Card Enrollment Sta<br/>You must have an enrollment agent certificate to submit a request for another user.</li> </ul>                                                                                                    | tion.                                       |

Import the X509 Local Certificate Requet text file. Select **Router (Offline request)** or **IPSec (Offline request)** below.

|                      | te Services vigor                                                                                                    | Ho                                                                                                    |
|----------------------|----------------------------------------------------------------------------------------------------|----------------------------------------------------------------------------------------------------|
| Submit A Save        | d Request                                                                                                    |                                                                                                    |
| server) into the n   |                                                                                                    | request or PKCS #7 renewal request generated by an external application (such as a web to the certification authority (CA). |
| Saved Request:       |                                                                                                    |                                                                                                    |
| Certificate Request  | BEGIN CERTIFICATE REQ<br>HIIBGJCCARHCAQAWQTELMAKGAI<br>BgkqhkiG90BCC@VEXByZNN2GC<br>A4GNADCBIQKBgQDQYB7wm2FfFh<br>hX4bpB9cUF9dloACGGiN/tcB0c<br>x/G0A7CTvO/fQ2pxroCw1JTLS | EBhMCVFcxEDAO<br>yTX102MsuY29t<br>9/I@QnG03Xk++<br>dc2dFFv1XcP3                                                             |
|                      | Browse for a file to insert.                                                                                                    |                                                                                                    |
| Certificate Templa   | ator                                                                                                    |                                                                                                    |
| certificate relitpla | Administrator                                                                                                    |                                                                                                    |
|                      | Administrator<br>Administrator<br>Authenticated Session<br>Basic EFS<br>EFS Recovery Agent                                                                                |                                                                                                    |
|                      | User<br>IPSEC (Offline request)<br>Router (Offline request)                                                                                                    |                                                                                                    |
|                      | Subordinate Certification Authority<br>Web Server                                                                                                    | Submit >                                                                                                    |

Then you have done the request and the server now issues you a certificate. Select **Base 64 encoded** certificate and **Download CA certificate**. Now you should get a certificate (.cer file) and save it.

5. Back to Vigor router, go to **Local Certificate**. Click **IMPORT** button and browse the file to import the certificate (.cer file) into Vigor router. When finished, click refresh

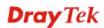

and you will find the below window showing "-----BEGINE CERTIFICATE-----""

Certificate Management >> Local Certificate

| IMPORT       REFRESH         X509 Local Certificate Request        BEGIN CERTIFICATE REQUEST         MIIBnTCCAQYCAQAwXTELMAkGA1UEBhMCVFcxCzAJBgNVBAgTAkhTNRAwDgYDVQQK         EwdEcmF5dGVrMQswCQYDVQQLEwJSRDE1MCAGCSqGSIb3DQEJARYTc3VwcG9ydEBk         cmF5dGVrLmNvbTCBnzANBgkqhkiG9w0BAQEFAA0BjQAwgYkCgYEAyZELVTVBytix         OTS2S2Qdw1Re1tv1HnVwm/MFC0y9x+XEwNKG46jdGY1LSAvJTduHH90z40MWx02G         mASV0Rtj7HbN0dYn88p1xRrQFgK8nkbMLdAqb10oc/1sYN/smCb4N+Pbo4VM01V0         dKiyAPfp/Z020WsCddxh/HzZ3Ys8m60CAwEAAaAMA0GCSqGSIb3DQEBBQUAA4GB         AGNB9071V44sgXwiWnXHJvdFLD0dwcQ01ZL1XRn+0VdheJjvaISCgiqzJQCKaDQ7         nacBqc1WOcKxESOdyDc8mtIf7K+i045SeuY7nxswXvPI0n31JMJGMZvQSVrTYu         s0vJGBHHwKSkWb1RAZL5xvHjD0MX16czTiybedZSsrJw | Name     | Subject                      | Status     | Modify      |
|----------------------------------------------------------------------------------------------------|----------|------------------------------|------------|-------------|
| X509 Local Certificate Request<br>BEGIN CERTIFICATE REQUEST<br>MIIBnTCCAQYCAQAwXTELMAkGA1UEBhMCVFcxCzAJBgNVBAgTAkhTMRAwDgYDVQQK<br>EwdEcmF5dGVrMQswCQYDVQQLEwJSRDEiMCAGCSqGSIb3DQEJARYTc3VwcG9ydEBk<br>cmF5dGVrLmNvbTCBnzANBgkqhkiG9w0BAQEFAAOBjQAwgYkCgYEAyZELVTVBytix<br>OTSZSZQdw1Reltv1HnVwm/MFC0y9x+XEwNKG46jdGY1LSAvJTduHH9Oz4OMWx02G<br>mASVORtj7HbNOdYn88p1xRrQFgk8nkbMLdAqb1Ooc/lsYN/smGb4N+Pbo4VM01VO<br>dKiyAPfp/Z020WsCddxh/HzZ3Ys8m60CAwEAAaAMAMGCSqGSIb3DQEBBQUAA4GB<br>ACNB9O71V44sgXw1WnXHJvdFLDOdwcQ01ZL1XRn+OVdheJjvaISCgiqzJQCKaDQ7<br>nacBqEc1WOchKzESOdyDc8mtIf7k+i045SeuY7nxswXvPIOn31JMJGMZvQSVrTYu<br>sOvJGBHHwKSkWb1RAZL5xvHjDoMX16czT1ybedZSsrJw                                                                             | Local    | /C=TW/ST=HS/O=Draytek/OU=RD/ | Requesting | View Delete |
| BEGIN CERTIFICATE REQUEST<br>MIIBNTCCAQYCAQAwXTELMAKGA1UEBhMCVFcxCzAJBgNVBAgTAkhTMRAwDgYDVQQK<br>EwdEcmF5dGVrMQswCQYDVQQLEwJSRDEiMCAGCSqGSIb3DQEJARYTc3VwcG9ydEBk<br>cmF5dGVrLmNvbTCBnzANBgkqhkiG9w0BAQEFAAOBjQAwgYkCgYEAyZELVTVBytix<br>OTSZSZQdw1Re1tv1HnVwm/MFC0y9x+XEwNKG46jdGY1LSAvJTduHH90z4OMWx02G<br>mASVORtj7HbNOdYn88p1xRrQFgK8nkbMLdAqb10oc/1sYN/smGb4N+Pbo4VM01V0<br>dKiyAPfp/Z020WsCddxh/HzZ3Ys8m60CAwEAAaAMAMGCSqGSIb3DQEBBQUAA4GB<br>AGNB9071V44sgXwiWnXHJvdFLD0dwcQ01ZL1XRn+0VdheJjvaISCgiqzJQCKaDQ7<br>nacBqc1W0CKKzESOdyDc8mtIf7k+i045SeuY7nxsWXPIOn31JMJGMZvQSVrTYu<br>sOvJGBHHwKSkWb1RAZL5xvHjD0MX16czTiybedZSsrJw                                                                                                    | GENERATE | IMPORT REFRESH               |            |             |
| MIIBnTCCAQYCAQAwXTELMAkGA1UEBhMCVFcxCzAJBgNVBAgTAkhTMRAwDgYDVQQK<br>EwdEcmF5dGVrMQswCQYDVQQLEwJSRDEiMCAGCSqGSIb3DQEJARYTc3VwcG9ydEBk<br>cmF5dGVrLmNvbTCBnzANBgkqhkiG9w0BAQEFAAOBjQAwgYkCgYEAyZELVTVBytix<br>OTSZSZQdw1Reltv1HnVwm/MFCOy9x+XEwNKG46jdGY1LSAv/JTduHH9Oz4OMWx02G<br>mASVORtj7HbNOdYn88p1xRrQFgk8nkbMLdAqb10oc/1sYN/smGb4N+Pbo4VM01V0<br>dKiyAPfp/Z020WsCddxh/HzZ3Ys8m60CAwEAAaAMA0GCSqGSIb3DQEBBQUAA4GB<br>AGNB9071V44sgXwiWnXHJvdFLD0dwcQ01ZL1XRn+0VdheJjvaISCgiqzJQCKaDQ7<br>nacBqEc1W0cHKzESOdyDc8mtIf7k+i045SeuY7nxsWxPIOn31JMJGMZvQSVrTYu<br>sOvJGBHHwKSkWb1RAZL5xvHjD0MX16czT1ybedZSsrJw                                                                                                    | X509 L   | ocal Certificate Request     |            |             |
| END CERTIFICATE REQUEST                                                                                                    |          | _                            |            | ~           |

6. You may review the detail information of the certificate by clicking **View** button.

| Name :                        | Local                                          |
|-------------------------------|------------------------------------------------|
| Issuer :                      | /C=US/CN=vigor                                 |
| Subject :                     | /emailAddress=press@draytek.com/C=TVWO=Draytek |
| Subject Alternative<br>Name : | DNS:draytek.com                                |
| Valid From :                  | Aug 30 23:08:43 2005 GMT                       |
| Valid To :                    | Aug 30 23:17:47 2007 GMT                       |

**Dray** Tek

# 4.7 Request a CA Certificate and Set as Trusted on Windows CA Server

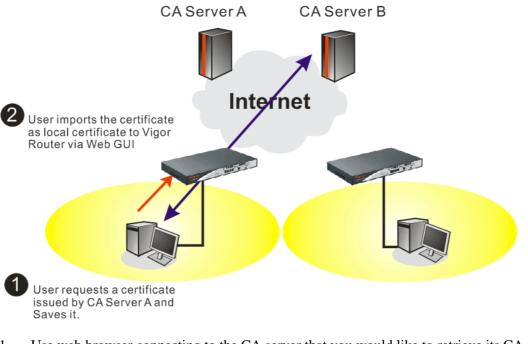

1. Use web browser connecting to the CA server that you would like to retrieve its CA certificate. Click **Retrive the CA certificate or certificate recoring list**.

| Microsoft Certificate Se                                                                             | rvices - Microsofi I                                                             | nternet Explorer                                                                                                  |                                                    |
|----------------------------------------------------------------------------------------------------|----------------------------------------------------------------------------------|----------------------------------------------------------------------------------------------------|----------------------------------------------------|
| 檔案(F) 編輯(E) 檢視(Y                                                                                     | ) 我的最愛(A) 工                                                                      | 具(I) 說明(H)                                                                                                    |                                                    |
| 🔇 1 ត្ 🔹 🔘 - [                                                                                       | 2 🗟 🔬 🎉                                                                          | ) 搜尋 📩 我的最爱 🜒 媒體 🥝 🍃 چ 📃 🔸                                                                                        | 3                                                  |
| 图址(D) Chttp://172.16.2.17                                                                            | 9/certsrv/                                                                       |                                                                                                    | 😪 ラ 移至 / 連結 /                                      |
| nsn <sup>e</sup> -                                                                                   | 🔌 🔎 搜                                                                            | 章 🔹 🛃 醒目提示 🚮 選項 🛛 封鎖快顯親窗 (319) 🔹 🥃 B                                                                              | lotnail 🚜 Messenger 🔞 我的 MSN                       |
|                                                                                                    |                                                                                  |                                                                                                    |                                                    |
| <i>Microsoft</i> Certificate Se<br>Welcome                                                           | rvices – vigor                                                                   |                                                                                                    | Home                                               |
| Welcome                                                                                              |                                                                                  | tifieste far vour web broweer, e mail client, er alber r                                                          |                                                    |
| Welcome<br>You use this web site<br>will be able to secure                                           | to request a ce                                                                  | tificate for your web browser, e-mail client, or other s<br>If to other people over the web, sign your e-mail mes | ecure program. Once yoù acquire a certificate, you |
| <b>Welcome</b><br>You use this web site                                                              | to request a ce                                                                  | elf to other people over the web, sign your e-mail mea                                                            | ecure program. Once you acquire a certificate, you |
| Welcome<br>You use this web site<br>will be able to secure<br>depending upon the t<br>Select a task: | to request a ce<br>ly identify yourse<br>type of certificate                     | If to other people over the web, sign your e-mail mes<br>you request.                                             | ecure program. Once you acquire a certificate, you |
| Welcome<br>You use this web site<br>will be able to secure<br>depending upon the t<br>Select a task: | to request a ce<br>ly identify yours<br>ype of certificate<br>A certificate or c | elf to other people over the web, sign your e-mail mea                                                            | ecure program. Once you acquire a certificate, you |

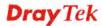

- 2. In Choose file to download, click CA Certificate Current and Base 64 encoded, and Download CA certificate to save the .cer. file.
  - Microsoft Certificate Services Microsoft Internet Explorer 檔案(P) 編輯(E) 檢視(V) 我的最愛(A) 工具(I) 說明(H) 🌀 上—頁 • 🜍 - 🛃 🛃 🗳 🔎 搜尋 📌 我的最爱 🜒 媒體 🚱 🍰 漫 • 🥸 - 🔁 移至 連結 網址(D) 截 http://172.16.2.179/certsrv/certcarc.asp 3 msn<sup>\*</sup> \* 💉 🔎 搜尋 • 🛃 醒目提示 建項 🔀 封鎖快顯視窗 (319) 🔹 🔤 Hotmail 🚢 Messenger [ 2 我的 MSN Retrieve The CA Certificate Or Certificate Revocation List Install this CA certification path to allow your computer to trust certificates issued from this certification authority. It is not necessary to manually install the CA certification path if you request and install a certificate from this certification authority, because the CA certification path will be installed for you automatically. Choose file to download: CA Certificate: Current (vigor(1)) Previous [vigor] Download CA certificate Download CA certification path Download latest certificate revocation list
- 3. Back to Vigor router, go to **Trusted CA Certificate**. Click **IMPORT** button and browse the file to import the certificate (.cer file) into Vigor router. When finished, click refresh and you will find the below illustration.

Certificate Management >> Trusted CA Certificate

X509 Trusted CA Certificate Configuration Status Subject Modify Name Trusted CA-1 View Delete Not Yet Valid /C=US/CN=vigor Trusted CA-2 Delete \_ \_ \_ View Trusted CA-3 \_\_\_\_ \_\_\_\_ View Delete IMPORT REFRESH

4. You may review the detail information of the certificate by clicking **View** button.

|                           | icate Detail Information |     |
|---------------------------|--------------------------|-----|
| Certificate Name:         | Trusted CA-1             |     |
| Issuer:                   | /C=US/CN=vigor           |     |
| Subject:                  | /C=US/CN=vigor           | < > |
| Subject Alternative Name: | DNS:draytek.com          | < > |
| Valid From:               | Aug 31 23:04:12 2009 GMT |     |
| Valid To:                 | Aug 31 23:13:47 2010 GMT |     |
|                           | Close                    |     |

**Dray** Tek

This page is left blank.

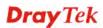

# Chapter 5: Reference -Advanced Web Configuration

After finished basic configuration of the router, you can access Internet with ease. For the people who want to adjust more setting for suiting his/her request, please refer to this chapter for getting detailed information about the advanced configuration of this router. As for other examples of application, please refer to chapter 4.

# 5.1 WAN

**Quick Start Wizard** offers user an easy method to quick setup the connection mode for the router. Moreover, if you want to adjust more settings for different WAN modes, please go to **WAN** group and click the **Internet Access** link.

# 5.1.1 Basics of Internet Protocol (IP) Network

IP means Internet Protocol. Every device in an IP-based Network including routers, print server, and host PCs, needs an IP address to identify its location on the network. To avoid address conflicts, IP addresses are publicly registered with the Network Information Centre (NIC). Having a unique IP address is mandatory for those devices participated in the public network but not in the private TCP/IP local area networks (LANs), such as host PCs under the management of a router since they do not need to be accessed by the public. Hence, the NIC has reserved certain addresses that will never be registered publicly. These are known as *private* IP addresses, and are listed in the following ranges:

From 10.0.0.0 to 10.255.255.255 From 172.16.0.0 to 172.31.255.255 From 192.168.0.0 to 192.168.255.255

# What are Public IP Address and Private IP Address

As the router plays a role to manage and further protect its LAN, it interconnects groups of host PCs. Each of them has a private IP address assigned by the built-in DHCP server of the Vigor router. The router itself will also use the default **private IP** address: 192.168.1.1 to communicate with the local hosts. Meanwhile, Vigor router will communicate with other network devices through a **public IP** address. When the data flow passing through, the Network Address Translation (NAT) function of the router will dedicate to translate public/private addresses, and the packets will be delivered to the correct host PC in the local area network. Thus, all the host PCs can share a common Internet connection.

## Get Your Public IP Address from ISP

In ADSL deployment, the PPP (Point to Point)-style authentication and authorization is required for bridging customer premises equipment (CPE). Point to Point Protocol over Ethernet (PPPoE) connects a network of hosts via an access device to a remote access concentrator or aggregation concentrator. This implementation provides users with significant ease of use. Meanwhile it provides access control, billing, and type of service according to user requirement.

When a router begins to connect to your ISP, a serial of discovery process will occur to ask for a connection. Then a session will be created. Your user ID and password is authenticated

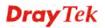

via **PAP** or **CHAP** with **RADIUS** authentication system. And your IP address, DNS server, and other related information will usually be assigned by your ISP.

# 5.1.2 Network Connection by 3G USB Modem

For 3G mobile communication through Access Point is popular more and more, Vigor3510 adds the function of 3G network connection for such purpose. By connecting 3G USB Modem to the USB port of Vigor3510, it can support HSDPA/UMTS/EDGE/GPRS/GSM and the future 3G standard (HSUPA, etc). Vigor3510 with 3G USB Modem allows you to receive 3G signals at any place such as your car or certain location holding outdoor activity and share the bandwidth for using by more people. Users can use four LAN ports on the router to access Internet.

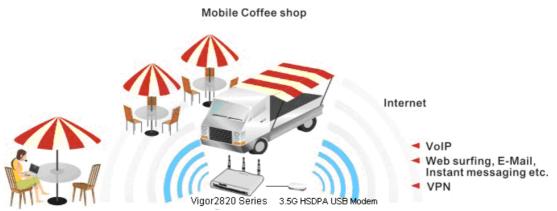

After connecting into the router, 3G USB Modem will be regarded as the second WAN port. However, the original Ethernet WAN1 still can be used and Load-Balance can be done in the router. Besides, 3G USB Modem in WAN2 also can be used as backup device. Therefore, when WAN1 is not available, the router will use 3.5G for supporting automatically. The supported 3G USB Modem will be listed on Draytek web site. Please visit www.draytek.com for more detailed information.

Below shows the menu items for Internet Access.

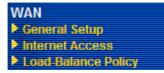

# 5.1.3 General Setup

This section will introduce some general settings of Internet and explain the connection modes for WAN1 and WAN2 in details.

This router supports dual WAN function. It allows users to access Internet and combine the bandwidth of the dual WAN to speed up the transmission through the network. Each WAN port (WAN1- through WAN port/WAN2- through LAN1 port) can connect to different ISPs, Even if the ISPs use different technology to provide telecommunication service (such as DSL, Cable modem, etc.). If any connection problem occurred on one of the ISP connections, all the traffic will be guided and switched to the normal communication port for proper operation. Please configure WAN1 and WAN2 settings.

This webpage allows you to set general setup for WAN1 and WAN respectively.

Note: In default, WAN1 is enabled. WAN2 is optional.

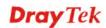

### WAN >> General Setup

| General Setup                                                                                                    |                     |                                                                                                    |                     |
|----------------------------------------------------------------------------------------------------|---------------------|----------------------------------------------------------------------------------------------------|---------------------|
| WAN1                                                                                                    |                     | WAN2                                                                                                    |                     |
| Enable:                                                                                                    | Yes 🕶               | Enable:                                                                                                    | Yes 🕶               |
| Display Name:                                                                                                    |                     | Display Name:                                                                                                    |                     |
| Physical Mode:                                                                                                    | Ethernet            | Physical Mode:                                                                                                    | 3G USB Modem 🔽      |
| Physical Type:                                                                                                    | Auto negotiation 👻  | Physical Type:                                                                                                    | Auto negotiation 🗸  |
| Load Balance Mode:                                                                                                    | Auto Weight         | Load Balance Mode:                                                                                                    | Auto Weight 👻       |
| Line Speed(Kbps):                                                                                                    | DownLink 0          | Line Speed(Kbps):                                                                                                    | DownLink 0          |
|                                                                                                    | UpLink 0            |                                                                                                    | UpLink 0            |
| Active Mode:                                                                                                    | Always On 🛛 👻       | Active Mode:                                                                                                    | Always On 🗸         |
| Active on demand:                                                                                                    |                     | Active on demand:                                                                                                    |                     |
| 🔾 WAN2 Fail                                                                                                    |                     | 🔿 WAN1 Fail                                                                                                    |                     |
| WAN2 Upload specific equations where the specific equation is a specific equation of the specific equation of the spec | ed exceed 0 Kbps    | WAN1 Upload specific specific specie | eed exceed 0 Kbps   |
| WAN2 Download                                                                                                    | speed exceed 0 Kbps | WAN1 Download                                                                                                    | speed exceed 0 Kbps |
|                                                                                                    |                     |                                                                                                    |                     |

OK

| Enable        | Choose Yes to invoke the settings for this WAN interface.<br>Choose No to disable the settings for this WAN interface.                                                  |                                      |
|---------------|----------------------------------------------------------------------------------------------------|--------------------------------------|
| Display Name  | Type the description for the WAN1/WAN2 interface.                                                                                                    |                                      |
| Physical Mode | For WAN1, the physical connection is done and fixed throug<br>Ethernet port; yet the physical connection for WAN2 is done<br>through an Ethernet port (P1) or USB port. |                                      |
|               | Physical Mode:                                                                                                    | Ethernet<br>Ethernet<br>3G USB Modem |

To use 3G network connection through 3G USB Modem, choose **3G USB Modem** as the physical mode in **WAN2**. Next, go to **WAN>> Internet Access**. 3G USB Modem is available for WAN2. You can choose **PPP** as the access mode and click Details Page for further configuration.

WAN >> Internet Access

| Index Display Name | Physical Mode | Access Mode            |              |
|--------------------|---------------|------------------------|--------------|
| WAN1               | Ethernet      | Static or Dynamic IP 💌 | Details Page |
| WAN2               | 3G USB Modem  | None 💌                 | Details Page |
|                    |               | None<br>PPP            |              |

**Physical Type** 

You can change the physical type for WAN2 or choose **Auto negotiation** for determined by the system.

Physical Type:

| Auto negotiation | * |
|------------------|---|
| Auto negotiation |   |
| 10M half duplex  |   |
| 10M full duplex  |   |
| 100M half duplex |   |
| 100M full duplex |   |

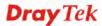

| Load Balance Mode | ad Balance Mode If you know the practical bandwidth for your W please choose the setting of According to Line Otherwise, please choose Auto Weigh to let the the best load balance.                                                                                                    |                                                                                                    |  |
|-------------------|----------------------------------------------------------------------------------------------------|----------------------------------------------------------------------------------------------------|--|
|                   | Load Balance Mode: Auto Weigh<br>Auto Weigh<br>According to Line S                                                                                                    | Speed                                                                                                    |  |
| Line Speed        | If your choose <b>According to Line Speed</b> as the <b>Load</b><br><b>Balance Mode</b> , please type the line speed for downloading<br>and uploading through WAN1/WAN2. The unit is kbps.                                                                                                    |                                                                                                    |  |
| Active Mode       | Choose <b>Always On</b> to make the WAN connect<br>(WAN1/WAN2) being activated always; or ch<br><b>demand</b> to make the WAN connection (WAN<br>activated if it is necessary.                                                                                                    | noose Active on                                                                                                    |  |
|                   | Active Mode: Active on demand<br>Always On<br>Active on demand                                                                                                    | <b>~</b>                                                                                                    |  |
|                   | <ul> <li>If you choose Active on demand, the Idle Tim available for you to set for PPPoE and PPTP a the Details Page of WAN&gt;&gt;Internet Access. I are three selections for you to choose for diffe WAN2 Fail – It means the connection for WA activated when WAN2 is failed.</li> <li>WAN2 Upload speed exceed XX kbps – It m connection for WAN1 will be activated when speed exceed certain value that you set in this seconds.</li> <li>WAN2 Download speed exceed XX kbps – If connection for WAN1 will be activated when Download speed exceed certain value that you for 15 seconds.</li> <li>WAN1 Fail – It means the connection for WA activated when WAN1 is failed.</li> <li>WAN1 Upload speed exceed XX kbps – It m connection for WAN1 will be activated when Download speed exceed certain value that you for 15 seconds.</li> <li>WAN1 Fail – It means the connection for WA activated when WAN1 is failed.</li> <li>WAN1 Upload speed exceed XX kbps – It m connection for WAN2 will be activated when speed exceed certain value that you set in this failed.</li> </ul> | access modes in<br>n addition, there<br>rent purposes.<br>AN1 will be<br>heans the<br>WAN2 Upload<br>box for 15<br>t means the<br>WAN2<br>set in this box<br>AN2 will be<br>heans the<br>WAN1 Upload |  |
|                   | <ul> <li>Speed exceed certain value that you set in this seconds.</li> <li>WAN1 Download speed exceed XX kbps– If connection for WAN2 will be activated when Download speed exceed certain value that you for 15 seconds.</li> </ul>                                                                                                    | t means the<br>WAN1                                                                                                    |  |

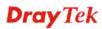

## 5.1.4 Internet Access

For the router supports dual WAN function, the users can set different WAN settings (for WAN1/WAN2) for Internet Access. Due to different Physical Mode for WAN1 and WAN2, the Access Mode for these two connections also varies slightly.

### WAN >> Internet Access

| Index Display Name | Physical Mode | Access Mode                         |
|--------------------|---------------|-------------------------------------|
| WAN1               | Ethernet      | Static or Dynamic IP 👻 Details Page |
| AN2                | 3G USB Modem  | None   Details Page                 |
|                    |               | None                                |
|                    |               | PPP                                 |

#### WAN >> Internet Access

| Index | Display Name | Physical Mode | Access Mode                                        |
|-------|--------------|---------------|----------------------------------------------------|
| VAN1  |              | Ethernet      | Static or Dynamic IP 💌 Details Page                |
| WAN2  |              | Ethernet      | None                                               |
|       |              |               | None<br>PPPoE<br>Static or Dynamic IP<br>PPTP/L2TP |

| Index         | It shows the WAN modes that this router supports. WAN1 is the default WAN interface for accessing into the Internet. WAN2 is the optional WAN interface for accessing into the Internet when WAN 1 is inactive for some reason.                                        |          |                                            |
|---------------|----------------------------------------------------------------------------------------------------|----------|--------------------------------------------|
| Display Name  | It shows the name of the WAN1/WAN2 that entered in general setup.                                                                                                    |          |                                            |
| Physical Mode | It shows the physica<br>(Ethernet or 3G USE<br>connection.<br>Physical Mode                                                                                                    |          | N1 (Ethernet) /WAN2<br>to the real network |
|               | Ethernet                                                                                                    | Ethernet |                                            |
|               | 3G USB Modem                                                                                                    | Ethernet |                                            |
| Access Mode   | Use the drop down list to choose a proper access mode. The detai<br>page of that mode will be popped up. If not, click Details Page for<br>accessing the page to configure the settings.<br>Static or Dynamic IP<br>None<br>PPPoE<br>Static or Dynamic IP<br>PPTP/L2TP |          |                                            |

There are three access modes provided for PPPoE, Static or Dynamic IP and PPTP/L2TP.

**Details Page** This button will open different web page according to the access mode that you choose in WAN1 or WAN2.

# **Details Page for PPPoE**

To use **PPPoE** as the accessing protocol of the internet, please choose **Internet Access** from **WAN** menu. Then, select **PPPoE** mode for WAN2. The following web page will be shown.

| WAN >> Internet Access         |              |                                        |                                     |  |  |
|--------------------------------|--------------|----------------------------------------|-------------------------------------|--|--|
| WAN 1                          |              |                                        |                                     |  |  |
| PPPoE Client Mode              |              | PPP/MP Setup                           |                                     |  |  |
| 🔿 Enable 💿 Disable             |              | PPP Authentication                     | PAP or CHAP                         |  |  |
|                                |              | <br>Idle Timeout                       | -1 second(s)                        |  |  |
| ISP Access Setup               |              | IP Address Assignmen                   | IP Address Assignment Method (IPCP) |  |  |
| Username                       |              | WAN IP Alias                           |                                     |  |  |
| Password                       |              | Fixed IP: O Yes O No                   | (Dynamic IP)                        |  |  |
| Index(1-15) in <u>Schedule</u> | Setup:       | Fixed IP Address                       |                                     |  |  |
| =>,,                           | ,            |                                        |                                     |  |  |
|                                |              | <ul> <li>Default MAC Addres</li> </ul> | S                                   |  |  |
| WAN Connection Detec           | tion         | Specify a MAC Add                      | ress                                |  |  |
| Mode                           | ARP Detect 💌 | MAC Address:                           |                                     |  |  |
| Ping IP                        |              | 00 .50 .7F :00 .0                      | 0.01                                |  |  |
| TTL:                           |              |                                        |                                     |  |  |

| Enable/Disable              | Click <b>Enable</b> for activating this function. If you click <b>Disable</b> , this function will be closed and all the settings that you adjusted in this page will be invalid.                                                                                                    |
|-----------------------------|----------------------------------------------------------------------------------------------------|
| ISP Access Setup            | Enter your allocated username, password and authentication<br>parameters according to the information provided by your ISP.<br>Username – Type in the username provided by ISP in this field.<br><b>Password</b> – Type in the password provided by ISP in this field.<br><b>Index (1-15) in Schedule Setup -</b> You can type in four sets of time<br>schedule for your request. All the schedules can be set previously<br>in <b>Application</b> – <b>Schedule</b> web page and you can use the number<br>that you have set in that web page. |
| WAN Connection<br>Detection | <ul> <li>Such function allows you to verify whether network connection is alive or not through ARP Detect or Ping Detect.</li> <li>Mode – Choose ARP Detect or Ping Detect for the system to execute for WAN detection.</li> <li>Ping IP – If you choose Ping Detect as detection mode, you have to type IP address in this field for pinging.</li> <li>TTL (Time to Live) – Displays value for your reference. TTL value is set by telnet command.</li> </ul>                                                                                  |
| PPP/MP Setup                | <ul> <li>PPP Authentication – Select PAP only or PAP or CHAP for</li> <li>PPP. If you want to connect to Internet all the time, you can check</li> <li>Always On.</li> <li>Idle Timeout – Set the timeout for breaking down the Internet after passing through the time without any action.</li> </ul>                                                                                                    |
| IP Address                  | Usually ISP dynamically assigns IP address to you each time you                                                                                                    |

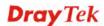

# Assignment Method (IPCP)

connect to it and request. In some case, your ISP provides service to always assign you the same IP address whenever you request. In this case, you can fill in this IP address in the Fixed IP field. Please contact your ISP before you want to use this function.

WAN IP Alias - If you have multiple public IP addresses and would like to utilize them on the WAN interface, please use WAN IP Alias. You can set up to 8 public IP addresses other than the current one you are using. Notice that this setting is available for WAN1 only.

| Ć | 🏉 WANOIP Alias - Windows Internet Explorer 📃 🗖 🔀 |            |               |                  |  |
|---|--------------------------------------------------|------------|---------------|------------------|--|
| e | 🦻 http://192.168.1.1/doc/WIpAlias.htm 🛛 👻        |            |               |                  |  |
|   |                                                  |            |               |                  |  |
|   | WANO 1                                           | (P Alias ( | ( Multi-NAT ) |                  |  |
|   | Index                                            | Enable     | Aux. WAN IP   | Join NAT IP Pool |  |
|   | 1.                                               | v          |               | v                |  |
|   | 2.                                               |            |               |                  |  |
|   | 3.                                               |            |               |                  |  |
|   | 4.                                               |            |               |                  |  |
|   | 5.                                               |            |               |                  |  |
|   | 6.                                               |            |               |                  |  |
|   | 7.                                               |            |               |                  |  |
|   | 8.                                               |            |               |                  |  |
|   |                                                  |            |               |                  |  |
|   |                                                  |            | OK Clear All  | Close            |  |
|   |                                                  |            |               |                  |  |
|   |                                                  |            |               |                  |  |

**Fixed IP** – Click **Yes** to use this function and type in a fixed IP address in the box of **Fixed IP Address**.

**Default MAC Address** – You can use **Default MAC Address** or specify another MAC address by typing on the boxes of MAC Address for the router.

**Specify a MAC Address** – Type the MAC address for the router manually.

After finishing all the settings here, please click **OK** to activate them.

## **Details Page for Static or Dynamic IP**

For static IP mode, you usually receive a fixed public IP address or a public subnet, namely multiple public IP addresses from your DSL or Cable ISP service providers. In most cases, a Cable service provider will offer a fixed public IP, while a DSL service provider will offer a public subnet. If you have a public subnet, you could assign an IP address or many IP address to the WAN interface.

To use **Static or Dynamic IP** as the accessing protocol of the internet, please choose **Static or Dynamic IP** mode from **Internet Access** menu. The following web page will be shown.

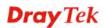

### WAN >> Internet Access

#### WAN 1

| Static or Dynamic IP (DHCP Client)<br>③ Enable 〇 Disable                                                                                  |             | WAN IP Network Settings     WAN IP Alias <ul> <li>Obtain an IP address automatically</li> </ul>                                                                                                    |                                                          |   |           |
|----------------------------------------------------------------------------------------------------|-------------|----------------------------------------------------------------------------------------------------|----------------------------------------------------------|---|-----------|
| Keep WAN Connection  Enable PING to keep a PING to the IP PING Interval  WAN Connection Detect Mode Ping IP TTL:  RIP Protocol Enable RIP | 0 minute(s) | Router Name<br>Domain Name<br>* : Required for<br>Specify an II<br>IP Address<br>Subnet Mask<br>Gateway IP Addr<br>DNS Server IP A<br>Primary IP Addr<br>Secondary IP A<br>© Default MAC<br>Specify a M<br>MAC Address:<br>00 .50 .7F | P address dress Address ess ddress C Address IAC Address | 3 | *       * |
|                                                                                                    | ОК          | Cancel                                                                                                    |                                                          |   |           |

| Access Control              | Click <b>Enable</b> for activating this function. If you click <b>Disable</b> , this function will be closed and all the settings that you adjusted in this page will be invalid.                                                                                                    |
|-----------------------------|----------------------------------------------------------------------------------------------------|
| Keep WAN<br>Connection      | <ul> <li>Normally, this function is designed for Dynamic IP environments because some ISPs will drop connections if there is no traffic within certain periods of time. Check Enable PING to keep alive box to activate this function.</li> <li>PING to the IP - If you enable the PING function, please specify the IP address for the system to PING it for keeping alive.</li> <li>PING Interval - Enter the interval for the system to execute the PING operation.</li> </ul> |
| WAN Connection<br>Detection | <ul> <li>Such function allows you to verify whether network connection is alive or not through ARP Detect or Ping Detect.</li> <li>Mode – Choose ARP Detect or Ping Detect for the system to execute for WAN detection.</li> <li>Ping IP – If you choose Ping Detect as detection mode, you have to type IP address in this field for pinging.</li> <li>TTL (Time to Live) – Displays value for your reference. TTL value is set by telnet command.</li> </ul>                    |
| RIP Protocol                | Routing Information Protocol is abbreviated as RIP (RFC1058) specifying how routers exchange routing tables information. Click <b>Enable RIP</b> for activating this function.                                                                                                    |
| WAN IP Network<br>Settings  | This group allows you to obtain an IP address automatically and allows you type in IP address manually.                                                                                                    |
|                             | WAN IP Alias - If you have multiple public IP addresses and<br>would like to utilize them on the WAN interface, please use WAN<br>IP Alias. You can set up to 8 public IP addresses other than the                                                                                                    |

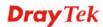

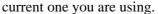

|   |              |              | lindows Internet Explorer |                  |
|---|--------------|--------------|---------------------------|------------------|
| e | ] http://192 | 2.168.1.1/do | c/WIpAlias.htm            | *                |
|   |              |              |                           |                  |
|   | WANO 1       | IP Alias     | ( Multi-NAT )             |                  |
|   | Index        | Enable       | Aux. WAN IP               | Join NAT IP Pool |
|   | 1.           | v            |                           | v                |
|   | 2.           |              |                           |                  |
|   | з.           |              |                           |                  |
|   | 4.           |              |                           |                  |
|   | 5.           |              |                           |                  |
|   | 6.           |              |                           |                  |
|   | 7.           |              |                           |                  |
|   | 8.           |              |                           |                  |
|   |              | _            |                           |                  |
|   |              |              | OK Clear All              | Close            |
|   |              |              |                           |                  |
|   |              |              |                           |                  |
|   |              | TD 1         |                           |                  |

**Obtain an IP address automatically** – Click this button to obtain the IP address automatically if you want to use **Dynamic IP** mode. *Router Name:* Type in the router name provided by ISP. *Domain Name:* Type in the domain name that you have assigned. **Specify an IP address** – Click this radio button to specify some

data if you want to use **Static IP** mode.

*IP Address:* Type the IP address.

Subnet Mask: Type the subnet mask.

Gateway IP Address: Type the gateway IP address.

*Default MAC Address* : Click this radio button to use default MAC address for the router.

*Specify a MAC Address*: Some Cable service providers specify a specific MAC address for access authentication. In such cases you need to click the **Specify a MAC Address** and enter the MAC address in the MAC Address field.

DNS Server IP Address Type in the primary IP address for the router if you want to use **Static IP** mode. If necessary, type in secondary IP address for necessity in the future.

# **Details Page for PPTP/L2TP**

To use **PPTP/L2TP** as the accessing protocol of the internet, please choose **PPTP/L2TP** from **Internet Access** menu. The following web page will be shown.

| PPTP/L2TP Client Mode                 | PPP Setup                                              |
|---------------------------------------|--------------------------------------------------------|
| ○Enable PPTP ○Enable L2TP ⊙Disable    | PPP Authentication PAP or CHAP 💌                       |
| Server Address                        | Idle Timeout -1 second(s)                              |
| Specify Gateway IP Address            | IP Address Assignment Method<br>(IPCP) WAN IP Alias    |
|                                       | Fixed IP: 🔘 Yes 💿 No (Dynamic IP)                      |
| ISP Access Setup                      | Fixed IP Address                                       |
| Jsername                              | WAN IP Network Settings                                |
| Password                              | <ul> <li>Obtain an IP address automatically</li> </ul> |
| Index(1-15) in <u>Schedule</u> Setup: | <ul> <li>Specify an IP address</li> </ul>              |
| =>,,,                                 | IP Address                                             |
|                                       | Subnet Mask                                            |

#### WAN >> Internet Access

| PPTP/L2TP Client<br>Mode                 | <ul> <li>Enable PPTP- Click this radio button to enable a PPTP client to establish a tunnel to a DSL modem on the WAN interface.</li> <li>Enable L2TP - Click this radio button to enable a L2TP client to establish a tunnel to a DSL modem on the WAN interface.</li> <li>Disable – Click this radio button to close the connection through PPTP or L2TP.</li> <li>Server Address - Specify the IP address of the PPTP/L2TP server if you enable PPTP/L2TP client mode.</li> <li>Specify Gateway IP Address – Specify the gateway IP address for DHCP server.</li> </ul> |
|------------------------------------------|----------------------------------------------------------------------------------------------------|
| ISP Access Setup                         | Username -Type in the username provided by ISP in this field.<br>Password -Type in the password provided by ISP in this field.<br>Index (1-15) in Schedule Setup - You can type in four sets of time<br>schedule for your request. All the schedules can be set previously<br>in Application – Schedule web page and you can use the number<br>that you have set in that web page.                                                                                                    |
| PPP Setup                                | <b>PPP Authentication</b> - Select <b>PAP only</b> or <b>PAP or CHAP</b> for PPP. <b>Idle Timeout</b> - Set the timeout for breaking down the Internet after passing through the time without any action.                                                                                                    |
| IP Address<br>Assignment<br>Method(IPCP) | <b>Fixed IP</b> - Usually ISP dynamically assigns IP address to you each<br>time you connect to it and request. In some case, your ISP provides<br>service to always assign you the same IP address whenever you<br>request. In this case, you can fill in this IP address in the Fixed IP<br>field. Please contact your ISP before you want to use this function.<br>Click <b>Yes</b> to use this function and type in a fixed IP address in the<br>box.                                                                                                    |
|                                          | Fixed IP Address - Type a fixed IP address.                                                                                                    |
| WAN IP Network                           | Obtain an IP address automatically – Click this button to obtain                                                                                                    |

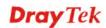

| Settings the IP address automat                                                                | ically.       |
|------------------------------------------------------------------------------------------------|---------------|
| Specify an IP address – Click this radio button<br>IP Address – Type the<br>Subnet Mask – Type | e IP address. |

OK

# **Details Page for PPP**

To use **PPP** (for 3G USB Modem) as the accessing protocol of the internet, please choose **Internet Access** from **WAN** menu. Then, select **PPP** mode for WAN2. The following web page will be shown.

### WAN >> Internet Access

| PPP Client Mode             | 🔘 Enable 💿 Disable   |                                |
|-----------------------------|----------------------|--------------------------------|
| SIM PIN code                |                      |                                |
| Modem Initial String        | AT&FE0V1X1&D2&C1S0=0 | (Default:AT&FE0V1X1&D2&C1S0=0) |
| APN Name                    |                      | Apply                          |
| Modem Dial String           | ATDT*99#             | (Default:ATDT*99#)             |
| PPP Username                |                      | (Optional)                     |
| PPP Password                |                      | (Optional)                     |
| Index(1-15) in <u>Scheo</u> | <u>dule</u> Setup:   |                                |
| => ,                        |                      |                                |

Cancel

Default

| PPP Client Mode      | Click Enable to activate this mode for WAN2.                                                                                                    |
|----------------------|----------------------------------------------------------------------------------------------------|
| SIM PIN code         | Type PIN code of the SIM card that will be used to access Internet.                                                                                                    |
| Modem Initial String | Such value is used to initialize USB modem. Please use the default value. If you have any question, please contact to your ISP.                                                                                                    |
| APN Name             | APN means Access Point Name which is provided and required by some ISPs. Type the name and click Apply.                                                                                                    |
| Modem Dial String    | Such value is used to dial through USB mode. Please use the default value. If you have any question, please contact to your ISP.                                                                                                    |
| PPP Username         | Type the PPP username (optional).                                                                                                    |
| PPP Password         | Type the PPP password (optional).                                                                                                    |
| Index (1-15)         | Set the PCs on LAN to work at certain time interval only. You may choose up to 4 schedules out of the 15 schedules pre-defined in <b>Applications</b> >> <b>Schedule</b> setup. The default setting of this filed is blank and the function will always work. |

# 5.1.5 Load-Balance Policy

This router supports the function of load balancing. It can assign traffic with protocol type, IP address for specific host, a subnet of hosts, and port range to be allocated in WAN1 or WAN2 interface. The user can assign traffic category and force it to go to dedicate network interface based on the following web page setup. Twenty policies of load-balance are supported by this router.

Note: Load-Balance Policy is running only when both WAN1 and WAN2 are activated.

| Load-B         | Balance I      | Policy   |        |                 |               |                  |                |                     |            |              |
|----------------|----------------|----------|--------|-----------------|---------------|------------------|----------------|---------------------|------------|--------------|
| Index          | Enable         | Protocol | WAN    | Src IP<br>Start | Src IP<br>End | Dest IP<br>Start | Dest IP<br>End | Dest<br>Port<br>End | Move<br>Up | Move<br>Down |
| 1              |                | any      | WAN1 🗸 |                 |               |                  |                |                     |            | <u>Down</u>  |
| 2              |                | any 💉    | WAN1 🗸 |                 |               |                  |                |                     | <u>UP</u>  | <u>Down</u>  |
| <u>3</u>       |                | any 💉    | WAN1 🗸 |                 |               |                  |                |                     | <u>UP</u>  | <u>Down</u>  |
| <u>4</u>       |                | any 🔉    | WAN1 🗸 |                 |               |                  |                |                     | <u>UP</u>  | <u>Down</u>  |
| <u>5</u>       |                | any 🔉    | WAN1 🗸 |                 |               |                  |                |                     | <u>UP</u>  | <u>Down</u>  |
| <u>6</u>       |                | any 💉    | WAN1 🗸 |                 |               |                  |                |                     | <u>UP</u>  | <u>Down</u>  |
| Z              |                | any 💉    | WAN1 🗸 |                 |               |                  |                |                     | <u>UP</u>  | <u>Down</u>  |
| <u>8</u>       |                | any 💉    | WAN1 🗸 |                 |               |                  |                |                     | <u>UP</u>  | <u>Down</u>  |
| <u>9</u>       |                | any 💉    | WAN1 🗸 |                 |               |                  |                |                     | <u>UP</u>  | <u>Down</u>  |
| <u>10</u>      |                | any 💉    | WAN1 🗸 |                 |               |                  |                |                     | <u>UP</u>  | <u>Down</u>  |
| << <u>1-10</u> | <u>11-20</u> > | >>       |        |                 |               |                  |                |                     | 1          | Vext >:      |

### WAN >> Load-Balance Policy

| Γ | OK | ٦ |
|---|----|---|
|   |    |   |

| Index           | Click the number of index to access into the load-balance policy configuration web page. |
|-----------------|------------------------------------------------------------------------------------------|
| Enable          | Check this box to enable this policy.                                                    |
| Protocol        | Use the drop-down menu to change the protocol for the WAN interface.                     |
| WAN             | Use the drop-down menu to change the WAN interface.                                      |
| Src IP Start    | Displays the IP address for the start of the source IP.                                  |
| Src IP End      | Displays the IP address for the end of the source IP.                                    |
| Dest IP Start   | Displays the IP address for the start of the destination IP.                             |
| Dest IP End     | Displays the IP address for the end of the destination IP.                               |
| Dest Port Start | Displays the IP address for the start of the destination port.                           |
| Dest Port End   | Displays the IP address for the end of the destination port.                             |

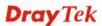

Move UP/Move Down Use Up or Down link to move the order of the policy.

Click Index 1 to access into the following page for configuring load-balance policy.

### WAN >> Load-Balance Policy

| Index: 1                 |                              |                                                                                                    |
|--------------------------|------------------------------|----------------------------------------------------------------------------------------------------|
| Er                       | able                         |                                                                                                    |
| Protoc                   |                              | any                                                                                                    |
| Bindin                   | g WAN Interface              | WAN1 🗸                                                                                                    |
| Src IP                   | Start                        |                                                                                                    |
| Src IP                   | End                          |                                                                                                    |
| Dest I                   | IP Start                     |                                                                                                    |
| Dest I                   | IP End                       |                                                                                                    |
| Dest F                   | Port Start                   |                                                                                                    |
| Dest F                   | Port End                     |                                                                                                    |
|                          | ОК                           | Cancel                                                                                                    |
| Enable                   | Check this box to            | enable this policy.                                                                                                    |
| Protocol                 | Use the drop-down interface. | n menu to choose a proper protocol for the WAN                                                                           |
|                          | Protocol                     | any<br>TCP<br>UDP<br>TCP/UDP<br>ICMP<br>IGMP                                                                             |
| Binding WAN<br>interface | Choose the WAN               | interface (WAN1 or WAN2) for binding.                                                                                    |
| Src IP Start             | Type the source II           | P start for the specified WAN interface.                                                                                 |
| Src IP End               | field is blank, it m         | P end for the specified WAN interface. If this<br>eans that all the source IPs inside the LAN will<br>the WAN interface. |
| Dest IP Start            | Type the destination         | on IP start for the specified WAN interface.                                                                             |
| Dest IP End              | • •                          | on IP end for the specified WAN interface. If thi<br>eans that all the destination IPs will be passed<br>interface.      |
| Dest Port Start          | Type the destination         | on port start for the destination IP.                                                                                    |
| Dest Port End            | • •                          | on port end for the destination IP. If this field is<br>at all the destination ports will be passed through<br>e.        |

# 5.2 LAN

Local Area Network (LAN) is a group of subnets regulated and ruled by router. The design of network structure is related to what type of public IP addresses coming from your ISP.

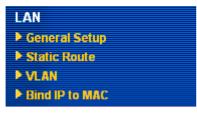

# 5.2.1 Basics of LAN

The most generic function of Vigor router is NAT. It creates a private subnet of your own. As mentioned previously, the router will talk to other public hosts on the Internet by using public IP address and talking to local hosts by using its private IP address. What NAT does is to translate the packets from public IP address to private IP address to forward the right packets to the right host and vice versa. Besides, Vigor router has a built-in DHCP server that assigns private IP address to each local host. See the following diagram for a briefly understanding.

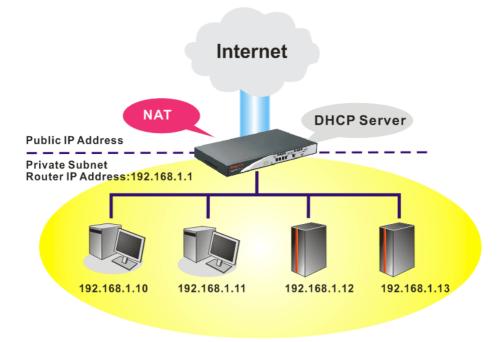

In some special case, you may have a public IP subnet from your ISP such as 220.135.240.0/24. This means that you can set up a public subnet or call second subnet that each host is equipped with a public IP address. As a part of the public subnet, the Vigor router will serve for IP routing to help hosts in the public subnet to communicate with other public hosts or servers outside. Therefore, the router should be set as the gateway for public hosts.

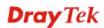

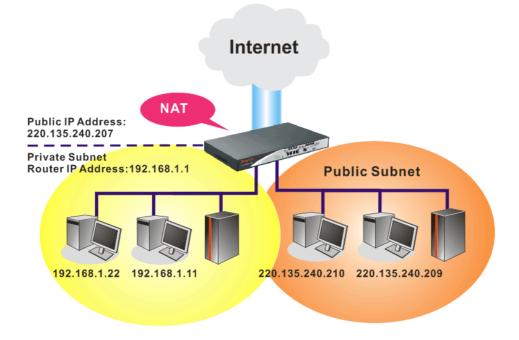

# What is Routing Information Protocol (RIP)

Vigor router will exchange routing information with neighboring routers using the RIP to accomplish IP routing. This allows users to change the information of the router such as IP address and the routers will automatically inform for each other.

## What is Static Route

When you have several subnets in your LAN, sometimes a more effective and quicker way for connection is the **Static routes** function rather than other method. You may simply set rules to forward data from one specified subnet to another specified subnet without the presence of RIP.

## What are Virtual LANs

You can group local hosts by physical ports and create up to 4 virtual LANs. To manage the communication between different groups, please set up rules in Virtual LAN (VLAN) function and the rate of each.

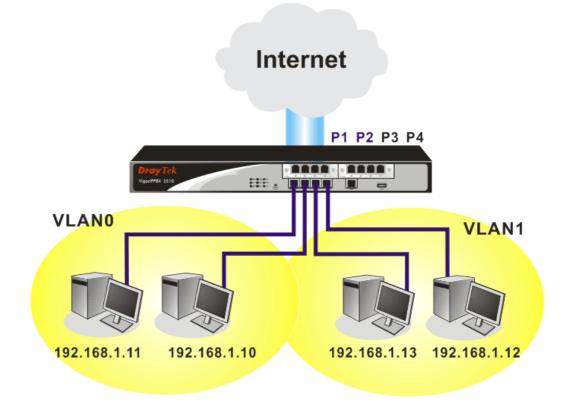

# 5.2.2 General Setup

This page provides you the general settings for LAN.

Click LAN to open the LAN settings page and choose General Setup.

| LAN >> General Setup | LAI | N >> | General | l Setup |
|----------------------|-----|------|---------|---------|
|----------------------|-----|------|---------|---------|

| Ethernet TCP / IP and I | лсе зеще              |                                           |                                    |  |  |
|-------------------------|-----------------------|-------------------------------------------|------------------------------------|--|--|
| LAN IP Network Config   | uration               | DHCP Server Configura                     | DHCP Server Configuration          |  |  |
| The xxx.xxx.xxx.249 h   | ad been used by VoIP  | ● Enable Server ○ Disat                   | ● Enable Server ○ Disable Server   |  |  |
| module.                 |                       | Relay Agent: 0 1st Subr                   | Relay Agent: 1st Subnet 2nd Subnet |  |  |
| For NAT Usage           |                       | Start IP Address                          | 192,168,1,10                       |  |  |
| 1st IP Address          | 192.168.1.1           | Start IP Address                          | 192.100.1.10                       |  |  |
| 1st Subnet Mask         | 255.255.255.0         | IP Pool Counts                            | 50                                 |  |  |
| For IP Routing Usage 🔘  | Enable 💿 Disable      | Gateway IP Address                        | 192.168.1.1                        |  |  |
| 2nd IP Address          | 192.168.2.1           | DHCP Server IP Address<br>for Relay Agent |                                    |  |  |
| 2nd Subnet Mask         | 255.255.255.0         |                                           |                                    |  |  |
| <u> </u>                | nd Subnet DHCP Server | DNS Server IP Address                     |                                    |  |  |
|                         |                       | 🚽 🔲 Force DNS manual se                   | tting                              |  |  |
| RIP Protocol Control    | Disable 🗸             | Primary IP Address                        |                                    |  |  |
|                         |                       | Secondary IP Address                      |                                    |  |  |

| 1st IP Address  | Type in private IP address for connecting to a local private network (Default: 192.168.1.1). |
|-----------------|----------------------------------------------------------------------------------------------|
| 1st Subnet Mask | Type in an address code that determines the size of the network. (Default: 255.255.255.0/24) |

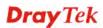

| For IP Routing Usage        | Click <b>Enable</b> to invoke this function. The default setting is <b>Disable</b> .  |
|-----------------------------|---------------------------------------------------------------------------------------|
| 2 <sup>nd</sup> IP Address  | Type in secondary IP address for connecting to a subnet. (Default: 192.168.2.1/24)    |
| 2 <sup>nd</sup> Subnet Mask | An address code that determines the size of the network. (Default: 255.255.255.0/ 24) |
| 2 <sup>nd</sup> DHCP Server | You can configure the router to serve as a DHCP server for the 2 subnet.              |

| DHCP Serve     |               |                 |              |      |
|----------------|---------------|-----------------|--------------|------|
| Start IP Addre |               |                 |              |      |
| IP Pool Count  | s O           | (max. 1         | 0)           |      |
| Index          | Matched MAC A | ddress          | given IP Add | ress |
| MAC Address    |               | : : : :<br>Edit | Cancel       | )    |
|                | ОК            | Clear All       | Close        |      |

2nd

**Start IP Address:** Enter a value of the IP address pool for the DHCP server to start with when issuing IP addresses. If the 2nd IP address of your router is 220.135.240.1, the starting IP address must be 220.135.240.2 or greater, but smaller than 220.135.240.254.

**IP Pool Counts:** Enter the number of IP addresses in the pool. The maximum is 10. For example, if you type 3 and the 2nd IP address of your router is 220.135.240.1, the range of IP address by the DHCP server will be from 220.135.240.2 to 220.135.240.11.

**MAC Address:** Enter the MAC Address of the host one by one and click **Add** to create a list of hosts to be assigned, deleted or edited IP address from above pool. Set a list of MAC Address for  $2^{nd}$  DHCP server will help router to assign the correct IP address of the correct subnet to the correct host. So those hosts in  $2^{nd}$  subnet won't get an IP address belonging to  $1^{st}$  subnet.

**RIP Protocol Control** 

**Disable** deactivates the RIP protocol. It will lead to a stoppage of the exchange of routing information between routers. (Default)

**RIP Protocol Control** 

| Disable    | * |
|------------|---|
| Disable    |   |
| 1st Subnet |   |
| 2nd Subnet |   |

**1st Subnet -** Select the router to change the RIP information of the 1st subnet with neighboring routers.

|                              | <b>2nd Subnet -</b> Select the router to change the RIP information of the 2nd subnet with neighboring routers.                                                                                                    |
|------------------------------|----------------------------------------------------------------------------------------------------|
| DHCP Server<br>Configuration | DHCP stands for Dynamic Host Configuration Protocol. The<br>router by factory default acts a DHCP server for your network so<br>it automatically dispatch related IP settings to any local user<br>configured as a DHCP client. It is highly recommended that you<br>leave the router enabled as a DHCP server if you do not have a<br>DHCP server for your network.                                                                                                    |
|                              | If you want to use another DHCP server in the network other than<br>the Vigor Router's, you can let Relay Agent help you to redirect the<br>DHCP request to the specified location.<br><b>Enable Server -</b> Let the router assign IP address to every host in<br>the LAN.                                                                                                    |
|                              | <ul> <li>Disable Server – Let you manually assign IP address to every host in the LAN.</li> <li>Relay Agent – (1<sup>st</sup> subnet/2<sup>nd</sup> subnet) Specify which subnet that DHCP server is located the relay agent should redirect the DHCP</li> </ul>                                                                                                    |
|                              | request to.<br><b>Start IP Address -</b> Enter a value of the IP address pool for the<br>DHCP server to start with when issuing IP addresses. If the 1st IP<br>address of your router is 192.168.1.1, the starting IP address must<br>be 192.168.1.2 or greater, but smaller than 192.168.1.254.<br><b>IP Pool Counts -</b> Enter the maximum number of PCs that you<br>want the DHCP server to assign IP addresses to. The default is 50<br>and the maximum is 253.<br><b>Gateway IP Address -</b> Enter a value of the gateway IP address for<br>the DHCP server. The value is usually as same as the 1st IP address<br>of the router, which means the router is the default gateway.<br><b>DHCP Server IP Address for Relay Agent -</b> Set the IP address of<br>the DHCP server you are going to use so the Relay Agent can help<br>to forward the DHCP request to the DHCP server. |
| DNS Server<br>Configuration  | DNS stands for Domain Name System. Every Internet host must<br>have a unique IP address, also they may have a human-friendly,<br>easy to remember name such as www.yahoo.com. The DNS<br>server converts the user-friendly name into its equivalent IP<br>address.                                                                                                    |
|                              | <ul> <li>Force DNS manual setting - Force Vigor router to use DNS servers in this page instead of DNS servers given by the Internet Access server (PPPoE, PPTP, L2TP or DHCP server).</li> <li>Primary IP Address - You must specify a DNS server IP address here because your ISP should provide you with usually more than one DNS Server. If your ISP does not provide it, the router will automatically apply default DNS Server IP address: 194.109.6.66 to this field.</li> <li>Secondary IP Address - You can specify secondary DNS server IP address here because your ISP often provides you more than one DNS Server. If your ISP does not provide it, the router will automatically apply default secondary DNS server IP address: 194.98.0.1 to this field.</li> </ul>                                                                                                    |

The default DNS Server IP address can be found via Online Status:

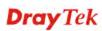

| System Status |            |                   | System Uptime: 2:10:17    |
|---------------|------------|-------------------|---------------------------|
| LAN Status    | Primary    | DNS: 194.109.6.66 | Secondary DNS: 168.95.1.1 |
| IP Address    | TX Packets | RX Packets        |                           |
| 192.168.1.1   | 7508       | 175019            |                           |

If both the Primary IP and Secondary IP Address fields are left empty, the router will assign its own IP address to local users as a DNS proxy server and maintain a DNS cache.

If the IP address of a domain name is already in the DNS cache, the router will resolve the domain name immediately. Otherwise, the router forwards the DNS query packet to the external DNS server by establishing a WAN (e.g. DSL/Cable) connection.

There are two common scenarios of LAN settings that stated in Chapter 4. For the configuration examples, please refer to that chapter to get more information for your necessity.

### 5.2.3 Static Route

Go to LAN to open setting page and choose Static Route.

#### LAN >> Static Route Setup

| Static Route Configuration |                     |        | Set        | to Factory Default   View Re | outing Table |
|----------------------------|---------------------|--------|------------|------------------------------|--------------|
| Index                      | Destination Address | Status | Index      | Destination Address          | Status       |
| <u>1.</u>                  | ???                 | ?      | <u>6.</u>  | ???                          | ?            |
| <u>2.</u>                  | ???                 | ?      | <u>7.</u>  | ???                          | ?            |
| <u>3.</u>                  | ???                 | ?      | <u>8.</u>  | ???                          | ?            |
| <u>4.</u>                  | ???                 | ?      | <u>9.</u>  | ???                          | ?            |
| <u>5.</u>                  | ???                 | ?      | <u>10.</u> | ???                          | ?            |

Status: v --- Active, x --- Inactive, ? --- Empty

| Index                      | The number (1 to 10) under Index allows you to open next page to set up static route. |
|----------------------------|---------------------------------------------------------------------------------------|
| <b>Destination Address</b> | Displays the destination address of the static route.                                 |

**Status** Displays the status of the static route.

Viewing Routing Table Displays the routing table for your reference.

Diagnostics >> View Routing Table

| Key: C | C - connected, S - static, R - RIP, * - default, ~ - | private   | - |
|--------|------------------------------------------------------|-----------|---|
| *      | 0.0.0.0/ 0.0.0.0 via 172.16.3.4,                     | UAN2      |   |
| 2~     | 192.168.1.0/ 255.255.255.0 is directly connec        | ted, LAN  |   |
| C      | 172.16.0.0/ 255.255.0.0 is directly connec           | ted, WAN2 |   |
|        |                                                      |           |   |
|        |                                                      |           |   |
|        |                                                      |           |   |
|        |                                                      |           |   |
|        |                                                      |           |   |
|        |                                                      |           |   |
|        |                                                      |           |   |
|        |                                                      |           |   |
|        |                                                      |           |   |
|        |                                                      |           |   |

## Add Static Routes to Private and Public Networks

Here is an example of setting Static Route in Main Router so that user A and B locating in different subnet can talk to each other via the router. Assuming the Internet access has been configured and the router works properly:

• use the Main Router to surf the Internet.

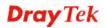

- create a private subnet 192.168.10.0 using an internal Router A (192.168.1.2)
- create a public subnet 211.100.88.0 via an internal Router B (192.168.1.3).
- have set Main Router 192.168.1.1 as the default gateway for the Router A 192.168.1.2.

Before setting Static Route, user A cannot talk to user B for Router A can only forward recognized packets to its default gateway Main Router.

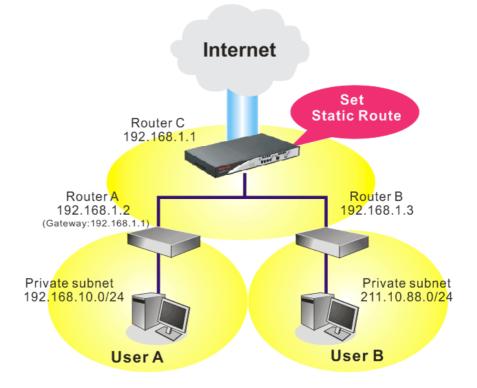

1. Go to LAN page and click General Setup, select 1st Subnet as the RIP Protocol Control. Then click the OK button.

**Note:** There are two reasons that we have to apply RIP Protocol Control on 1st Subnet. The first is that the LAN interface can exchange RIP packets with the neighboring routers via the 1st subnet (192.168.1.0/24). The second is that those hosts on the internal private subnets (ex. 192.168.10.0/24) can access the Internet via the router, and continuously exchange of IP routing information with different subnets.

2. Click the LAN - Static Route and click on the Index Number 1. Check the Enable box. Please add a static route as shown below, which regulates all packets destined to 192.168.10.0 will be forwarded to 192.168.1.2. Click OK.

| Enable |                        |               |  |
|--------|------------------------|---------------|--|
|        | Destination IP Address | 192.168.10.0  |  |
|        | Subnet Mask            | 255.255.255.0 |  |
|        | Gateway IP Address     | 192.168.1.2   |  |
|        | Network Interface      | LAN 🔽         |  |

LAN >> Static Route Setup

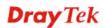

3. Return to **Static Route Setup** page. Click on another **Index Number** to add another static route as show below, which regulates all packets destined to 211.100.88.0 will be forwarded to 192.168.1.3.

| AN >> Static Route Setup |                        |  |               |   |
|--------------------------|------------------------|--|---------------|---|
| Index No. 2              |                        |  |               |   |
| 🗹 Enable                 |                        |  |               |   |
|                          | Destination IP Address |  | 211.100.88.0  | ] |
|                          | Subnet Mask            |  | 255.255.255.0 | ] |
|                          | Gateway IP Address     |  | 192.168.1.3   | ] |
|                          | Network Interface      |  | LAN 🔽         |   |

4. Go to **Diagnostics** and choose **Routing Table** to verify current routing table.

Diagnostics >> View Routing Table

|                 | - connected, 5 - | static, R - RIP, * - default, ~ - private | 1 |
|-----------------|------------------|-------------------------------------------|---|
| 5~ <sup>-</sup> | 192.168.10.0/    | 255.255.255.0 via 192.168.1.2, LAN        |   |
| ~               | 192.168.1.0/     | 255.255.255.0 is directly connected, LAN  |   |
| ~               | 211.100.88.0/    | 255.255.255.0 via 192.168.1.3, LAN        |   |
|                 |                  |                                           |   |
|                 |                  |                                           |   |
|                 |                  |                                           |   |
|                 |                  |                                           |   |
|                 |                  |                                           |   |
|                 |                  |                                           |   |
|                 |                  |                                           |   |
|                 |                  |                                           |   |
|                 |                  |                                           |   |
|                 |                  |                                           |   |
|                 |                  |                                           |   |

## 5.2.4 VLAN

Virtual LAN function provides you a very convenient way to manage hosts by grouping them based on the physical port. You can also manage the in/out rate of each port. Go to **LAN** page and select **VLAN**. The following page will appear. Click **Enable** to invoke VLAN function.

| nable |    |    |    |    |
|-------|----|----|----|----|
|       | P1 | P2 | P3 | P4 |
| VLANO |    |    |    |    |
| VLAN1 |    |    |    |    |
| VLAN2 |    |    |    |    |
| VLAN3 |    |    |    |    |

LAN >> VLAN Configuration

To add or remove a VLAN, please refer to the following example.

1. If, VLAN 0 is consisted of hosts linked to P1 and P2 and VLAN 1 is consisted of hosts linked to P3 and P4.

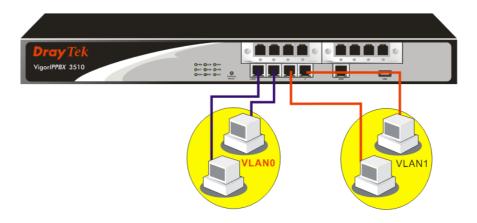

2. After checking the box to enable VLAN function, you will check the table according to the needs as shown below.

| Z Enable |    |    |    |    |
|----------|----|----|----|----|
|          | P1 | P2 | P3 | P4 |
| VLANO    |    |    |    |    |
| VLAN1    |    |    |    |    |
| VLAN2    |    |    |    |    |
| VLAN3    |    |    |    |    |

To remove VLAN, uncheck the needed box and click **OK** to save the results.

LAN >> VLAN Configuration

# 5.2.5 Bind IP to MAC

This function is used to bind the IP and MAC address in LAN to have a strengthening control in network. When this function is enabled, all the assigned IP and MAC address binding together cannot be changed. If you modified the binding IP or MAC address, it might cause you not access into the Internet.

Click  $\boldsymbol{LAN}$  and click  $\boldsymbol{Bind}$   $\boldsymbol{IP}$  to  $\boldsymbol{MAC}$  to open the setup page.

LAN >> Bind IP to MAC

| Sort |
|------|
|      |
|      |
|      |
|      |

| Enable       | Click this radio button to invoke this function. However, IP/MAC which is not listed in IP Bind List also can connect to Internet.                                                                                                    |
|--------------|----------------------------------------------------------------------------------------------------|
| Disable      | Click this radio button to disable this function. All the settings on this page will be invalid.                                                                                                    |
| Strict Bind  | Click this radio button to block the connection of the IP/MAC which is not listed in IP Bind List.                                                                                                    |
| ARP Table    | This table is the LAN ARP table of this router. The information for IP and MAC will be displayed in this field. Each pair of IP and MAC address listed in ARP table can be selected and added to IP Bind List by clicking <b>Add</b> below. |
| Add and Edit | <ul> <li>IP Address – Type the IP address that will be used for the specified MAC address.</li> <li>Mac Address – Type the MAC address that is used to bind with the assigned IP address.</li> </ul>                                        |
| Refresh      | It is used to refresh the ARP table. When there is one new PC added to the LAN, you can click this link to obtain the newly ARP table information.                                                                                          |
| IP Bind List | It displays a list for the IP bind to MAC information.                                                                                                    |

| Add    | It allows you to add the one you choose from the ARP table or<br>the IP/MAC address typed in <b>Add and Edit</b> to the table of <b>IP</b><br><b>Bind List</b> .                    |
|--------|----------------------------------------------------------------------------------------------------|
| Edit   | It allows you to edit and modify the selected IP address and MAC address that you create before.                                                                                    |
| Remove | You can remove any item listed in <b>IP Bind List</b> . Simply click and select the one, and click <b>Remove</b> . The selected item will be removed from the <b>IP Bind List</b> . |
|        | select <b>Strict Bind</b> , you have to bind one set of IP/MAC address for one of the PCs can access into Internet. And the web configurator of the                                 |

# 5.3 NAT

Usually, the router serves as an NAT (Network Address Translation) router. NAT is a mechanism that one or more private IP addresses can be mapped into a single public one. Public IP address is usually assigned by your ISP, for which you may get charged. Private IP addresses are recognized only among internal hosts.

When the outgoing packets destined to some public server on the Internet reach the NAT router, the router will change its source address into the public IP address of the router, select the available public port, and then forward it. At the same time, the router shall list an entry in a table to memorize this address/port-mapping relationship. When the public server response, the incoming traffic, of course, is destined to the router's public IP address and the router will do the inversion based on its table. Therefore, the internal host can communicate with external host smoothly.

The benefit of the NAT includes:

router might not be accessed.

- Save cost on applying public IP address and apply efficient usage of IP address. NAT allows the internal IP addresses of local hosts to be translated into one public IP address, thus you can have only one IP address on behalf of the entire internal hosts.
- Enhance security of the internal network by obscuring the IP address. There are many attacks aiming victims based on the IP address. Since the attacker cannot be aware of any private IP addresses, the NAT function can protect the internal network.

On NAT page, you will see the private IP address defined in RFC-1918. Usually we use the 192.168.1.0/24 subnet for the router. As stated before, the NAT facility can map one or more IP addresses and/or service ports into different specified services. In other words, the NAT function can be achieved by using port mapping methods.

Below shows the menu items for NAT.

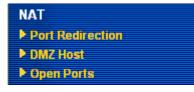

## **5.3.1 Port Redirection**

Port Redirection is usually set up for server related service inside the local network (LAN), such as web servers, FTP servers, E-mail servers etc. Most of the case, you need a public IP address for each server and this public IP address/domain name are recognized by all users. Since the server is actually located inside the LAN, the network well protected by NAT of the router, and identified by its private IP address/port, the goal of Port Redirection function

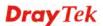

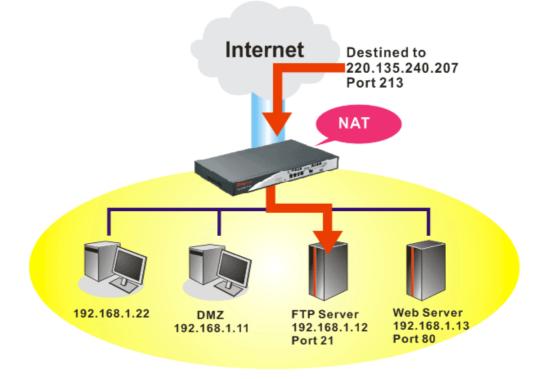

is to forward all access request with public IP address from external users to the mapping private IP address/port of the server.

The port redirection can only apply to incoming traffic.

To use this function, please go to **NAT** page and choose **Port Redirection** web page. The **Port Redirection Table** provides 20 port-mapping entries for the internal hosts.

| (ndex      | Service Name | Public Port | Private IP | Status |
|------------|--------------|-------------|------------|--------|
| <u>1.</u>  |              |             |            | х      |
| <u>2.</u>  |              |             |            | x      |
| <u>3.</u>  |              |             |            | х      |
| <u>4.</u>  |              |             |            | x      |
| <u>5.</u>  |              |             |            | х      |
| <u>6.</u>  |              |             |            | ×      |
| <u>7.</u>  |              |             |            | х      |
| <u>8.</u>  |              |             |            | х      |
| <u>9.</u>  |              |             |            | x      |
| <u>10.</u> |              |             |            | ×      |

| NAT >> Port Redirection | NAT >> | Port | Redi | irection |
|-------------------------|--------|------|------|----------|
|-------------------------|--------|------|------|----------|

Press any number under Index to access into next page for configuring port redirection.

#### NAT >> Port Redirection

| Index No. 1  |              |
|--------------|--------------|
| 🗹 Enable     |              |
| Mode         | Range 💌      |
| Service Name | Single Range |
| Protocol     | 💙            |
| WAN IP       | 1.All        |
| Public Port  | 0            |
| Private IP   |              |
| Private Port | 0            |

 ${\bf Note:}$  In "Range" Mode the End IP will be calculated automatically once the Public Port and Start IP have been entered.

| OK | Clear | Cancel |
|----|-------|--------|
|----|-------|--------|

| Enable       | Check this box to enable such port redirection setting.                                                                                                    |
|--------------|----------------------------------------------------------------------------------------------------|
| Mode         | Two options (Single and Range) are provided here for you to<br>choose. To set a range for the specific service, select <b>Range</b> . In<br>Range mode, if the public port (start port and end port) and the<br>starting IP of private IP had been entered, the system will calculate<br>and display the ending IP of private IP automatically. |
| Service Name | Enter the description of the specific network service.                                                                                                    |
| Protocol     | Select the transport layer protocol (TCP or UDP).                                                                                                    |
| WAN IP       | Select the WAN IP used for port redirection. There are eight WAN IP alias that can be selected and used for port redirection. The default setting is <b>All</b> which means all the incoming data from any port will be redirected to specified range of IP address and port.                                                                   |
| Public Port  | Specify which port can be redirected to the specified <b>Private IP</b><br><b>and Port</b> of the internal host. If you choose <b>Range</b> as the port<br>redirection mode, you will see two boxes on this field. Simply type<br>the required number on the first box. The second one will be<br>assigned automatically later.                 |
| Private IP   | Specify the private IP address of the internal host providing the service. If you choose <b>Range</b> as the port redirection mode, you will see two boxes on this field. Type a complete IP address in the first box (as the starting point) and the fourth digits in the second box (as the end point).                                       |
| Private Port | Specify the private port number of the service offered by the internal host.                                                                                                    |
| Active       | Check this box to activate the port-mapping entry you have defined.                                                                                                    |

Note that the router has its own built-in services (servers) such as Telnet, HTTP and FTP etc. Since the common port numbers of these services (servers) are all the same, you may need to reset the router in order to avoid confliction.

For example, the built-in web configurator in the router is with default port 80, which may conflict with the web server in the local network, http://192.168.1.13:80. Therefore, you need to **change the router's http port to any one other than the default port 80** to avoid

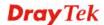

conflict, such as 8080. This can be set in the **System Maintenance** >>**Management.** You then will access the admin screen of by suffixing the IP address with 8080, e.g., http://192.168.1.1:8080 instead of port 80.

| ntrol                          | Management Port Set                                          | un                                                                                                    |  |
|--------------------------------|--------------------------------------------------------------|----------------------------------------------------------------------------------------------------|--|
|                                | <ul> <li>User Define Ports</li> <li>Default Ports</li> </ul> |                                                                                                    |  |
|                                | Telnet Port                                                  | 23 (Default: 23)                                                                                                    |  |
| ✓ HTTPS Server ✓ Telnet Server |                                                              | 80 (Default: 80)                                                                                                    |  |
|                                |                                                              | 443 (Default: 443)                                                                                                    |  |
|                                |                                                              | 21 (Default: 21)                                                                                                    |  |
|                                |                                                              | 22 (Default: 22)                                                                                                    |  |
|                                | SNMP Setup                                                   |                                                                                                    |  |
| Subnet Mask                    | 📃 Enable SNMP Agent                                          |                                                                                                    |  |
| ~                              | Get Community                                                | public                                                                                                    |  |
| ~                              | Set Community                                                | private                                                                                                    |  |
| ~                              | Manager Host IP                                              |                                                                                                    |  |
|                                | Trap Community                                               | public                                                                                                    |  |
|                                | Notification Host IP                                         |                                                                                                    |  |
|                                | Trap Timeout                                                 | 10 seconds                                                                                                    |  |
|                                | Subnet Mask                                                  | m the Internet       Item of the Ports         Telnet Port       HTTP Port         HTTPS Port       FTP Port         Subnet Mask       SNMP Setup         Index of Community       Get Community         Set Community       Trap Community         Notification Host IP       Trap Community |  |

# 5.3.2 DMZ Host

As mentioned above, **Port Redirection** can redirect incoming TCP/UDP or other traffic on particular ports to the specific private IP address/port of host in the LAN. However, other IP protocols, for example Protocols 50 (ESP) and 51 (AH), do not travel on a fixed port. Vigor router provides a facility **DMZ Host** that maps ALL unsolicited data on any protocol to a single host in the LAN. Regular web surfing and other such Internet activities from other clients will continue to work without inappropriate interruption. **DMZ Host** allows a defined internal user to be totally exposed to the Internet, which usually helps some special applications such as Netmeeting or Internet Games etc.

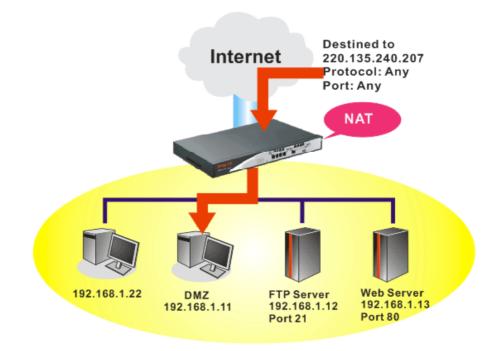

The inherent security properties of NAT are somewhat bypassed if you set up DMZ host. We suggest you to add additional filter rules or a secondary firewall.

Click **DMZ Host** to open the following page:

### NAT >> DMZ Host Setup

| /AN 1                                  |                                                                                                    |
|----------------------------------------|----------------------------------------------------------------------------------------------------|
| None 🗸                                 |                                                                                                    |
| Private IP                             | Choose PC                                                                                                    |
|                                        |                                                                                                    |
| MAC Address of the True I              |                                                                                                    |
| Note: When a True-IP DMZ be always on. | IP DMZ Host       00       00       00       00       00       00       00       00       00       00       00       00       00       00       00       00       00       00       00       00       00       00       00       00       00       00       00       00       00       00       00       00       00       00       00       00       00       00       00       00       00       00       00       00       00       00       00       00       00       00       00       00       00       00       00       00       00       00       00       00       00       00       00       00       00       00       00       00       00       00       00       00       00       00       00       00       00       00       00       00       00       00       00       00       00       00       00       00       00       00       00       00       00       00       00       00       00       00       00       00       00       00       00       00       00       00       00       00       00       00       00 |
| Note: When a True-IP DMZ               |                                                                                                    |

If you previously have set up **WAN Alias** for **PPPoE** or **Static or Dynamic IP** mode, you will find them in **Aux. WAN IP** for your selection.

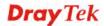

#### NAT >> DMZ Host Setup

| VAN 1 |        |              |            |           |
|-------|--------|--------------|------------|-----------|
| Index | Enable | Aux. WAN IP  | Private IP |           |
| 1.    |        | 192.168.5.20 |            | Choose PC |
| 2.    |        | 192.168.1.25 |            | Choose PC |

**Enable** Check to enable the DMZ Host function.

**Private IP** Enter the private IP address of the DMZ host, or click Choose PC to select one.

Choose PC Click this button and then a window will automatically pop up, as depicted below. The window consists of a list of private IP addresses of all hosts in your LAN network. Select one private IP address in the list to be the DMZ host.

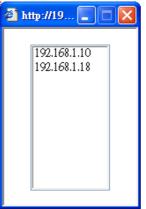

When you have selected one private IP from the above dialog, the IP address will be shown on the following screen. Click **OK** to save the setting.

| NAT >> DMZ Host Setup |        |              |               |           |  |  |  |
|-----------------------|--------|--------------|---------------|-----------|--|--|--|
| MZ Host               | Setup  |              |               |           |  |  |  |
| WAN 1<br>Index        | Enable | Aux. WAN IP  | Private IP    |           |  |  |  |
| 1.                    |        | 192.168.5.20 | 192.168.1.249 | Choose PC |  |  |  |
| 2.                    |        | 192.168.1.25 |               | Choose PC |  |  |  |

## 5.3.3 Open Ports

**Open Ports** allows you to open a range of ports for the traffic of special applications. Common application of Open Ports includes P2P application (e.g., BT, KaZaA, Gnutella, WinMX, eMule and others), Internet Camera etc. Ensure that you keep the application involved up-to-date to avoid falling victim to any security exploits.

Click **Open Ports** to open the following page:

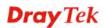

### NAT >> Open Ports

| pen Ports Se        | tup     |               | Set to Fa        | ictory Defaul |
|---------------------|---------|---------------|------------------|---------------|
| Index               | Comment | WAN Interface | Local IP Address | Status        |
| <u>1.</u>           |         |               |                  | ×             |
| <u>2.</u>           |         |               |                  | x             |
| <u>3.</u>           |         |               |                  | х             |
| <u>4.</u>           |         |               |                  | ×             |
| <u>5.</u>           |         |               |                  | х             |
| <u>6.</u>           |         |               |                  | ×             |
| <u>7.</u>           |         |               |                  | х             |
| <u>8.</u>           |         |               |                  | x             |
| <u>9.</u>           |         |               |                  | х             |
| <u>10.</u>          |         |               |                  | x             |
| <u>1-10   11-20</u> | >>      |               |                  | Next          |

| Index                                                                                   | Indicate the relative number for the particular entry that you want to offer service in a local host. You should click the appropriate index number to edit or clear the corresponding entry. |
|-----------------------------------------------------------------------------------------|----------------------------------------------------------------------------------------------------|
| Comment                                                                                 | Specify the name for the defined network service.                                                                                                    |
| WAN Interface                                                                           | Display the WAN interface for the entry.                                                                                                    |
| <b>Local IP Address</b> Display the private IP address of the local host offering the s |                                                                                                    |
| Status                                                                                  | Display the state for the corresponding entry. X or V is to represent the <b>Inactive</b> or <b>Active</b> state.                                                                             |

To add or edit port settings, click one index number on the page. The index entry setup page will pop up. In each index entry, you can specify **10** port ranges for diverse services.

### NAT >> Open Ports >> Edit Open Ports

| 🖌 E                                   | nable Open P | orts         |          |        |          |            |          |
|---------------------------------------|--------------|--------------|----------|--------|----------|------------|----------|
| Comment                               |              | P2F          | P2P      |        |          |            |          |
|                                       | W            | AN Interface | VVA      | WAN1 💌 |          |            |          |
| Local Computer 192.168.1.10 Choose PC |              |              |          |        |          |            |          |
|                                       | Protocol     | Start Port   | End Port |        | Protocol | Start Port | End Port |
| 1.                                    | TCP 🔽        | 4500         | 4700     | 6.     | 💙        | 0          | 0        |
| 2.                                    | TCP 🔽        | 4500         | 4700     | 7.     | 💌        | 0          | 0        |
| з.                                    | 💙            | 0            | 0        | 8.     | 💙        | 0          | 0        |
| 4.                                    | 💙            | 0            | 0        | 9.     | 💙        | 0          | 0        |
| 5.                                    | 🗸            | 0            | 0        | 10.    | 💙        | 0          | 0        |

Enable Open Ports Comment WAN Interface

Make a name for the defined network application/service. Specify the WAN interface that will be used for this entry.

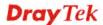

Check to enable this entry.

| Local Computer | Enter the private IP address of the local host or click <b>Choose PC</b> to select one.                                                                                                    |
|----------------|----------------------------------------------------------------------------------------------------|
| Choose PC      | Click this button and, subsequently, a window having a list of<br>private IP addresses of local hosts will automatically pop up. Select<br>the appropriate IP address of the local host in the list. |
| Protocol       | Specify the transport layer protocol. It could be <b>TCP</b> , <b>UDP</b> , or (none) for selection.                                                                                                 |
| Start Port     | Specify the starting port number of the service offered by the local host.                                                                                                    |
| End Port       | Specify the ending port number of the service offered by the local host.                                                                                                    |

# 5.4 Firewall

# 5.4.1 Basics for Firewall

While the broadband users demand more bandwidth for multimedia, interactive applications, or distance learning, security has been always the most concerned. The firewall of the Vigor router helps to protect your local network against attack from unauthorized outsiders. It also restricts users in the local network from accessing the Internet. Furthermore, it can filter out specific packets that trigger the router to build an unwanted outgoing connection.

## **Firewall Facilities**

The users on the LAN are provided with secured protection by the following firewall facilities:

- User-configurable IP filter (Call Filter/ Data Filter).
- Stateful Packet Inspection (SPI): tracks packets and denies unsolicited incoming data
- Selectable Denial of Service (DoS) /Distributed DoS (DDoS) attacks protection

### **IP Filters**

Depending on whether there is an existing Internet connection, or in other words "the WAN link status is up or down", the IP filter architecture categorizes traffic into two: **Call Filter** and **Data Filter**.

- **Call Filter** When there is no existing Internet connection, **Call Filter** is applied to all traffic, all of which should be outgoing. It will check packets according to the filter rules. If legal, the packet will pass. Then the router shall **"initiate a call"** to build the Internet connection and send the packet to Internet.
- **Data Filter** When there is an existing Internet connection, **Data Filter** is applied to incoming and outgoing traffic. It will check packets according to the filter rules. If legal, the packet will pass the router.

The following illustrations are flow charts explaining how router will treat incoming traffic and outgoing traffic respectively.

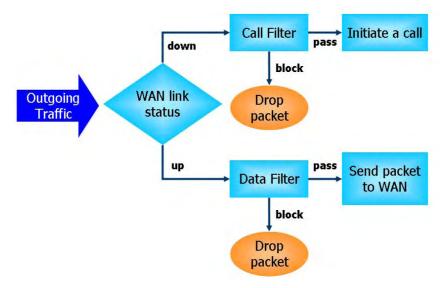

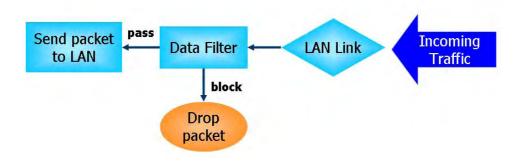

# Stateful Packet Inspection (SPI)

Stateful inspection is a firewall architecture that works at the network layer. Unlike legacy static packet filtering, which examines a packet based on the information in its header, stateful inspection builds up a state machine to track each connection traversing all interfaces of the firewall and makes sure they are valid. The stateful firewall of Vigor router not just examine the header information also monitor the state of the connection.

# **Denial of Service (DoS) Defense**

The **DoS Defense** functionality helps you to detect and mitigate the DoS attack. The attacks are usually categorized into two types, the flooding-type attacks and the vulnerability attacks. The flooding-type attacks will attempt to exhaust all your system's resource while the vulnerability attacks will try to paralyze the system by offending the vulnerabilities of the protocol or operation system.

The **DoS Defense** function enables the Vigor router to inspect every incoming packet based on the attack signature database. Any malicious packet that might duplicate itself to paralyze the host in the secure LAN will be strictly blocked and a Syslog message will be sent as warning, if you set up Syslog server.

Also the Vigor router monitors the traffic. Any abnormal traffic flow violating the pre-defined parameter, such as the number of thresholds, is identified as an attack and the Vigor router will activate its defense mechanism to mitigate in a real-time manner.

The below shows the attack types that DoS/DDoS defense function can detect:

- 1. SYN flood attack
- 2. UDP flood attack
- 3. ICMP flood attack
- 4. Port Scan attack
- 5. IP options
- 6. Land attack
- 7. Smurf attack
- 8. Trace route

- 9. SYN fragment
- 10. Fraggle attack
- 11. TCP flag scan
- 12. Tear drop attack
- 13. Ping of Death attack
- 14. ICMP fragment
- 15. Unknown protocol

Below shows the menu items for Firewall.

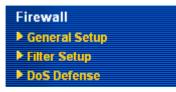

# 5.4.2 General Setup

General Setup allows you to adjust settings of IP Filter and common options. Here you can enable or disable the **Call Filter** or **Data Filter**. Under some circumstance, your filter set can be linked to work in a serial manner. So here you assign the **Start Filter Set** only. Also you can configure the **Log Flag** settings, and **Accept large incoming fragmented UDP or ICMP packets**.

Click **Firewall** and click **General Setup** to open the general setup page.

| Firewall >> General Setur | Firewa | >> | General | Setu | p |
|---------------------------|--------|----|---------|------|---|
|---------------------------|--------|----|---------|------|---|

| Call Filter       | 💿 Enable  | Start Filter Se | t Set#1 💌 |
|-------------------|-----------|-----------------|-----------|
|                   | 🔘 Disable |                 |           |
| Data Filter       | 💿 Enable  | Start Filter Se | t Set#2 💌 |
|                   | 🔘 Disable |                 |           |
| Actions for defa  | ult rule: |                 |           |
| Application       |           | Action/Profile  | Syslog    |
| Filter            |           | Pass 💌          |           |
| IM/P2P Filter     |           | None 💌          |           |
| URL Content Filte | Ľ         | None 💌          |           |
| Web Content Filte | <u>u</u>  | None 💌          |           |
| Advance Setting   |           | Edit            |           |

OK Cancel

| Call Filter        | Check <b>Enable</b> to activate the Call Filter function. Assign a start filter set for the Call Filter.                                                                                                    |
|--------------------|----------------------------------------------------------------------------------------------------|
| Data Filter        | Check <b>Enable</b> to activate the Data Filter function. Assign a start filter set for the Data Filter.                                                                                                    |
| Action/Profile     | Select <b>Pass</b> or <b>Block</b> for the packets that do not match with the filter rules.                                                                                                    |
| IM/P2P Filter      | Select one of the <b>IM/P2P Filter Profile</b> settings (created in <b>CSM&gt;&gt; IM/P2P Filter</b> ) for applying with this router. Please set at least one profile for choosing in <b>CSM&gt;&gt; IM/P2P Filter Profile</b> web page first. For troubleshooting needs, you can specify to record information for <b>IM/P2P Filter Profile</b> by checking the Log box. It will be sent to Syslog server. Please refer to section 5.14.5 <b>Syslog/Mail Alert</b> for more detailed information. |
| URL Content Filter | Select one of the URL Content Filter Profile settings (created in CSM>> URL Content Filter Profile) for applying with this router.<br>Please set at least one profile for choosing in CSM>> URL<br>Content Filter Profile web page first. For troubleshooting needs,<br>you can specify to record information for URL Content Filter by<br>checking the Log box. It will be sent to Syslog server. Please refer<br>to section 5.14.5 Syslog/Mail Alert for more detailed information.              |
| Web Content Filter | Select one of the <b>Web Content Filter Profile</b> settings (created in <b>CSM&gt;&gt; Web Content Filter Profile</b> ) for applying with this router.                                                                                                    |

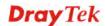

Please set at least one profile for anti-virus in **CSM>> Web Content Filter Profile** web page first. For troubleshooting needs, you can specify to record information for **Web Content Filter Profile** by checking the Log box. It will be sent to Syslog server. Please refer to section 5.14.5 **Syslog/Mail Alert** for more detailed information.

For troubleshooting needs you can specify the filter log and/or CSM log here by checking the box. The log will be displayed on Draytek Syslog window.

Advance Setting Click Edit to open the following window. However, it is strongly recommended to use the default settings here.

|                       | utm - Microsoft Internet Exp | plorer |
|-----------------------|------------------------------|--------|
| irewall >> General Se | etup                         |        |
| Advance Setting       |                              |        |
| Codepage              | ANSI(1253)-Gr                | eek 🔽  |
| Window size:          | 65535                        |        |
| Session timeout:      | 1440                         | Minute |
|                       | OK Close                     |        |

**Codepage** - This function is used to compare the characters among different languages. Choose correct codepage can help the system obtaining correct ASCII after decoding data from URL and enhance the correctness of URL Content Filter. The default value for this setting is ANSI 1252 Latin I. If you do not choose any codepage, no decoding job of URL will be processed. Please use the drop-down list to choose a codepage.

If you do not have any idea of choosing suitable codepage, please open Syslog. From Codepage Information of Setup dialog, you will see the recommended codepage listed on the dialog box.

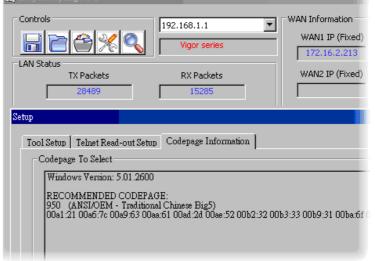

**Window size** – It determines the size of TCP protocol (0~65535). The more the value is, the better the performance will be. However, if the network is not stable, small value will be proper.

Syslog

**Session timeout**–Setting timeout for sessions can make the best utilization of network resources. However, Queue timeout is configured for TCP protocol only; session timeout is configured for the data flow which matched with the firewall rule.

Some on-line games (for example: Half Life) will use lots of fragmented UDP packets to transfer game data. Instinctively as a secure firewall, Vigor router will reject these fragmented packets to prevent attack unless you enable "Accept Incoming Fragmented UDP Packets". By checking this box, you can play these kinds of on-line games. If security concern is in higher priority, you cannot enable "Accept Incoming Fragmented UDP Packets".

# 5.4.3 Filter Setup

Click Firewall and click Filter Setup to open the setup page.

| Firewall >> | Filter | Setup |
|-------------|--------|-------|
|-------------|--------|-------|

| lter Se   | etup                |            | Set to Factory Defaul |
|-----------|---------------------|------------|-----------------------|
| Set       | Comments            | Set        | Comments              |
| <u>1.</u> | Default Call Filter | <u>7.</u>  |                       |
| <u>2.</u> | Default Data Filter | <u>8.</u>  |                       |
| <u>3.</u> |                     | <u>9.</u>  |                       |
| <u>4.</u> |                     | <u>10.</u> |                       |
| <u>5.</u> |                     | <u>11.</u> |                       |
| <u>6.</u> |                     | <u>12.</u> |                       |

To edit or add a filter, click on the set number to edit the individual set. The following page will be shown. Each filter set contains up to 7 rules. Click on the rule number button to edit each rule. Check **Active** to enable the rule.

| Filter Set 1<br>Comments : | Default Call Filter |                            |                                                  |               |           |             |
|----------------------------|---------------------|----------------------------|--------------------------------------------------|---------------|-----------|-------------|
| Filter Rule                | Active              | C                          | omments                                          | Move          | Up N      | love Down   |
| 1                          |                     | Blo                        | ock NetBios                                      |               |           | <u>Down</u> |
| 2                          |                     |                            |                                                  | <u>UP</u>     |           | <u>Down</u> |
| 3                          |                     |                            |                                                  | <u>UP</u>     |           | <u>Down</u> |
| 4                          |                     |                            |                                                  | <u>UP</u>     |           | <u>Down</u> |
| 5                          |                     |                            |                                                  | <u>UP</u>     |           | <u>Down</u> |
| 6                          |                     |                            |                                                  | <u>UP</u>     |           | <u>Down</u> |
| 7                          |                     |                            |                                                  | <u>UP</u>     |           |             |
|                            |                     |                            |                                                  | Next          | Filter Se | et None 🚩   |
|                            |                     | ОК                         | Clear Car                                        | ncel          |           |             |
| ilter Rule                 |                     | button will                | ton numbered<br>open Edit Fil<br>n, refer to the | lter Rule web | page.     |             |
| Active                     |                     | Enable or c                | lisable the filt                                 | er rule.      |           |             |
| Comment                    |                     | Enter filter<br>23–charact | set comment<br>er long.                          | s/description | . Max     | imum len    |
| Move Up/D                  | own                 | Use <b>Up</b> or           | <b>Down</b> link to                              | move the or   | der of    | the filter  |
| Next Filter                | Set                 |                            | to the next fi<br>Do not make a                  |               |           |             |

Firewall >> Filter Setup >> Edit Filter Set

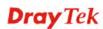

To edit Filter Rule, click the Filter Rule index button to enter the Filter Rule setup page.

Firewall >> Edit Filter Set >> Edit Filter Rule

| Check to enable the Filter Rule       |                                          |        |
|---------------------------------------|------------------------------------------|--------|
| Comments:                             | Block NetBios                            |        |
| Index(1-15) in <u>Schedule</u> Setup: | ,,,                                      |        |
| Direction:                            | LAN -> WAN 🗸                             |        |
| Source IP:                            | Any                                      | Edit   |
| Destination IP:                       | Any                                      | Edit   |
| Service Type:                         | TCP/UDP, Port: from 137~139 to undefined | Edit   |
| Fragments:                            | Don't Care 🖌 🖌                           |        |
| Application                           | Action/Profile                           | Syslog |
| Filter:                               | Block Immediately 🛛 👻                    |        |
| Branch to Other Filter Set:           | None 🔽                                   |        |
| IM/P2P_Filter:                        | None 🛩                                   |        |
| <u>URL Content Filter</u>             | None 🗠                                   |        |
| Web Content Filter                    | None 💌                                   |        |
|                                       |                                          |        |

| Check to enable the Filter Rule | Check this box to enable the filter rule.                                                                                                    |
|---------------------------------|----------------------------------------------------------------------------------------------------|
| Comments                        | Enter filter set comments/description. Maximum length is 14-<br>character long.                                                                                                    |
| Index(1-15)                     | Set PCs on LAN to work at certain time interval only. You may choose up to 4 schedules out of the 15 schedules pre-defined in <b>Applications</b> >> <b>Schedule</b> setup. The default setting of this filed is blank and the function will always work. |
| Direction                       | Set the direction of packet flow (LAN->WAN/WAN->LAN). It is<br>for <b>Data Filter</b> only. For the <b>Call Filter</b> , this setting is not<br>available since <b>Call Filter</b> is only applied to outgoing traffic.                                   |
| Source/Destination IP           | Click <b>Edit</b> to access into the following dialog to choose the source/destination IP or IP ranges.                                                                                                    |

| art IP Address O.O.O. d IP Address O.O.O. ert Mask O.O.O. ert Selection Occurs            |
|-------------------------------------------------------------------------------------------|
| d IP Address 0.0.0.0 onet Mask 0.0.0.0 onet Mask 0.0.0.0 onet Mask 0.0.0.0 onet Selection |
| onet Mask 0.0.0                                                                           |
| ert Selection                                                                             |
|                                                                                           |
| No.                                                                                       |
| Group None 🛩                                                                              |
| IP Object None 🛩                                                                          |
| IP Object None                                                                            |
| IP Object 1-RD Department<br>2-Finanical Dept.                                            |
| 3-HR Department                                                                           |

To set the IP address manually, please choose **Any Address/Single Address/Range Address/Subnet Address** as the Address Type and type them in this dialog. In addition, if you want to use the IP range from defined groups or objects, please choose **Group and Objects** as the Address Type.

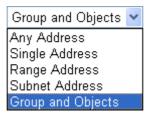

From the **IP Group** drop down list, choose the one that you want to apply. Or use the **IP Object** drop down list to choose the object that you want.

Click **Edit** to access into the following dialog to choose a suitable service type.

| Service Type             | Group and Objects 💌 |
|--------------------------|---------------------|
| Protocol                 |                     |
| Source Port              | = 🗸 137 ~ 139       |
| Destination Port         | = 🗸 1 ~ 65535       |
| <u>Service Group</u>     | None 💌              |
| or <u>Service Object</u> | None 💌              |
| or Service Object        | None 💌              |
| or Service Object        | None<br>1-SIP       |
| ОК                       | 2-RTP               |

To set the service type manually, please choose **User defined** as the Service Type and type them in this dialog. In addition, if you

Service Type

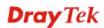

want to use the service type from defined groups or objects, please choose **Group and Objects** as the Service Type.

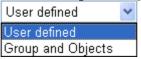

**Protocol** - Specify the protocol(s) which this filter rule will apply to. Source/Destination Port -(=) – when the first and last value are the same, it indicates one port; when the first and last values are different, it indicates a range for the port and available for this service type. (!=) – when the first and last value are the same, it indicates all the ports except the port defined here; when the first and last values are different, it indicates that all the ports except the range defined here are available for this service type. (>) – the port number greater than this value is available. (<) – the port number less than this value is available for this profile. Service Group/Object - Use the drop down list to choose the one that you want. **Fragments** Specify the action for fragmented packets. And it is used for Data Filter only. Don't care - No action will be taken towards fragmented packets. Unfragmented - Apply the rule to unfragmented packets. *Fragmented* - Apply the rule to fragmented packets. *Too Short* - Apply the rule only to packets that are too short to contain a complete header. Filter Specifies the action to be taken when packets match the rule. Block Immediately - Packets matching the rule will be dropped immediately. Pass Immediately - Packets matching the rule will be passed immediately. Block If No Further Match - A packet matching the rule, and that does not match further rules, will be dropped. Pass If No Further Match - A packet matching the rule, and that does not match further rules, will be passed through. **Branch to other Filter** If the packet matches the filter rule, the next filter rule will branch Set to the specified filter set. Select next filter rule to branch from the drop-down menu. Be aware that the router will apply the specified filter rule for ever and will not return to previous filter rule any more. **IM/P2P** Filter Select one of the IM/P2P Filter Profile settings (created in **CSM>> IM/P2P Filter**) for applying with this router. Please set at least one profile for choosing in CSM>> IM/P2P Filter Profile web page first. For troubleshooting needs, you can specify to record information for IM/P2P Filter Profile by checking the Log box. It will be sent to Syslog server. Please refer to section 5.14.5 Syslog/Mail Alert for more detailed information. **URL Content Filter** Select one of the **URL Content Filter** profile settings (created in **CSM>> URL Content Filter**) for applying with this router. Please set at least one profile for choosing in CSM>> URL Content Filter web page first. For troubleshooting needs, you can specify to

record information for **URL Content Filter** by checking the Log box. It will be sent to Syslog server. Please refer to section 5.14.5 **Syslog/Mail Alert** for more detailed information.

Web Content FilterSelect one of the Web Content Filter profile settings (created in<br/>CSM>> Web Content Filter) for applying with this router. Please<br/>set at least one profile for anti-virus in CSM>> Web Content<br/>Filter web page first. For troubleshooting needs, you can specify to<br/>record information for Web Content Filter by checking the Log<br/>box. It will be sent to Syslog server. Please refer to section 5.14.5<br/>Syslog/Mail Alert for more detailed information.

SysLogFor troubleshooting needs you can specify the filter log and/or CSM<br/>log here. Check the corresponding box to enable the log function.<br/>Then, the filter log and/or CSM log will be shown on Draytek<br/>Syslog window.

Advance Setting Click Edit to open the following window. However, it is strongly recommended to use the default settings here.

| Advance Setting  |                  |        |   |
|------------------|------------------|--------|---|
| Codepage         | ANSI(1253)-Greek |        | * |
| Window size:     | 65535            |        |   |
| Session timeout: | 1440             | Minute |   |
| ſ                | OK Close         | 1      |   |

**Codepage** - This function is used to compare the characters among different languages. Choose correct codepage can help the system obtaining correct ASCII after decoding data from URL and enhance the correctness of URL Content Filter. The default value for this setting is ANSI 1252 Latin I. If you do not choose any codepage, no decoding job of URL will be processed. Please use the drop-down list to choose a codepage. If you do not have any idea of choosing suitable codepage, please open Syslog. From Codepage Information of Setup dialog,

please open Syslog. From Codepage Information of Setup dialog, you will see the recommended codepage listed on the dialog box.

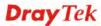

| 📶 DrayTek Syslog 3.9.1                                                                                       |                           |                                    |
|----------------------------------------------------------------------------------------------------|---------------------------|------------------------------------|
| Controls                                                                                                    | 192.168.1.1  Vigor series | WAN Information<br>WAN1 IP (Fixed) |
| TX Packets                                                                                                   | RX Packets                | WAN2 IP (Fixed)                    |
| 28489                                                                                                    | 15285                     |                                    |
| Setup                                                                                                    |                           |                                    |
| Tool Setup Telnet Read-out Setup<br>Codepage To Select                                                       | Codepage Information      | _                                  |
| Windows Version: 5.01.2600<br>RECOMMENDED CODEPA<br>950 (ANSI/OEM - Tradition<br>00a1:21 00a6:7c 00a9:63 00a |                           | 0b3:33 00b9:31 00ba:6f (           |

**Window size** – It determines the size of TCP protocol  $(0 \sim 65535)$ . The more the value is, the better the performance will be. However, if the network is not stable, small value will be proper.

**Session timeout**–Setting timeout for sessions can make the best utilization of network resources. However, Queue timeout is configured for TCP protocol only; session timeout is configured for the data flow which matched with the firewall rule.

# Example

As stated before, all the traffic will be separated and arbitrated using on of two IP filters: call filter or data filter. You may preset 12 call filters and data filters in **Filter Setup** and even link them in a serial manner. Each filter set is composed by 7 filter rules, which can be further defined. After that, in **General Setup** you may specify one set for call filter and one set for data filter to execute first.

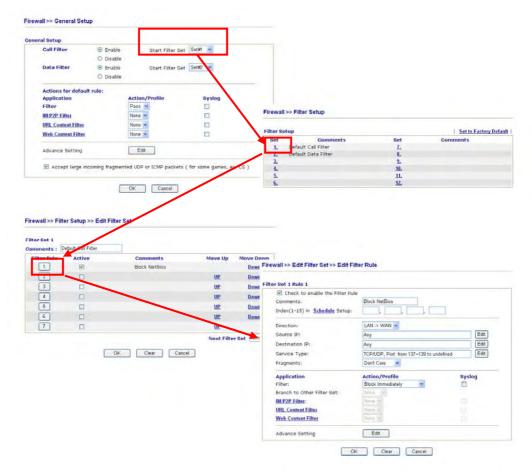

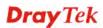

# 5.4.4 DoS Defense

As a sub-functionality of IP Filter/Firewall, there are 15 types of detect/ defense function in the **DoS Defense** setup. The DoS Defense functionality is disabled for default.

Click Firewall and click **DoS Defense** to open the setup page.

| Enable DoS Defense                    |                        |                       |               |  |
|---------------------------------------|------------------------|-----------------------|---------------|--|
| Enable SYN flood defense              | Threshold              | 50                    | packets / sec |  |
|                                       | Timeout                | 10                    | sec           |  |
| Enable UDP flood defense              | Threshold              | 150                   | packets / sec |  |
|                                       | Timeout                | 10                    | sec           |  |
| Enable ICMP flood defense             | Threshold              | 50                    | packets / sec |  |
|                                       | Timeout                | 10                    | sec           |  |
| Enable Port Scan detection            | Threshold              | 150                   | packets / sec |  |
| Block IP options                      | 📃 Block TCP fla        | g scan                |               |  |
| 🔲 Block Land                          | 📃 Block Tear Dr        | 📃 Block Tear Drop     |               |  |
| 🔲 Block Smurf                         | 📃 Block Ping of        | 🔲 Block Ping of Death |               |  |
| 🔲 Block trace route                   | 📃 Block ICMP fr        | agment                |               |  |
| 📃 Block SYN fragment                  | 📃 Block Unknow         | vnProtocol            |               |  |
| 🔲 Block Fraggle Attack                |                        |                       |               |  |
| Rushla Deff defense forestier         |                        | hh                    |               |  |
| Enable DoS defense function crackers. | to prevent the attacks | llom nack             |               |  |

| Enable Dos Defense           | Check the box to activate the DoS Defense Functionality.                                                                                                    |
|------------------------------|----------------------------------------------------------------------------------------------------|
| Enable SYN flood<br>defense  | Check the box to activate the SYN flood defense function. Once<br>detecting the Threshold of the TCP SYN packets from the Internet<br>has exceeded the defined value, the Vigor router will start to<br>randomly discard the subsequent TCP SYN packets for a period<br>defined in Timeout. The goal for this is prevent the TCP SYN<br>packets' attempt to exhaust the limited-resource of Vigor router.<br>By default, the threshold and timeout values are set to 50 packets<br>per second and 10 seconds, respectively. |
| Enable UDP flood<br>defense  | Check the box to activate the UDP flood defense function. Once<br>detecting the Threshold of the UDP packets from the Internet has<br>exceeded the defined value, the Vigor router will start to randomly<br>discard the subsequent UDP packets for a period defined in<br>Timeout. The default setting for threshold and timeout are 150<br>packets per second and 10 seconds, respectively.                                                                                                    |
| Enable ICMP flood<br>defense | Check the box to activate the ICMP flood defense function. Similar<br>to the UDP flood defense function, once if the Threshold of ICMP<br>packets from Internet has exceeded the defined value, the router<br>will discard the ICMP echo requests coming from the Internet. The<br>default setting for threshold and timeout are 50 packets per second<br>and 10 seconds, respectively.                                                                                                    |
| Enable PortScan<br>detection | Port Scan attacks the Vigor router by sending lots of packets to<br>many ports in an attempt to find ignorant services would respond.<br>Check the box to activate the Port Scan detection. Whenever                                                                                                    |

|                           | detecting this malicious exploration behavior by monitoring the<br>port-scanning Threshold rate, the Vigor router will send out a<br>warning. By default, the Vigor router sets the threshold as 150<br>packets per second.                                                                                                    |
|---------------------------|----------------------------------------------------------------------------------------------------|
| Block IP options          | Check the box to activate the Block IP options function. The Vigor<br>router will ignore any IP packets with IP option field in the<br>datagram header. The reason for limitation is IP option appears to<br>be a vulnerability of the security for the LAN because it will carry<br>significant information, such as security, TCC (closed user group)<br>parameters, a series of Internet addresses, routing messagesetc.<br>An eavesdropper outside might learn the details of your private<br>networks. |
| Block Land                | Check the box to enforce the Vigor router to defense the Land<br>attacks. The Land attack combines the SYN attack technology with<br>IP spoofing. A Land attack occurs when an attacker sends spoofed<br>SYN packets with the identical source and destination addresses, as<br>well as the port number to victims.                                                                                                    |
| Block Smurf               | Check the box to activate the Block Smurf function. The Vigor router will ignore any broadcasting ICMP echo request.                                                                                                    |
| Block trace router        | Check the box to enforce the Vigor router not to forward any trace route packets.                                                                                                    |
| Block SYN fragment        | Check the box to activate the Block SYN fragment function. The Vigor router will drop any packets having SYN flag and more fragment bit set.                                                                                                    |
| Block Fraggle Attack      | Check the box to activate the Block fraggle Attack function. Any<br>broadcast UDP packets received from the Internet is blocked.<br>Activating the DoS/DDoS defense functionality might block some<br>legal packets. For example, when you activate the fraggle attack<br>defense, all broadcast UDP packets coming from the Internet are<br>blocked. Therefore, the RIP packets from the Internet might be<br>dropped.                                                                                     |
| Block TCP flag scan       | Check the box to activate the Block TCP flag scan function. Any TCP packet with anomaly flag setting is dropped. Those scanning activities include <i>no flag scan</i> , <i>FIN without ACK scan</i> , <i>SYN FINscan</i> , <i>Xmas scan</i> and <i>full Xmas scan</i> .                                                                                                    |
| Block Tear Drop           | Check the box to activate the Block Tear Drop function. Many<br>machines may crash when receiving ICMP datagrams (packets) that<br>exceed the maximum length. To avoid this type of attack, the Vigor<br>router is designed to be capable of discarding any fragmented ICMP<br>packets with a length greater than 1024 octets.                                                                                                    |
| Block Ping of Death       | Check the box to activate the Block Ping of Death function. This<br>attack involves the perpetrator sending overlapping packets to the<br>target hosts so that those target hosts will hang once they<br>re-construct the packets. The Vigor routers will block any packets<br>realizing this attacking activity.                                                                                                    |
| Block ICMP Fragment       | Check the box to activate the Block ICMP fragment function. Any ICMP packets with more fragment bit set are dropped.                                                                                                    |
| Block Unknown<br>Protocol | Check the box to activate the Block Unknown Protocol function.<br>Individual IP packet has a protocol field in the datagram header to                                                                                                    |

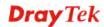

indicate the protocol type running over the upper layer. However, the protocol types greater than 100 are reserved and undefined at this time. Therefore, the router should have ability to detect and reject this kind of packets.

**Warning Messages** We provide Syslog function for user to retrieve message from Vigor router. The user, as a Syslog Server, shall receive the report sending from Vigor router which is a Syslog Client.

All the warning messages related to **DoS Defense** will be sent to user and user can review it through Syslog daemon. Look for the keyword **DoS** in the message, followed by a name to indicate what kind of attacks is detected.

System Maintenance >> SysLog / Mail Alert Setup

| ysLog / Mail Ale                                                 |                                             |                                                                                      |                                                                                                    |                                                            |
|------------------------------------------------------------------|---------------------------------------------|--------------------------------------------------------------------------------------|----------------------------------------------------------------------------------------------------|------------------------------------------------------------|
| SysLog Access S                                                  | etup                                        |                                                                                      | Mail Alert Setup                                                                                                    | Send a test e-mail                                         |
| 🗹 Enable                                                         | _                                           |                                                                                      | 🗹 Enable                                                                                                    | Send a test e-mail                                         |
| Server IP Address                                                | 19                                          | 92.168.1.115                                                                         | SMTP Server                                                                                                    |                                                            |
| Destination Port 514                                             |                                             | Mail To                                                                              |                                                                                                    |                                                            |
| nable syslog mes                                                 | sage:                                       |                                                                                      | Return-Path                                                                                                    |                                                            |
| Firewall Log                                                     |                                             |                                                                                      | Authentication     User Name                                                                                                    |                                                            |
| VPN Log                                                          |                                             |                                                                                      |                                                                                                    |                                                            |
| User Access                                                      | s Log                                       |                                                                                      | Password                                                                                                    |                                                            |
| Call Log                                                         |                                             |                                                                                      | Enable E-Mail Alert:                                                                                                    |                                                            |
| WAN Log                                                          |                                             |                                                                                      | DoS Attack                                                                                                    |                                                            |
| Router/DSL                                                       | Informatio                                  | n                                                                                    |                                                                                                    |                                                            |
| DrayTek Syslog 3.7.0                                             |                                             |                                                                                      |                                                                                                    |                                                            |
| iontrols                                                         | 192.168                                     |                                                                                      | us<br>iateway IP (Fixed) TX Packe                                                                                                    | ts TX Rate                                                 |
| iontrols                                                         |                                             |                                                                                      |                                                                                                    | ts TX Rate                                                 |
| iontrols                                                         | RX                                          | Packets                                                                              | iateway IP (Fixed)         TX Packe           172.16.3.4         343           WAN IP (Fixed)         RX Packe                                                                   | 3<br>ets RX Rate                                           |
| iontrols                                                         | RX                                          | pr2820 Series                                                                        | TX Packe           172.16.3.4         343                                                                                                    | 3                                                          |
| AN Status<br>TX Packets<br>4175                                  | RX                                          | Packets                                                                              | iateway IP (Fixed)         TX Packe           172.16.3.4         343           WAN IP (Fixed)         RX Packe                                                                   | 3<br>ets RX Rate<br>126                                    |
| AN Status<br>AN Status<br>4175<br>ineveal Log VPN Log U:<br>Time | RX<br>RX<br>ser Access Log<br>Host          | r2820 Series<br>Packets<br>3668<br>Call Log   WAN Log   Others<br>Message            | iateway IP (Fixed) TX Packe<br>172.16.3.4 943<br>WAN IP (Fixed) RX Packe<br>172.16.3.229 2588<br>Network Information Net State Traffic                                           | Braph                                                      |
| AN Status<br>TX Packets<br>4175<br>inewall Log VPN Log U:        | RX<br>RX<br>mer Access Log                  | v2820 Series Packets Gall Log   WAN Log   Others Message DoS syn_flood Block(10) 197 | iateway IP (Fixed)         TX Packe           172.16.3.4         343           WAN IP (Fixed)         RX Packe           172.16.3.229         2558                               | 3<br>RX Rate<br>126<br>Graph<br>(top) len 20 40 - \$394375 |
| AN Status<br>TX Packets<br>TX Packets<br>Time<br>Jan 1000042     | RX<br>RX<br>ser Access Log<br>Host<br>Vigor | v2820 Series Packets Gall Log   WAN Log   Others Message DoS syn_flood Block(10) 197 | iateway IP (Fixed) TX Packe<br>172:16-3.4 343<br>WAN IP (Fixed) RX Packe<br>172:16-3.229 2556<br>Network Information Net State Traffic<br>168:1.115,10605 -> 192:168:1.1,23 PR 6 | 3<br>RX Rate<br>126<br>Graph<br>(top) len 20 40 - \$394375 |
| AN Status<br>TX Packets<br>TX Packets<br>Time<br>Jan 1000042     | RX<br>RX<br>ser Access Log<br>Host<br>Vigor | v2820 Series Packets Gall Log   WAN Log   Others Message DoS syn_flood Block(10) 197 | iateway IP (Fixed) TX Packe<br>172:16-3.4 343<br>WAN IP (Fixed) RX Packe<br>172:16-3.229 2556<br>Network Information Net State Traffic<br>168:1.115,10605 -> 192:168:1.1,23 PR 6 | 3<br>RX Rate<br>126<br>Graph<br>(top) len 20 40 - \$394375 |
| AN Status<br>TX Packets<br>TX Packets<br>Time<br>Jan 1000042     | RX<br>RX<br>ser Access Log<br>Host<br>Vigor | v2820 Series Packets Gall Log   WAN Log   Others Message DoS syn_flood Block(10) 197 | iateway IP (Fixed) TX Packe<br>172:16-3.4 343<br>WAN IP (Fixed) RX Packe<br>172:16-3.229 2556<br>Network Information Net State Traffic<br>168:1.115,10605 -> 192:168:1.1,23 PR 6 | 3<br>RX Rate<br>126<br>Graph<br>(top) len 20 40 - \$394375 |
| AN Status<br>TX Packets<br>TX Packets<br>Time<br>Jan 1000042     | RX<br>RX<br>ser Access Log<br>Host<br>Vigor | v2820 Series Packets Gall Log   WAN Log   Others Message DoS syn_flood Block(10) 197 | iateway IP (Fixed) TX Packe<br>172:16-3.4 343<br>WAN IP (Fixed) RX Packe<br>172:16-3.229 2556<br>Network Information Net State Traffic<br>168:1.115,10605 -> 192:168:1.1,23 PR 6 | 3<br>RX Rate<br>126<br>Graph<br>(top) len 20 40 - \$394375 |
| AN Status<br>TX Packets<br>TX Packets<br>Time<br>Jan 1000042     | RX<br>RX<br>ser Access Log<br>Host<br>Vigor | v2820 Series Packets Gall Log   WAN Log   Others Message DoS syn_flood Block(10) 197 | iateway IP (Fixed) TX Packe<br>172:16-3.4 343<br>WAN IP (Fixed) RX Packe<br>172:16-3.229 2556<br>Network Information Net State Traffic<br>168:1.115,10605 -> 192:168:1.1,23 PR 6 | 3<br>RX Rate<br>126<br>Graph<br>(top) len 20 40 - \$394375 |
| AN Status<br>TX Packets<br>TX Packets<br>Time<br>Jan 1000042     | RX<br>RX<br>ser Access Log<br>Host<br>Vigor | v2820 Series Packets Gall Log   WAN Log   Others Message DoS syn_flood Block(10) 197 | iateway IP (Fixed) TX Packe<br>172:16-3.4 343<br>WAN IP (Fixed) RX Packe<br>172:16-3.229 2556<br>Network Information Net State Traffic<br>168:1.115,10605 -> 192:168:1.1,23 PR 6 | 3<br>RX Rate<br>126<br>Graph<br>(top) len 20 40 - \$394375 |
| AN Status<br>TX Packets<br>TX Packets<br>Time<br>Jan 1000042     | RX<br>RX<br>ser Access Log<br>Host<br>Vigor | v2820 Series Packets Gall Log   WAN Log   Others Message DoS syn_flood Block(10) 197 | iateway IP (Fixed) TX Packe<br>172:16-3.4 343<br>WAN IP (Fixed) RX Packe<br>172:16-3.229 2556<br>Network Information Net State Traffic<br>168:1.115,10605 -> 192:168:1.1,23 PR 6 | 3<br>RX Rate<br>126<br>Graph<br>(top) len 20 40 - \$394375 |
| AN Status<br>TX Packets<br>TX Packets<br>Time<br>Jan 1000042     | RX<br>RX<br>ser Access Log<br>Host<br>Vigor | v2820 Series Packets Gall Log   WAN Log   Others Message DoS syn_flood Block(10) 197 | iateway IP (Fixed) TX Packe<br>172:16-3.4 343<br>WAN IP (Fixed) RX Packe<br>172:16-3.229 2556<br>Network Information Net State Traffic<br>168:1.115,10605 -> 192:168:1.1,23 PR 6 | 3<br>RX Rate<br>126<br>Graph<br>(top) len 20 40 - \$394375 |
| AN Status<br>TX Packets<br>TX Packets<br>Time<br>Jan 1000042     | RX<br>RX<br>ser Access Log<br>Host<br>Vigor | v2820 Series Packets Gall Log   WAN Log   Others Message DoS syn_flood Block(10) 197 | iateway IP (Fixed) TX Packe<br>172:16-3.4 343<br>WAN IP (Fixed) RX Packe<br>172:16-3.229 2556<br>Network Information Net State Traffic<br>168:1.115,10605 -> 192:168:1.1,23 PR 6 | 3<br>RX Rate<br>126<br>Graph<br>(top) len 20 40 - \$394375 |
| AN Status<br>TX Packets<br>TX Packets<br>Time<br>Jan 1000042     | RX<br>RX<br>ser Access Log<br>Host<br>Vigor | v2820 Series Packets Gall Log   WAN Log   Others Message DoS syn_flood Block(10) 197 | iateway IP (Fixed) TX Packe<br>172:16-3.4 343<br>WAN IP (Fixed) RX Packe<br>172:16-3.229 2556<br>Network Information Net State Traffic<br>168:1.115,10605 -> 192:168:1.1,23 PR 6 | 3<br>RX Rate<br>126<br>Graph<br>(top) len 20 40 - \$394375 |

# **5.5 Objects Settings**

For IPs in a range and service ports in a limited range usually will be applied in configuring router's settings, therefore we can define them with *objects* and bind them with *groups* for using conveniently. Later, we can select that object/group that can apply it. For example, all the IPs in the same department can be defined with an IP object (a range of IP address).

| Objects Setting       |
|-----------------------|
| IP Object             |
| ▶ IP Group            |
| Service Type Object   |
| Service Type Group    |
| Keyword Object        |
| Keyword Group         |
| File Extension Object |
| ▶ IM Object           |
| ▶ P2P Object          |
| Misc Object           |

Objects Setting >> IP Object

Objects Setting >> IP Object

### 5.5.1 IP Object

You can set up to 192 sets of IP Objects with different conditions.

| Object Profiles | :    |            | Set to Factory Default |
|-----------------|------|------------|------------------------|
| Index           | Name | Index      | Name                   |
| <u>1.</u>       |      | <u>17.</u> |                        |
| <u>2.</u>       |      | <u>18.</u> |                        |
| <u>3.</u>       |      | <u>19.</u> |                        |
| <u>4.</u>       |      | <u>20.</u> |                        |
| <u>5.</u>       |      | <u>21.</u> |                        |
| <u>6.</u>       |      | <u>22.</u> |                        |
| <u>7.</u>       |      | <u>23.</u> |                        |
| <u>8.</u>       |      | <u>24.</u> |                        |
| <u>9.</u>       |      | <u>25.</u> |                        |
| <u>10.</u>      |      | <u>26.</u> |                        |
| <u>11.</u>      |      | <u>27.</u> |                        |
| <u>12.</u>      |      | <u>28.</u> |                        |
| <u>13.</u>      |      | <u>29.</u> |                        |
| <u>14.</u>      |      | <u>30.</u> |                        |
| <u>15.</u>      |      | <u>31.</u> |                        |
| <u>16.</u>      |      | <u>32.</u> |                        |

#### **Set to Factory Default** Clear all profiles.

Click the number under Index column for settings in detail.

| Name:             | RD Department   |
|-------------------|-----------------|
| Interface:        | Any 💌           |
| Address Type:     | Range Address 💌 |
| Start IP Address: | 192.168.1.64    |
| End IP Address:   | 192.168.1.75    |
| Subnet Mask:      | 0.0.0           |
| Invert Selection: |                 |

| Name             | Type a name for this profile. Maximum 15 characters are allowed.                                                                                                    |  |  |
|------------------|----------------------------------------------------------------------------------------------------|--|--|
| Interface        | Choose a proper interface (WAN, LAN or Any).<br>Interface:<br>Any<br>Any<br>LAN<br>WAN<br>For example, the <b>Direction</b> setting in <b>Edit Filter Rule</b> will<br>ask you specify IP or IP range for WAN or LAN or any IP<br>address. If you choose LAN as the <b>Interface</b> here, and choose<br>LAN as the direction setting in <b>Edit Filter Rule</b> , then all the<br>IP addresses specified with LAN interface will be opened for<br>you to choose in <b>Edit Filter Rule</b> page. |  |  |
| Address Type     | <ul> <li>Determine the address type for the IP address.</li> <li>Select Single Address if this object contains one IP address only.</li> <li>Select Range Address if this object contains several IPs within a range.</li> <li>Select Subnet Address if this object contains one subnet fo IP address.</li> <li>Select Any Address if this object contains any IP address.</li> </ul>                                                                                                    |  |  |
| Start IP Address | Type the start IP address for Single Address type.                                                                                                    |  |  |
| End IP Address   | Type the end IP address if the Range Address type is selected.                                                                                                    |  |  |
| Subnet Mask      | Type the subnet mask if the Subnet Address type is selected.                                                                                                    |  |  |
| Invert Selection | If it is checked, all the IP addresses except the ones listed<br>above will be applied later while it is chosen.                                                                                                    |  |  |

Below is an example of IP objects settings.

# Objects Setting >> IP Object

| IP O | bject | Profi | les: |
|------|-------|-------|------|
|------|-------|-------|------|

| Index     | Name            |
|-----------|-----------------|
| <u>1.</u> | RD Department   |
| <u>2.</u> | Finanical Dept. |
| <u>3.</u> | HR Department   |
| <u>4.</u> |                 |
| -         |                 |

**Dray** Tek

# 5.5.2 IP Group

This page allows you to bind several IP objects into one IP group.

| Group Table: |      |            | Set to Factory Defau |
|--------------|------|------------|----------------------|
| Index        | Name | Index      | Name                 |
| <u>1.</u>    |      | <u>17.</u> |                      |
| <u>2.</u>    |      | <u>18.</u> |                      |
| <u>3.</u>    |      | <u>19.</u> |                      |
| <u>4.</u>    |      | <u>20.</u> |                      |
| <u>5.</u>    |      | <u>21.</u> |                      |
| <u>6.</u>    |      | <u>22.</u> |                      |
| <u>7.</u>    |      | <u>23.</u> |                      |
| <u>8.</u>    |      | <u>24.</u> |                      |
| <u>9.</u>    |      | <u>25.</u> |                      |
| <u>10.</u>   |      | <u>26.</u> |                      |
| <u>11.</u>   |      | <u>27.</u> |                      |
| <u>12.</u>   |      | <u>28.</u> |                      |
| <u>13.</u>   |      | <u>29.</u> |                      |
| <u>14.</u>   |      | <u>30.</u> |                      |
| <u>15.</u>   |      | <u>31.</u> |                      |
| <u>16.</u>   |      | <u>32.</u> |                      |

Objects Setting >> IP Group

**Set to Factory Default** Clear all profiles.

Click the number under Index column for settings in detail.

#### Objects Setting >> IP Group

| Profile Index : 1                                                                                  |                                                                                                  |  |
|----------------------------------------------------------------------------------------------------|--------------------------------------------------------------------------------------------------|--|
| Name:                                                                                              | Administration                                                                                   |  |
| Interface:                                                                                         | Any 💌                                                                                            |  |
| Available IP Objects                                                                               | Selected IP Objects                                                                              |  |
| 1-RD Department<br>2-Finanical Dept.<br>3-HR Department                                            | »<br>«                                                                                           |  |
|                                                                                                    | OK Clear Cancel                                                                                  |  |
| Name                                                                                               | Type a name for this profile. Maximum 15 characters are allowed.                                 |  |
| Interface Choose WAN, LAN or Any to display all the availate objects with the specified interface. |                                                                                                  |  |
| Available IP Objects                                                                               | All the available IP objects with the specified interface chose above will be shown in this box. |  |
| elected IP Objects Click >> button to add the selected IP objects in this box                      |                                                                                                  |  |

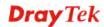

# 5.5.3 Service Type Object

You can set up to 96 sets of Service Type Objects with different conditions.

```
Objects Setting >> Service Type Object
```

| Service Type Obj                         | ect Profiles:  |            | Set to Factory Default |
|------------------------------------------|----------------|------------|------------------------|
| Index                                    | Name           | Index      | Name                   |
| <u>1.</u>                                |                | <u>17.</u> |                        |
| <u>2.</u>                                |                | <u>18.</u> |                        |
| <u>3.</u>                                |                | <u>19.</u> |                        |
| <u>4.</u>                                |                | <u>20.</u> |                        |
| <u>5.</u>                                |                | <u>21.</u> |                        |
| <u>6.</u>                                |                | <u>22.</u> |                        |
| <u>7.</u>                                |                | <u>23.</u> |                        |
| <u>8.</u>                                |                | <u>24.</u> |                        |
| <u>9.</u>                                |                | <u>25.</u> |                        |
| <u>10.</u>                               |                | <u>26.</u> |                        |
| <u>11.</u>                               |                | <u>27.</u> |                        |
| <u>12.</u>                               |                | <u>28.</u> |                        |
| <u>13.</u>                               |                | <u>29.</u> |                        |
| <u>14.</u>                               |                | <u>30.</u> |                        |
| <u>15.</u>                               |                | <u>31.</u> |                        |
| <u>16.</u>                               |                | <u>32.</u> |                        |
| << <u>1-32</u>   <u>33-64</u>   <u>6</u> | <u>5-96</u> >> |            | <u>Next</u> >>         |

**Set to Factory Default** Clear all profiles.

Click the number under Index column for settings in detail.

|              |                  | · · ·                                                                                                    |                  |
|--------------|------------------|----------------------------------------------------------------------------------------------------|------------------|
| Profile Inde | x:1              |                                                                                                    |                  |
|              | Name             | www                                                                                                    |                  |
|              | Protocol         | TCP 6                                                                                                    |                  |
|              | Source Port      | = 🗸 1 ~~ 65535                                                                                                    |                  |
|              | Destination Port | = 🔽 70 ~ 80                                                                                                    |                  |
|              |                  | OK Clear Cancel                                                                                                    |                  |
| Name         |                  | Type a name for this profile.                                                                                                    |                  |
| Protocol     |                  | Specify the protocol(s) which this profile wil                                                                                                    | l apply to.      |
|              |                  |                                                                                                    |                  |
|              |                  | Any<br>ICMP<br>IGMP<br>TCP<br>UDP<br>TCP/UDP<br>Other                                                                                                    |                  |
| Source/De    | stination Port   | <b>Source Port</b> and the <b>Destination Port</b> colum<br>for TCP/UDP protocol. It can be ignored for<br>The filter rule will filter out any port number. | other protocols. |

Objects Setting >> Service Type Object Setup

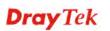

(=) – when the first and last value are the same, it indicates one port; when the first and last values are different, it indicates a range for the port and available for this profile. (!=) – when the first and last value are the same, it indicates all the ports except the port defined here; when the first and last values are different, it indicates that all the ports except the range defined here are available for this service type.

(>) – the port number greater than this value is available.(<) – the port number less than this value is available for this profile.</li>

Below is an example of service type objects settings.

#### Service Type Object Profiles:

| Index     | Name |
|-----------|------|
| <u>1.</u> | SIP  |
| <u>2.</u> | RTP  |
| <u>3.</u> |      |
| <u>4.</u> |      |

### 5.5.4 Service Type Group

This page allows you to bind several service types into one group.

```
Objects Setting >> Service Type Group
```

| ervice Type Gro | up Table: |            | Set to Factory Default |
|-----------------|-----------|------------|------------------------|
| Group           | Name      | Group      | Name                   |
| <u>1.</u>       |           | <u>17.</u> |                        |
| <u>2.</u>       |           | <u>18.</u> |                        |
| <u>3.</u>       |           | <u>19.</u> |                        |
| <u>4.</u>       |           | <u>20.</u> |                        |
| <u>5.</u>       |           | <u>21.</u> |                        |
| <u>6.</u>       |           | <u>22.</u> |                        |
| <u>7.</u>       |           | <u>23.</u> |                        |
| <u>8.</u>       |           | <u>24.</u> |                        |
| <u>9.</u>       |           | <u>25.</u> |                        |
| <u>10.</u>      |           | <u>26.</u> |                        |
| <u>11.</u>      |           | <u>27.</u> |                        |
| <u>12.</u>      |           | <u>28.</u> |                        |
| <u>13.</u>      |           | <u>29.</u> |                        |
| <u>14.</u>      |           | <u>30.</u> |                        |
| <u>15.</u>      |           | <u>31.</u> |                        |
| <u>16.</u>      |           | <u>32.</u> |                        |

**Set to Factory Default** Clear all profiles.

Click the number under Index column for settings in detail.

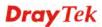

#### Objects Setting >> Service Type Group Setup

| Name:                             | VoIP                                                                                                    |
|-----------------------------------|----------------------------------------------------------------------------------------------------|
| Available Service Type            | Objects Selected Service Type Objects                                                                                                 |
| 1-SIP<br>2-RTP                    | »»<br>«                                                                                                    |
| L                                 | OK Clear Cancel                                                                                                    |
| Name                              | Type a name for this profile.                                                                                                    |
| Available Service Type<br>Objects | All the available service objects that you have added on <b>Objects Setting&gt;&gt;Service Type Object</b> will be shown in this box. |
| Selected Service Type<br>Objects  | Click >> button to add the selected IP objects in this box.                                                                           |

# 5.5.5 Keyword Object

You can set 200 keyword object profiles for choosing as black /white list in CSM >>URL Web Content Filter Profile.

| Index      | Name | Index      | Name |
|------------|------|------------|------|
| <u>1.</u>  |      | <u>17.</u> |      |
| <u>2.</u>  |      | <u>18.</u> |      |
| <u>3.</u>  |      | <u>19.</u> |      |
| <u>4.</u>  |      | <u>20.</u> |      |
| <u>5.</u>  |      | <u>21.</u> |      |
| <u>6.</u>  |      | <u>22.</u> |      |
| <u>7.</u>  |      | <u>23.</u> |      |
| <u>8.</u>  |      | <u>24.</u> |      |
| <u>9.</u>  |      | <u>25.</u> |      |
| <u>10.</u> |      | <u>26.</u> |      |
| <u>11.</u> |      | <u>27.</u> |      |
| <u>12.</u> |      | <u>28.</u> |      |
| <u>13.</u> |      | <u>29.</u> |      |
| <u>14.</u> |      | <u>30.</u> |      |
| <u>15.</u> |      | <u>31.</u> |      |
| <u>16.</u> |      | <u>32.</u> |      |

Objects Setting >> Keyword Object

#### Set to Factory Default Clear all profiles.

Click the number under Index column for setting in detail.

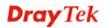

| Objects Setting >> K | eyword Object Setup                                                                                                    |
|----------------------|----------------------------------------------------------------------------------------------------|
| Profile Index : 1    |                                                                                                    |
| Name                 |                                                                                                    |
| Contents             | (Max 63 characters)                                                                                                    |
| Name                 | OK Clear Cancel<br>Type a name for this profile, e.g., game.                                                                                                    |
| Contents             | Type the content for such profile. For example, type <i>gambling</i> as Contents. When you browse the webpage, the page with gambling information will be watched out and be passed/blocked based on the configuration on Firewall settings. |

## 5.5.6 Keyword Group

This page allows you to bind several keyword objects into one group. The keyword groups set here will be chosen as black /white list in CSM >>URL Web Content Filter Profile.

| Keyword Grou | p Table: |            | Set to Factory Default |
|--------------|----------|------------|------------------------|
| Index        | Name     | Index      | Name                   |
| <u>1.</u>    |          | <u>17.</u> |                        |
| <u>2.</u>    |          | <u>18.</u> |                        |
| <u>3.</u>    |          | <u>19.</u> |                        |
| <u>4.</u>    |          | <u>20.</u> |                        |
| <u>5.</u>    |          | <u>21.</u> |                        |
| <u>6.</u>    |          | <u>22.</u> |                        |
| <u>7.</u>    |          | <u>23.</u> |                        |
| <u>8.</u>    |          | <u>24.</u> |                        |
| <u>9.</u>    |          | <u>25.</u> |                        |
| <u>10.</u>   |          | <u>26.</u> |                        |
| <u>11.</u>   |          | <u>27.</u> |                        |
| <u>12.</u>   |          | <u>28.</u> |                        |
| <u>13.</u>   |          | <u>29.</u> |                        |
| <u>14.</u>   |          | <u>30.</u> |                        |
| <u>15.</u>   |          | <u>31.</u> |                        |
| <u>16.</u>   |          | <u>32.</u> |                        |

```
Objects Setting >> Keyword Group
```

```
Set to Factory Default Clear all profiles.
```

Click the number under Index column for setting in detail.

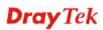

#### Objects Setting >> Keyword Group Setup

| Name:                        |                                                                                                    |
|------------------------------|----------------------------------------------------------------------------------------------------|
| Available Keyword Objects    | Selected Keyword Objects(Max 16 Objects)                                                                                                    |
| 1-Keyword-1<br>2-keyword-2   | »<br>«                                                                                                    |
| (                            | OK Clear Cancel                                                                                                    |
| Name                         | Type a name for this group.                                                                                                    |
| Available Keyword<br>Objects | You can gather keyword objects from Keyword Object page<br>within one keyword group. All the available Keyword<br>objects that you have created will be shown in this box. |
| Selected Keyword Objects     | Click button to add the selected Keyword objects in this box.                                                                                                    |

### 5.5.7 File Extension Object

This page allows you to set eight profiles which will be applied in **CSM>>URL Content Filter**. All the files with the extension names specified in these profiles will be processed according to the chosen action.

Profile 1 with name of "default" is the default profile, some files with the file extensions specified in this profile will be ignored and not be scanned by Vigor router.

| File Extension Ob | ject Profiles: |           | Set to Factory Defau | lt |
|-------------------|----------------|-----------|----------------------|----|
| Profile           | Name           | Profile   | Name                 |    |
| <u>1.</u>         |                | <u>5.</u> |                      |    |
| <u>2.</u>         |                | <u>6.</u> |                      |    |
| <u>3.</u>         |                | <u>7.</u> |                      |    |
| <u>4.</u>         |                | <u>8.</u> |                      |    |

**Set to Factory Default** Clear all profiles.

Objects Setting >> File Extension Object

Click the number under Profile column for configuration in details.

#### Objects Setting >> File Extension Object Setup

| Profile Index: 1                       |                    | Profile          | Name:           |              |                |                   |               |
|----------------------------------------|--------------------|------------------|-----------------|--------------|----------------|-------------------|---------------|
| Categories                             |                    |                  | F               | ile Extensio | ons            |                   |               |
| Image<br>Select All<br>Clear All       | D.bmp              | .dib .pcx        | .gif            | .jpeg .jpeg  | .jpg<br>.png   | 🗌 .jpg2<br>🔲 .tif | .jp2<br>.tiff |
| Video<br>Select All<br>Clear All       | .asf<br>.qt        | □.avi<br>□.rm    | .mov<br>.wmv    | .mpe .3gp    | .mpeg<br>.3gpp | .mpg<br>.3gpp2    | .mp4          |
| Audio<br>Select All<br>Clear All       | .aac<br>.ra        | □.aiff<br>□.ram  | 🗌 .au<br>🗌 .vox | .mp3 .wav    | .m4a<br>.wma   | 🗌 .m4p            | 🗆 .ogg        |
| Java<br>Select All<br>Clear All        | 🗌 .class<br>🗋 .jse | □.jad<br>□.jsp   | □.jar<br>□.jtk  | 🗆 .jav       | 🗌 .java        | 🗌 .jcm            | 🗆 .js         |
| ActiveX<br>Select All<br>Clear All     | 🗆 .alx<br>🗋 .viv   | .apb .vrm        | .axs            | .ocx         | 🗌 . olb        | .ole              | 🗌 . tlb       |
| Compression<br>Select All<br>Clear All | .ace               | 🗌 .arj<br>🗌 .sit | .bzip2          | .bz2         | 🗌 .cab         | 🗆 .gz             | 🗆 . gzip      |
| Executation<br>Select All<br>Clear All | .bas .scr          | 🗌 .bat           | .com            | .exe         | .inf           | 🗌 .pif            | .reg          |
|                                        |                    | OK               | Clear           | Canc         | el             |                   |               |

### **Profile Name**

Type a name for this profile.

Type a name for such profile and check all the items of file extension that will be processed in the router. Finally, click **OK** to save this profile.

### 5.5.8 IM Object

This page allows you to set 32 profiles for Instant Messenger. These profiles will be applied in **CSM>>IM/P2P Filter Profile** for filtering.

| M Profile Table: |      |            | Set to Factory Default |
|------------------|------|------------|------------------------|
| Profile          | Name | Profile    | Name                   |
| <u>1.</u>        |      | <u>17.</u> |                        |
| <u>2.</u>        |      | <u>18.</u> |                        |
| <u>3.</u>        |      | <u>19.</u> |                        |
| <u>4.</u>        |      | <u>20.</u> |                        |
| <u>5.</u>        |      | <u>21.</u> |                        |
| <u>6.</u>        |      | <u>22.</u> |                        |
| <u>7.</u>        |      | <u>23.</u> |                        |
| <u>8.</u>        |      | <u>24.</u> |                        |
| <u>9.</u>        |      | <u>25.</u> |                        |
| <u>10.</u>       |      | <u>26.</u> |                        |
| <u>11.</u>       |      | <u>27.</u> |                        |
| <u>12.</u>       |      | <u>28.</u> |                        |
| <u>13.</u>       |      | <u>29.</u> |                        |
| <u>14.</u>       |      | <u>30.</u> |                        |
| <u>15.</u>       |      | <u>31.</u> |                        |
| <u>16.</u>       |      | <u>32.</u> |                        |

Objects Setting >> IM Object Profile

### **Set to Factory Default** Clear all profiles.

Click the number under Profile column for configuration in details. There are several types of Instant Messenger (IM) provided here for you to choose to disallow people using. Simple check the box (es) and then click **OK**. Later, in the **CSM>>IM/P2P Filter Profile** page, you can use **IM Object** drop down list to choose the proper profile configured here as the standard for the host(s) to follow.

**Dray** Tek

#### Objects Setting >> IM Object Profile

| rofile Name:      |                   |                     |                        |                |                     |
|-------------------|-------------------|---------------------|------------------------|----------------|---------------------|
| heck for Disallov | v:                | Advanced            | Management             |                |                     |
|                   |                   |                     | YahooIM                | 111/ - 5 0     |                     |
| Activity / Ap     |                   | MSN                 | YanooiM                | AIM(<=5.9)     | ICQ                 |
| Logir             |                   |                     |                        |                |                     |
| Messa             | -                 |                     |                        |                |                     |
| File Tran         |                   |                     |                        |                |                     |
| Game              | 9                 |                     |                        |                |                     |
| Video             | )                 |                     |                        |                |                     |
| Voice             | e                 |                     |                        |                |                     |
| Conference        |                   |                     |                        |                |                     |
| Other Activities  |                   |                     |                        |                |                     |
|                   |                   |                     |                        |                |                     |
|                   |                   | IM Application      |                        |                | VoIP                |
| 🗌 AIM6            | □QQ               | 🗌 iChat             | 🗌 Jabb                 | er/GoogleTalk  |                     |
| 🗌 GoogleChat      | 🗌 XFire           | 📃 GaduGad           | u 📃 Palta              | alk            | Skype               |
| Qnext             | 🗌 Meetro          | POCO/PP365 AresChat |                        | SIP            |                     |
|                   |                   |                     |                        | I              |                     |
|                   |                   | /eb IM ( * = mor    | re than one addre      | ss)            |                     |
|                   | <u>eMessenger</u> | <u>WebMSN</u>       | <u>meebo*</u>          | <u>eBuddy</u>  | <u>ILovelM*</u>     |
| WebIM URLs        | ICQ Java*         | ICQ Flash*          | goowy*                 | <u>IMhaha*</u> | <u>getMessenger</u> |
|                   | IMUnitive*        | Wablet*             | <u>mabber*</u>         | <u>MSN2G0*</u> | <u>KoollM</u>       |
|                   | MessengerFX*      | MessengerAdio       | <u>ctos WebYahoolM</u> |                |                     |

#### **Profile Name**

Type a name for this profile.

Type a name for such profile and check all the items that not allowed to be used in the host. Finally, click **OK** to save this profile.

### 5.5.9 P2P Object

This page allows you to set 32 profiles for peer-to-peer application. These profiles will be applied in **CSM>>IM/P2P Filter Profile** for filtering.

| P2P Profile Table: |      |            | Set to Factory Default |
|--------------------|------|------------|------------------------|
| Profile            | Name | Profile    | Name                   |
| <u>1.</u>          |      | <u>17.</u> |                        |
| <u>2.</u>          |      | <u>18.</u> |                        |
| <u>3.</u>          |      | <u>19.</u> |                        |
| <u>4.</u>          |      | <u>20.</u> |                        |
| <u>5.</u>          |      | <u>21.</u> |                        |
| <u>6.</u>          |      | <u>22.</u> |                        |
| <u>7.</u>          |      | <u>23.</u> |                        |
| <u>8.</u>          |      | <u>24.</u> |                        |
| <u>9.</u>          |      | <u>25.</u> |                        |
| <u>10.</u>         |      | <u>26.</u> |                        |
| <u>11.</u>         |      | <u>27.</u> |                        |
| <u>12.</u>         |      | <u>28.</u> |                        |
| <u>13.</u>         |      | <u>29.</u> |                        |
| <u>14.</u>         |      | <u>30.</u> |                        |
| <u>15.</u>         |      | <u>31.</u> |                        |
| <u>16.</u>         |      | <u>32.</u> |                        |

Objects Setting >> P2P Object Profile

### **Set to Factory Default** Clear all profiles.

Click the number under Profile column for configuration in details. There are several items for P2P protocols provided here for you to choose to disallow people using. Simple check the box (es) and then click **OK**. Later, in the **CSM>>IM/P2P Filter Profile** page, you can use **P2P Object** drop down list to choose the proper profile configured here as the standard for the host(s) to follow.

| file Name:        |                |                        |      |
|-------------------|----------------|------------------------|------|
| eck for Disallow: |                |                        |      |
| Protocol          |                | Applications           |      |
| 🗌 SoulSeek        | SoulSeek       |                        |      |
| 🗌 eDonkey         | eDonkey, eM    | ule, Shareaza          |      |
| FastTrack         | KazaA, BearS   | hare, iMesh            |      |
| OpenFT 🗌          | KCeasy, FileF  | ipe                    |      |
| 🗌 Gnutella        | BearShare, Li  | mewire, Shareaza, Foxy |      |
| 🗌 OpenNap         | Lopster, XNa   | p, WinLop              |      |
| BitTorrent        | BitTorrent, Bi | tSpirit, BitComet      |      |
| 🔲 Winny           | Winny, WinM    | X, Share               |      |
|                   | Other P2       | P Applications         |      |
| 🗌 Xunlei          | 📃 Vagaa        | PP365                  | POCO |
| Clubbox           | Ares           | ezPeer                 |      |

#### Objects Setting >> P2P Object Profile

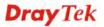

#### **Profile Name** Type a name for this profile.

Type a name for such profile and check all the protocols that not allowed to be used in the host. Finally, click **OK** to save this profile.

### 5.5.10 Misc Object

This page allows you to set 32 profiles for miscellaneous applications. These profiles will be applied in **CSM>>IM/P2P Filter Profile** for filtering.

| Misc Profil | e Table: |            | Set to Factory Default |
|-------------|----------|------------|------------------------|
| Profile     | Name     | Profile    | Name                   |
| <u>1.</u>   |          | <u>17.</u> |                        |
| <u>2.</u>   |          | <u>18.</u> |                        |
| <u>3.</u>   |          | <u>19.</u> |                        |
| <u>4.</u>   |          | <u>20.</u> |                        |
| <u>5.</u>   |          | <u>21.</u> |                        |
| <u>6.</u>   |          | <u>22.</u> |                        |
| <u>7.</u>   |          | <u>23.</u> |                        |
| <u>8.</u>   |          | <u>24.</u> |                        |
| <u>9.</u>   |          | <u>25.</u> |                        |
| <u>10.</u>  |          | <u>26.</u> |                        |
| <u>11.</u>  |          | <u>27.</u> |                        |
| <u>12.</u>  |          | <u>28.</u> |                        |
| <u>13.</u>  |          | <u>29.</u> |                        |
| <u>14.</u>  |          | <u>30.</u> |                        |
| <u>15.</u>  |          | <u>31.</u> |                        |
| <u>16.</u>  |          | <u>32.</u> |                        |

Objects Setting >> Misc Object Profile

#### Set to Factory Default

Clear all profiles.

Click the number under Profile column for configuration in details. Applications for tunneling and streaming are listed in the page for you to choose to disallow people using. Simple check the box (es) and then click **OK**. Later, in the **CSM>>IM/P2P Filter Profile** page, you can use **Misc Object** drop down list to choose the proper profile configured here as the standard for the host(s) to follow.

#### Objects Setting >> Misc Object Profile

| Profile Index: 1   |               |                |                   |                  |
|--------------------|---------------|----------------|-------------------|------------------|
| Profile Name:      |               |                |                   |                  |
| Check for Disallow | e:            |                |                   |                  |
|                    |               | Tunneling      |                   |                  |
| Socks4/5           | PGPNet        | HTTP Proxy     | TOR               | VNN VNN          |
| SoftEther          | FolderShare   | MS TEREDO      | 🗌 Wujie/UltraSurf | 📃 Hamachi        |
| HTTP Tunnel        | 🗌 Ping Tunnel | 🔲 Tiny VPN     |                   |                  |
| -                  |               |                |                   |                  |
|                    |               | Streaming      |                   |                  |
| MMS                | RTSP          | 🗌 TVAnt:       | 5 🗖 F             | PStream          |
| 🗌 PPlive           | 🗌 FeiDian     | 🗌 UUSee        | 1                 | NSPlayer         |
| PCAST              | 🗌 TVKoo       | 🗌 SopCa        | st 🔲 l            | JDLiveX          |
| TVUPlayer          | MySee         | 🗌 Joost        | F                 | FlashVideo       |
|                    |               |                |                   |                  |
|                    |               | Remote Control |                   |                  |
| VNC                | 🗌 Radmin      | 🗌 SpyAn        | ywhere 🔲 🤋        | ShowMyPC         |
| LogMeIn            | 🗌 TeamViewei  | r 📃 Gogrok     |                   | RemoteControlPro |
| CrossLoop          | 🗌 WindowsRDI  | P 🗌 pcAny      | where             |                  |
|                    | OK            | Clear          | Cancel            |                  |

#### **Profile Name**

Type a name for this profile.

Type a name for such profile and check all the protocols that not allowed to be used in the host. Finally, click **OK** to save this profile.

### 5.6 CSM

**CSM** is an abbreviation of **Content Security Management** which is used to control IM/P2P usage, filter the web content and URL content to reach a goal of security management.

As the popularity of all kinds of instant messenger application arises, communication cannot become much easier. Nevertheless, while some industry may leverage this as a great tool to connect with their customers, some industry may take reserve attitude in order to reduce employee misusage during office hour or prevent unknown security leak. It is similar situation for corporation towards peer-to-peer applications since file-sharing can be convenient but insecure at the same time. To address these needs, we provide CSM functionality.

### **IM/P2P Filter**

As the popularity of all kinds of instant messenger application arises, communication cannot become much easier. Nevertheless, while some industry may leverage this as a great tool to connect with their customers, some industry may take reserve attitude in order to reduce employee misusage during office hour or prevent unknown security leak. It is similar situation for corporation towards peer-to-peer applications since file-sharing can be convenient but insecure at the same time. To address these needs, we provide CSM functionality.

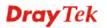

### **URL Content Filter**

To provide an appropriate cyberspace to users, Vigor router equips with **URL Content Filter** not only to limit illegal traffic from/to the inappropriate web sites but also prohibit other web feature where malicious code may conceal.

Once a user type in or click on an URL with objectionable keywords, URL keyword blocking facility will decline the HTTP request to that web page thus can limit user's access to the website. You may imagine **URL Content Filter** as a well-trained convenience-store clerk who won't sell adult magazines to teenagers. At office, **URL Content Filter** can also provide a job-related only environment hence to increase the employee work efficiency. How can URL Content Filter work better than traditional firewall in the field of filtering? Because it checks the URL strings or some of HTTP data hiding in the payload of TCP packets while legacy firewall inspects packets based on the fields of TCP/IP headers only.

On the other hand, Vigor router can prevent user from accidentally downloading malicious codes from web pages. It's very common that malicious codes conceal in the executable objects, such as ActiveX, Java Applet, compressed files, and other executable files. Once downloading these types of files from websites, you may risk bringing threat to your system. For example, an ActiveX control object is usually used for providing interactive web feature. If malicious code hides inside, it may occupy user's system.

### Web Content Filter

We all know that the content on the Internet just like other types of media may be inappropriate sometimes. As a responsible parent or employer, you should protect those in your trust against the hazards. With Web filtering service of the Vigor router, you can protect your business from common primary threats, such as productivity, legal liability, network and security threats. For parents, you can protect your children from viewing adult websites or chat rooms.

Once you have activated your Web Filtering service in Vigor router and chosen the categories of website you wish to restrict, each URL address requested (e.g.www.bbc.co.uk) will be checked against our server database. This database is updated as frequent as daily by a global team of Internet researchers. The server will look up the URL and return a category to your router. Your Vigor router will then decide whether to allow access to this site according to the categories you have selected. Please note that this action will not introduce any delay in your Web surfing because each of multiple load balanced database servers can handle millions of requests for categorization.

Note: The priority of URL Content Filter is higher than Web Content Filter.

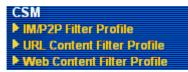

### 5.6.1 IM/P2P Filter Profile

You can define policy profiles for different policy of IM (Instant Messenger)/P2P (Peer to Peer) application. Such profile will be used in **Firewall>>General Setup** and **Firewall>>Filter Setup** pages.

| IM/P2P Fi  | lter Profile Table: |            | Set to Factory Default |
|------------|---------------------|------------|------------------------|
| Profile    | Name                | Profile    | Name                   |
| <u>1.</u>  |                     | <u>17.</u> |                        |
| <u>2.</u>  |                     | <u>18.</u> |                        |
| <u>3.</u>  |                     | <u>19.</u> |                        |
| <u>4.</u>  |                     | <u>20.</u> |                        |
| <u>5.</u>  |                     | <u>21.</u> |                        |
| <u>6.</u>  |                     | <u>22.</u> |                        |
| <u>7.</u>  |                     | <u>23.</u> |                        |
| <u>8.</u>  |                     | <u>24.</u> |                        |
| <u>9.</u>  |                     | <u>25.</u> |                        |
| <u>10.</u> |                     | <u>26.</u> |                        |
| <u>11.</u> |                     | <u>27.</u> |                        |
| <u>12.</u> |                     | <u>28.</u> |                        |
| <u>13.</u> |                     | <u>29.</u> |                        |
| <u>14.</u> |                     | <u>30.</u> |                        |
| <u>15.</u> |                     | <u>31.</u> |                        |
| <u>16.</u> |                     | <u>32.</u> |                        |

CSM >> IM/P2P Filter Profile

#### **Set to Factory Default** Clear all profiles.

Click the number under Index column for settings in detail.

#### CSM >> IM/P2P Filter Profile

| Profile Index: | 1                  | _  |        |  |
|----------------|--------------------|----|--------|--|
| Profile Name:  |                    |    |        |  |
|                | IM Object          |    | None 🛩 |  |
|                | P2P Object         |    | None 💌 |  |
|                | <u>Misc Object</u> |    | None 💌 |  |
|                |                    | ОК | Cancel |  |

#### **Profile Name**

Type a name for the CSM profile.

Each profile can contain three objects settings, IM Object, P2P Object and Misc Object. Such profile can be applied in the **Firewall>>General Setup** and **Firewall>>Filter Setup** pages as the standard for the host(s) to follow.

## 5.6.2 URL Content Filter Profile

To provide an appropriate cyberspace to users, Vigor router equips with **URL Content Filter** not only to limit illegal traffic from/to the inappropriate web sites but also prohibit other web feature where malicious code may conceal.

Once a user type in or click on an URL with objectionable keywords, URL keyword blocking facility will decline the HTTP request to that web page thus can limit user's access to the website. You may imagine **URL Content Filter** as a well-trained convenience-store clerk who won't sell adult magazines to teenagers. At office, **URL Content Filter** can also provide a job-related only environment hence to increase the employee work efficiency. How can URL Content Filter work better than traditional firewall in the field of filtering? Because it checks the URL strings or some of HTTP data hiding in the payload of TCP packets while legacy firewall inspects packets based on the fields of TCP/IP headers only.

On the other hand, Vigor router can prevent user from accidentally downloading malicious codes from web pages. It's very common that malicious codes conceal in the executable objects, such as ActiveX, Java Applet, compressed files, and other executable files. Once downloading these types of files from websites, you may risk bringing threat to your system. For example, an ActiveX control object is usually used for providing interactive web feature. If malicious code hides inside, it may occupy user's system.

For example, if you add key words such as "sex", Vigor router will limit web access to web sites or web pages such as "www.sex.com", "www.backdoor.net/images/sex/p\_386.html". Or you may simply specify the full or partial URL such as "www.sex.com" or "sex.com".

Also the Vigor router will discard any request that tries to retrieve the malicious code.

Click CSM and click URL Content Filter Profile to open the profile setting page.

| Profile                     | Name | Profile                                                  | Name |
|-----------------------------|------|----------------------------------------------------------|------|
| <u>1.</u>                   |      | <u>5.</u>                                                |      |
| <u>2.</u>                   |      | <u>6.</u>                                                |      |
| <u>3.</u>                   |      | <u>7.</u>                                                |      |
| <u>4.</u>                   |      | <u>8.</u>                                                |      |
| ody> <center>&lt;}</center> |      | ters)<br>=b page has been block<br>administrator for fur | -    |

#### CSM >> URL Content Filter Profile

You can set eight profiles as URL content filter. Simply click the index number under Profile to open the following web page.

ΟK

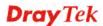

#### CSM >> URL Content Filter Profile

| Profile Name: |                         |                                    |
|---------------|-------------------------|------------------------------------|
| Priority:     | Both : Pass             | ✓ Log: None ✓                      |
| 1.URL Acces   | s Control               |                                    |
| 🗌 Enab        | le URL Access Control   | Prevent web access from IP address |
| Actio         | n:                      | Group/Object Selections            |
| Pass          | ×                       | Edit                               |
| 2.Web Feat    | ıre                     |                                    |
| Enab          | le Restrict Web Feature |                                    |
| Actio         | n:                      |                                    |
| Pass          | Cookie Proxy            | File Extension Profile: None 🛩     |
|               | ОК                      | Clear Cancel                       |

| Profile Name | Type the name for such profile.                                                                                                    |
|--------------|----------------------------------------------------------------------------------------------------|
| Priority     | It determines the action that this router will apply.<br><b>Both: Pass</b> – The router will let all the packages that match with<br>the conditions specified in URL Access Control and Web Feature<br>below passing through. When you choose this setting, both<br>configuration set in this page for URL Access Control and Web<br>Feature will be inactive.<br><b>Both: Block</b> – The router will block all the packages that match<br>with the conditions specified in URL Access Control and Web<br>Feature below. When you choose this setting, both configuration<br>set in this page for URL Access Control and Web<br>Feature below. When you choose this setting, both configuration<br>set in this page for URL Access Control and Web Feature will be<br>inactive.<br><b>Either: URL Access Control First</b> – When all the packages<br>matching with the conditions specified in URL Access Control and<br>Web Feature below, such function can determine the priority for<br>the actions executed. For this one, the router will process the<br>packages with the conditions set below for URL first, then Web<br>feature second.<br><b>Either: Web Feature First</b> –When all the packages matching with<br>the conditions specified in URL Access Control and Web Feature<br>below, such function can determine the priority for<br>the actions executed. For this one, the router will process the<br>packages matching with<br>the conditions specified in URL Access Control and Web Feature<br>below, such function can determine the priority for the actions<br>executed. For this one, the router will process the packages with<br>the conditions set below for web feature first, then URL second. |
|              | Both : Pass  Both : Pass Both : Pass Both : Block                                                                                                    |
|              | Either : URL Access Control First<br>Either : Web Feature First                                                                                                    |
| Log          | <b>None</b> – There is no log file will be recorded for this profile.                                                                                                    |

None – There is no log file will be recorded for this profile.
Pass – Only the log about Pass will be recorded in Syslog.
Block – Only the log about Block will be recorded in Syslog.

Log

All – All the actions (Pass and Block) will be recorded in Syslog.

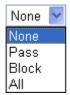

URL Access ControlEnable URL Access Control - Check the box to activate URL<br/>Access Control. Note that the priority for URL Access Control is<br/>higher than Restrict Web Feature. If the web content match the<br/>setting set in URL Access Control, the router will execute the<br/>action specified in this field and ignore the action specified under<br/>Restrict Web Feature.

**Prevent web access from IP address** - Check the box to deny any web surfing activity using IP address, such as http://202.6.5.2. The reason for this is to prevent someone dodges the URL Access Control. You must clear your browser cache first so that the URL content filtering facility operates properly on a web page that you visited before.

Action – This setting is available only when Either : URL Access Control First or Either : Web Feature First is selected. *Pass* -Allow accessing into the corresponding webpage with the keywords listed on the box below.

*Block* - Restrict accessing into the corresponding webpage with the keywords listed on the box below.

If the web pages do not match with the keyword set here, it will be processed with reverse action.

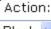

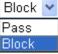

**Group/Object Selections** – The Vigor router provides several frames for users to define keywords and each frame supports multiple keywords. The keyword could be a noun, a partial noun, or a complete URL string. Multiple keywords within a frame are separated by space, comma, or semicolon. In addition, the maximal length of each frame is 32-character long. After specifying keywords, the Vigor router will decline the connection request to the website whose URL string matched to any user-defined keyword. It should be noticed that the more simplified the blocking

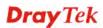

| http://192.168.1.1 - Group/Object Edit - Microsoft |        |
|----------------------------------------------------|--------|
|                                                    |        |
| Object/Group Edit                                  |        |
| Keyword Object                                     | None 🛩 |
| or Keyword Object                                  | None 🛩 |
| or Keyword Object                                  | None 💌 |
| or Keyword Object                                  | None 💌 |
| or Keyword Object                                  | None 💌 |
| or Keyword Object                                  | None 💌 |
| or Keyword Object                                  | None 💌 |
| or Keyword Object                                  | None 💌 |
| or <u>Keyword Group</u>                            | None 💌 |
| or Keyword Group                                   | None 💌 |
| or Keyword Group                                   | None 💌 |
| or Keyword Group                                   | None 💌 |
| or Keyword Group                                   | None 💌 |
| or Keyword Group                                   | None 💌 |
| or Keyword Group                                   | None 💌 |
| or Keyword Group                                   | None 💌 |
| OK                                                 | Close  |

keyword list the more efficiently the Vigor router perform

Web FeatureEnable Restrict Web Feature - Check this box to make the<br/>keyword being blocked or passed.

Action - This setting is available only when Either : URL Access Control First or Either : Web Feature Firs is selected. Pass allows accessing into the corresponding webpage with the keywords listed on the box below.

*Pass* - Allow accessing into the corresponding webpage with the keywords listed on the box below.

*Block* - Restrict accessing into the corresponding webpage with the keywords listed on the box below.

If the web pages do not match with the specified feature set here, it will be processed with reverse action.

**Cookie** - Check the box to filter out the cookie transmission from inside to outside world to protect the local user's privacy.

**Proxy** - Check the box to reject any proxy transmission. To control efficiently the limited-bandwidth usage, it will be of great value to provide the blocking mechanism that filters out the multimedia files downloading from web pages.

**File Extension Profile** – Choose one of the profiles that you configured in **Object Setting>> File Extension Objects** previously for passing or blocking the file downloading.

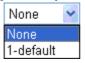

### 5.6.3 Web Content Filter Profile

We all know that the content on the Internet just like other types of media may be inappropriate sometimes. As a responsible parent or employer, you should protect those in your trust against the hazards. With Web filtering service of the Vigor router, you can protect your business from common primary threats, such as productivity, legal liability, network and security threats. For parents, you can protect your children from viewing adult websites or chat rooms.

Once you have activated your Web Filtering service in Vigor router and chosen the categories of website you wish to restrict, each URL address requested (e.g.www.bbc.co.uk) will be checked against our server database. This database is updated as frequent as daily by a global team of Internet researchers. The server will look up the URL and return a category to your router. Your Vigor router will then decide whether to allow access to this site according to the categories you have selected. Please note that this action will not introduce any delay in your Web surfing because each of multiple load balanced database servers can handle millions of requests for categorization.

Click CSM and click Web Content Filter Profile to open the profile setting page.

| Profile                                                           | Name                                         | Profile               | Name |
|-------------------------------------------------------------------|----------------------------------------------|-----------------------|------|
| <u>1.</u>                                                         |                                              | <u>5.</u>             |      |
| <u>2.</u>                                                         |                                              | <u>6.</u>             |      |
| <u>3.</u>                                                         |                                              | <u>7.</u>             |      |
| <u>4.</u>                                                         |                                              | <u>8.</u>             |      |
| Iministration M                                                   | essage (Max 255 charact                      | ers)                  |      |
| body> <center>&lt;</center>                                       | br>The requested We<br>e contact your system | b page has been block | -    |
| ilter.Pleas<br>nformation. <td>enter&gt;</td> <td></td> <td></td> | enter>                                       |                       |      |

#### CSM >> Web Content Filter Profile

You can set eight profiles as Web content filter. Simply click the index number under Profile to open the following web page.

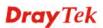

#### CSM >> Web Content Filter Profile

| Profile Index : 1                   |                                                                                                    |                                                                                |                                                                               |
|-------------------------------------|----------------------------------------------------------------------------------------------------|--------------------------------------------------------------------------------|-------------------------------------------------------------------------------|
| Profile Name:                       |                                                                                                    |                                                                                |                                                                               |
| Action : Block 💌                    |                                                                                                    | log : Block 💌                                                                  |                                                                               |
| Groups<br>Child Protection          | Categories                                                                                                    |                                                                                |                                                                               |
| Select All<br>Clear All             | Chat<br>Gambling<br>Sex                                                                                       | Criminal<br>Hacking                                                            | Drugs/Alcohol Hate speech Weapons                                             |
| Leisure<br>Select All<br>Clear All  | Advertisements Games Hobbies Personals Sports                                                                 | Entertainment     Glamour     Lifestyle     Photo Searches     Streaming Media | Food Health Motor Vehicles Shopping Travel                                    |
| Business<br>Select All<br>Clear All | Computing/Internet<br>Politics<br>Remote proxies                                                              | ☐ Finance<br>☐ Real Estate<br>☐ Search Engine                                  | ☐ Job Search/Career<br>☐ Reference<br>☐ Web Mail                              |
| Others<br>Select All<br>Clear All   | <ul> <li>Education</li> <li>News</li> <li>Usenet news</li> </ul>                                              | ☐ Hosting sites<br>☐ Religion<br>☐ uncategorised sites                         | ☐ Kid Sites<br>☐ Sex Education                                                |
| ction                               | Pass - allow acces<br>categories listed o<br>Block - restrict ac<br>categories listed o<br>If the web pages d | n the box below.<br>cessing into the corre<br>n the box below.                 | onding webpage with the<br>sponding webpage with<br>specified feature set her |
| og                                  | <b>Pass</b> – Only the lo<br><b>Block</b> – Only the                                                          | -                                                                              |                                                                               |

For this section, please refer to Web Content Filter user's guide.

**Dray** Tek

# 5.7 Bandwidth Management

Below shows the menu items for Bandwidth Management.

| Bandwidth Management |  |
|----------------------|--|
| Sessions Limit       |  |
| Bandwidth Limit      |  |
| Quality of Service   |  |

### 5.7.1 Sessions Limit

A PC with private IP address can access to the Internet via NAT router. The router will generate the records of NAT sessions for such connection. The P2P (Peer to Peer) applications (e.g., BitTorrent) always need many sessions for procession and also they will occupy over resources which might result in important accesses impacted. To solve the problem, you can use limit session to limit the session procession for specified Hosts.

In the Bandwidth Management menu, click Sessions Limit to open the web page.

|        | 💿 Enat    | ole 🔘 Disable                                                           |          |              |          |         |      |
|--------|-----------|-------------------------------------------------------------------------|----------|--------------|----------|---------|------|
|        | Default N | 1ax Sessions: 100                                                       |          |              |          |         |      |
|        | Limitatio | on List                                                                 |          |              |          |         |      |
|        | Index     | Start IP                                                                | End      | IP           | Max S    | essions |      |
|        | Start IP: | Limitation                                                              |          | End IP:      |          |         |      |
|        |           |                                                                         | Add      | Edit         | Delete   |         |      |
| ne Sch | edule     |                                                                         |          |              |          |         | <br> |
|        |           | <ul> <li><u>Schedule</u> Setup:</li> <li>and Idle Timeout se</li> </ul> | ttings w | ill be ignor | ,<br>ed. |         |      |

Bandwidth Management >> Sessions Limit

To activate the function of limit session, simply click **Enable** and set the default session limit.

| Enable                | Click this button to activate the function of limit session.           |
|-----------------------|------------------------------------------------------------------------|
| Disable               | Click this button to close the function of limit session.              |
| Default session limit | Defines the default session number used for each computer in LAN.      |
| Limitation List       | Displays a list of specific limitations that you set on this web page. |
| Start IP              | Defines the start IP address for limit session.                        |
| End IP                | Defines the end IP address for limit session.                          |
|                       |                                                                        |

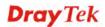

| Maximum Sessions                  | Defines the available session number for each host in the<br>specific range of IP addresses. If you do not set the session<br>number in this field, the system will use the default session<br>limit for the specific limitation you set for each index. |
|-----------------------------------|----------------------------------------------------------------------------------------------------|
| Add                               | Adds the specific session limitation onto the list above.                                                                                                    |
| Edit                              | Allows you to edit the settings for the selected limitation.                                                                                                    |
| Delete                            | Remove the selected settings existing on the limitation list.                                                                                                    |
| Index (1-15) in Schedule<br>Setup | You can type in four sets of time schedule for your request.<br>All the schedules can be set previously in <b>Application</b> – <b>Schedule</b> web page and you can use the number that you have set in that web page.                                  |

### 5.7.2 Bandwidth Limit

The downstream or upstream from FTP, HTTP or some P2P applications will occupy large of bandwidth and affect the applications for other programs. Please use Limit Bandwidth to make the bandwidth usage more efficient.

In the **Bandwidth Management** menu, click **Bandwidth Limit** to open the web page.

| Bandwidth Management >> Bandwidth Li | imit |
|--------------------------------------|------|
|--------------------------------------|------|

|         | ○ Enable ④ Disable                                    |
|---------|-------------------------------------------------------|
|         | Default TX Limit: 200 Kbps Default RX Limit: 800 Kbps |
|         | Limitation List                                       |
|         | Index Start IP End IP TX limit RX limit               |
|         | Start IP: End IP:                                     |
|         | TX Limit: Kbps RX Limit: Kbps<br>Add Edit Delete      |
| ie Schi | adule                                                 |
| Inde>   | k(1-15) in <u>Schedule</u> Setup:,,,,                 |
|         | : Action and Idle Timeout settings will be ignored.   |

To activate the function of limit bandwidth, simply click **Enable** and set the default upstream and downstream limit.

| Enable           | Click this button to activate the function of limit bandwidth.       |
|------------------|----------------------------------------------------------------------|
| Disable          | Click this button to close the function of limit bandwidth.          |
| Default TX limit | Define the default speed of the upstream for each computer in LAN.   |
| Default RX limit | Define the default speed of the downstream for each computer in LAN. |

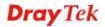

| Limitation List                   | Display a list of specific limitations that you set on this web page.                                                                                                    |
|-----------------------------------|----------------------------------------------------------------------------------------------------|
| Start IP                          | Define the start IP address for limit bandwidth.                                                                                                    |
| End IP                            | Define the end IP address for limit bandwidth.                                                                                                    |
| TX limit                          | Define the limitation for the speed of the upstream. If you do<br>not set the limit in this field, the system will use the default<br>speed for the specific limitation you set for each index.                         |
| RX limit                          | Define the limitation for the speed of the downstream. If you do not set the limit in this field, the system will use the default speed for the specific limitation you set for each index.                             |
| Add                               | Add the specific speed limitation onto the list above.                                                                                                    |
| Edit                              | Allows you to edit the settings for the selected limitation.                                                                                                    |
| Delete                            | Remove the selected settings existing on the limitation list.                                                                                                    |
| Index (1-15) in Schedule<br>Setup | You can type in four sets of time schedule for your request.<br>All the schedules can be set previously in <b>Application</b> – <b>Schedule</b> web page and you can use the number that you have set in that web page. |

## 5.7.3 Quality of Service

Deploying QoS (Quality of Service) management to guarantee that all applications receive the service levels required and sufficient bandwidth to meet performance expectations is indeed one important aspect of modern enterprise network.

One reason for QoS is that numerous TCP-based applications tend to continually increase their transmission rate and consume all available bandwidth, which is called TCP slow start. If other applications are not protected by QoS, it will detract much from their performance in the overcrowded network. This is especially essential to those are low tolerant of loss, delay or jitter (delay variation).

Another reason is due to congestions at network intersections where speeds of interconnected circuits mismatch or traffic aggregates, packets will queue up and traffic can be throttled back to a lower speed. If there's no defined priority to specify which packets should be discarded (or in another term "dropped") from an overflowing queue, packets of sensitive applications mentioned above might be the ones to drop off. How this will affect application performance?

There are two components within Primary configuration of QoS deployment:

- Classification: Identifying low-latency or crucial applications and marking them for high-priority service level enforcement throughout the network.
- Scheduling: Based on classification of service level to assign packets to queues and associated service types

The basic QoS implementation in Vigor routers is to classify and schedule packets based on the service type information in the IP header. For instance, to ensure the connection with the headquarter, a teleworker may enforce an index of QoS Control to reserve bandwidth for HTTPS connection while using lots of application at the same time.

One more larger-scale implementation of QoS network is to apply DSCP (Differentiated Service Code Point) and IP Precedence disciplines at Layer 3. Compared with legacy IP Precedence that uses Type of Service (ToS) field in the IP header to define 8 service classes, DSCP is a successor creating 64 classes possible with backward IP Precedence compatibility.

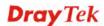

In a QoS-enabled network, or Differentiated Service (DiffServ or DS) framework, a DS domain owner should sign a Service License Agreement (SLA) with other DS domain owners to define the service level provided toward traffic from different domains. Then each DS node in these domains will perform the priority treatment. This is called per-hop-behavior (PHB). The definition of PHB includes Expedited Forwarding (EF), Assured Forwarding (AF), and Best Effort (BE). AF defines the four classes of delivery (or forwarding) classes and three levels of drop precedence in each class.

Vigor routers as edge routers of DS domain shall check the marked DSCP value in the IP header of bypassing traffic, thus to allocate certain amount of resource execute appropriate policing, classification or scheduling. The core routers in the backbone will do the same checking before executing treatments in order to ensure service-level consistency throughout the whole QoS-enabled network.

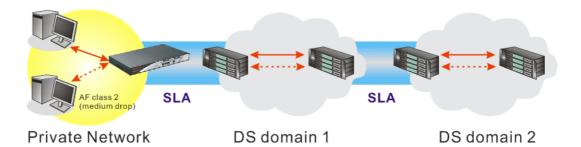

However, each node may take different attitude toward packets with high priority marking since it may bind with the business deal of SLA among different DS domain owners. It's not easy to achieve deterministic and consistent high-priority QoS traffic throughout the whole network with merely Vigor router's effort.

In the Bandwidth Management menu, click Quality of Service to open the web page.

| Index         | Status | Bandwidth           | Directon | Class<br>1 | Class<br>2 | Class<br>3 | Others              | UDP<br>Bandwidth<br>Control |       |
|---------------|--------|---------------------|----------|------------|------------|------------|---------------------|-----------------------------|-------|
| WAN1          | Enable | 10000Kbps/10000Kbps | Outbound | 25%        | 25%        | 25%        | 25%                 | Inactive                    | Setu  |
| WAN2          | Enable | 10000Kbps/10000Kbps | Outbound | 25%        | 25%        | 25%        | 25%                 | Inactive                    | Setu  |
| Class R       |        |                     | ame      |            |            |            | Rule                | Service                     | Гуре  |
| Inde          | ex     | IN                  | unic     |            |            |            |                     |                             | · · · |
| Inde<br>Class |        | N                   | unic     |            |            |            | <u>Edit</u>         |                             |       |
|               | 5 1    | N                   | unic     |            |            |            | <u>Edit</u><br>Edit | Edit                        |       |

Bandwidth Management >> Quality of Service

This page displays the QoS settings result of the WAN interface. Click the **Setup** link to access into next page for the general setup of WAN (1/2) interface. As to class rule, simply click the **Edit** link to access into next for configuration.

You can configure general setup for the WAN interface, edit the Class Rule, and edit the Service Type for the Class Rule for your request.

### **General Setup for WAN Interface**

When you click **Setup**, you can configure the bandwidth ratio for QoS of the WAN interface. There are four queues allowed for QoS control. The first three (Class 1 to Class 3) class rules

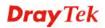

can be adjusted for your necessity. Yet, the last one is reserved for the packets which are not suitable for the user-defined class rules.

Bandwidth Management >> Quality of Service

| WAN1 General           | Setup                 |                              |
|------------------------|-----------------------|------------------------------|
| Enable the             | QoS Control OUT       |                              |
|                        | WAN Inbound Bandwidth | 10000 Kbps                   |
| WAN Outbound Bandwidth |                       | 10000 Kbps                   |
|                        |                       |                              |
| Index                  | Class Name            | Reserved_bandwidth Ratio     |
| Class 1                |                       | 25 %                         |
| Class 2                |                       | 25 %                         |
| Class 3                |                       | 25 %                         |
|                        | Others                | 25 %                         |
| Enable UDP             | Bandwidth Control     | Limited_bandwidth Ratio 25 % |
|                        |                       |                              |
| Outbound T             | CP ACK Prioritize     | Online Statistics            |
|                        | OK Clear              | Cancel                       |

| Enable the QoS Control          | <ul> <li>The factory default for this setting is checked.</li> <li>Please also define which traffic the QoS Control settings will apply to.</li> <li>IN- apply to incoming traffic only.</li> <li>OUT-apply to outgoing traffic only.</li> <li>BOTH- apply to both incoming and outgoing traffic.</li> <li>Check this box and click OK, then click Setup link again.</li> <li>You will see the Online Statistics link appearing on this page.</li> </ul> |
|---------------------------------|----------------------------------------------------------------------------------------------------|
| WAN Inbound Bandwidth           | It allows you to set the connecting rate of data input for WAN.<br>For example, if your ADSL supports 1M of downstream and<br>256K upstream, please set 10000kbps for this box. The default<br>value is 10000kbps.                                                                                                    |
| WAN Outbound Bandwidth          | It allows you to set the connecting rate of data output for<br>WAN. For example, if your ADSL supports 1M of<br>downstream and 256K upstream, please set 256kbps for this<br>box. The default value is 10000kbps.                                                                                                    |
| <b>Reserved Bandwidth Ratio</b> | It is reserved for the group index in the form of ratio of <b>reserved bandwidth to upstream speed</b> and <b>reserved bandwidth to downstream speed</b> .                                                                                                    |
| Enable UDP Bandwidth<br>Control | Check this and set the limited bandwidth ratio on the right<br>field. This is a protection of TCP application traffic since<br>UDP application traffic such as streaming video will exhaust<br>lots of bandwidth.                                                                                                    |
| Outbound TCP ACK<br>Prioritize  | The difference in bandwidth between download and upload<br>are great in ADSL2+ environment. For the download speed<br>might be impacted by the uploading TCP ACK, you can<br>check this box to push ACK of upload faster to speed the<br>network traffic.                                                                                                    |

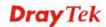

**Limited\_bandwidth Ratio** The ratio typed here is reserved for limited bandwidth of UDP application.

**Online Statistics** Display an online statistics for quality of service for your reference.

| andwidth Management >> Quality of Service |                                            |                                                                                                    |                                                                                                    |                                                                                                    |  |  |  |  |
|-------------------------------------------|--------------------------------------------|----------------------------------------------------------------------------------------------------|----------------------------------------------------------------------------------------------------|----------------------------------------------------------------------------------------------------|--|--|--|--|
| atistics                                  |                                            | Refresh I                                                                                           | nterval: 💈 🚩 seconds                                                                                 | Refresh                                                                                                    |  |  |  |  |
| Direction                                 | Class Name Res                             | erved-bandwidth Rati                                                                                | o Outbound Throughput (                                                                              | (Bytes/sec)                                                                                                    |  |  |  |  |
| OUT                                       |                                            | 25%                                                                                                 | 0                                                                                                    |                                                                                                    |  |  |  |  |
| OUT                                       |                                            | 25%                                                                                                 | 0                                                                                                    |                                                                                                    |  |  |  |  |
| OUT                                       |                                            | 25%                                                                                                 | 0                                                                                                    |                                                                                                    |  |  |  |  |
| OUT                                       | Others                                     | 25%                                                                                                 | 0                                                                                                    |                                                                                                    |  |  |  |  |
|                                           |                                            |                                                                                                    |                                                                                                    |                                                                                                    |  |  |  |  |
|                                           |                                            | 0 5                                                                                                 | 10 (Bps)                                                                                             |                                                                                                    |  |  |  |  |
|                                           | atistics<br>Direction<br>OUT<br>OUT<br>OUT | atistics<br>Direction Class Name Res<br>OUT<br>OUT<br>OUT<br>OUT<br>OUT<br>OUT<br>OUT<br>OUT<br>OUT | atistics Refresh In<br>Direction Class Name Reserved-bandwidth Rati<br>OUT 25%<br>OUT 25%<br>OUT 25% | atistics Refresh Interval: 5 v seconds<br>Direction Class Name Reserved-bandwidth Ratio Outbound Throughput<br>OUT 25% 0<br>OUT 25% 0<br>OUT 25% 0<br>OUT 0 thers 25% 0<br>OUT 0 thers 0<br>Outbound Status |  |  |  |  |

### Edit the Class Rule for QoS

The first three (Class 1 to Class 3) class rules can be adjusted for your necessity. To add, edit or delete the class rule, please click the **Edit** link of that one.

#### Bandwidth Management >> Quality of Service

| General Setup Set to Factory Def |        |                     |          |            |            |            | efault |                             |       |
|----------------------------------|--------|---------------------|----------|------------|------------|------------|--------|-----------------------------|-------|
| Index                            | Status | Bandwidth           | Directon | Class<br>1 | Class<br>2 | Class<br>3 | Others | UDP<br>Bandwidth<br>Control |       |
| WAN1                             | Enable | 10000Kbps/10000Kbps | Outbound | 25%        | 25%        | 25%        | 25%    | Inactive                    | Setup |
| WAN2                             | Enable | 10000Kbps/10000Kbps | Outbound | 25%        | 25%        | 25%        | 25%    | Inactive                    | Setu  |

| Class Rule |      |      |              |
|------------|------|------|--------------|
| Index      | Name | Rule | Service Type |
| Class 1    |      | Edit |              |
| Class 2    |      | Edit | Edit         |
| Class 3    |      | Edit |              |

After you click the **Edit** link, you will see the following page. Now you can define the name for that Class. In this case, "Test" is used as the name of Class Index #1.

#### Bandwidth Management >> Quality of Service

| ne [ | est    |               |                 |                       |              |
|------|--------|---------------|-----------------|-----------------------|--------------|
| NO   | Status | Local Address | Remote Address  | DiffServ<br>CodePoint | Service Type |
| 1    | Empty  | -             | -               | -                     | -            |
|      |        |               | Add Edit Delete | ]                     |              |

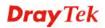

For adding a new rule, click **Add** to open the following page.

Bandwidth Management >> Quality of Service

| 🗹 АСТ                  |                             |                 |  |
|------------------------|-----------------------------|-----------------|--|
| Local Address          | Any                         | Edit            |  |
| Remote Address         | Any                         | Edit            |  |
| DiffServ CodePoint     | ANY                         | ~               |  |
| Service Type           | ANY                         | ~               |  |
| Note: Please choose/se | etup the <u>Service Typ</u> | <u>e</u> first. |  |

| ACT                | Check this box to invoke these settings.                                                                                                    |  |  |  |  |
|--------------------|----------------------------------------------------------------------------------------------------|--|--|--|--|
| Local Address      | Click the <b>Edit</b> button to set the local IP address (on LAN) for the rule.                                                                                                    |  |  |  |  |
| Remote Address     | Click the <b>Edit</b> button to set the remote IP address (on LAN/WAN) for the rule.                                                                                                    |  |  |  |  |
| Edit               | It allows you to edit source address information.                                                                                                    |  |  |  |  |
|                    | 🗿 http://192.168.1.1/doc/Qos1pEdt.htm - Microsoft Internet Explorer                                                                                                    |  |  |  |  |
|                    |                                                                                                    |  |  |  |  |
|                    | Address Type Subnet Address 💙                                                                                                    |  |  |  |  |
|                    | Start IP Address 0.0.0.0                                                                                                    |  |  |  |  |
|                    | End IP Address                                                                                                    |  |  |  |  |
|                    | Subnet Mask 0.0.0.0                                                                                                    |  |  |  |  |
|                    | OK Close                                                                                                    |  |  |  |  |
|                    | Address Type – Determine the address type for the source address.<br>For Single Address, you have to fill in Start IP address.                                                                                                    |  |  |  |  |
|                    |                                                                                                    |  |  |  |  |
|                    |                                                                                                    |  |  |  |  |
|                    | For <b>Range Address</b> , you have to fill in Start IP address and                                                                                                    |  |  |  |  |
|                    | End IP address.                                                                                                    |  |  |  |  |
|                    | For <b>Subnet Address</b> , you have to fill in Start IP address and Subnet Mask.                                                                                                    |  |  |  |  |
| DiffServ CodePoint | All the packets of data will be divided with different levels<br>and will be processed according to the level type by the<br>system. Please assign one of the levels of the data for<br>processing with QoS control.                                                                                 |  |  |  |  |
| Service Type       | It determines the service type of the data for processing with<br>QoS control. It can also be edited. You can choose the<br>predefined service type from the Service Type drop down list.<br>Those types are predefined in factory. Simply choose the one<br>that you want for using by current QoS. |  |  |  |  |

By the way, you can set up to 20 rules for one Class. If you want to edit an existed rule, please select the radio button of that one and click **Edit** to open the rule edit page for modification.

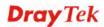

#### Bandwidth Management >> Quality of Service

| ne   | Game 1 |               |                |                          |                |
|------|--------|---------------|----------------|--------------------------|----------------|
| NO   | Status | Local Address | Remote Address | DiffServ<br>CodePoint    | Service Type   |
| 1 () | Active |               | Any            | ANY                      | ANY            |
| 2 🔿  | Active | ~             | Any            | AF Class4 (High<br>Drop) | TELNET(TCP:23) |
|      |        | 4             | Add Edit Dele  | te                       |                |

### Edit the Service Type for Class Rule

To add a new service type, edit or delete an existed service type, please click the Edit link under Service Type field.

#### Bandwidth Management >> Quality of Service

| Genera | l Setup |                     |          |            |            |            | I.     | Set to Factory D            | efault       |
|--------|---------|---------------------|----------|------------|------------|------------|--------|-----------------------------|--------------|
| Index  | Status  | Bandwidth           | Directon | Class<br>1 | Class<br>2 | Class<br>3 | Others | UDP<br>Bandwidth<br>Control |              |
| WAN1   | Enable  | 10000Kbps/10000Kbps | Outbound | 25%        | 25%        | 25%        | 25%    | Inactive                    | <u>Setup</u> |
| WAN2   | Enable  | 10000Kbps/10000Kbps | Outbound | 25%        | 25%        | 25%        | 25%    | Inactive                    | <u>Setup</u> |

| Class Rule |  |
|------------|--|
|------------|--|

| Index   | Name | Rule        | Service Type |
|---------|------|-------------|--------------|
| Class 1 |      | <u>Edit</u> |              |
| Class 2 |      | <u>Edit</u> | Edit         |
| Class 3 |      | <u>Edit</u> |              |

After you click the **Edit** link, you will see the following page.

#### User Defined Service Type

| NO | Name  | Protocol        | Port |
|----|-------|-----------------|------|
| 1  | Empty | -               | -    |
|    | [     | Add Edit Delete |      |
|    |       | Cancel          |      |

For adding a new service type, click **Add** to open the following page.

| Bandwidth | Management >> | Quality of Service |
|-----------|---------------|--------------------|
| Detroiter | managementer  | adding of contrioo |

| Service Type Edit  |                                      |                                                                                                    |
|--------------------|--------------------------------------|----------------------------------------------------------------------------------------------------|
| Service Nam        | Э                                    |                                                                                                    |
| Service Type       | )                                    | TCP 6                                                                                                    |
| Port Configu       | ation                                |                                                                                                    |
| Туре               |                                      | 💿 Single  🔘 Range                                                                                                    |
| Port N             | umber                                | 0 – 0                                                                                                    |
| Service Name       | Type in                              | OK Cancel<br>a new service for your request.                                                                                                    |
| Service Type       | Choose service.                      | the type (TCP, UDP or TCP/UDP) for the new                                                                                                    |
| Port Configuration | have to<br>number<br><b>Port N</b> u | <b>ingle</b> or <b>Range</b> as the <b>Type</b> . If you select Range, you type in the starting port number and the end porting on the boxes below.<br><b>umber</b> – Type in the starting port number and the end number here if you choose Range as the type. |

By the way, you can set up to 40 service types. If you want to edit/delete an existed service type, please select the radio button of that one and click **Edit/Delete** for modification.

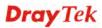

# **5.8 Applications**

Below shows the menu items for Applications.

| Applications |
|--------------|
| Dynamic DNS  |
| Schedule     |
| ▶ RADIUS     |
| ▶ UPnP       |
| ▶ IGMP       |
| Wake on LAN  |

### 5.8.1 Dynamic DNS

The ISP often provides you with a dynamic IP address when you connect to the Internet via your ISP. It means that the public IP address assigned to your router changes each time you access the Internet. The Dynamic DNS feature lets you assign a domain name to a dynamic WAN IP address. It allows the router to update its online WAN IP address mappings on the specified Dynamic DNS server. Once the router is online, you will be able to use the registered domain name to access the router or internal virtual servers from the Internet. It is particularly helpful if you host a web server, FTP server, or other server behind the router.

Before you use the Dynamic DNS feature, you have to apply for free DDNS service to the DDNS service providers. The router provides up to three accounts from three different DDNS service providers. Basically, Vigor routers are compatible with the DDNS services supplied by most popular DDNS service providers such as **www.dyndns.org**, **www.no-ip.com**, **www.dtdns.com**, **www.changeip.com**, **www.dynamic- nameserver.com**. You should visit their websites to register your own domain name for the router.

### Enable the Function and Add a Dynamic DNS Account

- 1. Assume you have a registered domain name from the DDNS provider, say *hostname.dyndns.org*, and an account with username: *test* and password: *test*.
- 2. In the DDNS setup menu, check Enable Dynamic DNS Setup.

#### Applications >> Dynamic DNS Setup

| Enable Dynami | c DNS Setup   | View Log    | Force Update |
|---------------|---------------|-------------|--------------|
|               | ·             |             |              |
| counts:       |               |             |              |
| Index         | WAN Interface | Domain Name | Active       |
| <u>1.</u>     | WAN1 First    |             | x            |
| <u>2.</u>     | WAN1 First    |             | x            |
| 3.            | WAN1 First    |             | х            |

Clear All

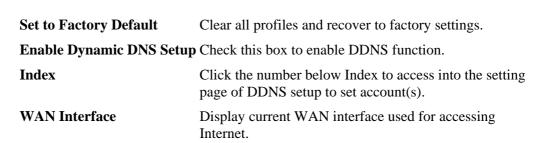

OK

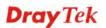

| Domain Name  | Display the domain name that you set on the setting page of DDNS setup. |
|--------------|-------------------------------------------------------------------------|
| Active       | Display if this account is active or inactive.                          |
| View Log     | Display DDNS log status.                                                |
| Force Update | Force the router updates its information to DDNS server.                |

3. Select Index number 1 to add an account for the router. Check **Enable Dynamic DNS Account**, and choose correct Service Provider: dyndns.org, type the registered hostname: *hostname* and domain name suffix: dyndns.org in the **Domain Name** block.

#### Applications >> Dynamic DNS Setup >> Dynamic DNS Account Setup

| Index : 1<br>Enable Dynamic DNS | Account                     |
|---------------------------------|-----------------------------|
| WAN Interface                   | WAN1 First 💌                |
| Service Provider                | dyndns.org (www.dyndns.org) |
| Service Type                    | Dynamic 💌                   |
| Domain Name                     |                             |
| Login Name                      | (max. 64 characters)        |
| Password                        | (max. 23 characters)        |
| Wildcards                       |                             |
| Backup MX                       |                             |
| Mail Extender                   |                             |
|                                 | OK Clear Cancel             |

| Enable Dynamic<br>DNS Account | Check this box to enable the current account. If you did<br>check the box, you will see a check mark appeared on the<br>Active column of the previous web page in step 2). |
|-------------------------------|----------------------------------------------------------------------------------------------------|
| WAN Interface                 | Select the WAN interface order to apply settings here.                                                                                                    |
| Service Provider              | Select the service provider for the DDNS account.                                                                                                    |
| Service Type                  | Select a service type (Dynamic, Custom or Static). If you choose Custom, you can modify the domain that is chosen in the Domain Name field.                                |
| Domain Name                   | Type in one domain name that you applied previously. Use<br>the drop down list to choose the desired domain.                                                               |
| Login Name                    | Type in the login name that you set for applying domain.                                                                                                    |
| Password                      | Type in the password that you set for applying domain.                                                                                                    |

4. Click **OK** button to activate the settings. You will see your setting has been saved.

The Wildcard and Backup MX features are not supported for all Dynamic DNS providers. You could get more detailed information from their websites.

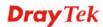

### 5.8.2 Schedule

The Vigor router has a built-in real time clock which can update itself manually or automatically by means of Network Time Protocols (NTP). As a result, you can not only schedule the router to dialup to the Internet at a specified time, but also restrict Internet access to certain hours so that users can connect to the Internet only during certain hours, say, business hours. The schedule is also applicable to other functions.

You have to set your time before set schedule. In **System Maintenance>> Time and Date** menu, press **Inquire Time** button to set the Vigor router's clock to current time of your PC. The clock will reset once if you power down or reset the router. There is another way to set up time. You can inquiry an NTP server (a time server) on the Internet to synchronize the router's clock. This method can only be applied when the WAN connection has been built up.

| Schedule: |        |            | Set to Factory Default |
|-----------|--------|------------|------------------------|
| Index     | Status | Index      | Status                 |
| <u>1.</u> | Х      | <u>9.</u>  | Х                      |
| <u>2.</u> | Х      | <u>10.</u> | х                      |
| <u>3.</u> | х      | <u>11.</u> | ×                      |
| <u>4.</u> | Х      | <u>12.</u> | х                      |
| <u>5.</u> | Х      | <u>13.</u> | х                      |
| <u>6.</u> | Х      | <u>14.</u> | х                      |
| <u>7.</u> | х      | <u>15.</u> | х                      |
| <u>8.</u> | ×      |            |                        |

#### Applications >> Schedule

Status: v --- Active, x --- Inactive

| Set to Factory Default | Clear all profiles and recover to factory settings.                       |  |
|------------------------|---------------------------------------------------------------------------|--|
| Index                  | Click the number below Index to access into the setting page of schedule. |  |
| Status                 | Display if this schedule setting is active or inactive.                   |  |
|                        |                                                                           |  |

You can set up to 15 schedules. Then you can apply them to your **Internet Access** or **VPN** and **Remote Access** >> **LAN to LAN** settings.

To add a schedule, please click any index, say Index No. 1. The detailed settings of the call schedule with index 1 are shown below.

#### Applications >> Schedule

| ndex No. 1<br>Enable Schedule Setup |             |                                     |  |
|-------------------------------------|-------------|-------------------------------------|--|
|                                     | yyyy-mm-dd) | 2000 🗸 - 1 👻 - 1 👻                  |  |
| Start Time (                        | hh:mm)      |                                     |  |
| Duration Tim                        | e (hh:mm)   |                                     |  |
| Action                              |             | Force On                            |  |
| Idle Timeout                        |             | minute(s).(max. 255, 0 for default) |  |
| How Often                           | How Often   |                                     |  |
| 🔘 Once                              | Once        |                                     |  |
| 💿 Weekday                           | /s          |                                     |  |
| 📃 Sun                               | 🗹 Mon 🛛     | ] Tue 🗹 Wed 🗹 Thu 🗹 Fri 🔲 Sat       |  |

**Dray** Tek

| Enable Schedule Setup   | Check to enable the schedule.                                                                                                    |  |
|-------------------------|----------------------------------------------------------------------------------------------------|--|
| Start Date (yyyy-mm-dd) | Specify the starting date of the schedule.                                                                                                    |  |
| Start Time (hh:mm)      | Specify the starting time of the schedule.                                                                                                    |  |
| Duration Time (hh:mm)   | Specify the duration (or period) for the schedule.                                                                                                    |  |
| Action                  | <ul> <li>Specify which action Call Schedule should apply during the period of the schedule.</li> <li>Force On -Force the connection to be always on.</li> <li>Force Down -Force the connection to be always down.</li> <li>Enable Dial-On-Demand -Specify the connection to be dial-on-demand and the value of idle timeout should be specified in Idle Timeout field.</li> <li>Disable Dial-On-Demand -Specify the connection to be up when it has traffic on the line. Once there is no traffic over idle timeout, the connection will be down and never up again during the schedule.</li> </ul> |  |
| Idle Timeout            | Specify the duration (or period) for the schedule.<br><b>How often -</b> Specify how often the schedule will be applied<br><b>Once -</b> The schedule will be applied just once<br><b>Weekdays -</b> Specify which days in one week should perform<br>the schedule.                                                                                                    |  |

#### Example

Suppose you want to control the PPPoE Internet access connection to be always on (Force On) from 9:00 to 18:00 for whole week. Other time the Internet access connection should be disconnected (Force Down).

| Office<br>Hour: | $11 \frac{12}{2} 1$<br>-9 - 3 | $11 \frac{12}{2} \frac{1}{2}$ |
|-----------------|-------------------------------|-------------------------------|
| (Force On)      | 87654                         | 87654                         |
| Mon - Sun       | 9:00 am to                    | 6:00 pm                       |

- 1. Make sure the PPPoE connection and **Time Setup** is working properly.
- 2. Configure the PPPoE always on from 9:00 to 18:00 for whole week.
- 3. Configure the **Force Down** from 18:00 to next day 9:00 for whole week.
- 4. Assign these two profiles to the PPPoE Internet access profile. Now, the PPPoE Internet connection will follow the schedule order to perform **Force On** or **Force Down** action according to the time plan that has been pre-defined in the schedule profiles.

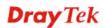

## **5.8.3 RADIUS**

Applications >> RADIUS

Remote Authentication Dial-In User Service (RADIUS) is a security authentication client/server protocol that supports authentication, authorization and accounting, which is widely used by Internet service providers. It is the most common method of authenticating and authorizing dial-up and tunneled network users.

The built-in RADIUS client feature enables the router to assist the remote dial-in user or a wireless station and the RADIUS server in performing mutual authentication. It enables centralized remote access authentication for network management.

| RADIUS Setup          |                                                                                                    |
|-----------------------|----------------------------------------------------------------------------------------------------|
| 🗹 Enable              |                                                                                                    |
| Server IP Add         | dress                                                                                                    |
| Destination P         | Port 1812                                                                                                    |
| Shared Secre          | et                                                                                                    |
| Confirm Share         | ed Secret                                                                                                    |
| C                     | OK Clear Cancel                                                                                                    |
| Enable                | Check to enable RADIUS client feature                                                                                                    |
| Server IP Address     | Enter the IP address of RADIUS server                                                                                                    |
| Destination Port      | The UDP port number that the RADIUS server is using. The default value is 1812, based on RFC 2138.                                                                          |
| Shared Secret         | The RADIUS server and client share a secret that is used to<br>authenticate the messages sent between them. Both sides must<br>be configured to use the same shared secret. |
| Confirm Shared Secret | Re-type the Shared Secret for confirmation.                                                                                                    |

### 5.8.4 UPnP

The **UPnP** (Universal Plug and Play) protocol is supported to bring to network connected devices the ease of installation and configuration which is already available for directly connected PC peripherals with the existing Windows 'Plug and Play' system. For NAT routers, the major feature of UPnP on the router is "NAT Traversal". This enables applications inside the firewall to automatically open the ports that they need to pass through a router. It is more reliable than requiring a router to work out by itself which ports need to be opened. Further, the user does not have to manually set up port mappings or a DMZ. **UPnP is available on Windows XP** and the router provide the associated support for MSN Messenger to allow full use of the voice, video and messaging features.

#### Applications >> UPnP

| UPnP                              |
|-----------------------------------|
| Enable UPnP Service               |
| Enable Connection control Service |
| Enable Connection Status Service  |

Note: If you intend running UPnP service inside your LAN, you should check the appropriate service above to allow control, as well as the appropriate UPnP settings.

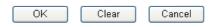

#### **Enable UPNP Service**

Accordingly, you can enable either the **Connection Control Service** or **Connection Status Service**.

After setting **Enable UPNP Service** setting, an icon of **IP Broadband Connection on Router** on Windows XP/Network Connections will appear. The connection status and control status will be able to be activated. The NAT Traversal of UPnP enables the multimedia features of your applications to operate. This has to manually set up port mappings or use other similar methods. The screenshots below show examples of this facility.

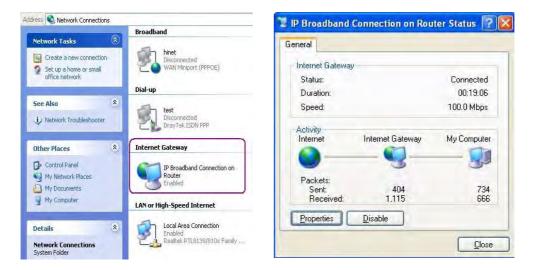

The UPnP facility on the router enables UPnP aware applications such as MSN Messenger to discover what are behind a NAT router. The application will also learn the external IP address and configure port mappings on the router. Subsequently, such a facility forwards packets from the external ports of the router to the internal ports used by the application.

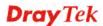

| ieneral                                                                                                | Services                                                                                                    |
|----------------------------------------------------------------------------------------------------|----------------------------------------------------------------------------------------------------|
| Connect to the Internet using:                                                                         | Select the services running on your network that Internet users can access.                                                                                                    |
| 🧐 IP Broadband Connection on Router                                                                    | (Services                                                                                                    |
| This connection allows you to connect to the Internet through a shared connection on another computer. | <ul> <li>☐ Ftp Example</li> <li>✓ msnmsgr (192.168.29.11:13135) 60654 UDP</li> <li>✓ msnmsgr (192.168.29.11:7824) 13251 UDP</li> <li>✓ msnmsgr (192.168.29.11:8789) 63231 TCP</li> </ul> |
|                                                                                                    |                                                                                                    |

The reminder as regards concern about Firewall and UPnP

### Can't work with Firewall Software

Enabling firewall applications on your PC may cause the UPnP function not working properly. This is because these applications will block the accessing ability of some network ports.

### **Security Considerations**

Activating the UPnP function on your network may incur some security threats. You should consider carefully these risks before activating the UPnP function.

- Some Microsoft operating systems have found out the UPnP weaknesses and hence you need to ensure that you have applied the latest service packs and patches.
- Non-privileged users can control some router functions, including removing and adding port mappings.

The UPnP function dynamically adds port mappings on behalf of some UPnP-aware applications. When the applications terminate abnormally, these mappings may not be removed.

### 5.8.5 IGMP

IGMP is the abbreviation of *Internet Group Management Protocol*. It is a communication protocol which is mainly used for managing the membership of Internet Protocol multicast groups. For invoking IGMP Snooping function, you have to check the Enable IGMP Proxy box first for activating the IGMP proxy function.

| Applications >>                                   | ations >> IGMP                                                            |                                     |                                          |                                  |                                                                              |                              |
|---------------------------------------------------|---------------------------------------------------------------------------|-------------------------------------|------------------------------------------|----------------------------------|------------------------------------------------------------------------------|------------------------------|
| IGMP                                              |                                                                           |                                     |                                          |                                  |                                                                              |                              |
| will access any<br>Enable IGMP S<br>Enable IGMP S | to act as a mui<br>/ multicast grou<br><b>Snooping</b><br>nooping, multic | up. But this fu<br>ast traffic is ( | inction <b>take no</b><br>only forwarded | o affect when<br>to ports that I | able IGMP Proxy<br><b>Bridge Mode i</b><br>nave members o<br>s broadcast tra | s enabled.<br>of that group. |
|                                                   |                                                                           | 0                                   | K Cano                                   | el                               |                                                                              |                              |
| Working Multicas                                  | t Groups                                                                  |                                     |                                          |                                  |                                                                              | Refresh                      |
| Index                                             | Group                                                                     | ID                                  | P1                                       | P2                               | P3                                                                           | P4                           |
| able IGMP l                                       | Proxy                                                                     |                                     |                                          |                                  | ction. The aj<br>gh WAN por                                                  |                              |
| Cnable IGMP S                                     | Snooping                                                                  |                                     |                                          |                                  | ction. The aj<br>e clients in L                                              |                              |
| Froup ID                                          |                                                                           |                                     | range for IC                             | •                                | r the multica<br>from 224.0.0                                                | <b>v</b> .                   |
| 1 to P4                                           |                                                                           | It indicat                          | es the LAN                               | port used fo                     | r the multica                                                                | ast group.                   |

**Refresh** Click this link to renew the working multicast group status.

If you check Enable IGMP Proxy, you will get the following page. All the multicast groups will be listed and all the LAN ports (P1 to P4) are available for use.

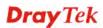

### 5.8.6 Wake on LAN

A PC client on LAN can be woken up by the router it connects. When a user wants to wake up a specified PC through the router, he/she must type correct MAC address of the specified PC on this web page of **Wake on LAN** of this router.

In addition, such PC must have installed a network card supporting WOL function. By the way, WOL function must be set as "Enable" on the BIOS setting.

| Application | )>> Wa | ke on | LAN |
|-------------|--------|-------|-----|
|-------------|--------|-------|-----|

| Address:     | Note: Wake on<br>can wake up thr | LAN integrates with <u>Bind IP to MAC</u> function, only binded PCs<br>ough IP. |
|--------------|----------------------------------|---------------------------------------------------------------------------------|
| IAC Address: | Wake by:                         | MAC Address 👻                                                                   |
|              | IP Address:                      | 🔽                                                                               |
| esult        | MAC Address:                     | Wake Up!                                                                        |
|              | Result                           |                                                                                 |
|              |                                  |                                                                                 |

| Wake by     | choose Wake by MAC<br>MAC address of the h         | you to wake up the binded IP. If you<br>C Address, you have to type the correct<br>ost in MAC Address boxes. If you<br>ddress, you have to choose the correct IP |
|-------------|----------------------------------------------------|----------------------------------------------------------------------------------------------------|
|             | Wake by:                                           | MAC Address<br>MAC Address<br>IP Address                                                                                                    |
| IP Address  | Firewall>>Bind IP to                               | have been configured in<br><b>MAC</b> will be shown in this drop down<br>lress from the drop down list that you                                                  |
| MAC Address | Type any one of the M                              | IAC address of the binded PCs.                                                                                                    |
| Wake Up     | Click this button to wa<br>figure. The result will | ake up the selected IP. See the following be shown on the box.                                                                                                   |

| Application > | > Wake on LAN |
|---------------|---------------|
|---------------|---------------|

| Wake by: MAC Address  IP Address:  MAC Address:  Wake Up! |  |
|-----------------------------------------------------------|--|
|                                                           |  |
| MAC Address: Wake Up!                                     |  |
|                                                           |  |
| Result                                                    |  |

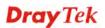

# **5.9 VPN and Remote Access**

A Virtual Private Network (VPN) is the extension of a private network that encompasses links across shared or public networks like the Internet. In short, by VPN technology, you can send data between two computers across a shared or public network in a manner that emulates the properties of a point-to-point private link.

Below shows the menu items for VPN and Remote Access.

| VPN and Remote Access |
|-----------------------|
| Remote Access Control |
| PPP General Setup     |
| IPSec General Setup   |
| IPSec Peer Identity   |
| Remote Dial-in User   |
| LAN to LAN            |
| Connection Management |

### 5.9.1 Remote Access Control

Enable the necessary VPN service as you need. If you intend to run a VPN server inside your LAN, you should disable the VPN service of Vigor Router to allow VPN tunnel pass through, as well as the appropriate NAT settings, such as DMZ or open port.

#### VPN and Remote Access >> Remote Access Control Setup

| Remote Access Control S | etup                     |
|-------------------------|--------------------------|
|                         | Enable PPTP VPN Service  |
|                         | Enable IPSec VPN Service |
|                         | Enable L2TP VPN Service  |
|                         |                          |

**Note:** If you intend running a VPN server inside your LAN, you should uncheck the appropriate protocol above to allow pass-through, as well as the appropriate NAT settings.

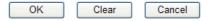

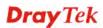

# 5.9.2 PPP General Setup

This submenu only applies to PPP-related VPN connections, such as PPTP, L2TP, L2TP over IPSec.

| PPP General Setup                |                  |                                                      |               |
|----------------------------------|------------------|------------------------------------------------------|---------------|
| PPP/MP Protocol<br>Dial-In PPP   |                  | IP Address Assignment for<br>(When DHCP Disable set) | Dial-In Users |
| Authentication                   | PAP or CHAP 💌    | Start IP Address                                     | 192.168.1.200 |
| Dial-In PPP Encryption<br>(MPPE) | Optional MPPE    |                                                      |               |
| Mutual Authentication            | (PAP) ( Yes 💽 No |                                                      |               |
| Username                         |                  |                                                      |               |
| Password                         |                  |                                                      |               |

| Dial-In PPP<br>Authentication PAP Only<br>PAP or CHAP | Select this option to force the router to authenticate dial-in<br>users with the PAP protocol.<br>Selecting this option means the router will attempt to<br>authenticate dial-in users with the CHAP protocol first. If the<br>dial-in user does not support this protocol, it will fall back to<br>use the PAP protocol for authentication.                                                                                                    |
|-------------------------------------------------------|----------------------------------------------------------------------------------------------------|
| Dial-In PPP Encryption<br>(MPPE Optional MPPE         | This option represents that the MPPE encryption method will<br>be optionally employed in the router for the remote dial-in<br>user. If the remote dial-in user does not support the MPPE<br>encryption algorithm, the router will transmit "no MPPE<br>encrypted packets". Otherwise, the MPPE encryption scheme<br>will be used to encrypt the data.<br>Optional MPPE<br><b>Optional MPPE</b><br><b>Require MPPE(40/128 bit)</b><br><b>Maximum MPPE(128 bit)</b><br><b>Require MPPE (40/128bits)</b> - Selecting this option will<br>force the router to encrypt packets by using the MPPE<br>encryption algorithm. In addition, the remote dial-in user will<br>use 40-bit to perform encryption prior to using 128-bit for<br>encryption. In other words, if 128-bit MPPE encryption<br>method is not available, then 40-bit encryption scheme will<br>be applied to encrypt the data.<br><b>Maximum MPPE</b> - This option indicates that the router will<br>use the MPPE encryption scheme with maximum bits<br>(128-bit) to encrypt the data. |
| Mutual Authentication<br>(PAP)                        | The Mutual Authentication function is mainly used to<br>communicate with other routers or clients who need<br>bi-directional authentication in order to provide stronger<br>security, for example, Cisco routers. So you should enable<br>this function when your peer router requires mutual<br>authentication. You should further specify the <b>User Name</b><br>and <b>Password</b> of the mutual authentication peer.                                                                                                    |
| Start IP Address                                      | Enter a start IP address for the dial-in PPP connection. You should choose an IP address from the local private network.                                                                                                    |

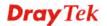

For example, if the local private network is 192.168.1.0/255.255.255.0, you could choose 192.168.1.200 as the Start IP Address. But, you have to notice that the first two IP addresses of 192.168.1.200 and 192.168.1.201 are reserved for ISDN remote dial-in user.

### 5.9.3 IPSec General Setup

In IPSec General Setup, there are two major parts of configuration.

There are two phases of IPSec.

- Phase 1: negotiation of IKE parameters including encryption, hash, Diffie-Hellman parameter values, and lifetime to protect the following IKE exchange, authentication of both peers using either a Pre-Shared Key or Digital Signature (x.509). The peer that starts the negotiation proposes all its policies to the remote peer and then remote peer tries to find a highest-priority match with its policies. Eventually to set up a secure tunnel for IKE Phase 2.
- Phase 2: negotiation IPSec security methods including Authentication Header (AH) or Encapsulating Security Payload (ESP) for the following IKE exchange and mutual examination of the secure tunnel establishment.

There are two encapsulation methods used in IPSec, **Transport** and **Tunnel**. The **Transport** mode will add the AH/ESP payload and use original IP header to encapsulate the data payload only. It can just apply to local packet, e.g., L2TP over IPSec. The **Tunnel** mode will not only add the AH/ESP payload but also use a new IP header (Tunneled IP header) to encapsulate the whole original IP packet.

Authentication Header (AH) provides data authentication and integrity for IP packets passed between VPN peers. This is achieved by a keyed one-way hash function to the packet to create a message digest. This digest will be put in the AH and transmitted along with packets. On the receiving side, the peer will perform the same one-way hash on the packet and compare the value with the one in the AH it receives.

Encapsulating Security Payload (ESP) is a security protocol that provides data confidentiality and protection with optional authentication and replay detection service.

#### VPN and Remote Access >> IPSec General Setup

| IKE Authentication Method   |                          |  |
|-----------------------------|--------------------------|--|
| Pre-Shared Key              |                          |  |
| Confirm Pre-Shared Key      | ••••                     |  |
| IPSec Security Method       |                          |  |
| 🗹 Medium (AH)               |                          |  |
| Data will be authentic, but | : will not be encrypted. |  |
| High (ESP) 🗹 DES 🔽          | 3DES 🗹 AES               |  |
| Data will be encrypted and  | authentic.               |  |

**IKE Authentication Method**This usually applies to those are remote dial-in user or node<br/>(LAN-to-LAN) which uses dynamic IP address and<br/>IPSec-related VPN connections such as L2TP over IPSec<br/>and IPSec tunnel.**Pre-Shared Key -**Currently only support Pre-Shared Key

VigorIPPBX 3510 Series User's Guide

|                       | authentication.<br><b>Pre-Shared Key-</b> Specify a key for IKE authentication<br><b>Confirm Pre-Shared Key-</b> Retype the characters to confirm<br>the pre-shared key.                                                                                                    |
|-----------------------|----------------------------------------------------------------------------------------------------|
| IPSec Security Method | <ul> <li>Medium - Authentication Header (AH) means data will be authenticated, but not be encrypted. By default, this option is active.</li> <li>High - Encapsulating Security Payload (ESP) means payload (data) will be encrypted and authenticated. You may select encryption algorithm from Data Encryption Standard (DES), Triple DES (3DES), and AES.</li> </ul> |

### 5.9.4 IPSec Peer Identity

To use digital certificate for peer authentication in either LAN-to-LAN connection or Remote User Dial-In connection, here you may edit a table of peer certificate for selection. As shown below, the router provides **32** entries of digital certificates for peer dial-in users.

#### VPN and Remote Access >> IPSec Peer Identity

| 509 Peer ID Accounts: |      |        |            | Set to Factory Default |        |  |
|-----------------------|------|--------|------------|------------------------|--------|--|
| Index                 | Name | Status | Index      | Name                   | Status |  |
| <u>1.</u>             | ???  | X      | <u>17.</u> | ???                    | ×      |  |
| <u>2.</u>             | ???  | X      | <u>18.</u> | ???                    | ×      |  |
| <u>3.</u>             | ???  | X      | <u>19.</u> | ???                    | ×      |  |
| <u>4.</u>             | ???  | X      | <u>20.</u> | ???                    | ×      |  |
| <u>5.</u>             | ???  | ×      | <u>21.</u> | ???                    | ×      |  |
| <u>6.</u>             | ???  | X      | <u>22.</u> | ???                    | ×      |  |
| <u>7.</u>             | ???  | ×      | <u>23.</u> | ???                    | ×      |  |
| <u>8.</u>             | ???  | ×      | <u>24.</u> | ???                    | ×      |  |
| <u>9.</u>             | ???  | X      | <u>25.</u> | ???                    | ×      |  |
| <u>10.</u>            | ???  | ×      | <u>26.</u> | ???                    | ×      |  |
| <u>11.</u>            | ???  | X      | <u>27.</u> | ???                    | ×      |  |
| <u>12.</u>            | ???  | ×      | <u>28.</u> | ???                    | ×      |  |
| <u>13.</u>            | ???  | ×      | <u>29.</u> | ???                    | ×      |  |
| <u>14.</u>            | ???  | ×      | <u>30.</u> | ???                    | ×      |  |
| <u>15.</u>            | ???  | ×      | <u>31.</u> | ???                    | ×      |  |
| <u>16.</u>            | ???  | X      | <u>32.</u> | ???                    | ×      |  |

#### Set to Factory Default

Click it to clear all indexes.

| Index | Click the number below Index to access into the setting page |
|-------|--------------------------------------------------------------|
|       | of IPSec Peer Identity.                                      |

#### Name

Display the profile name of that index.

Click each index to edit one peer digital certificate. There are three security levels of digital signature authentication: Fill each necessary field to authenticate the remote peer. The following explanation will guide you to fill all the necessary fields.

#### VPN and Remote Access >> IPSec Peer Identity

| Profile Index : 1                  |                                                                                                    |
|------------------------------------|----------------------------------------------------------------------------------------------------|
| Profile Name ???                   |                                                                                                    |
| Enable this account                |                                                                                                    |
|                                    |                                                                                                    |
| O Accept Subject Alternative Nam   | e                                                                                                    |
| Туре                               | IP Address                                                                                                    |
| IP                                 |                                                                                                    |
| O Accept Subject Name              |                                                                                                    |
| Country (C)                        |                                                                                                    |
| State (ST)                         |                                                                                                    |
| Location (L)                       |                                                                                                    |
| Orginization (O)                   |                                                                                                    |
| Orginization Unit (OU)             |                                                                                                    |
| Common Name (CN)                   |                                                                                                    |
| Email (E)                          |                                                                                                    |
|                                    | OK Clear Cancel                                                                                                    |
| Profile Name                       | Type in a name in this file.                                                                                                    |
| Accept Any Peer ID                 | Click to accept any peer regardless of its identity.                                                                                                    |
| Accept Subject Alternative<br>Name | Click to check one specific field of digital signature to accept<br>the peer with matching value. The field can be <b>IP Address</b> ,<br><b>Domain</b> , or <b>E-mail Address</b> . The box under the Type will<br>appear according to the type you select and ask you to fill in<br>corresponding setting. |

Accept Subject Name Click to check the specific fields of digital signature to accept the peer with matching value. The field includes Country (C), State (ST), Location (L), Organization (O), Organization Unit (OU), Common Name (CN), and Email (E).

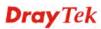

### 5.9.5 Remote Dial-in User

You can manage remote access by maintaining a table of remote user profile, so that users can be authenticated to dial-in via ISDN or build the VPN connection. You may set parameters including specified connection peer ID, connection type (ISDN Dial-In connection, VPN connection - including PPTP, IPSec Tunnel, and L2TP by itself or over IPSec) and corresponding security methods, etc.

The router provides **32** access accounts for dial-in users. Besides, you can extend the user accounts to the RADIUS server through the built-in RADIUS client function. The following figure shows the summary table.

| emote Access User Accounts: |      |        | Set to Factory Default |      |        |
|-----------------------------|------|--------|------------------------|------|--------|
| Index                       | User | Status | Index                  | User | Status |
| <u>1.</u>                   | ???  | X      | <u>17.</u>             | ???  | Х      |
| <u>2.</u>                   | ???  | X      | <u>18.</u>             | ???  | ×      |
| <u>3.</u>                   | ???  | X      | <u>19.</u>             | ???  | X      |
| <u>4.</u>                   | ???  | X      | <u>20.</u>             | ???  | ×      |
| <u>5.</u>                   | ???  | X      | <u>21.</u>             | ???  | ×      |
| <u>6.</u>                   | ???  | X      | <u>22.</u>             | ???  | ×      |
| <u>7.</u>                   | ???  | X      | <u>23.</u>             | ???  | ×      |
| <u>8.</u>                   | ???  | X      | <u>24.</u>             | ???  | ×      |
| <u>9.</u>                   | ???  | X      | <u>25.</u>             | ???  | Х      |
| <u>10.</u>                  | ???  | X      | <u>26.</u>             | ???  | X      |
| <u>11.</u>                  | ???  | X      | <u>27.</u>             | ???  | Х      |
| <u>12.</u>                  | ???  | X      | <u>28.</u>             | ???  | ×      |
| <u>13.</u>                  | ???  | X      | <u>29.</u>             | ???  | ×      |
| <u>14.</u>                  | ???  | X      | <u>30.</u>             | ???  | ×      |
| <u>15.</u>                  | ???  | X      | <u>31.</u>             | ???  | ×      |
| <u>16.</u>                  | ???  | ×      | <u>32.</u>             | ???  | X      |

#### VPN and Remote Access >> Remote Dial-in User

| Set to Factory Default | Click to clear all indexes.                                                                                                    |
|------------------------|----------------------------------------------------------------------------------------------------|
| Index                  | Click the number below Index to access into the setting page of Remote Dial-in User.                                                                   |
| User                   | Display the username for the specific dial-in user of the LAN-to-LAN profile. The symbol <b>???</b> represents that the profile is empty.              |
| Status                 | Display the access state of the specific dial-in user. The symbol V and X represent the specific dial-in user to be active and inactive, respectively. |

Click each index to edit one remote user profile. **Each Dial-In Type requires you to fill the different corresponding fields on the right.** If the fields gray out, it means you may leave it untouched. The following explanation will guide you to fill all the necessary fields.

| Index No. 1 User account and Authentication Enable this account Idle Timeout 300 second(s) | Username ???<br>Password                                         |
|--------------------------------------------------------------------------------------------|------------------------------------------------------------------|
| Allowed Dial-In Type                                                                       | IKE Authentication Method                                        |
| <ul> <li>✓ IPSec Tunnel</li> <li>✓ L2TP with IPSec Policy None</li> </ul>                  | IKE Pre-Shared Key         Digital Signature(X.509)         None |
|                                                                                            | IPSec Security Method<br>Medium(AH)                              |
|                                                                                            | High(ESP)  DES  AES Local ID (optional)                          |

| Enable this account       | Check the box to enable this function.<br><b>Idle Timeout-</b> If the dial-in user is idle over the limitation of<br>the timer, the router will drop this connection. By default, the<br>Idle Timeout is set to 300 seconds.                                                                                                    |
|---------------------------|----------------------------------------------------------------------------------------------------|
| РРТР                      | Allow the remote dial-in user to make a PPTP VPN<br>connection through the Internet. You should set the User<br>Name and Password of remote dial-in user below                                                                                                    |
| IPSec Tunnel              | Allow the remote dial-in user to make an IPSec VPN connection through Internet.                                                                                                    |
| L2TP                      | Allow the remote dial-in user to make a L2TP VPN<br>connection through the Internet. You can select to use L2TP<br>alone or with IPSec. Select from below:<br><b>None -</b> Do not apply the IPSec policy. Accordingly, the VPN<br>connection employed the L2TP without IPSec policy can be<br>viewed as one pure L2TP connection.<br><b>Nice to Have -</b> Apply the IPSec policy first, if it is applicable<br>during negotiation. Otherwise, the dial-in VPN connection<br>becomes one pure L2TP connection.<br><b>Must -</b> Specify the IPSec policy to be definitely applied on the<br>L2TP connection. |
| User Name                 | This field is applicable when you select PPTP or L2TP with or without IPSec policy above.                                                                                                    |
| Password                  | This field is applicable when you select PPTP or L2TP with or without IPSec policy above.                                                                                                    |
| IKE Authentication Method | This group of fields is applicable for IPSec Tunnels and L2TP<br>with IPSec Policy when you specify the IP address of the<br>remote node. The only exception is Digital Signature (X.509)<br>can be set when you select IPSec tunnel either with or without<br>specify the IP address of the remote node.<br><b>Pre-Shared Key</b> - Check the box of Pre-Shared Key to<br>invoke this function and type in the required characters (1-63)                                                                                                    |

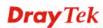

|                       | as the pre-shared key.<br><b>Digital Signature (X.509)</b> – Check the box of Digital<br>Signature to invoke this function and Select one predefined<br>Profiles set in the <b>VPN and Remote Access</b> >> <b>IPSec Peer</b><br><b>Identity.</b>                                                                                                    |
|-----------------------|----------------------------------------------------------------------------------------------------|
| IPSec Security Method | This group of fields is a must for IPSec Tunnels and L2TP<br>with IPSec Policy when you specify the remote node. Check<br>the Medium, DES, 3DES or AES box as the security method.<br><b>Medium - Authentication Header (AH)</b> means data will be<br>authenticated, but not be encrypted. By default, this option is<br>invoked. You can uncheck it to disable it.<br><b>High-Encapsulating Security Payload (ESP)</b> means payload<br>(data) will be anomated and outhenticated. You may select |
|                       | <ul> <li>(data) will be encrypted and authenticated. You may select encryption algorithm from Data Encryption Standard (DES), Triple DES (3DES), and AES.</li> <li>Local ID - Specify a local ID to be used for Dial-in setting in the LAN-to-LAN Profile setup. This item is optional and can be used only in IKE aggressive mode.</li> </ul>                                                                                                    |

### 5.9.6 LAN to LAN

Here you can manage LAN-to-LAN connections by maintaining a table of connection profiles. You may set parameters including specified connection direction (dial-in or dial-out), connection peer ID, connection type (VPN connection - including PPTP, IPSec Tunnel, and L2TP by itself or over IPSec) and corresponding security methods, etc.

The router supports 2 VPN tunnels and provides up to **32** profiles simultaneously. The following figure shows the summary table.

| Index      | Name | Status | Index      | Name | Status |
|------------|------|--------|------------|------|--------|
| <u>1.</u>  | ???  | ×      | <u>17.</u> | ???  | ×      |
| <u>2.</u>  | ???  | ×      | <u>18.</u> | ???  | ×      |
| <u>3.</u>  | ???  | ×      | <u>19.</u> | ???  | ×      |
| <u>4.</u>  | ???  | ×      | <u>20.</u> | ???  | ×      |
| <u>5.</u>  | ???  | ×      | <u>21.</u> | ???  | ×      |
| <u>6.</u>  | ???  | ×      | <u>22.</u> | ???  | ×      |
| <u>7.</u>  | ???  | ×      | <u>23.</u> | ???  | ×      |
| <u>8.</u>  | ???  | ×      | <u>24.</u> | ???  | ×      |
| <u>9.</u>  | ???  | ×      | <u>25.</u> | ???  | ×      |
| <u>10.</u> | ???  | ×      | <u>26.</u> | ???  | ×      |
| <u>11.</u> | ???  | ×      | <u>27.</u> | ???  | ×      |
| <u>12.</u> | ???  | ×      | <u>28.</u> | ???  | ×      |
| <u>13.</u> | ???  | ×      | <u>29.</u> | ???  | ×      |
| <u>14.</u> | ???  | ×      | <u>30.</u> | ???  | ×      |
| <u>15.</u> | ???  | ×      | <u>31.</u> | ???  | ×      |
| <u>16.</u> | ???  | ×      | <u>32.</u> | ???  | ×      |

VPN and Remote Access >> LAN to LAN

Set to Factory Default

Name

Click to clear all indexes.

Indicate the name of the LAN-to-LAN profile. The symbol **???** represents that the profile is empty.

Indicate the status of individual profiles. The symbol V and X represent the profile to be active and

Status

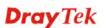

#### inactive, respectively.

Click each index to edit each profile and you will get the following page. Each LAN-to-LAN profile includes 4 subgroups. If the fields gray out, it means you may leave it untouched. The following explanations will guide you to fill all the necessary fields.

For the web page is too long, we divide the page into several sections for explanation.

| I. Common Settings         Profile Name       ???         Call Direction       Both         Enable this profile       Always on         Idle Timeout       300       second(s)         PNO Connection Through       WAN1 First       Idle Timeout       300       second(s)         VPN Connection Through       WAN1 First       Idle Timeout       300       second(s)         Vettios Naming Packet       Pass       Block       Enable PING to keep alive         PING to the IP       IDle-Out Settings       Pype of Server I am calling       Username       ???         PAP/CHAP       Password       PPP Authentication       PAP/CHAP       VJ Compression       On © Off         Server IP/Host Name for VPN.       (such as draytek.com or 123.45.67.89)       IKE Authentication Method       Pre-Shared Key         I/E Pre-Shared Key       Digital Signature(X.509)       Digital Signature(X.509)       None       IPsec Security Method       Medium(AH)       High(ESP)       DES without Authentication       Advanced                                                                                                    | Profile Index : 1                    |                                                                                                    |
|----------------------------------------------------------------------------------------------------|--------------------------------------|----------------------------------------------------------------------------------------------------|
| <ul> <li>Always on</li> <li>Always on</li> <li>Always on</li> <li>Ide Timeout</li> <li>300 second(s)</li> <li>Enable PING to keep alive</li> <li>PING to the IP</li> <li>Dial-Out Settings</li> <li>Type of Server I am calling</li> <li>Username</li> <li>PPTP</li> <li>IPSec Tunnel</li> <li>L2TP with IPSec Policy</li> <li>Server IP/Host Name for VPN.</li> <li>(such as draytek.com or 123.45.67.89)</li> <li>Fre-Shared Key</li> <li>IKE Authentication Method</li> <li>Orgital Signature(X.509)</li> <li>None</li> <li>IPSec Security Method</li> <li>Medium(AH)</li> <li>High(ESP)</li> <li>DES without Authentication</li> </ul>                                                                                                    |                                      |                                                                                                    |
| Lineble data product       Junction and product         VPN Connection Through WAN1 First V       Idle Timeout       Junction and product         Netbios Naming Packet Pass Block       Pass Block       Enable PING to keep alive         2. Dial-Out Settings       Idle Timeout       Junction and product and product |                                      | Call Direction 💿 Both 🔘 Dial-Out 🔘 Dial-In                                                                                                    |
| VPN Connection Through WAN1 First   Netbios Naming Packet Pass   Block PING to the IP     2. Dial-Out Settings     Type of Server I am calling   PPTP   IPSec Tunnel   L2TP with IPSec Policy   None     VPN. (such as draytek.com or 123.45.67.89)     IKE Authentication Method   Digital Signature(X.509)   None     IPSec Security Method   Medium(AH)   High(ESP)                                                                                                    | Enable this profile                  | Always on                                                                                                    |
| Netbios Naming Packet Pass   Pass Block   PING to the IP   2. Dial-Out Settings   Type of Server I am calling   PPTP   IPSec Tunnel   L2TP with IPSec Policy   None   Server IP/Host Name for VPN. (such as draytek.com or 123.45.67.89)   IKE Authentication Method   Pre-Shared Key   IKE Pre-Shared Key   IKE Pre-Shared Key   IKE Pre-Shared Key   IKE Pre-Shared Key   IMME Signature(X.509)   None   IPSec Security Method   Medium(AH)   High(ESP)   DES without Authentication                                                                                                    |                                      | Idle Timeout 300 second(s)                                                                                                    |
| 2. Dial-Out Settings         Type of Server I am calling         PPTP         IPSec Tunnel         L2TP with IPSec Policy None         Server IP/Host Name for VPN.         (such as draytek.com or 123.45.67.89)         IKE Authentication Method         Pre-Shared Key         IKE Pre-Shared Key         IBSec Security Method         Medium(AH)         High(ESP)         DES without Authentication Y                                                                                                    | VPN Connection Through WAN1 First 🖌  | Enable PING to keep alive                                                                                                    |
| Type of Server I am calling       Username       ???         PPTP       Password       PPP Authentication       PAP/CHAP ▼         L2TP with IPSec Policy None       ✓       ✓       ✓       ✓         Server IP/Host Name for VPN.<br>(such as draytek.com or 123.45.67.89)       ✓       IKE Authentication Method       ✓         ● Pre-Shared Key       ●       ●       ●       ●       ●       ●       ●       ●       ●       ●       ●       ●       ●       ●       ●       ●       ●       ●       ●       ●       ●       ●       ●       ●       ●       ●       ●       ●       ●       ●       ●       ●       ●       ●       ●       ●       ●       ●       ●       ●       ●       ●       ●       ●       ●       ●       ●       ●       ●       ●       ●       ●       ●       ●       ●       ●       ●       ●       ●       ●       ●       ●       ●       ●       ●       ●       ●       ●       ●       ●       ●       ●       ●       ●       ●       ●       ●       ●       ●       ●       ●       ●       ●       ●       ●       ● <th>Netbios Naming Packet ③ Pass 〇 Block</th> <td>PING to the IP</td>                                                                                                    | Netbios Naming Packet ③ Pass 〇 Block | PING to the IP                                                                                                    |
| O PPTP   O IPSec Tunnel   O L2TP with IPSec Policy   None   V3 Compression On O Off IKE Authentication Method IKE Pre-Shared Key IKE Pre-Shared Key Digital Signature(X.509) None IPSec Security Method Medium(AH) High(ESP) DES without Authentication                                                                                                    | 2. Dial-Out Settings                 |                                                                                                    |
| <ul> <li>○ IPSec Tunnel</li> <li>○ L2TP with IPSec Policy None</li> <li>&gt; Server IP/Host Name for VPN.<br/>(such as draytek.com or 123.45.67.89)</li> <li>&gt; Server IP/Host Name for VPN.<br/>(such as draytek.com or 123.45.67.89)</li> <li>&gt; IKE Authentication Method</li> <li>● Pre-Shared Key</li> <li>○ Digital Signature(X.509)</li> <li>&gt; None</li> <li>&gt; IPSec Security Method</li> <li>● Medium(AH)</li> <li>&gt; High(ESP) DES without Authentication </li> </ul>                                                                                                    | Type of Server I am calling          | Username ???                                                                                                    |
| <ul> <li>L2TP with IPSec Policy None</li> <li>Server IP/Host Name for VPN.<br/>(such as draytek.com or 123.45.67.89)</li> <li>IKE Authentication Method</li> <li>Pre-Shared Key</li> <li>IKE Pre-Shared Key</li> <li>Digital Signature(X.509)</li> <li>None</li> <li>IPSec Security Method</li> <li>Medium(AH)</li> <li>High(ESP) DES without Authentication V</li> </ul>                                                                                                    | О РРТР                               | Password                                                                                                    |
| Server IP/Host Name for VPN.<br>(such as draytek.com or 123.45.67.89)  IKE Authentication Method  Pre-Shared Key  IKE Pre-Shared Key  Digital Signature(X.509)  None  IPSec Security Method  Medium(AH)  High(ESP) DES without Authentication                                                                                                    | O IPSec Tunnel                       | PPP Authentication PAP/CHAP V                                                                                                    |
| (such as draytek.com or 123.45.67.89)     Pre-Shared Key                                                                                                    | O L2TP with IPSec Policy None        | VJ Compression  On Off                                                                                                    |
| Index(1-15) in <u>Schedule</u> Setup:                                                                                                    |                                      | <ul> <li>Pre-Shared Key</li> <li>IKE Pre-Shared Key</li> <li>Digital Signature(X.509)</li> <li>None</li> <li>IPSec Security Method</li> <li>Medium(AH)</li> <li>High(ESP) DES without Authentication</li> <li>Advanced</li> </ul> |

|         | _        |           |            |
|---------|----------|-----------|------------|
| VPN and | Remote / | Access >> | LAN to LAN |

| Profile Name           | Specify a name for the profile of the LAN-to-LAN connection.                                                           |                                                                  |  |  |
|------------------------|----------------------------------------------------------------------------------------------------|------------------------------------------------------------------|--|--|
| Enable this profile    | Check here to activate this profile.                                                                                   |                                                                  |  |  |
| VPN Connection Through | Use the drop down menu to choose a proper WAN interface<br>for this profile. This setting is useful for dial-out only. |                                                                  |  |  |
|                        | VPN Connection Through:                                                                                                | WAN1 First<br>WAN1 First<br>WAN1 Only<br>WAN2 First<br>WAN2 Only |  |  |
|                        | XX7 A NT4 T1 4 XX71 11 4                                                                                               |                                                                  |  |  |

WAN1 First - While connecting, the router will use WAN1 as the first channel for VPN connection. If WAN1 fails, the router will use another WAN interface instead.WAN1 Only - While connecting, the router will use WAN1 as the only channel for VPN connection.

|                           | <ul><li>WAN2 First - While connecting, the router will use WAN2 as the first channel for VPN connection. If WAN2 fails, the router will use another WAN interface instead.</li><li>WAN2 Only - While connecting, the router will use WAN2 as the only channel for VPN connection.</li></ul>                                                                                                    |
|---------------------------|----------------------------------------------------------------------------------------------------|
| Netbios Naming Packet     | <ul> <li>Pass – click it to have an inquiry for data transmission between the hosts located on both sides of VPN Tunnel while connecting.</li> <li>Block – When there is conflict occurred between the hosts on both sides of VPN Tunnel in connecting, such function can block data transmission of Netbios Naming Packet inside the tunnel.</li> </ul>                                                                                                    |
| Call Direction            | Specify the allowed call direction of this LAN-to-LAN profile.<br><b>Both</b> :-initiator/responder<br><b>Dial-Out</b> - initiator only<br><b>Dial-In</b> - responder only.                                                                                                    |
| Always On or Idle Timeout | <ul><li>Always On-Check to enable router always keep VPN connection.</li><li>Idle Timeout: The default value is 300 seconds. If the connection has been idled over the value, the router will drop the connection.</li></ul>                                                                                                    |
| Enable PING to keep alive | This function is to help the router to determine the status of<br>IPSec VPN connection, especially useful in the case of<br>abnormal VPN IPSec tunnel disruption. For details, please<br>refer to the note below. Check to enable the transmission of<br>PING packets to a specified IP address.                                                                                                    |
| PING to the IP            | Enter the IP address of the remote host that located at the other-end of the VPN tunnel.                                                                                                    |
|                           | <b>Enable PING to Keep Alive</b> is used to handle abnormal IPSec VPN connection disruption. It will help to provide the state of a VPN connection for router's judgment of redial.<br>Normally, if any one of VPN peers wants to disconnect the connection, it should follow a serial of packet exchange procedure to inform each other. However, if the remote peer disconnect without notice, Vigor router will by no where to know this situation. To resolve this dilemma, by continuously sending PING packets to the remote host, the Vigor router can know the true existence of this VPN connection and react accordingly. This is independent of DPD (dead peer detection). |
| РРТР                      | Build a PPTP VPN connection to the server through the<br>Internet. You should set the identity like User Name and<br>Password below for the authentication of remote server.                                                                                                    |
| IPSec Tunnel              | Build an IPSec VPN connection to the server through Internet.                                                                                                    |
| L2TP with                 | Build a L2TP VPN connection through the Internet. You can select to use L2TP alone or with IPSec. Select from below: <b>None:</b> Do not apply the IPSec policy. Accordingly, the VPN connection employed the L2TP without IPSec policy can be viewed as one pure L2TP connection.                                                                                                    |

|                              | Nice to Have: Apply the IPSec policy first, if it is applicable during negotiation. Otherwise, the dial-out VPN connection becomes one pure L2TP connection.<br>Must: Specify the IPSec policy to be definitely applied on the L2TP connection.                                                                                                    |
|------------------------------|----------------------------------------------------------------------------------------------------|
| User Name                    | This field is applicable when you select PPTP or L2TP with or without IPSec policy above.                                                                                                    |
| Password                     | This field is applicable when you select PPTP or L2TP with or without IPSec policy above.                                                                                                    |
| PPP Authentication           | This field is applicable when you select ISDN, PPTP or L2TP with or without IPSec policy above. PAP/CHAP is the most common selection due to wild compatibility.                                                                                                    |
| VJ compression               | This field is applicable when you select PPTP or L2TP with or without IPSec policy above. VJ Compression is used for TCP/IP protocol header compression. Normally set to <b>Yes</b> to improve bandwidth utilization.                                                                                                    |
| IKE Authentication<br>Method | <ul> <li>This group of fields is applicable for IPSec Tunnels and L2TP with IPSec Policy.</li> <li>Pre-Shared Key - Input 1-63 characters as pre-shared key.</li> <li>Digital Signature (X.509) - Select one predefined Profiles set in the VPN and Remote Access &gt;&gt;IPSec Peer Identity.</li> </ul>                                                                                                    |
| <b>IPSec Security Method</b> | This group of fields is a must for IPSec Tunnels and L2TP with IPSec Policy.                                                                                                    |
| Medium                       | <b>Authentication Header</b> ( <b>AH</b> ) means data will be authenticated, but not be encrypted. By default, this option is active.                                                                                                    |
|                              | <ul> <li>High (ESP-Encapsulating Security Payload)- means<br/>payload (data) will be encrypted and authenticated. Select<br/>from below:</li> <li>DES without Authentication -Use DES encryption algorithm<br/>and not apply any authentication scheme.</li> <li>DES with Authentication-Use DES encryption algorithm and<br/>apply MD5 or SHA-1 authentication algorithm.</li> <li>3DES without Authentication-Use triple DES encryption<br/>algorithm and not apply any authentication scheme.</li> <li>3DES with Authentication-Use triple DES encryption<br/>algorithm and not apply any authentication scheme.</li> <li>3DES with Authentication-Use triple DES encryption<br/>algorithm and apply MD5 or SHA-1 authentication algorithm.</li> <li>AES without Authentication-Use AES encryption algorithm<br/>and not apply any authentication scheme.</li> <li>AES with Authentication-Use AES encryption algorithm and<br/>apply MD5 or SHA-1 authentication algorithm</li> </ul> |
| Advanced                     | Specify mode, proposal and key life of each IKE phase,<br>Gateway etc.<br>The window of advance setup is shown as below:                                                                                                    |

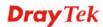

| 🗿 http://192.168.1.1 - IKE advanced settings - Microsoft Internet Explorer 📃 🗖 🔀 |                                                  |  |  |  |  |
|----------------------------------------------------------------------------------|--------------------------------------------------|--|--|--|--|
| IKE advanced settings                                                            |                                                  |  |  |  |  |
| IKE phase 1 mode                                                                 | Main mode Aggressive mode                        |  |  |  |  |
| IKE phase 1 proposal                                                             | DES_MD5_G1/DES_SHA1_G1/3DES_MD5_G1/3DES_MD5_G2 💌 |  |  |  |  |
| IKE phase 2 proposal                                                             | HMAC_SHA1/HMAC_MD5 🔽                             |  |  |  |  |
| IKE phase 1 key lifetime                                                         | 28800 (900 ~ 86400)                              |  |  |  |  |
| IKE phase 2 key lifetime                                                         | 3600 (600 ~ 86400)                               |  |  |  |  |
| Perfect Forward Secret                                                           | O Disable                                        |  |  |  |  |
| Local ID                                                                         |                                                  |  |  |  |  |
|                                                                                  |                                                  |  |  |  |  |
|                                                                                  | OK Close                                         |  |  |  |  |

**IKE phase 1 mode -**Select from **Main** mode and **Aggressive** mode. The ultimate outcome is to exchange security proposals to create a protected secure channel. **Main** mode is more secure than **Aggressive** mode since more exchanges are done in a secure channel to set up the IPSec session. However, the **Aggressive** mode is faster. The default value in Vigor router is Main mode.

**IKE phase 1 proposal-**To propose the local available authentication schemes and encryption algorithms to the VPN peers, and get its feedback to find a match. Two combinations are available for Aggressive mode and nine for **Main** mode. We suggest you select the combination that covers the most schemes.

**IKE phase 2 proposal-**To propose the local available algorithms to the VPN peers, and get its feedback to find a match. Three combinations are available for both modes. We suggest you select the combination that covers the most algorithms.

**IKE phase 1 key lifetime-**For security reason, the lifetime of key should be defined. The default value is 28800 seconds. You may specify a value in between 900 and 86400 seconds. **IKE phase 2 key lifetime-**For security reason, the lifetime of key should be defined. The default value is 3600 seconds.

You may specify a value in between 600 and 86400 seconds. **Perfect Forward Secret (PFS)**-The IKE Phase 1 key will be reused to avoid the computation complexity in phase 2. The default value is inactive this function.

**Local ID-**In **Aggressive** mode, Local ID is on behalf of the IP address while identity authenticating with remote VPN server. The length of the ID is limited to 47 characters.

| 3. Dial-In Settings                                                                                                    |           |                                                                           |                                                                                                    |                                                                                                    |
|----------------------------------------------------------------------------------------------------|-----------|---------------------------------------------------------------------------|----------------------------------------------------------------------------------------------------|----------------------------------------------------------------------------------------------------|
| Allowed Dial-In Type<br>♥ PPTP<br>♥ IPSec Tunnel<br>♥ L2TP with IPSec Policy None ♥                                                       |           |                                                                           | Username<br>Password<br>VJ Compression                                                                                                    | ???<br>                                                                                            |
| Specify Remote VPN Peer VPN Server IP or Peer ID                                                                                          | I Gateway |                                                                           | IKE Authentication I<br>Pre-Shared Key<br>IKE Pre-Shared Key<br>Digital Signature()<br>None<br>IPSec Security Methe<br>Medium(AH)<br>High(ESP) | (.509)                                                                                             |
| 4. TCP/IP Network Set                                                                                                    | tinas     |                                                                           |                                                                                                    | JU JUES V AES                                                                                      |
| My WAN IP     0.0.0.0       Remote Gateway IP     0.0.0.0       Remote Network IP     0.0.0.0       Remote Network Mask     255.255.255.0 |           | do                                                                        | Disable v<br>emote network, you have to<br>Route v<br>ute to this VPN tunnel ( Only                                                            |                                                                                                    |
| Allowed Dial-In Ty<br>PPTP<br>IPSec Tunnel                                                                                                | pe        | Determine t<br>Allow the re<br>connection t<br>Name and F<br>Allow the re | lear Cancel<br>he dial-in connecti<br>emote dial-in user t<br>through the Interne<br>Password of remote<br>emote dial-in user t                | on with different types.<br>To make a PPTP VPN<br>t. You should set the Use<br>dial-in user below. |
| connection through alone or with IPSec.                                                                                                   |           |                                                                           | emote dial-in user t<br>through the Interne<br>h IPSec. Select fro                                                                             | to make a L2TP VPN<br>t. You can select to use l<br>m below:                                       |

| Allowed Dial-In Type                  | Determine the dial-in connection with different types.                                                                                                    |
|---------------------------------------|----------------------------------------------------------------------------------------------------|
| PPTP                                  | Allow the remote dial-in user to make a PPTP VPN<br>connection through the Internet. You should set the User<br>Name and Password of remote dial-in user below.                                                                                                    |
| IPSec Tunnel                          | Allow the remote dial-in user to trigger an IPSec VPN connection through Internet.                                                                                                    |
| L2TP                                  | <ul> <li>Allow the remote dial-in user to make a L2TP VPN connection through the Internet. You can select to use L2TP alone or with IPSec. Select from below:</li> <li>None - Do not apply the IPSec policy. Accordingly, the VPN connection employed the L2TP without IPSec policy can be viewed as one pure L2TP connection.</li> <li>Nice to Have - Apply the IPSec policy first, if it is applicable during negotiation. Otherwise, the dial-in VPN connection becomes one pure L2TP connection.</li> <li>Must - Specify the IPSec policy to be definitely applied on the L2TP connection.</li> </ul> |
| Specify CLID or Remote<br>VPN Gateway | You can specify the IP address of the remote dial-in user or<br>peer ID (should be the same with the ID setting in dial-in<br>type) by checking the box. Enter Peer ISDN number if you<br>select ISDN above. Also, you should further specify the<br>corresponding security methods on the right side.<br>If you uncheck the checkbox, the connection type you select                                                                                                    |
|                                       | above will apply the authentication methods and security methods in the general settings.                                                                                                    |
| User Name                             | This field is applicable when you select PPTP or L2TP with or without IPSec policy above.                                                                                                    |

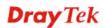

| Password                                  | This field is applicable when you select PPTP or L2TP with or without IPSec policy above.                                                                                                    |
|-------------------------------------------|----------------------------------------------------------------------------------------------------|
| VJ Compression                            | VJ Compression is used for TCP/IP protocol header<br>compression. This field is applicable when you select PPTP or<br>L2TP with or without IPSec policy above.                                                                                                    |
| IKE Authentication<br>Method              | This group of fields is applicable for IPSec Tunnels and<br>L2TP with IPSec Policy when you specify the IP address of<br>the remote node. The only exception is Digital Signature<br>(X.509) can be set when you select IPSec tunnel either with<br>or without specify the IP address of the remote node.<br><b>Pre-Shared Key -</b> Check the box of Pre-Shared Key to<br>invoke this function and type in the required characters<br>(1-63) as the pre-shared key.<br><b>Digital Signature (X.509)</b> –Check the box of Digital<br>Signature to invoke this function and select one predefined<br>Profiles set in the <b>VPN and Remote Access &gt;&gt;IPSec Peer<br/>Identity</b> . |
| IPSec Security Method                     | <ul> <li>This group of fields is a must for IPSec Tunnels and L2TP with IPSec Policy when you specify the remote node.</li> <li>Medium- Authentication Header (AH) means data will be authenticated, but not be encrypted. By default, this option is active.</li> <li>High- Encapsulating Security Payload (ESP) means payload (data) will be encrypted and authenticated. You may select encryption algorithm from Data Encryption Standard (DES), Triple DES (3DES), and AES.</li> </ul>                                                                                                    |
| My WAN IP                                 | This field is only applicable when you select ISDN, PPTP or L2TP with or without IPSec policy above. The default value is 0.0.0.0, which means the Vigor router will get a PPP IP address from the remote router during the IPCP negotiation phase. If the PPP IP address is fixed by remote side, specify the fixed IP address here. Do not change the default value if you do not select ISDN, PPTP or L2TP.                                                                                                    |
| Remote Gateway IP                         | This field is only applicable when you select ISDN, PPTP or<br>L2TP with or without IPSec policy above. The default value is<br>0.0.0.0, which means the Vigor router will get a remote<br>Gateway PPP IP address from the remote router during the<br>IPCP negotiation phase. If the PPP IP address is fixed by<br>remote side, specify the fixed IP address here. Do not change<br>the default value if you do not select ISDN, PPTP or L2TP.                                                                                                    |
| Remote Network IP/<br>Remote Network Mask | Add a static route to direct all traffic destined to this Remote<br>Network IP Address/Remote Network Mask through the<br>VPN connection. For IPSec, this is the destination clients IDs<br>of phase 2 quick mode.                                                                                                    |
| More                                      | Add a static route to direct all traffic destined to more Remote<br>Network IP Addresses/ Remote Network Mask through the<br>VPN connection. This is usually used when you find there are<br>several subnets behind the remote VPN router.                                                                                                    |
| RIP Direction                             | The option specifies the direction of RIP (Routing Information Protocol) packets. You can enable/disable one of direction                                                                                                    |

|                                                           | here. Herein, we provide four options: TX/RX Both, TX Only, RX Only, and Disable.                                                           |
|-----------------------------------------------------------|----------------------------------------------------------------------------------------------------|
| From first subnet to<br>remote network, you have<br>to do | If the remote network only allows you to dial in with single IP, please choose <b>NAT</b> , otherwise choose <b>Route</b> .                 |
| Change default route to this VPN tunnel                   | Check this box to change the default route with this VPN tunnel. Be aware that this setting is available only for WAN interface is enabled. |

# **5.9.7 Connection Management**

You can find the summary table of all VPN connections. You may disconnect any VPN connection by clicking **Drop** button. You may also aggressively Dial-out by using Dial-out Tool and clicking **Dial** button.

### VPN and Remote Access >> Connection Management

| Dial-out  | Tool          |           |                                                                      |            | Refre                    | sh Sec     | onds : 10        | Refresh |   |
|-----------|---------------|-----------|----------------------------------------------------------------------|------------|--------------------------|------------|------------------|---------|---|
|           |               |           |                                                                      |            | ✓ Dial                   | ]          |                  |         |   |
| VPN Con   | nection State | us        |                                                                      |            |                          |            |                  |         |   |
| Current F | age: 1        |           |                                                                      |            |                          | Pa         | ige No.          | G0 >>   |   |
| VPN       | Туре          | Remote IP | Virtual<br>Network                                                   | Tx<br>Pkts | Tx Rate<br>(Bps)         | Rx<br>Pkts | Rx Rate<br>(Bps) | UpTime  |   |
|           |               |           |                                                                      |            | ×××××× : C<br>×××××× : C |            |                  |         | 1 |
| Dial      |               | Clic      | k this buttor                                                        | n to exe   | ecute dial               | l out f    | unction.         |         |   |
| Refresh   | Seconds       |           | Choose the time for refresh the dial information among 5, 10 and 30. |            |                          | 5, 10,     |                  |         |   |
| Refresh   |               | Clic      | Click this button to refresh the whole connection status.            |            |                          |            |                  |         |   |

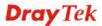

# 5.10 Certificate Management

A digital certificate works as an electronic ID, which is issued by a certification authority (CA). It contains information such as your name, a serial number, expiration dates etc., and the digital signature of the certificate-issuing authority so that a recipient can verify that the certificate is real. Here Vigor router support digital certificates conforming to standard X.509.

Any entity wants to utilize digital certificates should first request a certificate issued by a CA server. It should also retrieve certificates of other trusted CA servers so it can authenticate the peer with certificates issued by those trusted CA servers.

Here you can manage generate and manage the local digital certificates, and set trusted CA certificates. Remember to adjust the time of Vigor router before using the certificate so that you can get the correct valid period of certificate.

Below shows the menu items for Certificate Management.

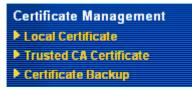

## 5.10.1 Local Certificate

Certificate Management >> Local Certificate

#### **X509 Local Certificate Configuration**

| Name               | Subject        | Status | Modify      |
|--------------------|----------------|--------|-------------|
| Local              |                |        | View Delete |
| GENERATE<br>X509 L | IMPORT REFRESH |        |             |
|                    |                |        | ~           |
|                    |                |        |             |
|                    |                |        |             |
|                    |                |        |             |
|                    |                |        |             |
|                    |                |        | ~           |

#### Generate

Click this button to open Generate Certificate Request window.

| Cartificate | Management >> |       | Certificate |
|-------------|---------------|-------|-------------|
| Certificate | management >> | Local | Certificate |

| Subject Alternative Name |              |
|--------------------------|--------------|
| Туре                     | IP Address 🗸 |
| IP                       |              |
| Subject Name             |              |
| Country (C)              |              |
| State (ST)               |              |
| Location (L)             |              |
| Orginization (O)         |              |
| Orginization Unit (OU)   |              |
| Common Name (CN)         |              |
| Email (E)                |              |
| Кеу Туре                 | RSA 🛩        |
| Key Size                 | 1024 Bit 💌   |

Generate

Type in all the information that the window request. Then click **Generate** again.

| Import  | Click this button to import a saved file as the certification information. |
|---------|----------------------------------------------------------------------------|
| Refresh | Click this button to refresh the information listed below.                 |
| View    | Click this button to view the detailed settings for certificate request.   |

After clicking **Generate**, the generated information will be displayed on the window below:

#### Certificate Management >> Local Certificate

| Name                                            | Subject                                                                                                    | Status                                                                            | Modify                                                   |
|-------------------------------------------------|----------------------------------------------------------------------------------------------------|-----------------------------------------------------------------------------------|----------------------------------------------------------|
| Local /C=TW/ST=HS/O=Draytek/OU=RD/              |                                                                                                    | Requesting                                                                        | View Delete                                              |
| GENERATE                                        | IMPORT REFRESH                                                                                                    |                                                                                   |                                                          |
| X509 Lo                                         | ocal Certificate Request                                                                                                    |                                                                                   |                                                          |
| MIIBnT<br>EwdEcmi<br>cmF5dG<br>OTS2S2<br>mASVOR | EGIN CERTIFICATE REQUEST<br>CCAQVCAQAwXTELMAkGAIUEBHMCVFcxCZAJ<br>F5GGVrMQswCQYDVQQLEwJSRDEiMCAGCSqG<br>JrLmNvbTCBnzANBgkqhkiG9w0BAQEFAAOB<br>2dw1Reltv1HnVwm/MFC0y9x+XEwNKG46jd<br>j7HbNOdYn88p1xRrCPgk8nkbMLdAgb10o;<br>Ep/2020WsCddxh/HzZ3Ys8m60CAwEAAAAA | SIb3DQEJARYTC<br>jQAwgYkCgYEAy<br>GY1LSAvJTduHH<br>c/lsYN/smGb4N<br>MAOGCSqGSIb3D | 3VwcG9ydEBk<br>ZELVTVBytix<br>90z40MWx02G<br>+Pbo4VM01V0 |
| AGNB90<br>nacBqE<br>sOvJGB                      | 71V44sgXwiWnXHJvdFLDOdwcQO1ZL1XRn+;<br>z1WOchKzESOdyDc8mt1f7k+iO45SeuY7nx;<br>HHwKSkWb1RAZL5xvHjDoMX16czT1ybedZS;<br>ND CERTIFICATE REOUEST                                                                                                    | swXvPIOn31JMJ                                                                     | •                                                        |

#### X509 Local Certificate Configuration

# 5.10.2 Trusted CA Certificate

Trusted CA certificate lists three sets of trusted CA certificate.

| Certificate Management >> | Trusted | CA | Certificate |
|---------------------------|---------|----|-------------|
|---------------------------|---------|----|-------------|

#### X509 Trusted CA Certificate Configuration

| <br> | View Delete |
|------|-------------|
| <br> | View Delete |
| <br> | View Delete |
|      |             |

To import a pre-saved trusted CA certificate, please click **IMPORT** to open the following window. Use **Browse...** to find out the saved text file. Then click **Import**. The one you imported will be listed on the Trusted CA Certificate window. Then click **Import** to use the pre-saved file.

Certificate Management >> Trusted CA Certificate

| Import X509 Trusted CA Certificate        |  |
|-------------------------------------------|--|
| Select a trusted CA certificate file.     |  |
| Browse.                                   |  |
| Click Import to upload the certification. |  |
| Import Cancel                             |  |

For viewing each trusted CA certificate, click **View** to open the certificate detail information window. If you want to delete a CA certificate, choose the one and click **Delete** to remove all the certificate information.

| Cer 🧭  | tificate Information - Windows Inter | net Explorer           | × |
|--------|--------------------------------------|------------------------|---|
| 🤌 http | ://192.168.1.1/doc/XCaCfVi1.htm      |                        | < |
|        |                                      |                        | ^ |
|        | Certific                             | ate Detail Information |   |
|        | Certificate Name:                    | Trusted CA-1           |   |
|        | Issuer:                              |                        |   |
|        | Subject:                             |                        |   |
|        | Subject Alternative Name:            |                        |   |
|        | Valid From:                          |                        |   |
|        | Valid To:                            |                        |   |
|        |                                      | Close                  | * |

### 5.10.3 Certificate Backup

Local certificate and Trusted CA certificate for this router can be saved within one file. Please click **Backup** on the following screen to save them. If you want to set encryption password for these certificates, please type characters in both fields of **Encrypt password** and **Confirm password**.

Also, you can use **Restore** to retrieve these two settings to the router whenever you want.

| Certificate Ma  | nagement >> Certificate Backup                                           |
|-----------------|--------------------------------------------------------------------------|
| Certificate Bac | ckup / Restoration                                                       |
| Backup          |                                                                          |
|                 | Encrypt password:                                                        |
|                 | Confirm password:                                                        |
|                 | Click <b>Backup</b> to download certificates to your local PC as a file. |
| Restoration     |                                                                          |
|                 | Select a backup file to restore.                                         |
|                 | Browse.,                                                                 |
|                 | Decrypt password:                                                        |
|                 | Click Restore to upload the file.                                        |

# 5.11 IP PBX

IP PBX (*IP -Private Branch eXchange*) is a private telephone network used within an enterprise. Users of the PBX can share a certain number of outside lines for making telephone calls external to the PBX.

IP PBX integrates the benefits of VoIP and transfers the message from IP phone into the data that can be accepted by traditional PBX through IP network. It is a new platform that enterprises can use data network to deliver voice. Additionally, to move the IP phone set(s), users just need to plug into another network connector. Such thing simplifies the procedure of moving, increasing, changing and deleting phone settings; also it can join with other system such as CALL center to be a multi-functional communication platform. Moreover, it can save large cost in communication for the enterprise.

This menu can assist users to configure most of settings in IP PBX.

Below shows menu items for IP PBX:

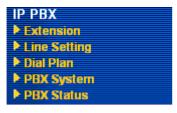

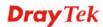

### 5.11.1 Extension

The system allows you to set **100** extension numbers. Please open **IP PBX>>Extension** to get the following pages.

| 1.         SIP1 SIP2 SIP4 SIP5 SPSTN1 PSTN2 PSTN1 PSTN2 PSTN1 PSTN2 PSTN4         2.         SIP1 SIP2 SIP4 SIP5 SPSTN1 PSTN2 PSTN4         3.         SIP1 SIP2 SIP4 SIP5 SPSTN1 PSTN2 PSTN4         3.         SIP1 SIP2 SIP4 SIP5 SPSTN1 PSTN2 PSTN4         4.         SIP1 SIP2 SIP4 SIP5 SPSTN1 PSTN2 PSTN4         5.         SIP1 SIP2 SIP4 SIP5 SPSTN1 PSTN2 PSTN4         8.         SIP1 SIP2 SIP4 SIP5 SPSTN1 PSTN2 PSTN4         9.         SIP1 SIP2 SIP4 SIP5 SPSTN1 PSTN2 PSTN4         9.         SIP1 SIP2 SIP4 SIP5 SPSTN1 PSTN2 PSTN4                                                                                                    |      |
|----------------------------------------------------------------------------------------------------|------|
| 2.        SIP4 SIP5 S         95TN1 PSTN2       PSTN1 PSTN2         9.        SIP1 SIP2 S         9.        PSTN1 PSTN2         9.           9.                                                                                                    | v    |
| 3.         SIP4 SIP5 S       SIP4 SIP5 S       PSTN1 PSTN2 PSTN4         4.         SIP1 SIP2 S       SIP4 SIP5 S         4.         SIP1 SIP2 S       SIP4 SIP5 S         9.         SIP1 SIP2 S       SIP1 SIP2 S         9.         SIP1 SIP2 S       SIP1 SIP2 S         9.         SIP1 SIP2 S       SIP1 SIP2 S         9.         SIP1 SIP2 S       SIP1 SIP2 S         9.         SIP1 SIP2 S       SIP1 SIP2 S         9.         SIP1 SIP2 S       SIP1 SIP2 S                                                                                                    | SIP6 |
| 4.          SIP4 SIP5 S<br>PSTN1 PSTN2           8.          PSTN4           9.          SIP1 SIP2 SIP4 SIP5 SIP4 SIP5 SIP4 SIP                                                                                                    | SIP6 |
| 8.      SIP1 SIP2 SIP4 SIP5 SIP4 SIP5 SIP4 S | SIP6 |
| 8.      SIP1 SIP2 SIP4 SIP5 SIP4 SIP5 SIP4 S |      |
| 9 SIP4 SIP5<br>PSTN1 PSTN2                                                                                                    | SIP6 |
| PSTN4                                                                                                    | SIP6 |
| 10.      SIP1 SIP2 SIP4 SIP5 SIP4 SIP5 SIP5 SIP5 SIP4 SIP5 SIP5 SIP5 SIP5 SIP5 SIP5 SIP5 SIP5                                                                                                    | SIP6 |

IP PBX >> Extension

There are 100 groups of extension numbers that you can configure. Please click any number under Index to set detailed configuration.

#### IP PBX >> Extension Profile

| Internal Phone Exte  | nsion Index 1 |                   |                    |
|----------------------|---------------|-------------------|--------------------|
| Internal Phone Exten | sion Active   | ◯ Enable          |                    |
| Extension Number     |               |                   |                    |
| User Name            |               |                   |                    |
| Authentication       |               |                   |                    |
| Password             |               | •••               |                    |
| E-mail Address       |               |                   | Send a test e-mail |
| Voice mail Password  |               | •••               |                    |
| MWI                  |               |                   |                    |
| Notify User who S    | Subscribed    | Force Notify User |                    |
| Outgoing Call Use    |               |                   |                    |
| SIP1 SIP2 S          |               | SIP6              |                    |
| ♥PSTN1 ♥PSTN2        | ✓PSTN3 ✓PSTN4 |                   |                    |
| Answer Mode          |               |                   |                    |
| No answer after      | 120 sec then  | Keep Ring 🗸 🗸     |                    |
| Busy then            | Do Nothing    | *                 |                    |
| Not on-line          | Do Nothing    | *                 |                    |
|                      |               |                   |                    |

OK Cancel

Internal Phone Extension Click Enable to invoke such profile.

| Active                             | L L                                                                                                    |
|------------------------------------|----------------------------------------------------------------------------------------------------|
| Extension Number                   | Type the number of extension for such index.                                                                                                    |
| User Name                          | Type a name for the IP PBX to execute authentication. When<br>an IP phone connects to network, IP PBX will use such name<br>for authentication.                                                                                                    |
| Authentication                     | Check this box to make the IP PBX executing authentication while the number is dialed.                                                                                                    |
| Password                           | Type a number for the IP PBX to execute authentication.<br>When an IP phone connects to network, IP PBX will use such<br>password for authentication.                                                                                                    |
| E-mail Address                     | Type an e-mail address to receive media (voice) file sent by incoming calls.<br>Send a test e-mail: Click this button to send a test e-mail to the mail box you typed here.                                                                                                    |
| Voice Mail Password                | Type a password here. When the user wants to listen the voice mail, he/she muse use such password to open it.                                                                                                    |
| MWI (Message Waiting<br>Indicator) | There are two types of MWI for users to choose. Please click the one according to the real application.                                                                                                    |
|                                    | <b>Notify User who Subscribed</b> - The user needs to send out<br>SUBSCRIBE message first. When IPPBX detects new voice<br>message from some extension number or the condition of the<br>voice message is changed, it will transfer "NOTIFY" message<br>to the users within the valid time subscribed. |
|                                    | Force Notify User- The user does not send out SUBSCRIBE                                                                                                    |

**Force Notify User**- The user does not send out SUBSCRIBE message automatically. The IPPBX will deliver "NOTIFY"

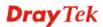

message to the users if there is a new message or the user registers on IPPBX again.

Outgoing Call UseThere are several outside lines (SIP accounts) for you to<br/>specify for such extension. Please check the one(s) you want.<br/>The available boxes listed here will be changed according to<br/>the FXS/FXO module inserted to VigorIPPBX 3510.

Answer ModeSpecify the way to process incoming phone calls.<br/>No answer after ..... – When the incoming phone call is not<br/>picked up, it will be processed by keeping, forwarding to<br/>certain extension or group. Please specify the waiting time and<br/>determine the way you want to process.

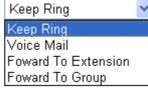

**Busy then** – When this extension number is busy, you can forward the incoming phone call to other extension number or group.

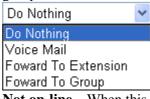

**Not on-line** – When this extension number is not online, you can forward the incoming phone call to other extension number of group.

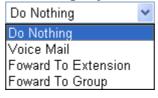

# 5.11.2 Line Setting

There are six SIP outside lines and one ISDN line provided by this IP PBX device. Users can set them respectively from SIP Trunk and PSTN Trunk.

| IP PBX >> Line Setting |
|------------------------|
| Line Setting           |
| <u>SIP Trunk</u>       |
| <u>PSTN Trunk</u>      |

### 5.11.2.1 SIP Trunk

This page allows you to set profiles for six SIP outside lines at one time.

| I | Р | P | B | х | >> | S        | Р | T | ru | n | k   | Li | s |  |
|---|---|---|---|---|----|----------|---|---|----|---|-----|----|---|--|
|   |   |   | _ | ~ |    | <b>U</b> |   |   | ч  |   | · · | _  | - |  |

| 5: 5 💌 I       | <u>Refresh</u>                 |
|----------------|--------------------------------|
| e Trunk Number | Status                         |
| 001            | -                              |
| 002            | -                              |
| 003            | -                              |
| 004            | -                              |
| 005            | -                              |
| 006            | -                              |
|                | 006<br>uccess registered on SI |

-: Fail to register on SIP server

Please click any number under Index to set detailed configuration.

#### IP PBX >> SIP Trunk List

| SIP Trunk Index 1                         |                     |
|-------------------------------------------|---------------------|
| Profile Name                              | (11 char max.)      |
| Register via                              | None 💌              |
| SIP Local Port                            | 5070                |
| Domain/Reallm                             | (63 char max.)      |
| Proxy                                     | (63 char max.)      |
| Proxy Port                                | 5060 (63 char max.) |
| Display Name                              | (23 char max.)      |
| Account Number/Name                       | (63 char max.)      |
| Authentication ID                         | (63 char max.)      |
| Password                                  | (63 char max.)      |
| Expiry Time                               | 1 hour 💙 3600 sec   |
| Trunk number                              | 001 (3 char max.)   |
| Office hours answer mode                  | Auto Attendant      |
| Non-Office hours answer mode              | Auto Attendant      |
| Note:SIP Local Port can not be equal to F | PBX Proxy Port.     |
|                                           | OK Cancel           |

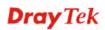

| Profile Name                    | Assign a name for this profile for identifying. You can type similar name with the domain. For example, if the domain name is <i>draytel.org</i> , then you might set <i>draytel-1</i> in this field.                                                                                                    |
|---------------------------------|----------------------------------------------------------------------------------------------------|
| Register via                    | If you want to make VoIP call without register personal<br>information, please choose <b>None</b> and check the box to achieve<br>the goal. Some SIP server allows user to use VoIP function<br>without registering. Choosing <b>Auto</b> is recommended.                                                                                              |
| SIP Port                        | Set the port number for sending/receiving SIP message for building a session. The default value is <b>6060.</b> Your peer must set the same value in his/her Registrar.                                                                                                    |
| Domain/Realm                    | Set the domain name or IP address of the SIP Registrar server.                                                                                                    |
| Proxy                           | Set domain name or IP address of SIP proxy server. By the time you can type <b>:port number</b> after the domain name to specify that port as the destination of data transmission (e.g., <b>nat.draytel.org:5065</b> )                                                                                                    |
| Proxy Port                      | Set port number for the proxy server.                                                                                                    |
| Display Name                    | The caller-ID that you want to be displayed on your friend's screen.                                                                                                    |
| Account Number/Name             | Enter your account name of SIP Address, e.g. every text before @                                                                                                    |
| Authentication ID               | Check the box to invoke this function and enter the name or<br>number used for SIP Authorization with SIP Registrar. If this<br>setting value is the same as Account Name, it is not necessary<br>for you to check the box and set any value in this field.                                                                                            |
| Password                        | The password provided to you when you registered with a SIP service.                                                                                                    |
| Expiry Time                     | It is the time duration that your SIP Registrar server keeps<br>your registration record. Before the time expires, the router<br>will send another register request to SIP Registrar again.                                                                                                    |
| Trunk Number                    | There are two ways to dial outside lines for an extension<br>number. First, dial a short number and wait for a while. When<br>dial tone appears, please dial the real outside line number.<br>Second, dial a short number and then the real outside line<br>number without waiting for dial tone. The short number is<br>defined here as Trunk Number. |
| Office hours answer mode        | Set the answering mode for such outside line in office time.<br>You can specify it with Auto Attendant (AA), or forward it<br>to any Extension or Group directly.<br>Auto Attendant<br>Foward To Extension<br>Foward To Group                                                                                                    |
| Non-office hours answer<br>mode | Set the answering mode for such outside line in non-office<br>time. You can specify it with Auto Attendant (AA), or<br>forward it to any Extension or Group directly.                                                                                                    |

| Auto Attendant      | * |
|---------------------|---|
| Auto Attendant      |   |
| Foward To Extension |   |
| Foward To Group     |   |

### 5.11.2.2 PSTN Trunk

This page allows you to set profiles for PSTN outside lines at one time.

IP PBX >> PSTN Trunk List

| Index     | Trunk Number | Active |
|-----------|--------------|--------|
| <u>1.</u> | 905          | v      |
| <u>2.</u> | 906          | v      |
| <u>3.</u> | 907          | v      |
| 4.        | 908          | v      |

Cancel

Please click any number under Index to set detailed configuration.

#### IP PBX >> PSTN Trunk List

| Phone Extension Active        | 💿 Enable 🛛 Disable   |
|-------------------------------|----------------------|
| Trunk Number                  | 905 (7 char max.)    |
| Manual Disconnection          | Disconnect           |
| PIN Code                      |                      |
| PIN Code Mode:                | 🔘 Enable 🛛 💿 Disable |
| Off-Net PIN Code ID:          | 0000                 |
| On-Net PIN Code ID:           | 0000                 |
| nswer Mode                    |                      |
| Office hours answer mode      | Auto Attendant       |
| Non-Office hours answer mode  | Auto Attendant       |
| Outgoing Call Use             |                      |
| SIP1 SIP2 SIP3 SIP4 SIP5 SIP6 |                      |

| Phone Extension Active | Click <b>Enable</b> to invoke this setting.                                                                                    |
|------------------------|----------------------------------------------------------------------------------------------------|
| Trunk Number           | The default setting is 905. Please modify it to meet the request for your PSTN environment.                                    |
| Manual Disconnection   | To disconnect the PSTN trunk, simply click the <b>Disconnect</b> button. The PSTN phone call will be disconnected immediately. |
| PIN Code Mode          | Click <b>Enable</b> to invoke this setting.                                                                                    |

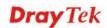

| Off-Net PIN Code ID             | Type the PIN code number to make off-net call to PSTN trunk.                                                                                                    |
|---------------------------------|----------------------------------------------------------------------------------------------------|
| On-Net PIN Code ID              | Type the PIN code number to make on-net call to PSTN trunk.                                                                                                    |
| Office hours answer mode        | Set the answering mode for such outside line in office time.<br>You can specify it with Auto Attendant (AA), or forward it<br>to any Extension or Group directly.<br>Auto Attendant<br>Foward To Extension<br>Foward To Group                 |
| Non-office hours answer<br>mode | Set the answering mode for such outside line in non-office<br>time. You can specify it with Auto Attendant (AA), or<br>forward it to any Extension or Group directly.<br>Auto Attendant<br>Foward To Extension<br>Foward To Group             |
| Outgoing Call Use               | There are several outside lines (SIP accounts) for you to<br>specify for such extension. Please check the one(s) you want.<br>The available boxes listed here will be changed according to<br>the FXS/FXO module inserted to VigorIPPBX 3510. |

### 5.11.3 Dial Plan

IP PBX >> Dial Plan

| Dial Plan Configuration |  |
|-------------------------|--|
| <u>Digit Map</u>        |  |
| <u>Call Barring</u>     |  |

## 5.11.3.1 Digit Map

IP PBX >> DialPlan Setup

For the convenience of user, this page allows users to edit prefix number for the SIP account with adding number, stripping number or replacing number. It is used to help user having a quick and easy way to dial out through VoIP interface.

| _ | it Map S | -             |                  |           |         |         |           |
|---|----------|---------------|------------------|-----------|---------|---------|-----------|
| ŧ | Enable   | Prefix Number | Mode             | OP Number | Min Len | Max Len | Interface |
| 1 |          | 886           | None 🔽           | 03        | 0       | 0       | *         |
| 2 |          |               | None<br>Add      |           | 0       | 0       | ~         |
| 3 |          |               | Strip<br>Replace |           | 0       | 0       | ~         |
| ł |          |               | None 🗸           |           | 0       | 0       | ~         |
| 5 |          |               | None 💉           |           | 0       | 0       | ~         |
| 5 |          |               | None             |           | 0       | 0       | ×         |
| 7 |          |               | None 💉           |           | 0       | 0       | ~         |
| 3 |          |               | None 👻           |           | 0       | 0       | ~         |
| 9 |          |               | None 🗸           |           | 0       | 0       | ~         |

| 13 |  | None | ¥. | 0 | 0 |   |
|----|--|------|----|---|---|---|
| 14 |  | None | *  | 0 | 0 | × |
| 15 |  | None | ~  | 0 | 0 | ~ |
| 16 |  | None | ~  | 0 | 0 | × |
| 17 |  | None | ~  | 0 | 0 | * |
| 18 |  | None | ~  | 0 | 0 | × |
| 19 |  | None | ~  | 0 | 0 | * |
| 20 |  | None | ~  | 0 | 0 | × |
|    |  |      |    |   |   |   |

Note: Min Len and Max Len should be between 0~25.

One step dial for Turnk line:

1. Set mode to strip.

2. Let OP number and prefix number are the same.

3. Set a suitable range for length.

4. Select a specific interface.

For example, op number and prefix are "1" and interface is VoiP1. When a extension dial "12345", PBX will dial "2345" by VoIP1.

OK Cancel

| Enable        | Check this box to invoke this setting.                                                                                                    |
|---------------|----------------------------------------------------------------------------------------------------|
| Prefix Number | The phone number set here is used to add, strip, or replace the OP number.                                                                                                    |
| Mode          | None - No action.<br>Add - When you choose this mode, the OP number will be<br>added with the prefix number for calling out through the<br>specific VoIP interface.<br>Strip - When you choose this mode, the OP number will be<br>deleted by the prefix number for calling out through the<br>specific VoIP interface. For example, the OP number of 886<br>will be deleted completely for the prefix number is set with<br>886.<br>Replace - When you choose this mode, the OP number will be<br>replaced by the prefix number for calling out through the<br>specific VoIP interface. For example, if the OP number is set<br>with 03, it will be replaced by 8863 (prefix number). Dial<br>number of "031111111" will be changed to "8863111111"<br>and sent to SIP server.<br>Mode<br>Replace<br>None<br>Add<br>Strip<br>Replace |
| OP Number     | The front number you type here is the first part of the account<br>number that you want to execute special function (according<br>to the chosen mode) by using the prefix number.                                                                                                    |
| Min Len       | Set the minimal length of the dial number for applying the<br>prefix number settings. Take the above picture (Prefix Table<br>Setup web page) as an example, if the dial number is between<br>7 and 9, that number can apply the prefix number settings<br>here.                                                                                                    |
| Max Len       | Set the maximum length of the dial number for applying the prefix number settings.                                                                                                    |

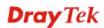

#### Interface

Choose the one that you want to enable the prefix number settings from the saved SIP accounts. Please set up one SIP account first to make this interface available.

### 5.11.3.2 Call Barring

Call barring is used to block phone calls coming from the one that is not welcomed.

#### IP PBX >> DialPlan Setup

| Index      | Call Direction | Barring Type | Barring<br>Number/URL/URI | Interface | Schedule | Status |
|------------|----------------|--------------|---------------------------|-----------|----------|--------|
| <u>1.</u>  |                |              |                           |           |          | х      |
| <u>2.</u>  |                |              |                           |           |          | х      |
| <u>3.</u>  |                |              |                           |           |          | х      |
| <u>4.</u>  |                |              |                           |           |          | х      |
| <u>5.</u>  |                |              |                           |           |          | х      |
| <u>6.</u>  |                |              |                           |           |          | х      |
| <u>7.</u>  |                |              |                           |           |          | х      |
| <u>8.</u>  |                |              |                           |           |          | х      |
| <u>9.</u>  |                |              |                           |           |          | х      |
| <u>10.</u> |                |              |                           |           |          | ×      |

Advanced: <u>Block Anonymous</u> <u>Block Unknown Domain</u>

Click any index number to display the dial plan setup page.

#### IP PBX >> DialPlan Setup

| Call Barring Index No. 1             |                    |  |  |  |  |
|--------------------------------------|--------------------|--|--|--|--|
| ✓ Enable                             |                    |  |  |  |  |
| Call Direction                       | IN 💌               |  |  |  |  |
| Barring Type                         | Specific URI/URL 💌 |  |  |  |  |
| Specific URI/URL                     |                    |  |  |  |  |
| Interface                            | All 💌              |  |  |  |  |
| Index(1-15) in <u>Schedule</u> Setup | ,,,                |  |  |  |  |
|                                      |                    |  |  |  |  |

Enable

Click this to enable this entry.

OK ]

**Call Direction** 

Determine the direction for the phone call, IN – incoming call,

OUT-outgoing call, IN & OUT - both incoming and outgoing

Cancel

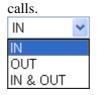

| Barring Type                        | Determine the type of the VoIP phone call, URI/URL or<br>number. It will bring out different setting options.<br>Specific URI/URL<br>Specific URI/URL<br>Specific Number                    |  |  |
|-------------------------------------|----------------------------------------------------------------------------------------------------|--|--|
| Specific Number/Specific<br>URI/URL | This field will be changed based on the type you selected for barring Type. Please type numbers or URI/URL                                                                                  |  |  |
| Interface                           | "All" means all the phone calls will be blocked with such mechanism.                                                                                                    |  |  |
| Index (1-15) in Schedule            | Enter the index of schedule profiles to control the call barring according to the preconfigured schedules. Refer to section <b>Application&gt;&gt; Schedule</b> for detailed configuration. |  |  |

Additionally, you can set advanced settings for call barring such as **Block Anonymous** or **Block Unknown Domain**. Simply click the relational links to open the web page.

For **Block Anonymous** – this function can block the incoming calls without caller ID on the interface specified in the following window. Such controlling also can be done based on preconfigured schedules.

#### IP PBX >> DialPlan Setup

| Call Barring Block Anonymous |                                                                |           |  |  |  |  |
|------------------------------|----------------------------------------------------------------|-----------|--|--|--|--|
|                              | Index(1-15) in <u>Schedule</u> Setup                           |           |  |  |  |  |
| Note:Bloc                    | Note:Block the incoming calls which do not have the caller ID. |           |  |  |  |  |
|                              |                                                                | OK Cancel |  |  |  |  |

For **Block Unknown Domain** – this function can block incoming calls from unrecognized domain that is not specified in SIP accounts. Such controlling also can be done based on preconfigured schedules.

| IP PBX >> DialPlan Setup                                                                                                 |  |  |  |  |  |
|----------------------------------------------------------------------------------------------------|--|--|--|--|--|
| Call Barring Block Unknown Domain                                                                                        |  |  |  |  |  |
| 🗹 Enable                                                                                                    |  |  |  |  |  |
| Index(1-15) in <u>Schedule</u> Setup,,,                                                                                  |  |  |  |  |  |
| Note: If the domain of the incoming call is different from the domain found in SIP accounts, the call should be blocked. |  |  |  |  |  |
| OK Cancel                                                                                                    |  |  |  |  |  |

## 5.11.4 PBX System

This page allows you to set relational (advanced) settings for IP PBX device.

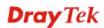

#### IP PBX >> PBX System

| SIP Proxy Setting        |  |
|--------------------------|--|
| Hunt Group               |  |
| Voice Mail Configuration |  |
| Office Hours             |  |
| Auto Attendant Wizard    |  |
| Prompt Maintenance       |  |
| Tone Setting             |  |
| Phone Setting            |  |

### 5.11.4.1 SIP Proxy Setting

To make the IP phone to be registered in IP PBX device successfully, it is necessary for the users to configure settings in this page.

#### IP PBX >> PBX System

| SIP Proxy Setting    |         |
|----------------------|---------|
| SIP Local Port       | 5060    |
| SIP Proxy Realm      | PBX.com |
| RTP Local Port Start | 15050   |
| RTP Local Port End   | 20000   |
|                      |         |

OK Cancel

| SIP Local Port                              | Set a port number as SIP local port. The default setting is 5060.                                                                                                    |
|---------------------------------------------|----------------------------------------------------------------------------------------------------|
| SIP Proxy Realm                             | Type SIP service domain name. In full SIP URI, such is the part after @ symbol.                                                                                                    |
| RTP Local Port Start/ RTP<br>Local Port End | If your VoIP service provider gave you such information,<br>please type the port number for RTP traffic. Otherwise, keep<br>the default setting. For one port number used, type the same<br>port number in RTP Local Port Start and RTP Local Port End<br>fields. To set a range for port numbers type different port<br>numbers in RTP Local Port Start and RTP Local Port End<br>fields. |

### 5.11.4.2 Hunt Group

This page allows you to make several extension numbers under certain group. Thus, when a phone call incomes, all the extension numbers under such group will ring.

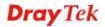

#### IP PBX >> PBX System

| 1.1. |        | <u>_</u> . |    |    |
|------|--------|------------|----|----|
| пι   | ar i c | - 61       | ou | U. |

| Index      | Group Name | Group Extension | Hunt List (Max 20 Extension) |
|------------|------------|-----------------|------------------------------|
| <u>1.</u>  |            |                 |                              |
| <u>2.</u>  |            |                 |                              |
| <u>3.</u>  |            |                 |                              |
| <u>4.</u>  |            |                 |                              |
| <u>5.</u>  |            |                 |                              |
| <u>6.</u>  |            |                 |                              |
| <u>7.</u>  |            |                 |                              |
| <u>8.</u>  |            |                 |                              |
| <u>9.</u>  |            |                 |                              |
| <u>10.</u> |            |                 |                              |

Index

You can set 10 groups for using in different conditions. Simply click the number under Index to specify detailed information.

| Group Name      | Display the name of such group.             |
|-----------------|---------------------------------------------|
| Group Extension | Display the extension number of such group. |
| Hunt List       | Display the members inside the group.       |

Click any index number to display the hunt group setup page.

IP PBX >> PBX System

| Hunt Groups Index 1                 |                  |        |
|-------------------------------------|------------------|--------|
| Hunt Group Name                     |                  | ]      |
| Hunt Group Extension                |                  |        |
| Hunt Rule                           | Simultaneously 💌 | а<br>  |
| Hunt List (Maximum Of Group Men     | nber:20)         |        |
| Available                           |                  | Chosen |
| 90<br>91                            |                  |        |
| 92<br>93                            | Add »            |        |
| 94<br>95<br>96                      | Add All          |        |
| 97<br>98                            | Remove «         |        |
| 99<br>100<br>101 - 901              | Remove All       |        |
| 102 - 902<br>103 - 903              | Move Up          |        |
| 104 - 904<br>105 - 905<br>106 - 906 | Move Down        |        |
| 107 - 907<br>108 - 908              |                  |        |
|                                     |                  |        |

OK Cancel

| Hunt Group Name      |
|----------------------|
| Hunt Group Extension |
| Hunt Rule            |

Type suitable name for such group.

Type extension number for such group.

Use the drop down menu to choose rule for such group. **Simultaneously** – Choose such rule can make all the phones in the groups ring while receiving incoming calls.

|            | <b>Sequentially</b> - Choose such rule can make all the phones in the groups ring one by one while receiving incoming calls. |
|------------|----------------------------------------------------------------------------------------------------|
| Add>>      | Click this button to move the selected item in Available area to Chosen area.                                                |
| Add All    | Click this button to move all of the items in Available area to Chosen area.                                                 |
| Remove<<   | Click this button to move the selected item in Chosen area to Available area.                                                |
| Remove All | Click this button to clear all of the selections in Chosen area.                                                             |
| Move Up    | Click this button to move the selected item to the upper place.                                                              |
| Move Down  | Click this button to move the selected item to the lower place.                                                              |

# 5.11.4.3 Voice Mail Configuration

This page allows users to set actions for voices mails.

### IP PBX >> PBX System

| Voice Mail Configuration        |           |              |
|---------------------------------|-----------|--------------|
| Extension for checking messages | 999       | (20 ~ 65535) |
| Attach recordings to E-mail     |           |              |
| Send message by E-mail only     |           |              |
| Day for keeping voice mail      | 3         | (1~7)        |
| Maximum messages time           | 30 Sec 💌  |              |
| Mail Voice-Mail Setup           |           |              |
| SMTP Server                     |           |              |
| Authentication                  |           |              |
| User Name                       |           |              |
| Password                        |           |              |
|                                 | OK Cancel | ]            |

| Extension for checking messages | The number specified here is used for the user to listen personal voice mail from IP PBX device.                                                                                                    |  |
|---------------------------------|----------------------------------------------------------------------------------------------------|--|
| Attach recordings to e-mail     | IP PBX can send the voice mail to the specified e-mail<br>address for the incoming call if you check this box.<br><b>Send message through E-mail</b> - IP PBX can send the voice<br>mail to the specified e-mail address for the incoming call<br>directly and delete the temporary file in IP PBX if you check<br>this box. |  |
| Days for keeping voice mail     | Type the days for keeping each voice mail.                                                                                                    |  |
| Maximum message time            | Type the recording length for each voice mail.                                                                                                    |  |
| SMTP Server                     | Type IP address or domain name for the server specified for receiving voice messages.                                                                                                    |  |
| Authentication                  | Check this box to authenticate the mail server.                                                                                                    |  |
| User Name                       | Type a name for IP PBX to authenticate the mail server automatically while connecting.                                                                                                    |  |
| Password                        | Type a password for IP PBX to authenticate the mail server automatically while connecting.                                                                                                    |  |

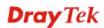

# 5.11.4.4 Office Hours

You can set ten groups of office hours including starting point, ending point on duty day(s).

IP PBX >> PBX System

| Office H | Hours               |                             |                           |                                           |
|----------|---------------------|-----------------------------|---------------------------|-------------------------------------------|
| Index    | Enable              | Office Hour<br>Start (HHMM) | Office Hour<br>End (HHMM) | Weekdays                                  |
| 1        | <ul><li>✓</li></ul> | 02 💌 25 💌                   | 04 💌 25 💌                 | 🗹 Sun 🗌 Mon 🗋 Tue 🗹 Wed 🗌 Thu 🗌 Fri 🗌 Sat |
| 2        |                     | 00 🕶 00 💌                   | 00 🕶 00 🛩                 | Sun Mon Tue Wed Thu Fri Sat               |
| З        |                     | 00 🕶 00 🛩                   | 00 🕶 00 🛩                 | 🗌 Sun 🗌 Mon 📄 Tue 🗌 Wed 🗌 Thu 🗌 Fri 🗌 Sat |
| 4        |                     | 00 🕶 00 💌                   | 00 🕶 00 🛩                 | Sun Mon Tue Wed Thu Fri Sat               |
| 5        |                     | 00 🕶 00 🛩                   | 00 🕶 00 🛩                 | 🗌 Sun 🗌 Mon 📄 Tue 🗌 Wed 🗌 Thu 🗌 Fri 🗌 Sat |
| 6        |                     | 00 🕶 00 💌                   | 00 🕶 00 🛩                 | Sun Mon Tue Wed Thu Fri Sat               |
| 7        |                     | 00 🕶 00 🛩                   | 00 🕶 00 🕶                 | 🗌 Sun 🗌 Mon 📄 Tue 🗌 Wed 📄 Thu 📄 Fri 🗌 Sat |
| 8        |                     | 00 🔽 00 🔽                   | 00 🕶 00 🛩                 | Sun Mon Tue Wed Thu Fri Sat               |
| 9        |                     | 00 🗸 00 🗸                   | 00 🕶 00 🛩                 | 🗌 Sun 🗌 Mon 📄 Tue 🗌 Wed 🗌 Thu 🗌 Fri 🗌 Sat |
| 10       |                     | 00 🖌 00 🔽                   | 00 🗸 00 🗸                 | Sun Mon Tue Wed Thu Fri Sat               |

### Holiday Setting

| Month | Date |
|-------|------|
| 1     |      |
| 2     |      |
| 3     |      |
| 4     |      |
| 5     |      |
| 6     |      |
| 7     |      |
| 8     |      |
| 9     |      |
| 10    |      |
| 11    |      |
| 12    |      |

| Office Hour Start | Use the drop down menu to choose the time as the starting point.                                                                                                    |
|-------------------|----------------------------------------------------------------------------------------------------|
| Office Hour End   | Use the drop down menu to choose the time as the ending point.                                                                                                    |
| Weekdays          | Check the day(s) to apply the office hour for that index.                                                                                                    |
| Date              | Specify date(s) for applying the office hour settings in holiday, for example, type 2,4 6 & 7 in the field of Date for Month 1. It means January 2,4,6 & 7 will apply the office hour settings configured in this page. |

Clear

Cancel

OK

# 5.11.4.5 Auto Attendant Wizard

The first page is configured for phone calls in office hours.

### IP PBX >> PBX System

|                                                                                         |                               | Key                     | Action                  |
|-----------------------------------------------------------------------------------------|-------------------------------|-------------------------|-------------------------|
|                                                                                         |                               | 0                       | Ring Receptionist 1 💌   |
|                                                                                         |                               | 1                       | Plays Prompt : Prompt 7 |
|                                                                                         |                               | 2                       | Ring Receptionist 💙 1 💙 |
|                                                                                         | Auto Attendant<br>answers the | 3                       | Ring Receptionist 👻 1 👻 |
| Caller calls<br>Auto<br>Attendant call,plays office<br>hours greeting<br>(prompt 5),and | 4                             | Ring Receptionist 💌 1 💌 |                         |
|                                                                                         | 5                             | Ring Receptionist 💌 1 💌 |                         |
|                                                                                         | waits for caller<br>input     | 6                       | Ring Receptionist 👻 1 💌 |
|                                                                                         |                               | 7                       | Ring Receptionist 💌 1 💌 |
|                                                                                         |                               | 8                       | Ring Receptionist 💌 1 💌 |
|                                                                                         |                               | 9                       | Ring Receptionist 👻 1 👻 |
|                                                                                         |                               | <u>)</u>                | ,. <u> </u>             |
|                                                                                         |                               |                         |                         |

Click Next. The second page is configured for phone calls in non-office hours.

### IP PBX >> PBX System

|                 |                                 | Key             | Action                                                                                                    |
|-----------------|---------------------------------|-----------------|----------------------------------------------------------------------------------------------------|
|                 |                                 | 0               | Ring Receptionist 1 💌                                                                                                    |
|                 |                                 | 1               | Plays Prompt : Prompt 7                                                                                                    |
|                 |                                 | 2               | Ring Receptionist 💙 1 💙                                                                                                    |
|                 | Auto Attendant<br>answers the   | 3               | Ring Receptionist 💙 1 💙                                                                                                    |
| Caller calls    | call,plays non-<br>office hours | 4               | Ring Receptionist 💙 1 💙                                                                                                    |
| Auto Attendant  | greeting (prompt 6), and        | 5               | Ring Receptionist 💙 1 💙                                                                                                    |
|                 | waits for caller<br>input       | 6               | Ring Receptionist 💙 1 💙                                                                                                    |
|                 | input                           | 7               | Ring Receptionist 💙 1 💙                                                                                                    |
|                 |                                 | 8               | Ring Receptionist 💙 1 💙                                                                                                    |
|                 |                                 | 9               | Ring Receptionist 👻 1 👻                                                                                                    |
| ng Receptionist | < Back Only the                 | Next ><br>exter | Cancel Science Cancel Science Cancel Cancel Science Cancel Science |
| ays Prompt      | Audio fi                        | e wil           | l be played automatically.                                                                                                    |
| Jo - Tompe      |                                 |                 | enu 1 contains <b>Ring Receptionist</b> / <b>Pl</b>                                                                                                    |
| ey 2-9          |                                 |                 |                                                                                                    |

### Auto Attendant Wizard - Non-Office Hours

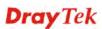

or [Prompt 1~ Prompt 10, audio files] or [Group Name (ex. Sales, RD2)]. It will be changed according to drop down menu 1.

Finally, the following window will appear.

### IP PBX >> PBX System

| You can record the office hours and non-office hour greetings or other prompts.              |  |
|----------------------------------------------------------------------------------------------|--|
| Prompt 5 is used as office hours greeting.<br>Prompt 6 is used as non-office hours greeting. |  |
| Prompt 7 is used as specific purposes.                                                       |  |

### 5.11.4.6 Prompt Maintenance

IP PBX >> PBX System

The IP PBX system provides several audio files for users to choose for playing. Moreover, users can upload other audio files from USB storage or hard disk or others to make the IP PBX system playing. Users can record audio files and upload to router or download to PC. However, the file format of the audio file must follow the rule stated on the web page. Users can record the audio files through a phone set connected to the router or use audio record program on PC.

# Prompt Maintenance Download Prompt G711 01 Upload Browse.. Restore

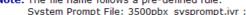

| - / - |               |            |           |              |       |        |
|-------|---------------|------------|-----------|--------------|-------|--------|
| User  | r Prompt File | : v3500pbx | g711_user | promptXX.wav | ; XX: | 01~10; |

Supported wav file format, the length of time is 75 sec at most.

| Codec      | Channels     | Sample rate                                               | Bits |
|------------|--------------|-----------------------------------------------------------|------|
| Linear PCM | Stereo, Mono | 8k, 11.025k, 12k,<br>16k, 22.05k, 24k,<br>32k, 44.1k, 48k | 16   |
| A-law g711 | Stereo, Mono | 8k, 11.025k, 12k,<br>16k, 22.05k, 24k,<br>32k, 44.1k, 48k | 8    |
| u-law g711 | Stereo, Mono | 8k, 11.025k, 12k,<br>16k, 22.05k, 24k,<br>32k, 44.1k, 48k | 8    |

### Download

The audio file can be saved with IVR file format or WAV file format. In general, it will be saved in the router's memory after you record it. To back up the audio file(s) (saved in FLASH of the router) to your computer, please choose the one you want from the drop-down menu and click **Back Up**.

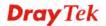

| Download                                                                                                    |                  |
|----------------------------------------------------------------------------------------------------|------------------|
| Prompt G711 01                                                                                                    | 🗸 🛛 Bac          |
| Prompt G711 01                                                                                                    |                  |
| Prompt G711 02<br>Prompt G711 03<br>Prompt G711 04<br>Prompt G711 05<br>Prompt G711 06<br>Prompt G711 07<br>Prompt G711 08                                                                                                    | ows a<br>ile: v2 |
| Prompt G711 09<br>Prompt G711 10<br>Prompt G729 01<br>Prompt G729 02<br>Prompt G729 03<br>Prompt G729 04<br>Prompt G729 05<br>Prompt G729 05<br>Prompt G729 09<br>Prompt G729 09<br>Prompt G729 10<br>System Prompt<br>System Prompt G729 | v282             |

Prompt Maintenance

Prompt 1 to prompt 10 will be used for user-defined audio files (file format must be .WAV). System Prompt file is provided by router firmware.

| Upload  | System Prompt file is provided by router firmware. To use<br>such audio file, you have to upload it to flash memory of the<br>router after finishing firmware update.<br>Click this <b>Browse</b> button to browse and choose other audio<br>files. |
|---------|----------------------------------------------------------------------------------------------------|
| Restore | Click this button to save the file to the router. Next time, the audio file will be played in IP PBX system.                                                                                                    |

# Upload prompts to your router

You can modify and customize the default system prompt by using the following steps.

Please follow the steps below to upload System Prompt to your router:

- 1. Please use *DOS-BOX FTP client* (Windows built-in FTP client utility) to login VigorIPPBX FTP server.
- 2. Press Enter to pass authentication.
- 3. Type **put v3510\_sysprompt.ivr**.
- 4. Wait for a while. The message of **226 System prompts file has been uploaded successfully** will appear
- 5. Type put v3510\_g729\_sysprompt.ivr.
- 6. Wait for a while. The message of **226 System prompts G7.729 file has been uploaded successfully** will appear
- 7. Type **quit** to close FTP client. **221 Goodbye! Router will be reboot now** will appear and the router will reboot.

Please follow the steps below to upload G.729 user Prompts to your router:

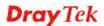

- 1. Please use *DOS-BOX FTP client* (Windows built-in FTP client utility) to login VigorIPPBX FTP server.
- 2. Press Enter to pass authentication.
- 3. Type put v3510\_g729\_userprompt.ivr.
- 4. Wait for a while. The message of **226 user prompts G.729 file has been uploaded successfully** will appear.
- 5. Type **quit** to close FTP client. **221 Goodbye! Router will be reboot now** will appear and the router will reboot.

### Please follow the steps below to download G.729 user Prompts to your computer:

- 1. Please use *DOS-BOX FTP client* (Windows built-in FTP client utility) to login VigorIPPBX FTP server.
- 2. Press Enter to pass authentication.
- 3. Type get v3510\_g729\_userprompt.ivr.
- 4. Wait for a while. The message of **226 File sent OK** will appear.
- 5. Type **quit** to close FTP client.

# 5.11.4.7 Tone Setting

Tone setting is provided for fitting the telecommunication custom for the local area of the router installed. Wrong tone setting might cause inconvenience for users. To set the sound pattern of the phone set, simply choose a proper region to let the system find out the preset tone settings and caller ID type automatically. Or you can adjust tone settings manually if you choose User Defined. TOn1, TOff1, TOn2 and TOff2 mean the cadence of the tone pattern. TOn1 and TOn2 represent sound-on; TOff1 and TOff2 represent the sound-off.

### IP PBX >> Tone

| Region UK       | ~                        |                           | Caller ID Ty     | pe ETSI           | ~                |                   |
|-----------------|--------------------------|---------------------------|------------------|-------------------|------------------|-------------------|
|                 | Low<br>Frequency<br>(Hz) | High<br>Frequency<br>(Hz) | TOn1<br>(10msec) | TOff1<br>(10msec) | TOn2<br>(10msec) | TOff2<br>(10msec) |
| Dial tone       | 350                      | 440                       | 500              | 0                 | 0                | 0                 |
| Ringing tone    | 440                      | 480                       | 0                | 0                 | 200              | 400               |
| Busy tone       | 480                      | 620                       | 0                | 0                 | 50               | 50                |
| Congestion tone | 480                      | 620                       | 0                | 0                 | 25               | 25                |

| D | •      |  |
|---|--------|--|
| к | egion  |  |
|   | CLIVII |  |

Select the proper region which you are located. The common settings of **Caller ID Type**, **Dial tone**, **Ringing tone**, **Busy tone** and **Congestion tone** will be shown automatically on the page. If you cannot find out a suitable one, please choose **User Defined** and fill out the corresponding values for dial tone, ringing tone, busy tone, congestion tone by yourself for VoIP phone.

### **Tone Settings**

| Region     | UK           | ~ |             |
|------------|--------------|---|-------------|
| <b>.</b>   | User Defined |   |             |
|            | Canada,USA   |   |             |
|            | Netherlands  |   | Fr∈         |
|            | France       |   | FIE         |
|            | UK           |   | _           |
| Dial tone  | Denmark      |   | <b>35</b> 0 |
| <u> </u>   | Norway       |   |             |
| Ringing to | Poland       |   | 440         |
| Busy tone  | Germany      |   | 480         |
|            | Australia    |   | 400         |
| Congestio  | Singapore    |   | 480         |
|            | Japan        |   | L           |
|            | China        |   |             |
|            | Finland      |   |             |
|            | Hong Kong    |   |             |
|            | Taiwan       |   |             |

Also, you can specify each field for your necessity. It is

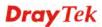

recommended for you to use the default settings for VoIP communication.

Caller ID TypeSelect the caller ID type for setting Dial tone, Ringing tone,<br/>Busy tone and Congestion tone respectively.

Caller ID Type

| ETSI          | * |
|---------------|---|
| North America |   |
| JAPAN         |   |
| DTMF          |   |

### 5.11.4.8 Phone Setting

This page allows user to set phone settings for FXS module.

```
IP PBX >> PBX System
```

IP PBX >> PBX System

| Phone   | Lict |
|---------|------|
| FIIOIIE | LISU |

| Index    | Туре | Call Feature | Extension Number | DTMF Relay | Codec    |
|----------|------|--------------|------------------|------------|----------|
| 1        | FXS  | CW,          | 901              | OutBand    | G.729A/B |
| <u>2</u> | FXS  | CW,          | 902              | OutBand    | G.729A/B |
| <u>3</u> | FXS  | CW,          | 903              | OutBand    | G.729A/B |
| <u>4</u> | FXS  | CW,          | 904              | OutBand    | G.729A/B |

Click any index number link to open the following page for configuration.

| Call Feature          |                    |   | Phone Extension Active | 💿 Enable 🛛 🔘 Disable |
|-----------------------|--------------------|---|------------------------|----------------------|
| Hotline               |                    |   | Extension Number       | 901                  |
| Call Waiting          |                    |   | E-mail Address         |                      |
| FAX Mode              | Transparent        | * |                        | Send a test e-mail   |
| FAX Bypass Codec      | G.711U(PCMU) -64kb |   | Voice mail<br>Password |                      |
| FAX Bypass Codec Rate |                    |   | DTMF                   |                      |
|                       |                    |   | DTMF Mode              | OutBand(RFC2833)     |
|                       |                    |   | Codec                  |                      |
|                       |                    |   | Prefer Codec           | G.729A/B (8Kbps) 🔽   |
|                       |                    |   |                        | Single Codec         |
|                       |                    |   | Code Rate              | 20ms 🛩               |
|                       |                    |   | Codec VAD              |                      |
|                       |                    |   | Outgoing Call Use      |                      |
|                       |                    |   | SIP1 SIP2 SIP3         | SIP4 SIP5 SIP6       |
|                       |                    |   | ♥PSTN1 ♥PSTN2 ♥F       | STN3 PSTN4           |
|                       |                    |   | Answer Mode            |                      |
|                       |                    |   | No answer after        | 120 sec then         |
|                       |                    |   | Keep Ring 🛛 👻          |                      |
|                       |                    |   | Busy then              |                      |
|                       |                    |   | Do Nothing 🛛 🗸         |                      |

Hotline

Check the box to enable it. Type in the SIP URL in the field for dialing automatically when you pick up the phone set.

**Dray** Tek

| Call Waiting           | appear to tell the user new j                                                                                                    | is function. A notice sound will<br>phone call is waiting for your<br>to pick up the waiting phone call.                                                     |
|------------------------|----------------------------------------------------------------------------------------------------|----------------------------------------------------------------------------------------------------|
| FAX Mode               | The FAX function mode. T                                                                                                    | here are several options:                                                                                                    |
|                        | Transparent<br>Transparent<br>T.38 Relay<br>Bypass(Proprietary Mode)<br>Bypass(Normal Mode)                                                                                                    |                                                                                                    |
|                        | fax relay and no Codec cha<br><i>T.38 Relay:</i> Using T.38 Fax<br><i>Bypass:</i> Once FAX is detect<br>switch to a high bit rate typ<br>sure FAX can transmit succo<br>If this option is selected, the | x Relay. This is the default value.<br>eted, the Codec will automatically<br>e (G.711a/u or G.726) to make                                                   |
| FAX Bypass Codec       | Select one option to be app<br><b>Bypass</b> mode.                                                                                                    | lied if FAX mode is configured as                                                                                                    |
|                        | FAX Mode                                                                                                    | Bypass(Proprietary Mode) 🐱                                                                                                    |
|                        | FAX Bypass Codec                                                                                                    | G.711U(PCMU) -64kbps ⊻                                                                                                    |
|                        | FAX Bypass Codec Rate                                                                                                    | G.711U(PCMU) -64kbps<br>G.711A(PCMU) -64kbps<br>G.726 -32kbps                                                                                                |
| FAX Bypass Code Rate   | configured as Bypass mode                                                                                                    | ) to be applied if FAX mode is<br>e. The stability for the faxing result<br>te 20ms is higher than 40ms.                                                     |
|                        | FAX Bypass Codec                                                                                                    | G.711U(PCMU) -64kbps ⊻                                                                                                    |
|                        | FAX Bypass Codec Rate                                                                                                    | 20ms<br>20ms<br>40ms                                                                                                    |
| Phone Extension Active | Click <b>Enable</b> to invoke this box, the extension number                                                                                                    | s function. If you do not check this set here will not work.                                                                                                 |
| Extension Number       | Type the number of extensi<br>The default number is 901.                                                                                                    | on for such index.                                                                                                    |
| E-mail Address         | user to check and listen.<br>Send a test e-mail –Make a<br>specified in this page. Pleas                                                                                                    | he specified e-mail address for the<br>a simple test for the e-mail address<br>be assign the mail address first and<br>a test for verify the mail address is |
| Voice mail Password    | Type a password here. Whe mail, he/she muse use such                                                                                                    | en the user wants to listen the voice password to open it.                                                                                                   |

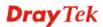

**DTMF DTMF Mode** – There are four DTMF modes for you to choose.

**InBand** - Choose this one then the Vigor will send the DTMF tone as audio directly when you press the keypad on the phone **OutBand** - Choose this one then the Vigor will capture the keypad number you pressed and transform it to digital form then send to the other side; the receiver will generate the tone according to the digital form it receive. This function is very useful when the network traffic congestion occurs and it still can remain the accuracy of DTMF tone.

*SIP INFO*- Choose this one then the Vigor will capture the DTMF tone and transfer it into SIP form. Then it will be sent to the remote end with SIP message.

DTMF mode

| InBand                   | * |
|--------------------------|---|
| InBand                   |   |
| OutBand ( RFC2833)       |   |
| SIP INFO (cisco format)  |   |
| SIP INFO (nortel format) |   |

**Prefer Codec -** Select one of five codecs as the default for your VoIP calls. The codec used for each call will be negotiated with the peer party before each session, and so may not be your default choice. The default codec is G.729A/B; it occupies little bandwidth while maintaining good voice quality.

If your upstream speed is only 64Kbps, do not use G.711 codec. It is better for you to have at least 256Kbps upstream if you would like to use G.711.

Prefer Codec

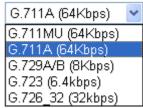

**Single Codec** – If the box is checked, only the selected Codec will be applied.

**Code Rate** – The amount of data contained in a single packet. The default value is 20 ms, which means the data packet will contain 20 ms voice information.

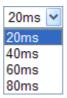

**Codec VAD** – This function can detect if the voice on both sides is active or not. If not, the router will do something to save the bandwidth for other using. Check it to invoke this function.

**Outgoing Call Use** There are several outside lines (SIP accounts) for you to specify for such extension. Please check the one(s) you want.

Codec

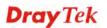

The available boxes listed here will be changed according to the FXS/FXO module inserted to VigorIPPBX 3510.

Answer ModeSpecify the way to process incoming phone calls.<br/>No answer after ..... – When the incoming phone call is not<br/>picked up, it will be processed by keeping, forwarding to<br/>certain extension. Please specify the waiting time and<br/>determine the way you want to process.<br/>No answer after

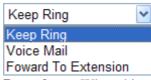

 ${\bf Busy\ then}$  – When this extension number is busy, you can forward the incoming phone call to other extension number. Busy then

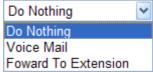

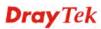

# 5.11.5 PBX Status

| P PBX >> PBX Statu |                     |  |
|--------------------|---------------------|--|
| PBX Status         |                     |  |
|                    | Call Detail Records |  |
|                    | Extension Monitor   |  |

# 5.11.5.1 Call Detail Records

This page displays call records of IP PBX such as failed call, successful call, no-answer call, date of the call and the duration of each call, and so on. Each page will display 50 records.

| all Detail Records |               | Refresh S   | Seconds: 10 💌 | Refres        |                 |
|--------------------|---------------|-------------|---------------|---------------|-----------------|
| Index              | <u>Date</u> ❤ | <u>From</u> | <u>To</u>     | <u>Result</u> | <b>Duration</b> |
| 1                  |               |             |               |               |                 |
| 2                  |               |             |               |               |                 |
| 3                  |               |             |               |               |                 |
| 4                  |               |             |               |               |                 |
| 5                  |               |             |               |               |                 |
| 6                  |               |             |               |               |                 |
| 7                  |               |             |               |               |                 |
| 8                  |               |             |               |               |                 |
| 9                  |               |             |               |               |                 |
| 10                 |               |             |               |               |                 |
| 11                 |               |             |               |               |                 |
| 10                 |               |             |               |               |                 |
|                    |               |             |               |               |                 |
| 38                 |               |             |               |               |                 |
| 39                 |               |             |               |               |                 |
| 40                 |               |             |               |               |                 |
| 41                 |               |             |               |               |                 |
| 42                 |               |             |               |               |                 |
| 43                 |               |             |               |               |                 |
| 44                 |               |             |               |               |                 |
| 45                 |               |             |               |               |                 |
| 46                 |               |             |               |               |                 |
| 47                 |               |             |               |               |                 |
| 48                 |               |             |               |               |                 |
| 49                 |               |             |               |               |                 |
| 50                 |               |             |               |               |                 |

### IP PBX >> PBX Status

# Refresh

Click it to reload the page.

# 5.11.5.2 Extension Monitor

This page displays owner's name, IP address, status and peer ID for each extension number.

# **Dray** Tek

### IP PBX >> PBX Status

| xtension Monitor   |                     | Refresh S         | Refresh Seconds: 10 💌         |                         |                  |
|--------------------|---------------------|-------------------|-------------------------------|-------------------------|------------------|
| Index              | Name                | Extension         | IP                            | Status                  | Peer ID          |
| 1                  |                     |                   |                               | Offline                 |                  |
| 2                  |                     |                   |                               | Offline                 |                  |
| 3                  |                     |                   |                               | Offline                 |                  |
| 4                  |                     |                   |                               | Offline                 |                  |
| 5                  |                     |                   |                               | Offline                 |                  |
| 6                  |                     |                   |                               | Offline                 |                  |
| 7                  |                     |                   |                               | Offline                 |                  |
| 8                  |                     |                   |                               | Offline                 |                  |
| 9                  |                     |                   |                               | Offline                 |                  |
| 10                 |                     |                   |                               | Offline                 |                  |
| < <u>1-10   11</u> | -20   21-30   31-40 | 41-50   51-60   6 | <u>1-70   71-80   81-90  </u> | <u>91-100   101-108</u> | >> <u>Next</u> > |

Refresh

Click it to reload the page.

# 5.12 System Maintenance

For the system setup, there are several items that you have to know the way of configuration: Status, Administrator Password, Configuration Backup, Syslog, Time setup, Reboot System, Firmware Upgrade.

Below shows the menu items for System Maintenance.

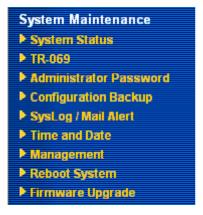

### 5.12.1 System Status

The **System Status** provides basic network settings of Vigor router. It includes LAN and WAN interface information. Also, you could get the current running firmware version or firmware related information from this presentation.

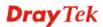

### System Status

| Firmware Version : 3.5.0_RC |         | : Vigor3510 PBX<br>: 3.5.0_RC4<br>: Aug 5 2009 17:22:30 |                 |                     |
|-----------------------------|---------|---------------------------------------------------------|-----------------|---------------------|
|                             |         | LAN                                                     |                 | WAN 1               |
| MAC Addre                   | SS      | : 00-50-7F-00-00-00                                     | Link Status     | : Connected         |
| 1st IP Addı                 | ress    | : 192.168.1.1                                           | MAC Address     | : 00-50-7F-00-00-01 |
| 1st Subnet                  | t Mask  | : 255.255.255.0                                         | Connection      | : DHCP Client       |
| DHCP Serv                   | er      | : Yes                                                   | IP Address      | : 192.168.5.20      |
| DNS                         |         | : 168.95.1.1                                            | Default Gateway | : 192.168.5.1       |
|                             |         |                                                         |                 |                     |
|                             | SI      | P Trunk                                                 |                 | WAN 2               |
| Index                       | Profile | e Status                                                | Link Status     | : Disconnected      |
| 1.                          |         |                                                         | MAC Address     | : 00-50-7F-00-00-02 |
| 2.                          |         |                                                         | Connection      | :                   |
| 3.                          |         |                                                         | IP Address      | :                   |
| 4.                          |         |                                                         | Default Gateway | :                   |
| 5.                          |         |                                                         |                 |                     |
| 6.                          |         |                                                         |                 |                     |

| Model Name                  | Display the model name of the router.                           |
|-----------------------------|-----------------------------------------------------------------|
| Firmware Version            | Display the firmware version of the router.                     |
| <b>Build Date/Time</b>      | Display the date and time of the current firmware build.        |
| LAN                         |                                                                 |
| MAC Address                 | Display the MAC address of the LAN Interface.                   |
| 1 <sup>st</sup> IP Address  | Display the IP address of the LAN interface.                    |
| 1 <sup>st</sup> Subnet Mask | Display the subnet mask address of the LAN interface.           |
| DHCP Server                 | Display the current status of DHCP server of the LAN interface. |
| DNS                         | Display the assigned IP address of the primary DNS.             |
| WAN                         |                                                                 |
| Link Status                 | Display current connection status.                              |
| MAC Address                 | Display the MAC address of the WAN Interface.                   |
| Connection                  | Display the connection type.                                    |
| IP Address                  | Display the IP address of the WAN interface.                    |
| Default Gateway             | Display the assigned IP address of the default gateway.         |
| SIP Trunk                   |                                                                 |
| Index/Profile/Status        | Display current status for SIP profiles.                        |

# 5.12.2 TR-069

This device supports TR-069 standard. It is very convenient for an administrator to manage a TR-069 device through an Auto Configuration Server, e.g., VigorACS.

| Account opt onthings     | , setting                                                                                                    |
|--------------------------|----------------------------------------------------------------------------------------------------|
| ACS and CPE Settings     |                                                                                                    |
| ACS Server               |                                                                                                    |
| URL                      |                                                                                                    |
| Username                 |                                                                                                    |
| Password                 |                                                                                                    |
| CPE Client               |                                                                                                    |
| 🔘 Enable 💿 Disable       |                                                                                                    |
| URL                      | http://192.168.5.20:8069/cwm/CRN.html                                                                                                    |
| Port                     | 8069                                                                                                    |
| Username                 | vigor                                                                                                    |
| Password                 |                                                                                                    |
|                          |                                                                                                    |
| Periodic Inform Settings |                                                                                                    |
| Disable                  |                                                                                                    |
| Enable                   |                                                                                                    |
| Interval Time            | 900 second(s)                                                                                                    |
|                          | ОК                                                                                                    |
|                          | <u> </u>                                                                                                    |
| ACS Server               | <b>URL/Username/Password</b> – Such data must be typed according to the ACS (Auto Configuration Server) you wa to link. Please refer to Auto Configuration Server user's manual for detailed information.                                                                                               |
| CPE Client               | It is not necessary for you to type them. Such information<br>useful for Auto Configuration Server.<br><b>Enable/Disable</b> – Sometimes, port conflict might be<br>occurred. To solve such problem, you might want to chang<br>port number for CPE. Please click Enable and change the<br>port number. |
| Periodic Inform Settings | The default setting is <b>Enable</b> . Please set interval time or schedule time for the router to send notification to CPE. C click <b>Disable</b> to close the mechanism of notification.                                                                                                    |

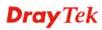

# 5.12.3 Administrator Password

This page allows you to set new password.

System Maintenance >> Administrator Password Setup

| nistrator Passw | ord           |  | <br> |
|-----------------|---------------|--|------|
| Old             | Password      |  |      |
| New             | / Password    |  |      |
| Con             | firm Password |  |      |

| Old Password     | Type in the old password. The factory default setting for password is blank. |
|------------------|------------------------------------------------------------------------------|
| New Password     | Type in new password in this filed.                                          |
| Confirm Password | Type in the new password again.                                              |

When you click OK, the login window will appear. Please use the new password to access into the web configurator again.

# **5.12.4 Configuration Backup**

# **Backup the Configuration**

Follow the steps below to backup your configuration.

System Maintenance >> Configuration Backup

1. Go to **System Maintenance** >> **Configuration Backup**. The following windows will be popped-up, as shown below.

| -                                  |                                                                                  |  |  |  |  |
|------------------------------------|----------------------------------------------------------------------------------|--|--|--|--|
| Configuration Backup / Restoration |                                                                                  |  |  |  |  |
| Restoration                        |                                                                                  |  |  |  |  |
|                                    | Select a configuration file.                                                     |  |  |  |  |
|                                    | Browse.,                                                                         |  |  |  |  |
|                                    | Click Restore to upload the file.                                                |  |  |  |  |
| Backup                             |                                                                                  |  |  |  |  |
|                                    | Click Backup to download current running configurations as a file. Backup Cancel |  |  |  |  |

2. Click **Backup** button to get into the following dialog. Click **Save** button to open another dialog for saving configuration as a file.

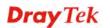

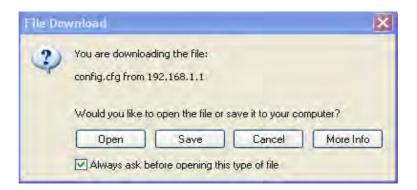

3. In **Save As** dialog, the default filename is **config.cfg**. You could give it another name by yourself.

| Save As                                           |                                                                                                    |                    |   |    |   | ? 🗙    |
|---------------------------------------------------|----------------------------------------------------------------------------------------------------|--------------------|---|----|---|--------|
| Save in:                                          | 🞯 Desktop                                                                                                    |                    | * | GØ | 1 | •      |
| My Recent<br>Documents<br>Desktop<br>My Documents | My Documen<br>My Computer<br>My Network I<br>Annex A<br>Annex A<br>MWSnap300<br>TeleDanmark<br>Tools<br>Config<br>V2k2_232_cc<br>V2k6_250_cc | Places<br>e        |   |    |   |        |
|                                                   | File name:                                                                                                    | config             |   |    | * | Save   |
| My Network                                        | Save as type:                                                                                                    | Configuration file |   |    | ~ | Cancel |

4. Click **Save** button, the configuration will download automatically to your computer as a file named **config.cfg**.

The above example is using **Windows** platform for demonstrating examples. The **Mac** or **Linux** platform will appear different windows, but the backup function is still available.

**Note:** Backup for Certification must be done independently. The Configuration Backup does not include information of Certificate.

### **Restore Configuration**

1. Go to **System Maintenance** >> **Configuration Backup**. The following windows will be popped-up, as shown below.

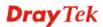

### System Maintenance >> Configuration Backup

| Configuration<br>Restoration | Backup / Restoration                                               |
|------------------------------|--------------------------------------------------------------------|
|                              | Select a configuration file.                                       |
|                              | Browse.                                                            |
|                              | Click Restore to upload the file.                                  |
|                              | Restore                                                            |
| Backup                       |                                                                    |
|                              | Click Backup to download current running configurations as a file. |
|                              | Backup Cancel                                                      |

- 2. Click **Browse** button to choose the correct configuration file for uploading to the router.
- 3. Click **Restore** button and wait for few seconds, the following picture will tell you that the restoration procedure is successful.

# 5.12.5 Syslog/Mail Alert

SysLog function is provided for users to monitor router. There is no bother to directly get into the Web Configurator of the router or borrow debug equipments.

```
System Maintenance >> SysLog / Mail Alert Setup
```

| SysLog Access Setup     |           | Mail Alert Setup                                                     |                      |  |  |
|-------------------------|-----------|----------------------------------------------------------------------|----------------------|--|--|
| 🗹 Enable                |           | 🗹 Enable                                                             | Send a test e-mail   |  |  |
| Server IP Address       |           | SMTP Server                                                          |                      |  |  |
| Destination Port        | 14        | Mail To                                                              |                      |  |  |
| Enable syslog message:  |           | Return-Path                                                          |                      |  |  |
| 🗹 Firewall Log          |           | Authentication                                                       |                      |  |  |
| 🗹 VPN Log               |           | User Name                                                            |                      |  |  |
| 🗹 User Access Log       |           | Password                                                             |                      |  |  |
| 🗹 Call Log              |           | Enable E-Mail Alert:                                                 |                      |  |  |
| 🗹 WAN Log               |           | 🔲 DoS Attack                                                         |                      |  |  |
| 🗹 Router/DSL informati  | วท        | IM-P2P                                                               |                      |  |  |
|                         | ОК С      | Cancel                                                               |                      |  |  |
| Enable (Syslog Access   | ) Check " | <b>Enable</b> " to activate function of syslog.                      |                      |  |  |
| yslog Server IP         | The IP a  | address of the Syslog server.                                        |                      |  |  |
| <b>Destination Port</b> | Assign a  | a port for the Syslog protocol.                                      |                      |  |  |
| Enable syslog message   | correspo  | he box listed on this wording message of fire<br>AN, Router/DSL info | ewall, VPN, User Acc |  |  |

Check "Enable" to activate function of mail alert.

Make a simple test for the e-mail address specified in this page. Please assign the mail address first and click this button to execute a test for verify the mail address is available or not.

The IP address of the SMTP server.

SMTP Server

**Enable (Alert Setup...)** 

Send a test e-mail

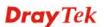

| Mail To             | Assign a mail address for sending mails out.                                                                                                    |
|---------------------|----------------------------------------------------------------------------------------------------|
| Return-Path         | Assign an e-mail address of another mailbox to accept all<br>returned messages if fatal problems occur at the recipient<br>mailbox.<br>The e-mail address typed here also acts as the Sender<br>address while Vigor sends out the alert e-mails. |
| Authentication      | Check this box to activate this function while using e-mail application.                                                                                                    |
| User Name           | Type the user name for authentication.                                                                                                    |
| Password            | Type the password for authentication.                                                                                                    |
| Enable E-mail Alert | Check the box to send alert message to the e-mail box<br>while the modem detecting the item(s) you specify here.                                                                                                    |

Click **OK** to save these settings.

For viewing the Syslog, please do the following:

- 1. Just set your monitor PC's IP address in the field of Server IP Address
- 2. Install the Router Tools in the **Utility** within provided CD. After installation, click on the **Router Tools>>Syslog** from program menu.

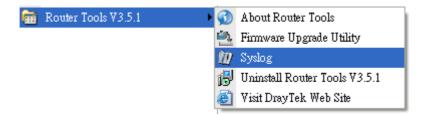

3. From the Syslog screen, select the router you want to monitor. Be reminded that in **Network Information**, select the network adapter used to connect to the router. Otherwise, you won't succeed in retrieving information from the router.

| ontrols<br>N Status<br>TX Pac | kets      | 192.168.1.1<br>Vigor series<br>RX Packets<br>1470 |                                                                | US<br>ateway IP (Fixed)<br><br>WAN IP (Fixed)        | TX Packets 0 RX Packets 0 0                         | TX Rate<br>0<br>RX Rate<br>0                              |
|-------------------------------|-----------|---------------------------------------------------|----------------------------------------------------------------|------------------------------------------------------|-----------------------------------------------------|-----------------------------------------------------------|
| On Line Routers               | Mask      | ess Log Call Log                                  | WAN Log Others<br>Host Name:<br>NIC Description:               | vivian                                               | rt State                                            | er - Packet S( 🗸                                          |
| 192.168.1.1                   | 255.255.2 | 00-50-7F-54-6                                     | NIC Information<br>MAC Address:<br>IP Address:<br>Subnet Mask: | 00-11-D8-E4-58-CE<br>192.168.1.10 V<br>255.255.255.0 | Default Geteway:<br>DHCP Server:<br>Lease Obtained: | 192.168.1.1<br>192.168.1.1<br>Mon Jan 22<br>01:28:23 2007 |
|                               | tefresh   |                                                   | DNS Servers:                                                   | 168.95.1.1                                           | Lease Expires:                                      | Thu Jan 25<br>01:28:23 2007                               |
| DSL Status<br>Mode            | ·         | State                                             | Up Speed                                                       | Down Speed                                           | SNR Margin                                          | Loop Att                                                  |

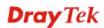

# 5.12.6 Time and Date

It allows you to specify where the time of the router should be inquired from.

| System Maintenance >> Time and        | d Date                                                                                                    |
|---------------------------------------|----------------------------------------------------------------------------------------------------|
| Time Information                      |                                                                                                    |
| Current System Time 20                | 009 Sep 1 Tue 7 : 48 : 32 Inquire Time                                                                    |
| Time Setup                            |                                                                                                    |
| O Use Browser Time                    |                                                                                                    |
| Ose Internet Time Client              |                                                                                                    |
| Server IP Address                     | pool.ntp.org                                                                                              |
| Time Zone                             | (GMT) Greenwich Mean Time : Dublin                                                                        |
| Enable Daylight Saving                |                                                                                                    |
| Automatically Update Inter            | rval 30 min 💌                                                                                             |
| Current System Time                   | Click <b>Inquire Time</b> to get the current time.                                                        |
| Jse Browser Time                      | Select this option to use the browser time from the remote administrator PC host as router's system time. |
| Jse Internet Time                     | Select to inquire time information from Time Server o the Internet using assigned protocol.               |
| <b>Select</b> a time protocol.        |                                                                                                    |
| erver IP Address                      | Type the IP address of the time server.                                                                   |
| Time Zone                             | Select the time zone where the router is located.                                                         |
| utomatically Update Interv            | al Select a time interval for updating from the NTP serve                                                 |
| lick <b>OK</b> to save these settings | S.                                                                                                    |

**Dray** Tek

# 5.12.7 Management

This page allows you to manage the settings for access control, access list, port setup, and SMP setup. For example, as to management access control, the port number is used to send/receive SIP message for building a session. The default value is 5060 and this must match with the peer Registrar when making VoIP calls.

| Management Setup                              |             |                       |                    |  |
|-----------------------------------------------|-------------|-----------------------|--------------------|--|
| Management Access                             | Control     | Management Port Setup |                    |  |
| Allow management from the Internet            |             | 💿 User Define Ports   | 🔘 Default Ports    |  |
| FTP Server                                    |             | Telnet Port           | 23 (Default: 23)   |  |
| HTTP Server                                   |             | HTTP Port             | 80 (Default: 80)   |  |
| HTTPS Server                                  |             | HTTPS Port            | 443 (Default: 443) |  |
| 🗹 Telnet Server                               |             | FTP Port              | 21 (Default: 21)   |  |
| □ SSH Server ✓ Disable PING from the Internet |             | SSH Port              | 22 (Default: 22)   |  |
| Access List                                   |             | SNMP Setup            |                    |  |
| List IP                                       | Subnet Mask | 🔲 Enable SNMP Ager    | nt                 |  |
| 1                                             | ~           | Get Community         | public             |  |
| 2                                             | *           | Set Community         | private            |  |
| 3                                             | *           | Manager Host IP       |                    |  |
|                                               |             | Trap Community        | public             |  |
|                                               |             | Notification Host IP  |                    |  |
|                                               |             | Trap Timeout          | 10 seconds         |  |
|                                               |             |                       |                    |  |

### System Maintenance >> Management

| Allow management from the<br>Internet | Enable the checkbox to allow system administrators to<br>login from the Internet. There are several servers<br>provided by the system to allow you managing the<br>router from Internet. Check the box(es) to specify.                                                                                                    |
|---------------------------------------|----------------------------------------------------------------------------------------------------|
| Disable PING from the Internet        | Check the checkbox to reject all PING packets from the<br>Internet. For security issue, this function is enabled by default.                                                                                                    |
| Access List                           | You could specify that the system administrator can only<br>login from a specific host or network defined in the list.<br>A maximum of three IPs/subnet masks is allowed.<br>List IP - Indicate an IP address allowed to login to the<br>router.<br>Subnet Mask - Represent a subnet mask allowed to login<br>to the router. |
| Default Ports                         | Check to use standard port numbers for the Telnet and HTTP servers.                                                                                                    |
| <b>User Defined Ports</b>             | Check to specify user-defined port numbers for the Telnet, HTTP and FTP servers.                                                                                                    |
| Enable SNMP Agent                     | Check it to enable this function.                                                                                                    |
| Get Community                         | Set the name for getting community by typing a proper character. The default setting is <b>public.</b>                                                                                                    |

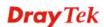

| Set Community        | Set community by typing a proper name. The default setting is <b>private.</b>                               |
|----------------------|----------------------------------------------------------------------------------------------------|
| Manager Host IP      | Set one host as the manager to execute SNMP function.<br>Please type in IP address to specify certain host. |
| Trap Community       | Set trap community by typing a proper name. The default setting is <b>public.</b>                           |
| Notification Host IP | Set the IP address of the host that will receive the trap community.                                        |
| Trap Timeout         | The default setting is 10 seconds.                                                                          |

# 5.12.8 Reboot System

The Web Configurator may be used to restart your router. Click **Reboot System** from **System Maintenance** to open the following page.

| System Maintenance >> Reboot System Reboot System |                                       |  |  |
|---------------------------------------------------|---------------------------------------|--|--|
|                                                   |                                       |  |  |
|                                                   | Osing current configuration           |  |  |
|                                                   | O Using factory default configuration |  |  |
|                                                   |                                       |  |  |
|                                                   | OK                                    |  |  |

If you want to reboot the router using the current configuration, check **Using current** configuration and click **OK**. To reset the router settings to default values, check **Using** factory default configuration and click **OK**. The router will take 5 seconds to reboot the system.

**Note:** When the system pops up Reboot System web page after you configure web settings, please click **OK** to reboot your router for ensuring normal operation and preventing unexpected errors of the router in the future.

# 5.12.9 Firmware Upgrade

Before upgrading your router firmware, you need to install the Router Tools. The **Firmware Upgrade Utility** is included in the tools. The following web page will guide you to upgrade firmware by using an example. Note that this example is running over Windows OS (Operating System).

Download the newest firmware from DrayTek's web site or FTP site. The DrayTek web site is www.draytek.com (or local DrayTek's web site) and FTP site is ftp.draytek.com.

Click System Maintenance>> Firmware Upgrade to launch the Firmware Upgrade Utility.

### System Maintenance >> Firmware Upgrade

| Curre | nt Firmware Version: 3.5.0_RC4                                                   |
|-------|----------------------------------------------------------------------------------|
| Firm  | ware Upgrade Procedures:                                                         |
| 1.    | Open the Firmware Upgrade Utility.                                               |
| 2.    | Check that the firmware filename is correct.                                     |
| 3.    | Check that the VoIP module file is correct if you need to upgrade it.            |
| 4.    | Click "Upgrade" on the Firmware Upgrade Utility to start the upgrade.            |
| 5.    | After the upgrade is compelete, the TFTP server will automatically stop running. |

For the detailed information about firmware update, please go to Chapter 4.

# **Dray** Tek

# **5.13 Diagnostics**

Diagnostic Tools provide a useful way to view or diagnose the status of your Vigor router.

Below shows the menu items for Diagnostics.

Diagnostics
Dial-out Trigger
Routing Table
ARP Cache Table
DHCP Table
NAT Sessions Table
Ping Diagnosis
Data Flow Monitor
Traffic Graph
Trace Route

# 5.13.1 Dial-out Trigger

Click **Diagnostics** and click **Dial-out Trigger** to open the web page. The internet connection (e.g., ISDN, PPPoE, PPPoA, etc) is triggered by a package sending from the source IP address.

Diagnostics >> Dial-out Trigger

| <br>ıt Triggered Packet Header                                                                    | Refresh |
|---------------------------------------------------------------------------------------------------|---------|
| HEX Format:                                                                                       |         |
| 00 50 7F 00 00 00-00 0E A6 2A D5 A1-08 00                                                         |         |
| 45 00 00 30 89 C9 40 00-7F 06 80 01 C0 A8 01 0A                                                   |         |
| 41 36 EF 14 08 A4 07 47-33 20 94 D1 00 00 00 00                                                   |         |
| 70 02 FF FF B9 45 00 00-02 04 05 B4 01 01 04 02                                                   |         |
| BE 9C 80 C9 9F A8 80 5B-3D D9 80 19 84 68 00 00                                                   |         |
|                                                                                                   |         |
| Decoded Format:                                                                                   |         |
| 192.168.1.10,2212 -> 65.54.239.20,1863<br>Pr tcp HLen 20 TLen 48 -S Seq 857773265 Ack 0 Win 65535 |         |

**Decoded Format** 

It shows the source IP address (local), destination IP (remote) address, the protocol and length of the package.

Refresh

Click it to reload the page.

# 5.13.2 Routing Table

Click **Diagnostics** and click **Routing Table** to open the web page.

```
Diagnostics >> View Routing Table
Current Running Routing Table
Key: C - connected, S - static, R - RIP, * - default, ~ - private
* 0.0.0.0/ 0.0.0 via 172.16.3.4, WAN2
C~ 192.168.1.0/ 255.255.0 is directly connected, LAN
C 172.16.0.0/ 255.255.0.0 is directly connected, WAN2
```

Refresh

Click it to reload the page.

# 5.13.3 ARP Cache Table

Click **Diagnostics** and click **ARP Cache Table** to view the content of the ARP (Address Resolution Protocol) cache held in the router. The table shows a mapping between an Ethernet hardware address (MAC Address) and an IP address.

| Ethernet ARP Cache | Table             | <u>Clear</u> <u>Refresh</u> |
|--------------------|-------------------|-----------------------------|
| IP Address         | MAC Address       | 2                           |
| 192.168.1.10       | 00-0E-A6-2A-D5-A1 |                             |
| 172.16.2.240       | 00-05-5D-04-D2-C0 |                             |
| 172.16.2.194       | 00-50-7F-33-31-E9 |                             |
| 172.16.3.237       | 00-0C-6E-D0-CA-63 |                             |
| 172.16.3.222       | 00-50-7F-1A-59-11 |                             |
| 172.16.2.209       | 00-07-40-82-13-77 |                             |
| 172.16.3.181       | 00-50-7F-1A-58-CF |                             |
| 172.16.2.238       | 00-50-7F-C0-29-1D |                             |
| 172.16.2.62        | 00-50-7F-28-6E-21 |                             |
| 172.16.3.201       | 00-50-7F-1C-49-E5 |                             |
| 220.130.52.220     | 00-50-7F-C1-06-4D |                             |
| 172.16.3.115       | 00-1A-92-92-E8-1D |                             |
| 172.16.2.114       | 00-50-7F-C0-25-BD |                             |
| 172.16.3.134       | 00-50-7F-33-31-E3 |                             |
| 172.16.2.229       | 00-50-7F-F0-00-5E |                             |

### Refresh

Clear

Click it to reload the page.

Click it to clear the whole table.

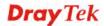

# 5.13.4 DHCP Table

The facility provides information on IP address assignments. This information is helpful in diagnosing network problems, such as IP address conflicts, etc.

Click **Diagnostics** and click **DHCP Table** to open the web page.

Diagnostics >> View DHCP Assigned IP Addresses

| DHCP se | erver: Running |                   |             |                 | ^ |
|---------|----------------|-------------------|-------------|-----------------|---|
| Index   | IP Address     | MAC Address       | Leased Time | HOST ID         |   |
| 1       | 192.168.1.10   | 00-0E-A6-2A-D5-A1 | 0:00:06.820 | ok-leegjyiy075u |   |
|         |                |                   |             |                 |   |
|         |                |                   |             |                 |   |
|         |                |                   |             |                 |   |
|         |                |                   |             |                 |   |
|         |                |                   |             |                 |   |
|         |                |                   |             |                 |   |
|         |                |                   |             |                 |   |
|         |                |                   |             |                 |   |

| muex        | it displays the connection term number.                                                |
|-------------|----------------------------------------------------------------------------------------|
| IP Address  | It displays the IP address assigned by this router for specified PC.                   |
| MAC Address | It displays the MAC address for the specified PC that DHCP assigned IP address for it. |
| Leased Time | It displays the leased time of the specified PC.                                       |
| HOST ID     | It displays the host ID name of the specified PC.                                      |
| Refresh     | Click it to reload the page.                                                           |

# 5.13.5 NAT Sessions Table

Click **Diagnostics** and click **NAT Sessions Table** to open the setup page.

Diagnostics >> NAT Sessions Table

| Private IP  | :Port | #Pseudo Port | Peer IP       | :Port | Interface |  |
|-------------|-------|--------------|---------------|-------|-----------|--|
| 92.168.1.10 | 2473  | 52059        | 207.46.106.51 | 1863  | <br>WAN2  |  |
| 92.168.1.10 | 2476  | 52062        | 207.46.26.253 | 7001  | WAN2      |  |
| 92.168.1.10 | 2477  | 52063        | 207.46.26.254 | 7001  | WAN2      |  |
| 92.168.1.10 | 2477  | 52063        | 207.46.26.254 | 9     | WAN2      |  |
| 92.168.1.10 | 2477  | 52063        | 207.46.26.253 | 7001  | WAN2      |  |
| 92.168.1.10 | 2478  | 52064        | 207.68.178.16 | 80    | WAN2      |  |
| 92.168.1.10 | 2479  | 52065        | 207.68.178.16 | 80    | WAN2      |  |
|             |       |              |               |       |           |  |
|             |       |              |               |       |           |  |
|             |       |              |               |       |           |  |
|             |       |              |               |       |           |  |

**Private IP:Port** 

It indicates the source IP address and port of local PC.

**#Pseudo Port** 

It indicates the temporary port of the router used for NAT.

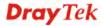

| Peer IP:Port | It indicates the destination IP address and port of remote host. |
|--------------|------------------------------------------------------------------|
| Interface    | It displays the representing number for different interface.     |
| Refresh      | Click it to reload the page.                                     |

# 5.13.6 Ping Diagnosis

Click **Diagnostics** and click **Ping Diagnosis** to pen the web page. **Diagnostics** >> **Ping Diagnosis** 

| <b>Note:</b> If you want to ping a LAN PC or you which WAN to ping through, please select |              |
|-------------------------------------------------------------------------------------------|--------------|
| Ping to: Host / IP 👻 IP Address:                                                          |              |
| Host / IP<br>Gateway                                                                      |              |
| Result DNS                                                                                | <u>Clear</u> |
|                                                                                           |              |
|                                                                                           |              |
|                                                                                           |              |
|                                                                                           |              |
|                                                                                           |              |
|                                                                                           | ~            |

| Ping to    | Use the drop down list to choose the destination that you want to ping.               |
|------------|---------------------------------------------------------------------------------------|
| IP Address | Type in the IP address of the Host/IP that you want to ping.                          |
| Run        | Click this button to start the ping work. The result will be displayed on the screen. |
| Clear      | Click this link to remove the result on the window.                                   |

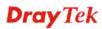

# 5.13.7 Data Flow Monitor

Diagnostics >> Data Flow Monitor

This page displays the running procedure for the IP address monitored and refreshes the data in an interval of several seconds. The IP address listed here is configured in Bandwidth Management. You have to enable IP bandwidth limit and IP session limit before invoke Data Flow Monitor. If not, a notification dialog box will appear to remind you enabling it.

Click **Diagnostics** and click **Data Flow Monitor** to open the web page. You can click **IP Address**, **TX rate**, **RX rate** or **Session** link for arranging the data display.

|       |            | t <b>or</b><br>Refresh S | econds: 10 💌 Page: 1 | *        | Refresh |
|-------|------------|--------------------------|----------------------|----------|---------|
| Index | IP Address | TX rate(Kbps)            | RX rate(Kbps) V      | Sessions | Action  |
|       |            |                          |                      |          |         |
|       |            |                          |                      |          |         |
|       |            |                          |                      |          |         |
|       |            |                          |                      |          |         |
|       |            |                          |                      |          |         |
|       |            |                          |                      |          |         |
|       |            |                          |                      |          |         |
|       |            |                          |                      |          |         |
|       |            |                          |                      |          |         |
|       |            |                          |                      |          |         |
|       |            |                          |                      |          |         |
|       |            |                          |                      |          |         |
|       |            |                          |                      |          |         |

Note: 1. Click "Block" to prevent specified PC from surfing Internet for 5 minutes.

2. The IP blocked by the router will be shown in red, and the session column will display the remaining time that the specified IP will be blocked.

Check this box to enable this function.

### Enable Data Flow Monitor

**Refresh Seconds** 

Use the drop down list to choose the time interval of refreshing data flow that will be done by the system automatically.

| Refresh Se | conds: | 10 | * |
|------------|--------|----|---|
| (Kbps)     | RX     | 10 | b |
|            |        | 15 |   |
|            |        | 30 |   |

| Refresh        | Click this link to refresh this page manually.                                    |
|----------------|-----------------------------------------------------------------------------------|
| Index          | Display the number of the data flow.                                              |
| IP Address     | Display the IP address of the monitored device.                                   |
| TX rate (kbps) | Display the transmission speed of the monitored device.                           |
| RX rate (kbps) | Display the receiving speed of the monitored device.                              |
| Sessions       | Display the session number that you specified in Limit Session web page.          |
| Action         | <b>Block</b> - can prevent specified PC accessing into Internet within 5 minutes. |

| age: 1 💽      | *        | <u>Refresh</u> |
|---------------|----------|----------------|
| os <u>)</u> 🖂 | Sessions | Action         |
|               | 7        | <u>Block</u>   |
|               |          |                |
|               |          |                |
|               |          |                |

**Unblock** – the device with the IP address will be blocked in five minutes. The remaining time will be shown on the session column.

| age: | 1 🛩           | <u>Refresh</u> |
|------|---------------|----------------|
|      | Sessions      | Action         |
|      | blocked / 298 | <u>Unblock</u> |
|      |               |                |
|      |               |                |
|      |               |                |

# 5.13.8 Traffic Graph

Click **Diagnostics** and click **Traffic Graph** to pen the web page. Choose WAN1 Bandwidth, Sessions, daily or weekly for viewing different traffic graph. Click **Refresh** to renew the graph at any time.

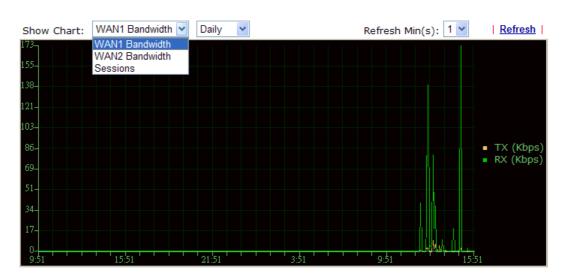

### Diagnostics >> Traffic Graph

# 5.13.9 Trace Route

Click **Diagnostics** and click **Trace Route** to open the web page. This page allows you to trace the routes from router to the host. Simply type the IP address of the host in the box and click **Run**. The result of route trace will be shown on the screen.

| Trace Route |                                 |      |          |
|-------------|---------------------------------|------|----------|
|             | Protocol:<br>Host / IP Address: | ICMP | Run      |
|             | Result                          | 00.  | Clear    |
|             |                                 |      |          |
|             |                                 |      | <b>N</b> |

Diagnostics >> Trace Route

| Protocol                                                 | Choose a protocol (ICMP or UDP) for such route.     |  |
|----------------------------------------------------------|-----------------------------------------------------|--|
| Host/IP Address It indicates the IP address of the host. |                                                     |  |
| Run                                                      | Click this button to start route tracing work.      |  |
| Clear                                                    | Click this link to remove the result on the window. |  |

**Dray** Tek

This page is left blank.

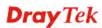

# **Chapter 6: Trouble Shooting**

This section will guide you to solve abnormal situations if you cannot access into the Internet after installing the router and finishing the web configuration. Please follow sections below to check your basic installation status stage by stage.

- Checking if the hardware status is OK or not.
- Checking if the network connection settings on your computer are OK or not.
- Pinging the router from your computer.
- Checking if the ISP settings are OK or not.
- Backing to factory default setting if necessary.

If all above stages are done and the router still cannot run normally, it is the time for you to contact your dealer for advanced help.

# 6.1 Checking If the Hardware Status Is OK or Not

Follow the steps below to verify the hardware status.

- 1. Check the power line and WLAN/LAN cable connections. Refer to "**1.3 Hardware Installation**" for details.
- 2. Turn on the router. Make sure the **ACT LED** blink once per second and the correspondent **LAN LED** is bright.

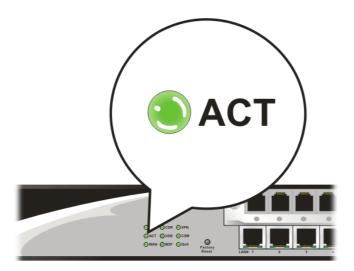

3. If not, it means that there is something wrong with the hardware status. Simply back to **"1.3 Hardware Installation"** to execute the hardware installation again. And then, try again.

# 6.2 Checking If the Network Connection Settings on Your Computer Is OK or Not

Sometimes the link failure occurs due to the wrong network connection settings. After trying the above section, if the link is stilled failed, please do the steps listed below to make sure the network connection settings is OK.

### **For Windows**

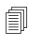

The example is based on Windows XP. As to the examples for other operation systems, please refer to the similar steps or find support notes in **www.draytek.com**.

1. Go to **Control Panel** and then double-click on **Network Connections**.

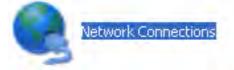

2. Right-click on Local Area Connection and click on Properties.

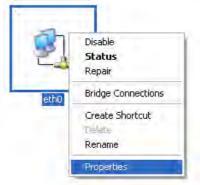

3. Select Internet Protocol (TCP/IP) and then click Properties.

| General         | Authentication                                      | Advanced                                                             |                       |
|-----------------|-----------------------------------------------------|----------------------------------------------------------------------|-----------------------|
| Connec          | st using:                                           |                                                                      |                       |
| <b>111</b>      | ASUSTeK/Broad                                       | dcom 440x 10/100 lr                                                  | Configure             |
| This c <u>o</u> | nnection uses th                                    | he following items:                                                  |                       |
|                 | Client for Micro<br>File and Printe<br>QoS Packet S | r Sharing for Microso                                                | ft Networks           |
| <b>X</b>        | Internet Proto                                      | col (TCP/IP)                                                         |                       |
|                 | nstall.,.                                           | Linnetall                                                            | Properties            |
| Desc            | ription                                             |                                                                      |                       |
| wide            | area network p                                      | Protocol/Internet Pr<br>rotocol that provides<br>connected networks. |                       |
| 🛃 Sho           | <u>w</u> icon in notific                            | ation area when con                                                  | nected                |
| V Noti          | ly <u>m</u> e when this                             | connection has limit                                                 | ed or no connectivity |
|                 |                                                     |                                                                      |                       |
| V Noti          | ífy <u>m</u> e when this                            | connection has limit                                                 | ed or no connectivity |

4. Select **Obtain an IP address automatically** and **Obtain DNS server address automatically**.

| Internet      | Protocol (TCP/IP)         | Properties 🛛 🛛 🔀                                                                      |
|---------------|---------------------------|---------------------------------------------------------------------------------------|
| General       | Alternate Configuration   |                                                                                       |
| this cap      |                           | d automatically if your network supports<br>eed to ask your network administrator for |
| <u>O</u> D    | otain an IP address auto  | matically                                                                             |
| -O U <u>s</u> | se the following IP addre | ISS:                                                                                  |
| (Plac         | Idress                    |                                                                                       |
| Subr          | iel mask                  |                                                                                       |
| <u>D</u> ela  | ull galeway.              |                                                                                       |
| <b>O</b>      | gtain DNS server addres   | s automatically                                                                       |
| OUs           | se the following DNS se   | rver addresses:                                                                       |
| Erete         | ared DNS server           |                                                                                       |
| Alten         | nate DNS server           |                                                                                       |
|               |                           | Advanced                                                                              |
|               |                           | OK Cancel                                                                             |

# For MacOs

- 1. Double click on the current used MacOs on the desktop.
- 2. Open the **Application** folder and get into **Network**.
- 3. On the **Network** screen, select **Using DHCP** from the drop down list of Configure IPv4.

|             |             | Ne                | twork             |               |            |
|-------------|-------------|-------------------|-------------------|---------------|------------|
| a 🛋 🛛       |             | <b>(</b> )        |                   |               |            |
| how All Dis | plays Sound | Network Startup D | Disk              |               |            |
|             | Loca        | ation: Automatic  |                   | •             |            |
|             | S           | how: Built-in Et  | hernet            | •             |            |
|             | TCP/IP      | PPPoE Apple       | Talk Proxies      | Ethernet      |            |
| Config      | ure IPv4: 🕕 | Jsing DHCP        |                   | •             |            |
| IP /        | Address: 1  | 92.168.1.10       |                   | (Renew DHO    | CP Lease   |
| Subn        | et Mask: 2  | 55.255.255.0      | DHCP Client II    | D:            |            |
|             | Router: 1   | 92.168.1.1        |                   | (If required) |            |
| DNS         | Servers:    |                   |                   |               | (Optional) |
| Search D    | Domains:    |                   |                   |               | (Optional) |
| IPv6        | Address: fe | 80:0000:0000:000  | 00:020a:95ff:fe8d | :72e4         |            |
|             | C           | Configure IPv6    | )                 |               | ?          |

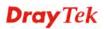

# 6.3 Pinging the Router from Your Computer

The default gateway IP address of the router is 192.168.1.1. For some reason, you might need to use "ping" command to check the link status of the router. **The most important thing is that the computer will receive a reply from 192.168.1.1.** If not, please check the IP address of your computer. We suggest you setting the network connection as **get IP automatically**. (Please refer to the section 6.2)

Please follow the steps below to ping the router correctly.

# **For Windows**

- 1. Open the **Command** Prompt window (from **Start menu> Run**).
- 2. Type **command** (for Windows 95/98/ME) or **cmd** (for Windows NT/ 2000/XP). The DOS command dialog will appear.

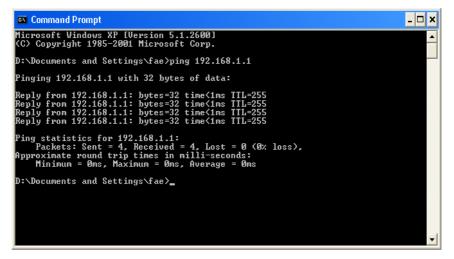

- 3. Type ping 192.168.1.1 and press [Enter]. If the link is OK, the line of **"Reply from 192.168.1.1:bytes=32 time<1ms TTL=255"** will appear.
- 4. If the line does not appear, please check the IP address setting of your computer.

### For MacOs (Terminal)

- 1. Double click on the current used MacOs on the desktop.
- 2. Open the Application folder and get into Utilities.
- 3. Double click **Terminal**. The Terminal window will appear.
- 4. Type **ping 192.168.1.1** and press [Enter]. If the link is OK, the line of **"64 bytes from 192.168.1.1: icmp\_seq=0 ttl=255 time=xxxx ms**" will appear.

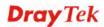

| 000                                                                                                    | Terminal = bash - 80x24                                                                                                    |   |
|----------------------------------------------------------------------------------------------------|----------------------------------------------------------------------------------------------------|---|
| Welcome to Darwin!<br>Vigor18:~ draytek\$ p<br>PING 192.168.1.1 (19<br>64 bytes from 192.16<br>64 bytes from 192.16<br>64 bytes from 192.16<br>64 bytes from 192.16 | 3 02:24:18 on ttyp1<br>ing 192.168.1.1<br>2.168.1.1): 56 data bytes<br>8.1.1: icmp_seq=0 ttl=255 time=0.755 ms<br>8.1.1: icmp_seq=1 ttl=255 time=0.697 ms<br>8.1.1: icmp_seq=2 ttl=255 time=0.716 ms<br>8.1.1: icmp_seq=3 ttl=255 time=0.731 ms<br>8.1.1: icmp_seq=4 ttl=255 time=0.72 ms | 8 |
| the second second second second second second second second second second second second second second second se                                                     | d, 5 packets received, 0% packet loss<br>ax = 0.697/0.723/0.755 mš                                                                                                    |   |

# 6.4 Checking If the ISP Settings are OK or Not

Open Internet Access page and then check whether the ISP settings are set correctly.

### WAN >> Internet Access

| Internet Access                       |  |  |  |
|---------------------------------------|--|--|--|
| Access Mode                           |  |  |  |
| Static or Dynamic IP 🔽 🛛 Details Page |  |  |  |
| None PPPoE Details Page               |  |  |  |
| Static or Dynamic IP<br>PPTP/L2TP     |  |  |  |
|                                       |  |  |  |

### For PPPoE Users

- 1. Check if the **Enable** option is selected.
- 2. Check if **Username** and **Password** are entered with correct values that you **got from** your **ISP**.

| WAN 1 PPPoE Client Mode                                   | PPP/MP Setup                                                                                                    |
|-----------------------------------------------------------|----------------------------------------------------------------------------------------------------|
| ● Enable        ○ Disable                                 | PPP Authentication PAP or CHAP 🗸                                                                                          |
| ISP Access Setup                                          | Idle Timeout -1 second(s)                                                                                                 |
| Username 84005755@hinet.net<br>Password ••••              | IP Address Assignment Method (IPCP)<br>WAN IP Alias<br>Fixed IP: O Yes O No (Dynamic IP)                                  |
| Index(1 15) in <u>Schedule</u> Setup:<br>=>,,,,,          | Fixed IP Address                                                                                                    |
| WAN Connection Detection<br>Mode ARP Detect  Ping IP TTL: | <ul> <li>Default MAC Address</li> <li>Specify a MAC Address</li> <li>MAC Address:</li> <li>.50 .7F :00 .00 .01</li> </ul> |

WAN >> Internet Access

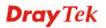

# For Static/Dynamic IP Users

- 1. Check if the **Enable** option is selected.
- 2. Check if **Obtain an IP address automatically** for Dynamic IP setting is selected. Or check if **IP address, Subnet Mask** and **Gateway** are entered with correct values for Static IP setting that you **got from** your **ISP**.

| Dhatla an Duman-la TD |              |                                      |
|-----------------------|--------------|--------------------------------------|
| Static or Dynamic IP  |              | WAN IP Network Settings WAN IP Alias |
| 💽 Enable  🔘 Disa      | ble          | Obtain an IP address automatically   |
| Keep WAN Connectio    | on           | Router Name                          |
| Enable PING to kee    |              | Domain Name                          |
| PING to the IP        |              | * : Required for some ISPs           |
|                       |              | O Specify an IP address              |
| PING Interval         | 0 minute(s)  | IP Address                           |
| WAN Connection Det    | action       | Subnet Mask                          |
| Mode                  | ARP Detect V | Gateway IP Address                   |
|                       | ARF Delect   | Gateway IF Address                   |
| Ping IP               |              | DNS Server IP Address                |
| TTL:                  |              | Primary IP Address                   |
|                       |              |                                      |
| RIP Protocol          |              | Secondary IP Address                 |
| Enable RIP            |              |                                      |
|                       |              | Default MAC Address                  |
|                       |              | Specify a MAC Address                |
|                       |              | MAC Address:                         |

# For PPTP/L2TP Users

- 1. Check if the **Enable** option for **PPTP** Link is selected.
- 2. Check if **PPTP Server, Username, Password** and **WAN IP address** are set correctly (must identify with the values from your ISP).

| PPTP/L2TP Client Mode                 | PPP Setup                                              |
|---------------------------------------|--------------------------------------------------------|
| ◯ Enable PPTP ③ Enable L2TP ◯ Disable | PPP Authentication PAP or CHAP 🗸                       |
| Server Address 10.0.0.138             | Idle Timeout -1 second(s)                              |
| Specify Gateway IP Address            | IP Address Assignment Method<br>(IPCP) WAN IP Alias    |
|                                       | Fixed IP: O Yes O No (Dynamic IP)                      |
| ISP Access Setup                      | Fixed IP Address                                       |
| Jsername                              | WAN IP Network Settings                                |
| Password                              | <ul> <li>Obtain an IP address automatically</li> </ul> |
| Index(1-15) in <u>Schedule</u> Setup: | Specify an IP address                                  |
| =>,,,                                 | IP Address 10.0.0.150                                  |
|                                       | Subnet Mask 255.0.0.0                                  |

WAN >> Internet Access

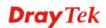

# 6.5 Backing to Factory Default Setting If Necessary

Sometimes, a wrong connection can be improved by returning to the default settings. Try to reset the router by software or hardware.

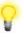

**Warning:** After pressing **factory default setting**, you will loose all settings you did before. Make sure you have recorded all useful settings before you pressing. The password of factory default is null.

# Software Reset

You can reset the router to factory default via Web page.

Go to **System Maintenance** and choose **Reboot System** on the web page. The following screen will appear. Choose **Using factory default configuration** and click **OK**. After few seconds, the router will return all the settings to the factory settings.

| System Maintenance >> Reboot System |                                     |  |
|-------------------------------------|-------------------------------------|--|
| Reboot System                       |                                     |  |
|                                     | Do you want to reboot your router ? |  |
|                                     | Osing current configuration         |  |

O Using factory default configuration

ОК

# Hardware Reset

While the router is running (ACT LED blinking), press the **Factory Reset** button and hold for more than 5 seconds. When you see the **ACT** LED blinks rapidly, please release the button. Then, the router will restart with the default configuration.

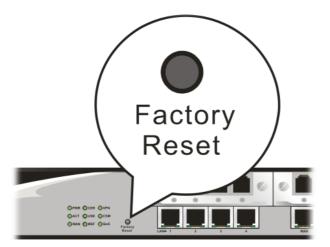

After restore the factory default setting, you can configure the settings for the router again to fit your personal request.

# 6.6 Contacting Your Dealer

If the router still cannot work correctly after trying many efforts, please contact your dealer for further help right away. For any questions, please feel free to send e-mail to support@draytek.com.

# **Dray** Tek

This page is left blank.

# **Dray** Tek

# Appendix: Hardware Specifications

| Temperature            | Operating : 0°C ~ 45°C                     |
|------------------------|--------------------------------------------|
|                        | Storage : $-25^{\circ}$ C ~ $70^{\circ}$ C |
| Humidity               | 10% ~ 90% ( non-condensing )               |
| Max. Power Consumption | 10 Watt                                    |
| Dimension              | L241 * W165 * H44 ( mm )                   |
| Power                  | DC 12V ~ 15V                               |